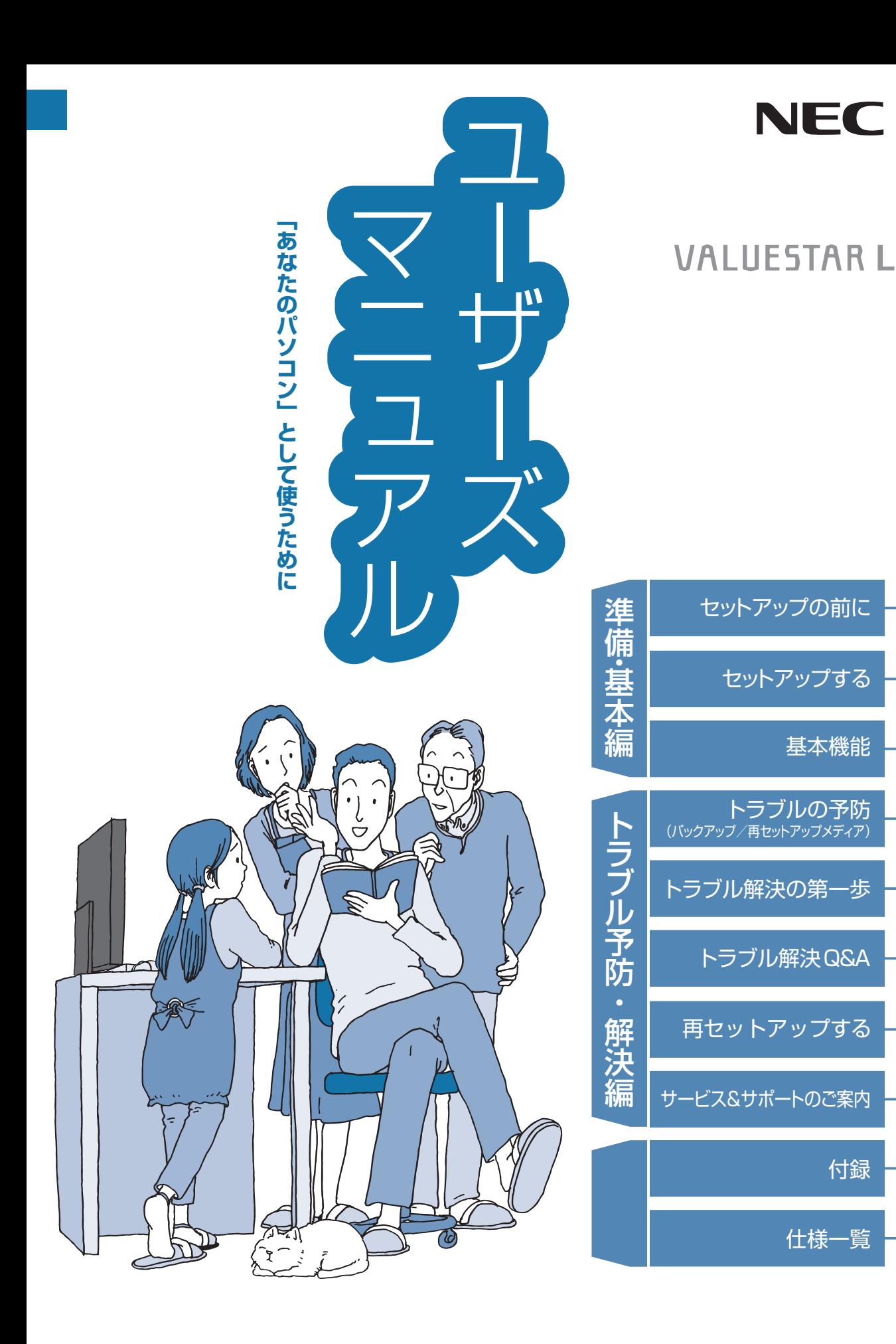

# **ご購入後は「お客様登録」を P.2-48**

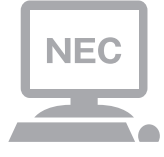

パソコンのセットアップが終わったら、すぐに 121wareの「お客様登録」をしましょう。 電話サポートや優待サービスなど、さまざまな特典が利 用できるようになります。

# **困ったときは**

使い方がわからなくなったときや、パソコンの調子が悪くなっ たときは、あわてずに次のステップで調べてみましょう。

## **Step1 マニュアルやインターネットで調べる P.2-11**

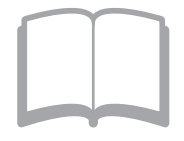

まずはパソコンに添付されているマニュアルを開いて みましょう。 また、121wareのホームページでは様々なサポート情 報が提供されています。インターネットが使えるとき は、121wareのホームページ(121ware.com)にアク セスして調べてみましょう。

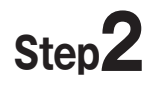

## **Step2 電話で相談する P.2-59**

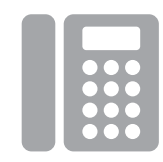

NECのパソコンに関する技術的な質問を電話で承ります。 マニュアルやインターネットで調べてもわからないと きは、専門のスタッフに電話で相談してみましょう。

# **Step3 訪問サポートを依頼する P.2-61**

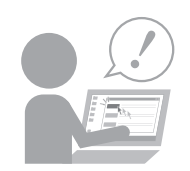

インターネットにつながらない、ウイルスに感染したか もしれない、その他、どうしても問題が解決しないとき は、電話一本でスタッフがご自宅に駆けつけます。

目次

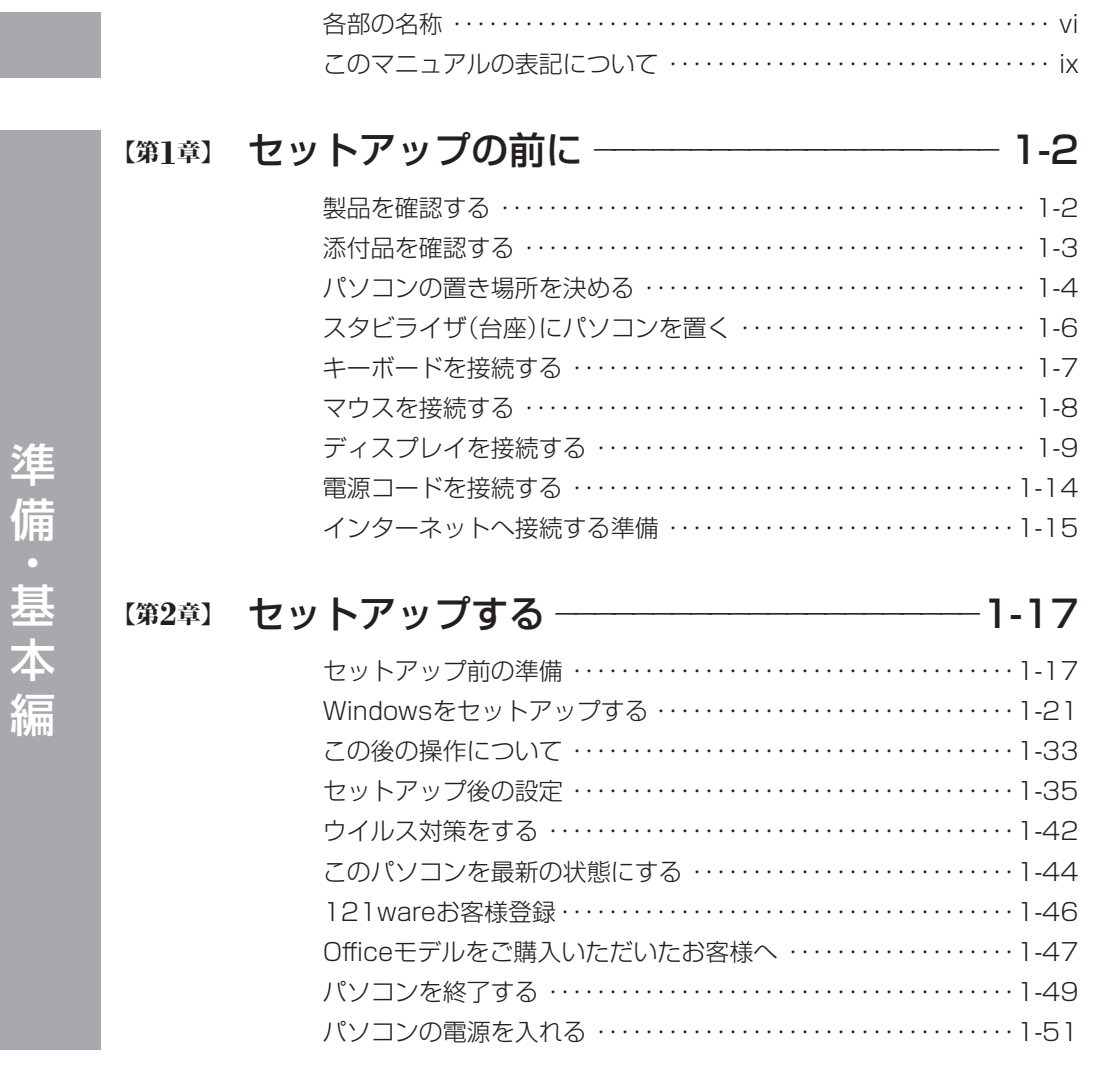

i

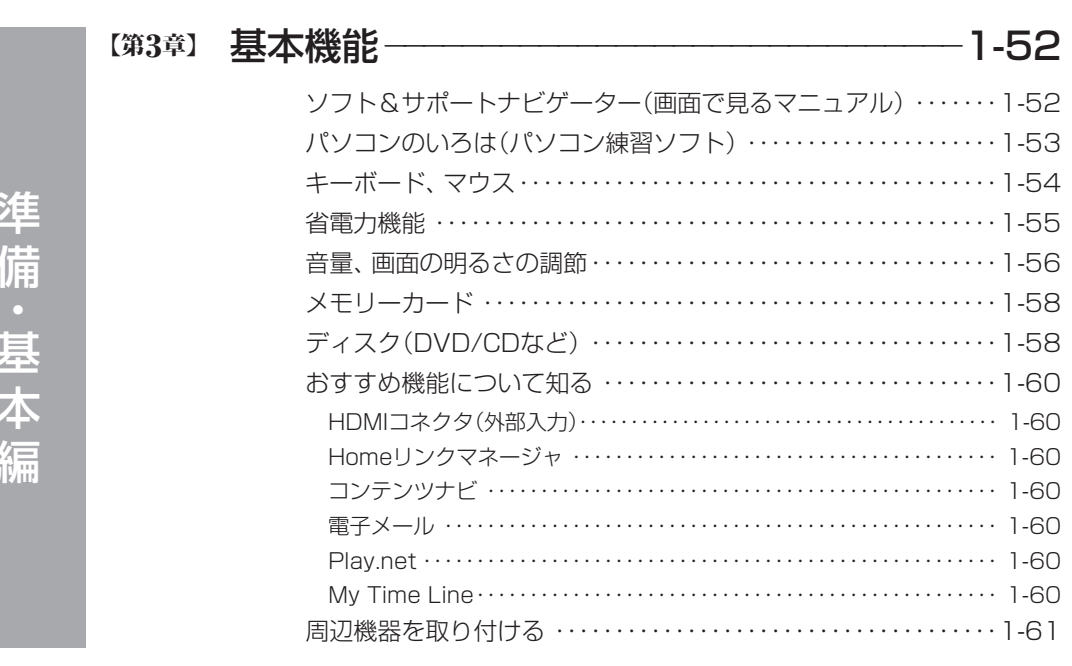

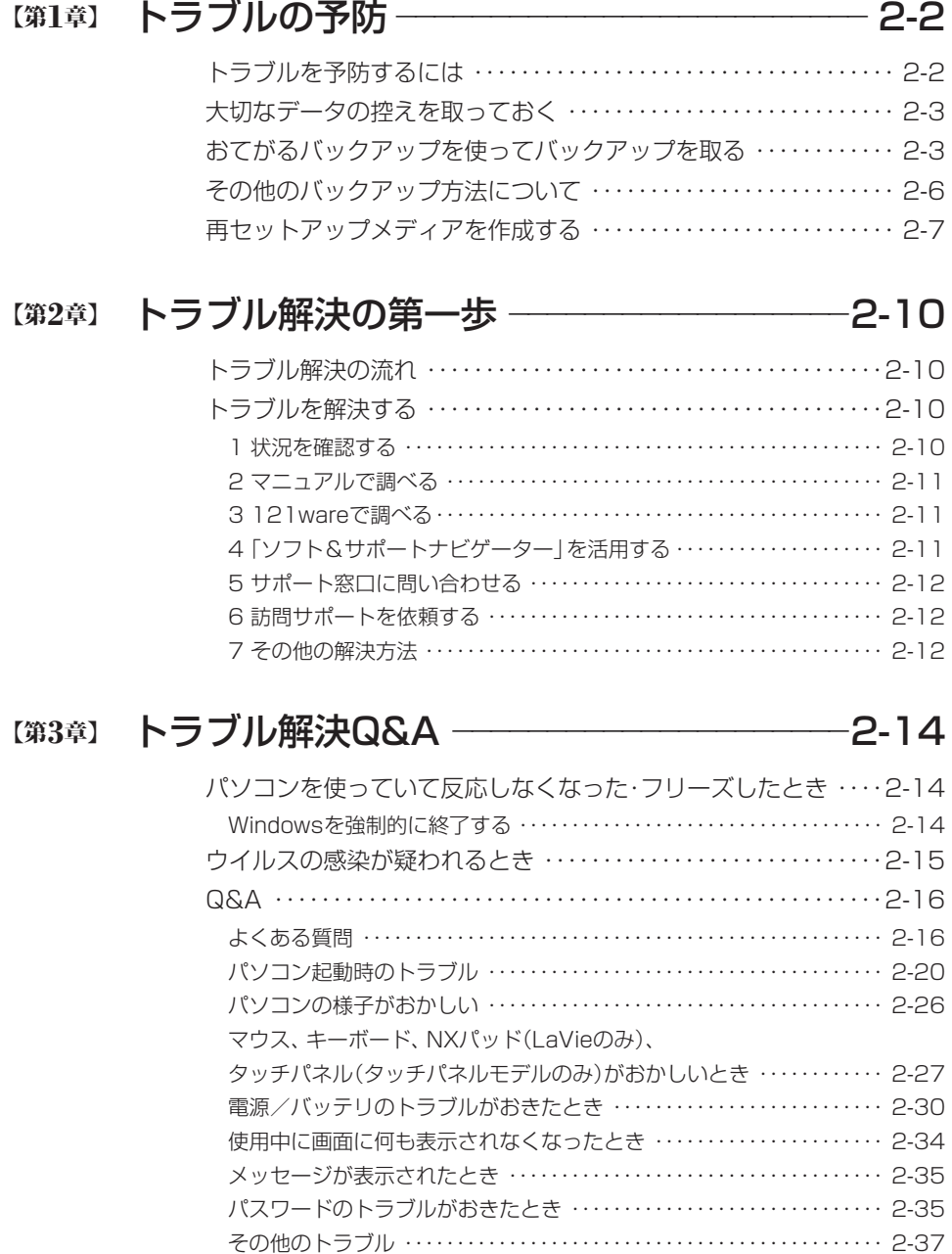

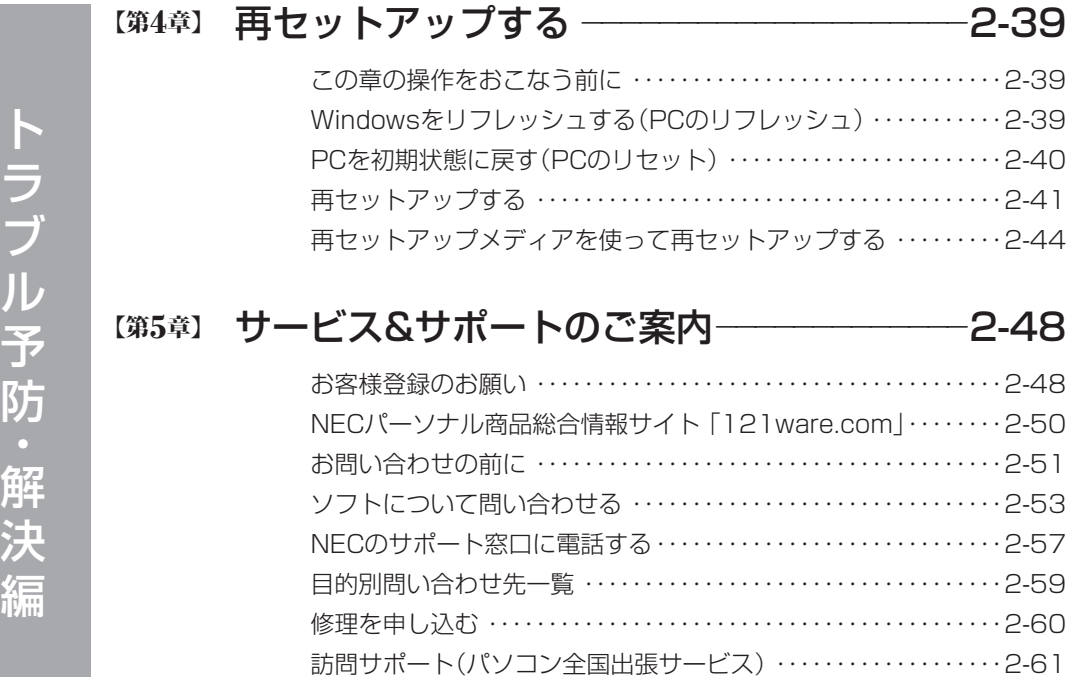

延長保証サービス・・・・・・・・・・・・・・・・・・・・・・・・・・・・・・・・・・・・・・・・・・2-62

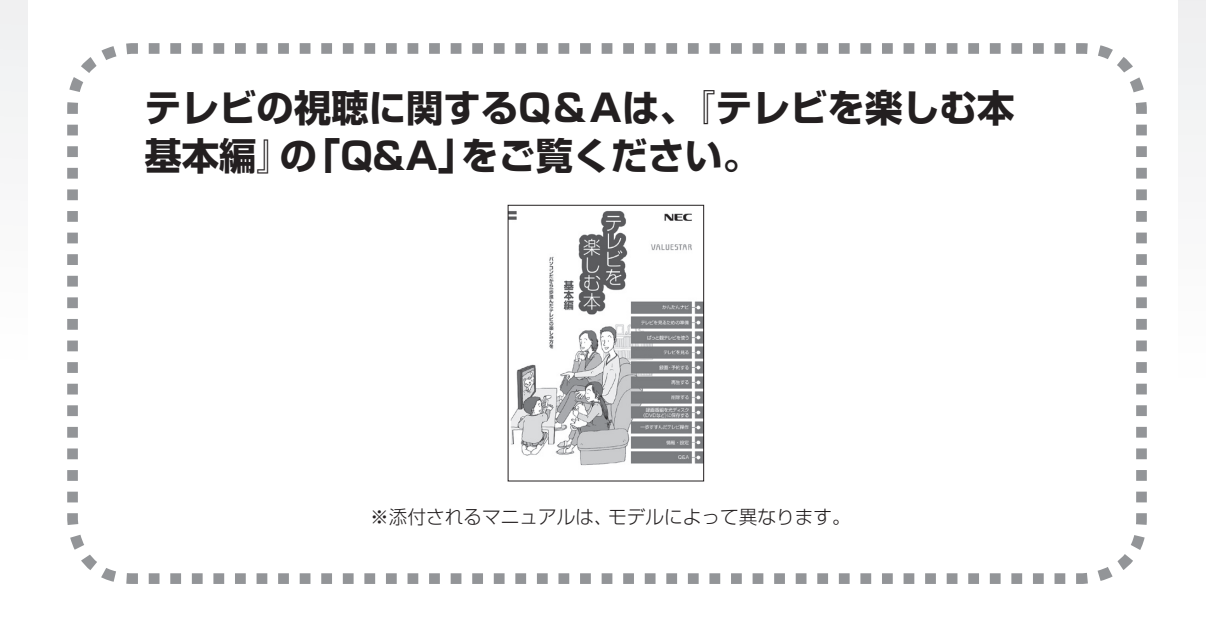

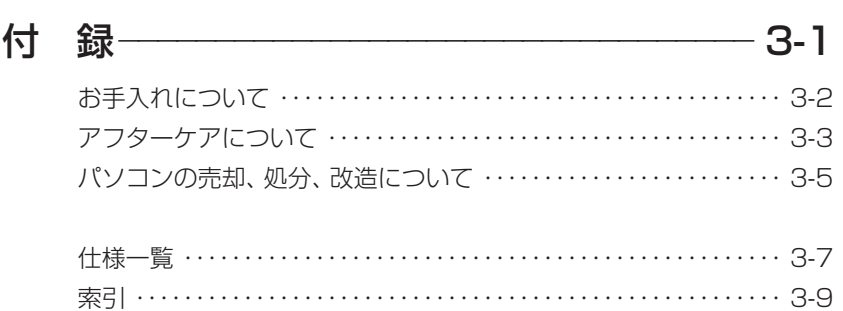

©NEC Personal Computers, Ltd. 2013 NECパーソナルコンピュータ株式会社の許可なく複製・改変などを行うことはできません。

#### ■輸出に関する注意事項

本製品(ソフトウェアを含む)は日本国内仕様であり、外国の規格等には準拠していません。 本製品を日本国外で使用された場合、当社は一切責任を負いかねます。 従いまして、当社は本製品に関し海外での保守サービスおよび技術サポート等は行っていません。

本製品の輸出(個人による携行を含む)については、外国為替及び外国貿易法に基づいて経済産業省の許可が必 要となる場合があります。 必要な許可を取得せずに輸出すると同法により罰せられます。 輸出に際しての許可の要否については、ご購入頂いた販売店または当社営業拠点にお問い合わせください。

#### ■Notes on export

This product (including software) is designed under Japanese domestic specifications and does not conform to overseas standards. NEC<sup>\*1</sup> will not be held responsible for any consequences resulting from use of this product outside Japan. NEC<sup>\*1</sup> does not provide maintenance service or technical support for this product outside Japan.

Export of this product (including carrying it as personal baggage) may require a permit from the Ministry of Economy, Trade and Industry under an export control law. Export without necessary permit is punishable under the said law.

Customer shall inquire of NEC sales office whether a permit is required for export or not.

\*1: NEC Personal Computers, Ltd.

### **各部の名称**

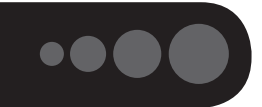

このパソコンの各部の名称と役割について 【金画】「各部の名称と役割」▶ ※「ソフト&サポートナビゲーター」 ▶検索番号 93010010 で検索

### **●本体前面**

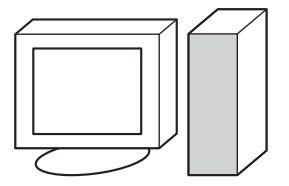

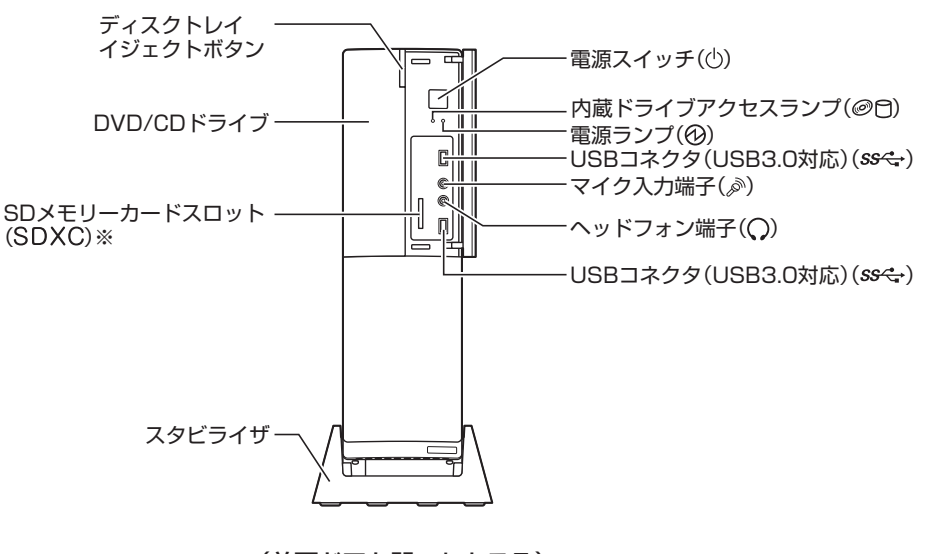

(前面ドアを開いたところ)

※SDメモリーカードスロットモデルのみ

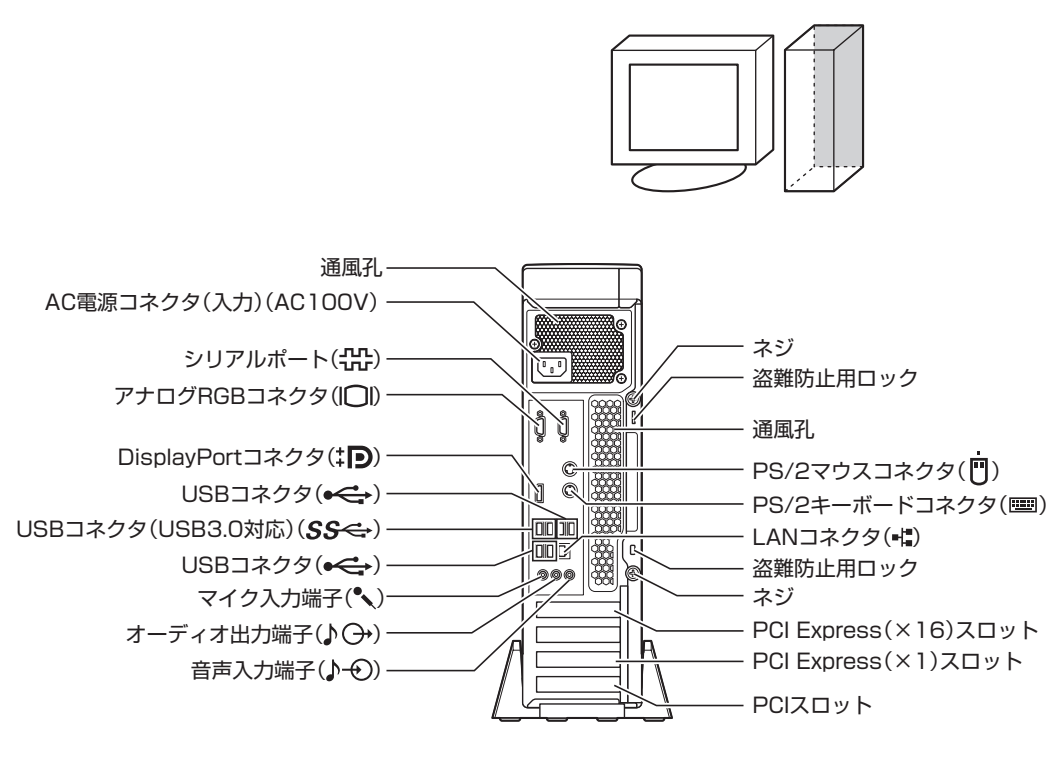

イラストはモデルによって異なります。 アイコンの向きは実際と異なる場合があります。

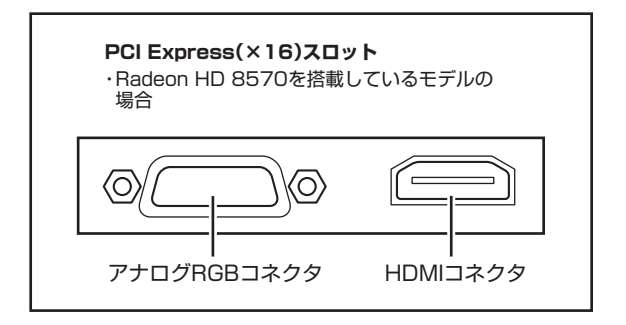

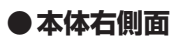

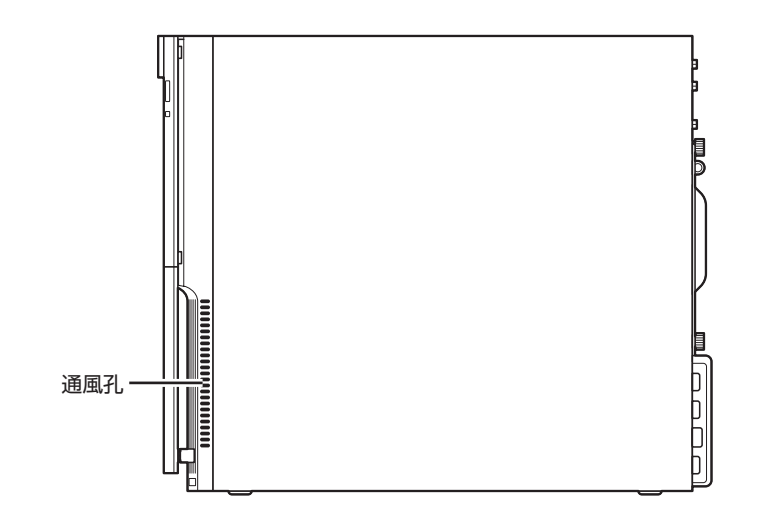

**●本体左側面**

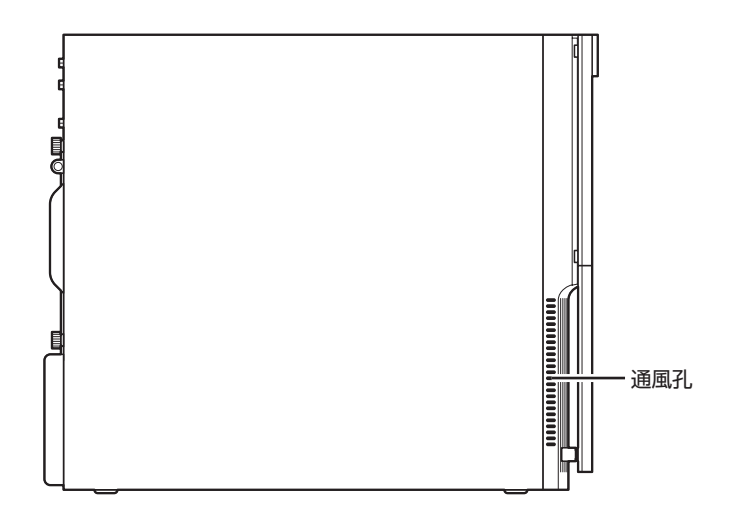

**●本体底面**

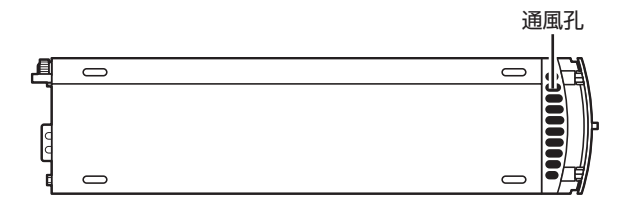

### **このマニュアルの表記について**

### **◆このマニュアルで使用している記号や表記には、次のような意味があります**

公注意 人が軽傷を負う可能性が想定される内容、および、物的損害の発生が想定される内容を示します。

傷害や事故の発生を防止するための指示事項は、次のマークで表しています。

使用者に対して指示に基づく行為を強制するものです。

その他の指示事項は、次のマークで表しています。

**T** 

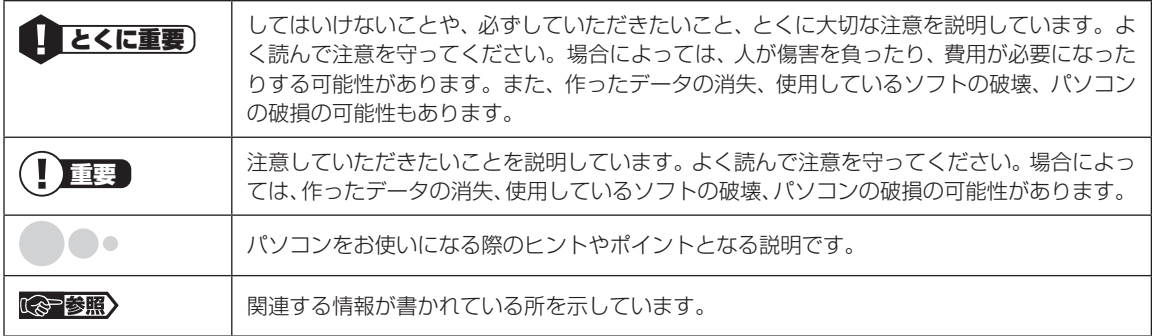

### **◆このマニュアルの表記では、次のようなルールを使っています**

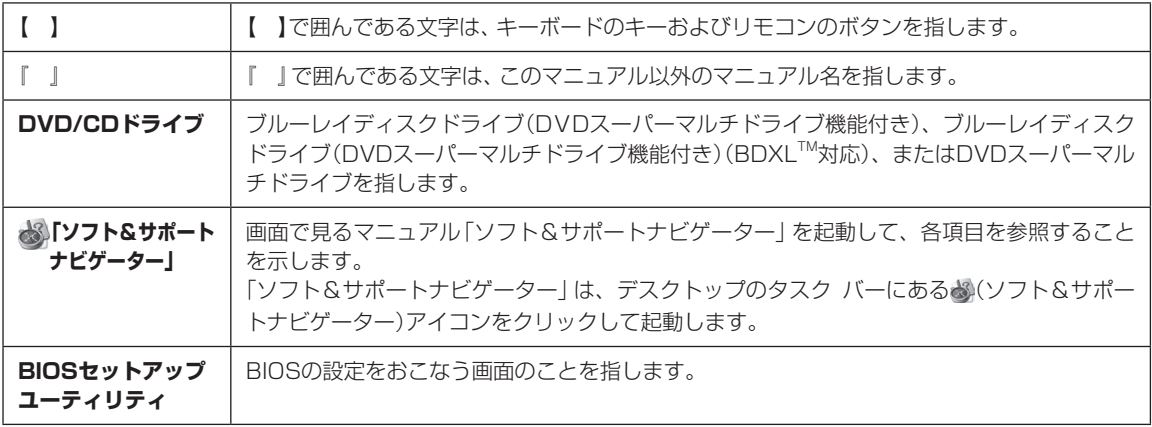

### **◆番号検索(検索番号)について**

このマニュアルに出てくる検索番号(8桁の数字)を画面で見るマニュアル「ソフト&サポートナビゲーター」で入力して 検索すると、詳しい説明や関連する情報を表示できます。

### **◆利用方法**

#### 例)検索番号が「91060010」の場合

(マニュアルの記載)

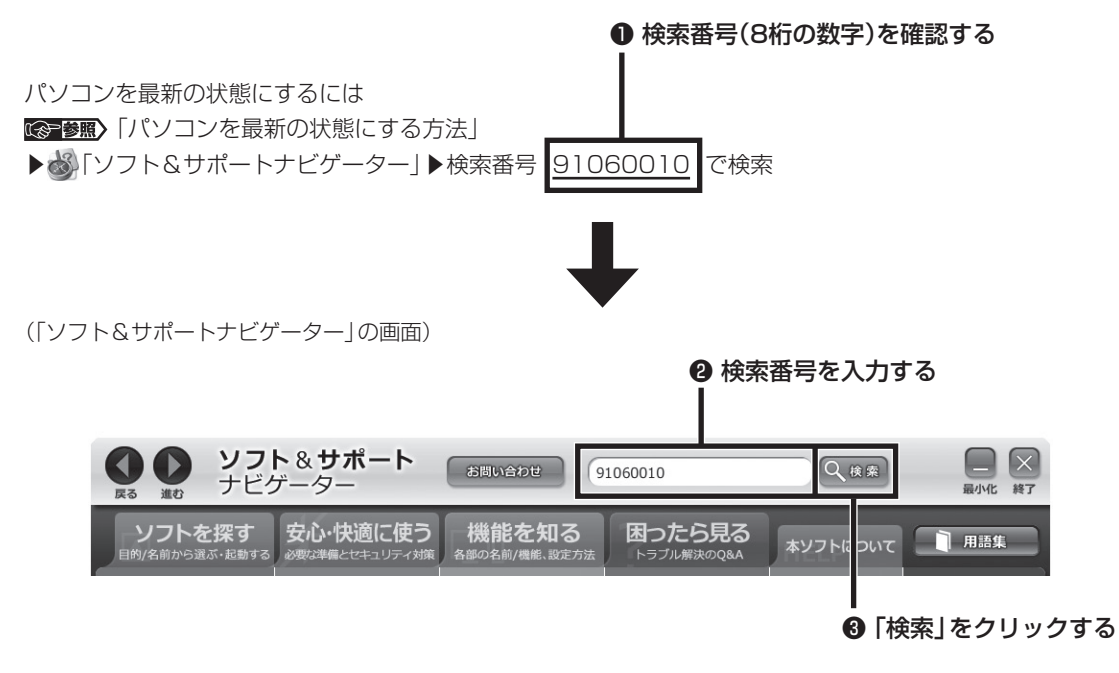

### **◆このマニュアルでは、各モデル(機種)を次のような呼び方で区別しています**

「このパソコンのモデル構成について」(p.xi)をご覧になり、ご購入された製品の型名とマニュアルで表記されるモデル名 を確認してください。

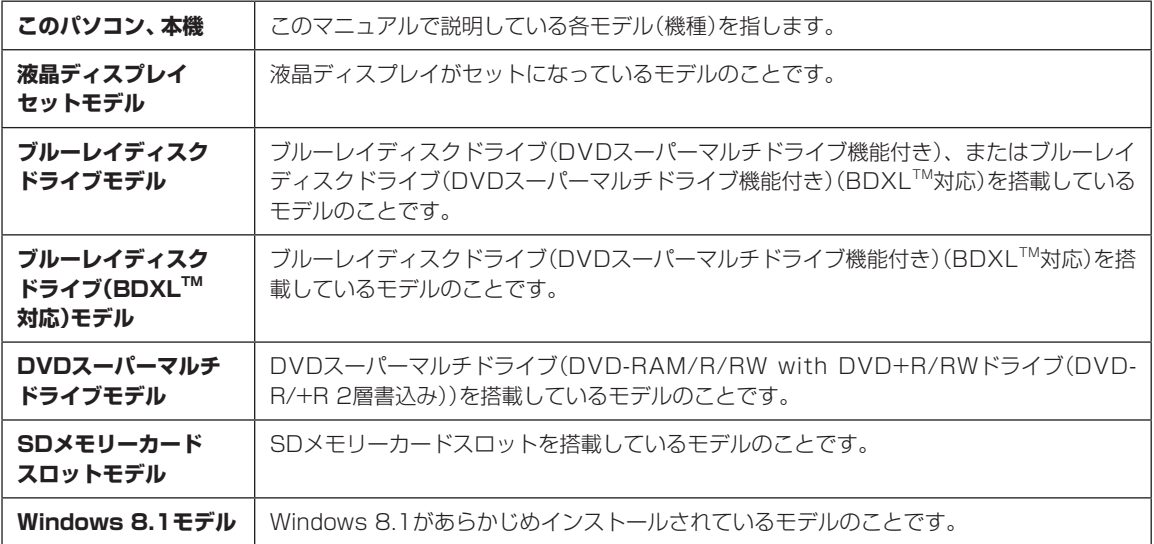

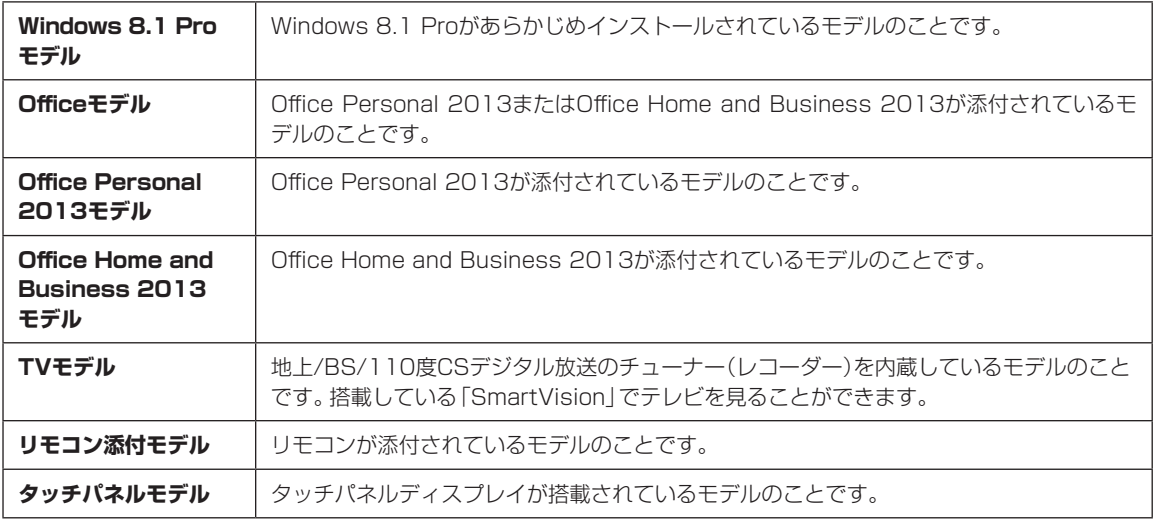

### **◆このパソコンのモデル構成について**

このパソコンはモデルごとに次のような機能で構成されています。ご購入いただいたモデルにどのような機能があるかご 確認ください。

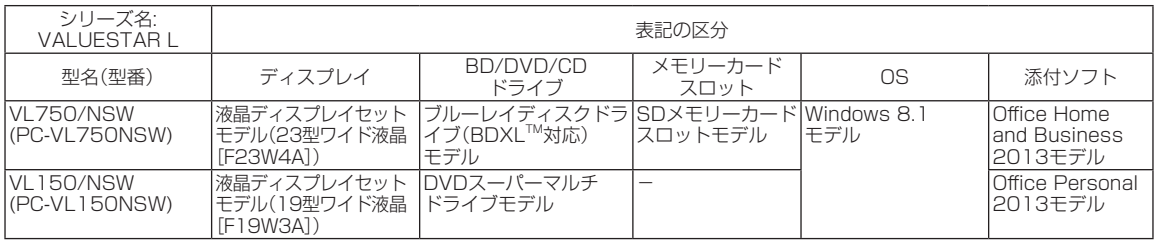

### **◆VALUESTAR Gシリーズについて**

VALUESTAR Gシリーズの各モデルについては、添付の『VALUESTAR Gシリーズをご購入いただいたお客様へ』をご 覧ください。

### **◆本文中の記載について**

- ・ 本文中の画面やイラスト、ホームページは、モデルによって異なることがあります。また、実際の画面と異なることが あります。
- ・ 記載している内容は、このマニュアルの制作時点のものです。お問い合わせ先の窓口やサービス内容、住所、電話番号、 ホームページの内容やアドレスなどが変更されている場合があります。あらかじめご了承ください。
- ・ このマニュアルには、複数のモデルの内容が含まれているため、お使いのモデルによっては、本文中で説明している機 能が搭載されていない場合があります。

### **◆周辺機器について**

- ・ 接続する周辺機器および利用するソフトウェアが、各種インターフェイスに対応している必要があります。
- ・ 他社製増設機器、および増設機器に添付のソフトウェアにつきましては、動作を保証するものではありません。他社製 品との接続は、各メーカにご確認の上、お客様の責任においておこなってくださるようお願いいたします。

### **◆イラストについて**

このマニュアルでは、各モデルで操作方法に大きな違いがない場合は、Radeon HD 8570が搭載されていないモデルの イラストを掲載しています。

### **◆このマニュアルで使用しているソフトウェア名などの正式名称**

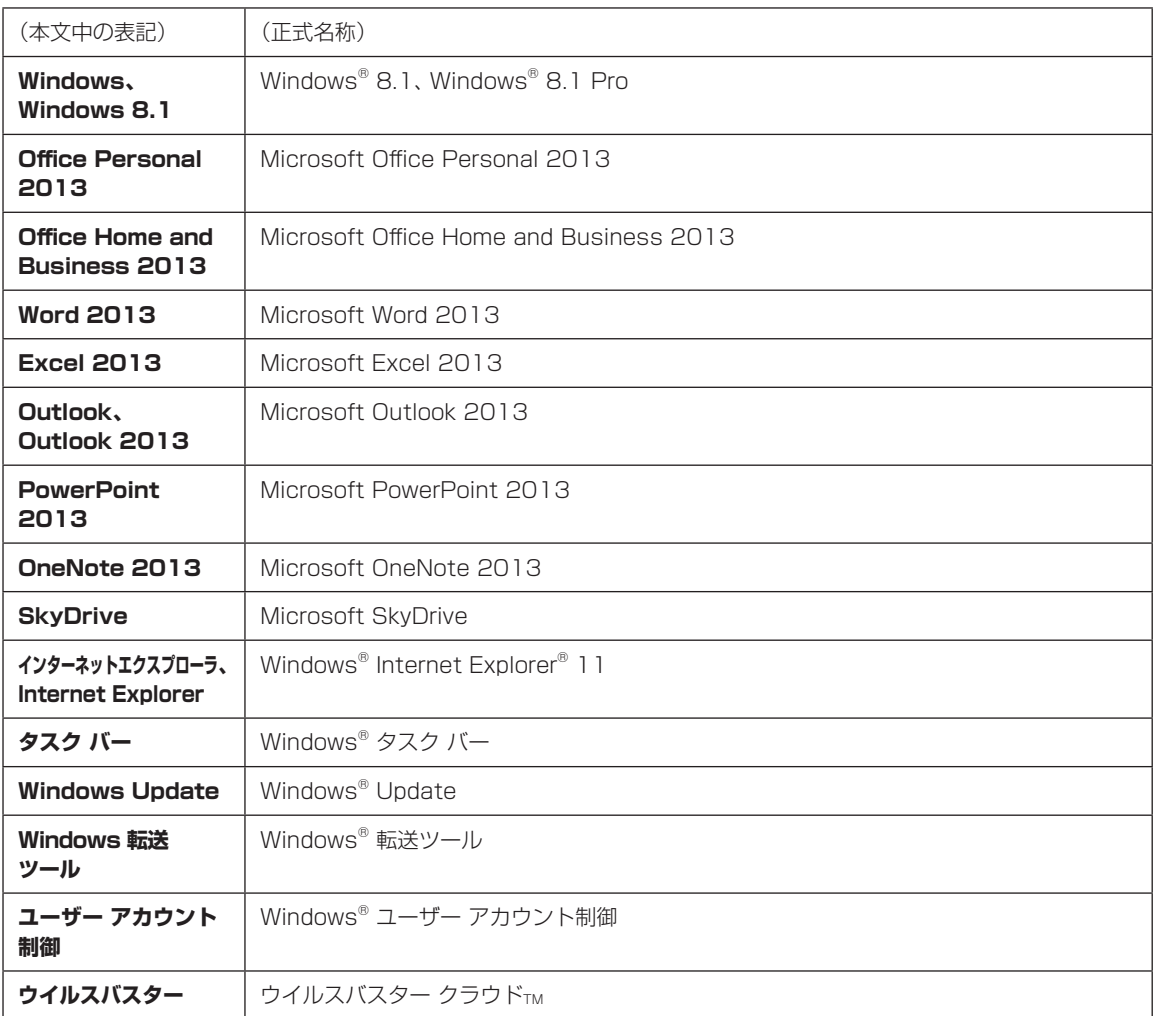

#### **ご注意**

- (1)本書の内容の一部または全部を無断転載することは禁じられています。
- (2)本書の内容に関しては将来予告なしに変更することがあります。
- (3)本書の内容については万全を期して作成いたしましたが、万一ご不審な点や誤り、記載もれなどお気づきのことがあ りましたら、121コンタクトセンターへご連絡ください。落丁、乱丁本はお取り替えいたします。
- (4)当社では、本装置の運用を理由とする損失、逸失利益等の請求につきましては、(3)項にかかわらずいかなる責任も 負いかねますので、予めご了承ください。
- (5)本装置は、医療機器、原子力設備や機器、航空宇宙機器、輸送設備や機器など、人命に関わる設備や機器、および高度 な信頼性を必要とする設備や機器などへの組み込みや制御等の使用は意図されておりません。これら設備や機器、制 御システムなどに本装置を使用され、人身事故、財産損害などが生じても、当社はいかなる責任も負いかねます。
- (6)海外NECでは、本製品の保守・修理対応をしておりませんので、ご承知ください。
- (7)本機の内蔵ハードディスクにインストールされているWindows® 8.1、Windows® 8.1 Proおよび本機に添付の CD-ROM、DVD-ROMは、本機のみでご使用ください。
- (8)ソフトウェアの全部または一部を著作権者の許可なく複製したり、複製物を頒布したりすると、著作権の侵害となります。

#### **商標について**

Microsoft、Windows、Internet Explorer、Excel、Office ロゴ、OneNote、Outlook、PowerPointは、米国 Microsoft Corporationおよび/またはその関連会社の商標です。

Windows Live は、米国 Microsoft Corporationの米国及びその他の国における登録商標または商標です。

インテル、Intel、Intel Coreはアメリカ合衆国およびその他の国におけるIntel Corporationまたはその子会社の商標ま たは登録商標です。

Blu-ray Disc™、Blu-ray™ および BDXL™ はブルーレイディスクアソシエーションの商標です。

HDMI、High-Definition Multimedia Interfaceは、HDMI Licensing LLCの商標または登録商標です。

PS/2はIBM社が所有している商標です。

BluetoothワードマークとロゴはBluetooth SIG, Inc.の所有であり、NECパーソナルコンピュータ株式会社はライ センスに基づきこのマークを使用しています。

SDXC、SDHC、SD、microSDHC、microSD、ロゴはSD-3C, LLCの商標です。

、"Memory Stick"、"メモリースティック"、"Memory Stick Duo"、"メモリースティック デュオ"、 "MagicGate"、"マジックゲート"、"マジックゲート メモリースティック"、"メモリースティック PRO"、"メモリー スティック PRO デュオ"、"メモリースティック PRO-HG"、"メモリースティック マイクロ"はソニー株式会社の商 標または登録商標です。

FontAvenueは、日本電気株式会社の登録商標です。

その他、本マニュアルに記載されている会社名、商品名は、各社の商標または登録商標です。

## **準備・基本編**

パソコンを使い始める際に必要な設定と、このパソコンの主な機 能の紹介、知っていると便利な機能について説明しています。

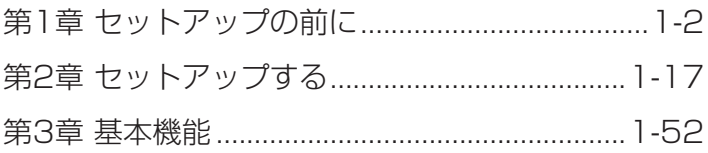

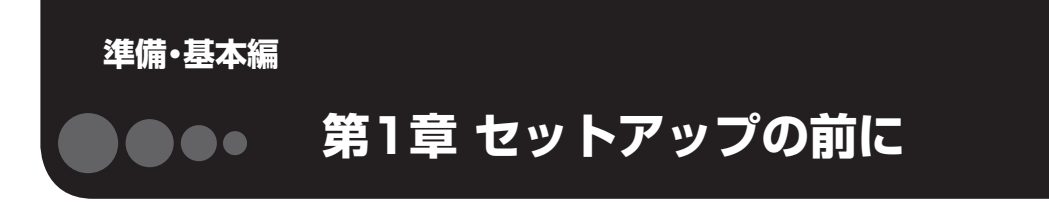

### **製品を確認する**

保証書と本体のラベルの記載内容が一致していることを確認してください。

#### **●保証書**

#### **●パソコン左側面**

 $\bullet\bullet\bullet$ 

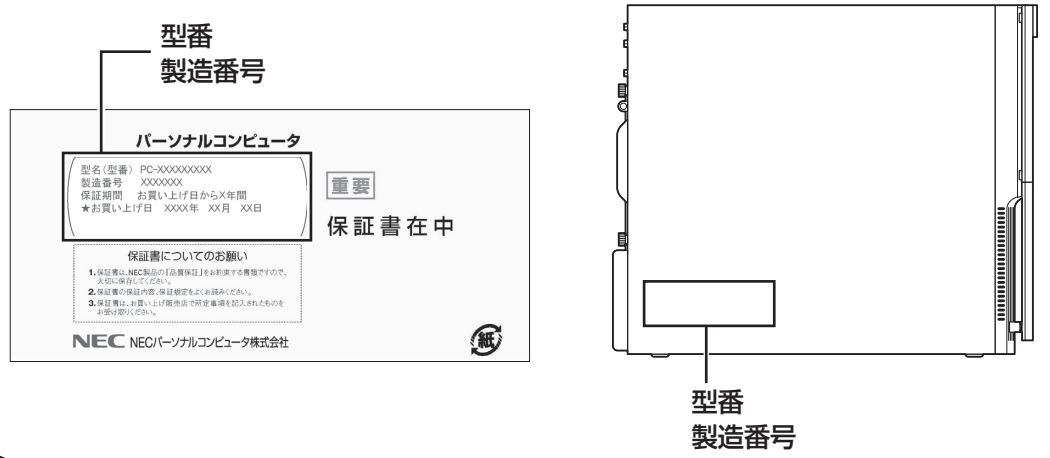

### (!) 重要 必ずご確認ください

- ラベルに記載された番号が保証書と異なっている場合、NECサポート窓口(121コンタクトセンター)(p.1-3) にお問い合わせください。
- 保証書は、所定事項(販売店名、お買い上げ日など)が記入されていることを確認し、保管してください。
- 保証期間中に万一故障した場合は、保証書記載内容に基づいて修理いたします。保証期間終了後の修理について はNECサポート窓口(121コンタクトセンター)にお問い合わせください。

### **添付品を確認する**

- ・添付の『添付品を確認してください』を見ながら、添付品がそろっているかを確認してください。
- ・VALUESTAR Gシリーズをご購入の場合は、『VALUESTAR Gシリーズをご購入いただいたお客様へ』 をご覧になり、添付品を確認してください。

### **添付品が足りないときは**

万一、足りないものがあったり、添付品の一部が破損していたときは、すぐに下記までお問い合わせくだ さい。

### **●NECサポート窓口(121(ワントゥワン)コンタクトセンター)**

0120-977-121

※音声ガイダンスにしたがって、「故障診断・修理受付」を選択してください。

※電話番号をよくお確かめになり、おかけください。

※携帯電話やPHS、もしくはIP電話など、上記電話番号をご利用いただけないお客様は次の電話番号へおかけ ください。

03-6670-6000(通話料お客様負担)

NECサポート窓口(121コンタクトセンター)の詳しい情報は、「トラブル予防・解決編」第5章の「NECのサ ポート窓口に電話する あご覧ください。

### **「電子マニュアルビューア」について**

このパソコンに添付されているマニュアルをNECパーソナル商品総合情報サイト「121ware.com」の「電 子マニュアルビューア」でご覧いただくことができます。また、ご購入時以降のさまざまな情報に対応した、 最新のマニュアルをご覧いただける場合もあります。

「電子マニュアルビューア」はインターネットに接続後、次のURLからご利用いただけます。 (http://121ware.com/support/e-manual/)

 $\bullet$   $\bullet$   $\bullet$ 

### **パソコンの置き場所を決める**

ここでは、パソコンを設置する場所について説明します。

### **パソコンを設置する場所**

パソコンは次のような場所に置いてください。

#### **●屋内**

#### **●しっかりした台の上**

パソコンの重さを支えられる机やテーブルの上に設置してください。

#### **●温度は10~35℃、湿度は20~80%**

### **●ほこりの少ない場所**

### **●コンセントや電話回線の近く**

本体や周辺機器に接続した電源コード、LANケーブルなどが届く範囲に設置してください。

### **パソコンの周囲のスペースについて**

快適に操作するため、また、機器の故障を防ぐため、パソコンの周囲にはスペースを確保してください。

#### **●本体前に30~40cm**

キーボードを置いて、マウスを操作できるスペースが必要です。

### **●本体上面、左側面および背面に15cm以上**

本体上面、左側面および背面の通風孔から放熱しています。壁などから15cm以上離して設置してください。

#### **●ディスプレイの後ろ側に15cm以上**

ディスプレイの後ろ側の通風孔から放熱しています。壁などから15cm以上離して設置してください。

#### **●通風孔について**

パソコン本体やディスプレイの通風孔を紙などでふさがないようにしてください。通風孔をふさいだまま使 用すると、内部の温度が上昇して故障などの原因になります。

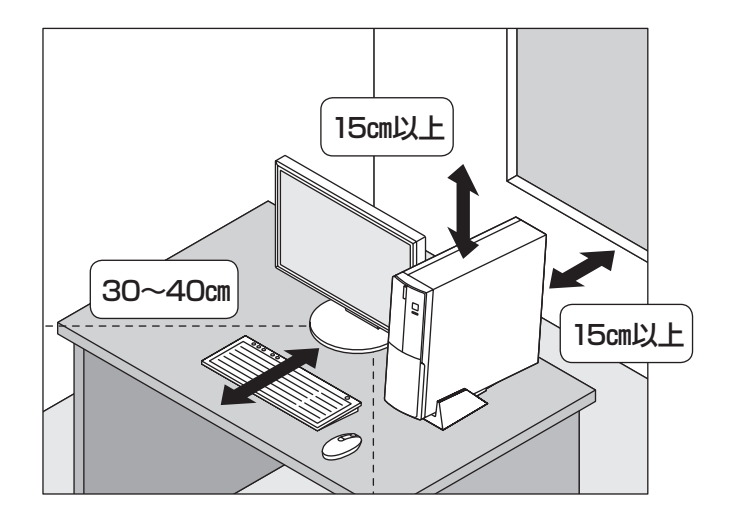

### **パソコンを設置してはいけない場所**

故障などの原因になるため、次のような場所には置かないでください。

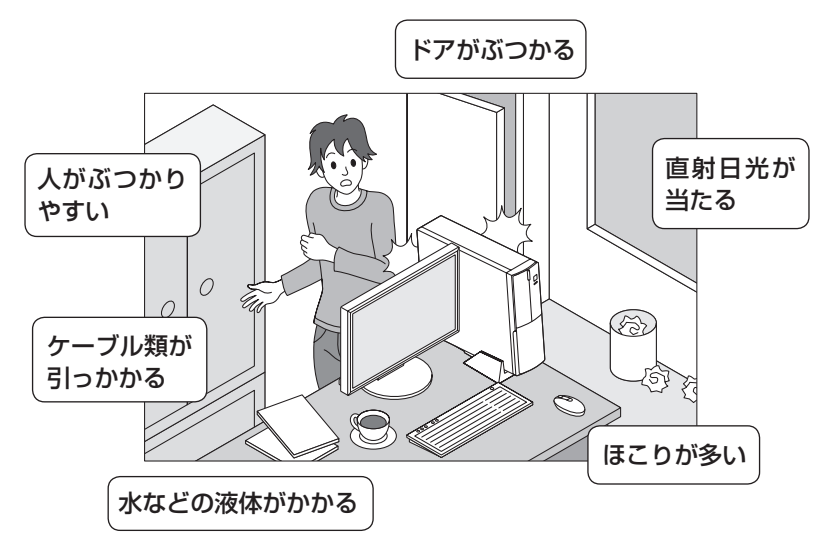

### **パソコンの近くに置いてはいけないものについて**

次のものはパソコンの近くに置かないでください。

### **●磁気や電波を発生するもの**

パソコンの近くに磁気や電波を発生するもの(テレビ、ラジオ、スピーカ、コードレス電話、携帯電話など) を置くと、パソコンのディスプレイの映像が乱れたり、スピーカから雑音が出ることがあります。また、こ れらの機器とパソコンは相互に影響を与えるため、逆にテレビの映像が乱れたり、ラジオやコードレス電話 から雑音が出ることもあります。

扇風機や温風式こたつなども磁気を発生するため、パソコンの近くには置かないでください。

### **●熱を発生するもの**

パソコンの近くに暖房機などを置くと、熱によってパソコンが変形したり異常な動作をすることがあり ます。

### **その他、設置に関するご注意**

### **●コンセントについて**

- ・テレビやラジオのコンセントとは、別のコンセントに接続してください。同じコンセントに接続するとテ レビやラジオから雑音が出ることがあります。
- ・電源コードのプラグはできるだけ直接コンセントに接続してください。コンセントが足りず、パソコン用 のテーブルタップを使うときは、テーブルタップの許容電力を守ってください。
- ・アース線を接続できるよう、アース端子の付いたコンセントに接続してください。アース端子については お近くの電器店などにご相談ください。

### **●ケーブルについて**

ケーブルを引っかけて機器を落とさないようにしてください。小さなお子様がいるご家庭では特にご注意く ださい。

準備・基本編 **1** セットアップの前に

## **スタビライザ(台座)にパソコンを置く**

スタビライザは、パソコン本体を安定させる部品です。

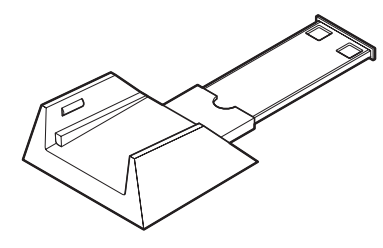

スタビライザ

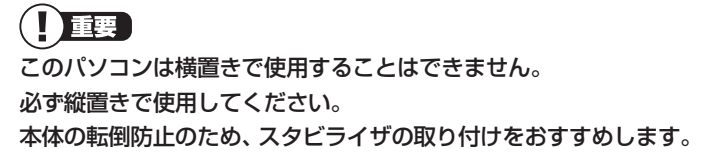

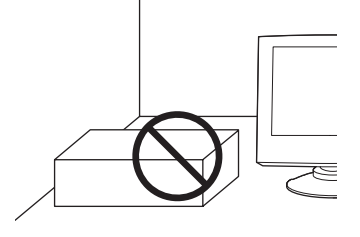

 $\bullet\bullet\blacksquare$ 

•• スタビライザをロックされるまで伸ばす • •• スタビライザをパソコンを設置する場所に置く 3 ••• パソコンの背面とスタビライザ … の端を合わせて、スタビライザに パソコンを置く

 $\bullet\bullet\bullet$ 

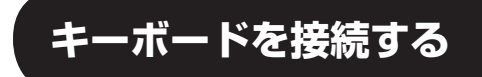

### (一)重要

キーボードの接続は、必ずパソコンの電源が切れている状態でおこなってください。パソコンの電源が入っている状 態で抜き出ししても、認識しない場合や、パソコンやキーボードが故障する可能性があります。

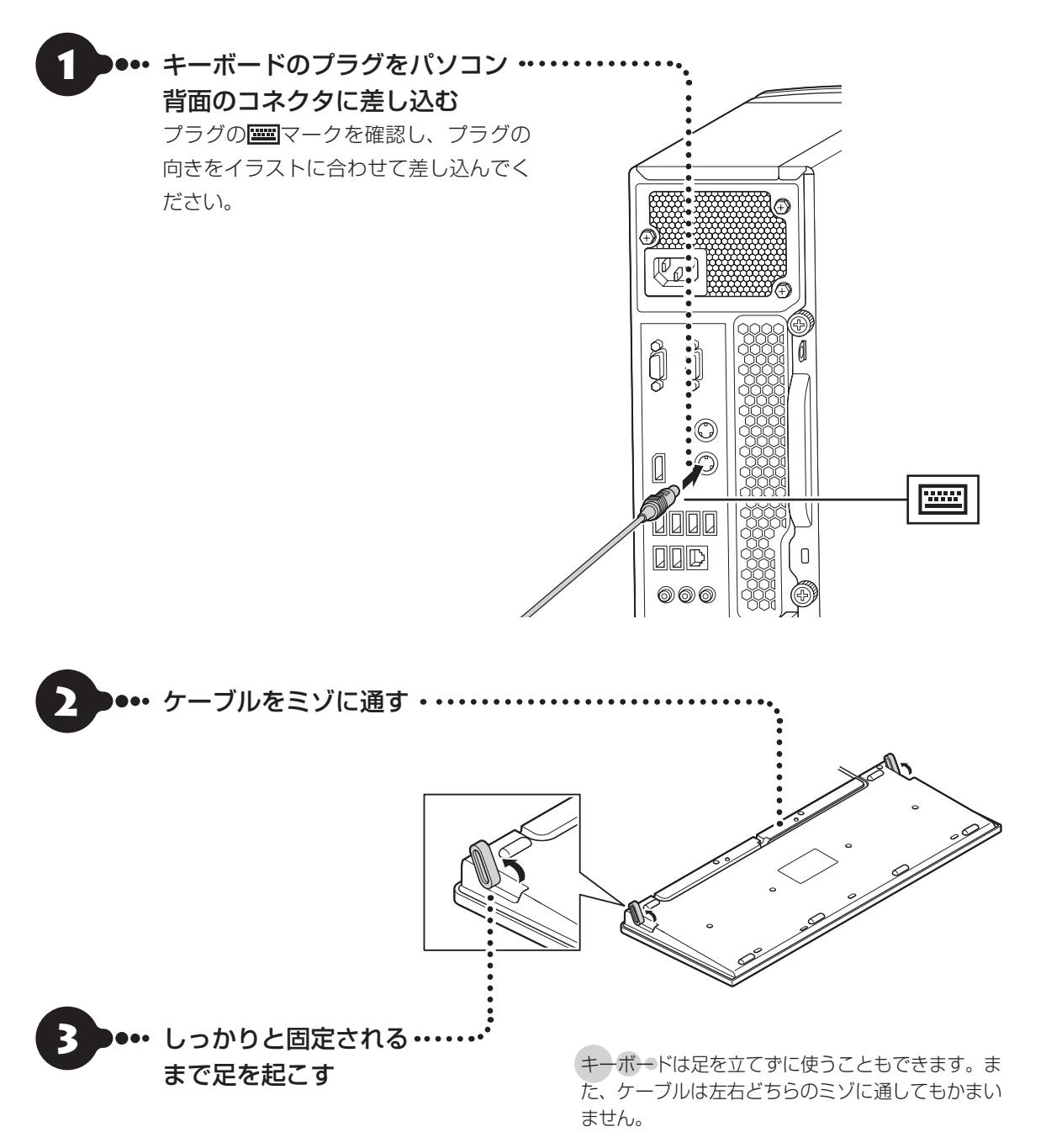

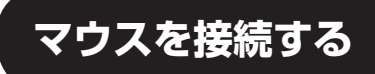

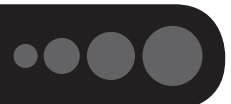

### (一)重要

市販のUSBハブは使用せず、パソコンに直接接続してください。

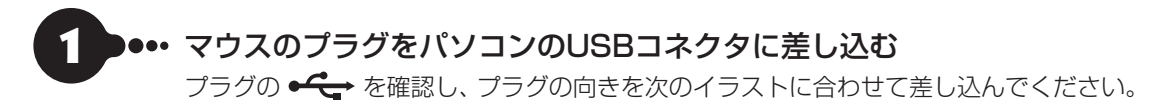

●本体背面<br>●本体背面

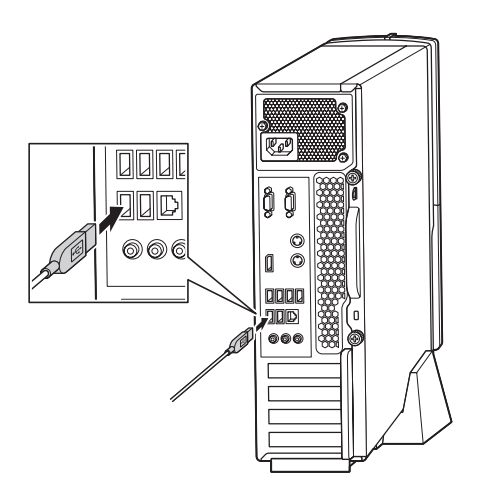

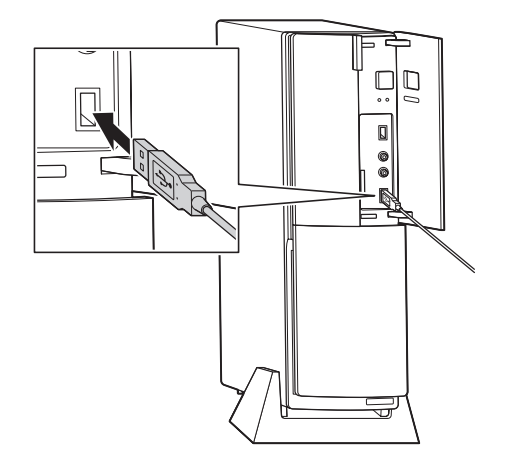

 $\bullet\spadesuit$  (

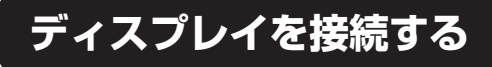

ここでは、ディスプレイの接続について説明します。

このマニュアルでは、液晶ディスプレイセットモデルの23型ワイド液晶ディスプレイ:F23W4Aおよび19型ワ イド液晶ディスプレイ:F19W3Aと接続する例で説明しています。

VALUESTAR Gシリーズをご購入のお客様は、『VALUESTAR Gシリーズをご購入いただいたお客様へ』もあわ せてご覧ください。

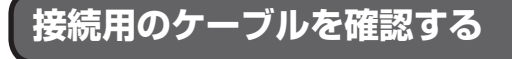

**ディスプレイに添付されているケーブル**

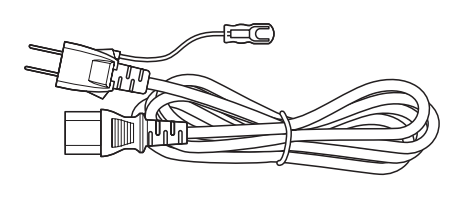

電源コード

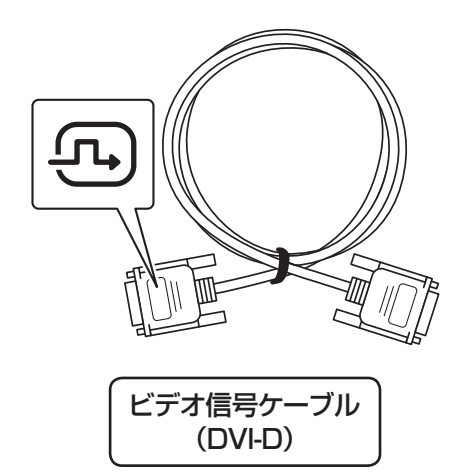

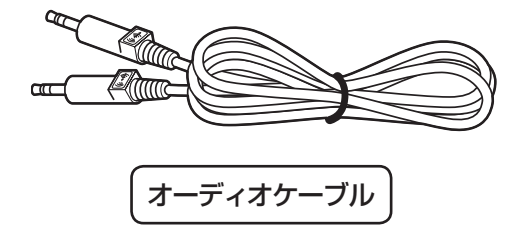

イラストは、実際の製品とは形状が一部異なります。

### **パソコンに添付されているアダプタ**

お使いのモデルにより、添付されているアダプタが異なります。

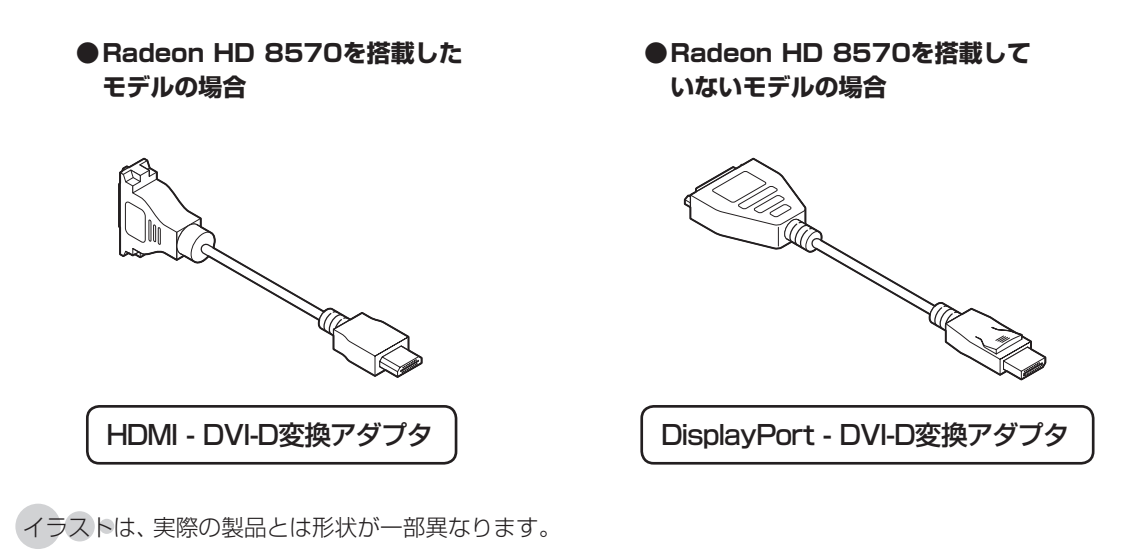

### **接続に関するご注意**

- ・ケーブルをパソコンやディスプレイに接続するときは、プラグの向きを確認し最後までしっかりと差し込 んでください。
- ・プラグのネジをしめるときは、左右のネジを交互に少しずつまわし て固定してください。片方だけ連続でまわすと、プラグが斜めに固定 されてしまうことがあります。

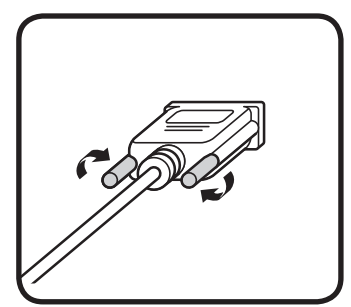

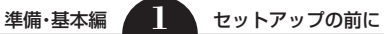

### **ケーブルを接続する**

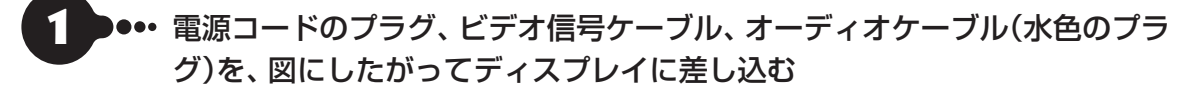

### (1)重要

● 電源コードのプラグはまだコンセントには接続しないでください。

● ビデオ信号ケーブルはプラグの(エ)マークが見えるようにして接続し、ネジを最後までまわしてしっかり固定し てください。

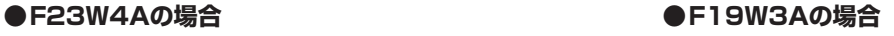

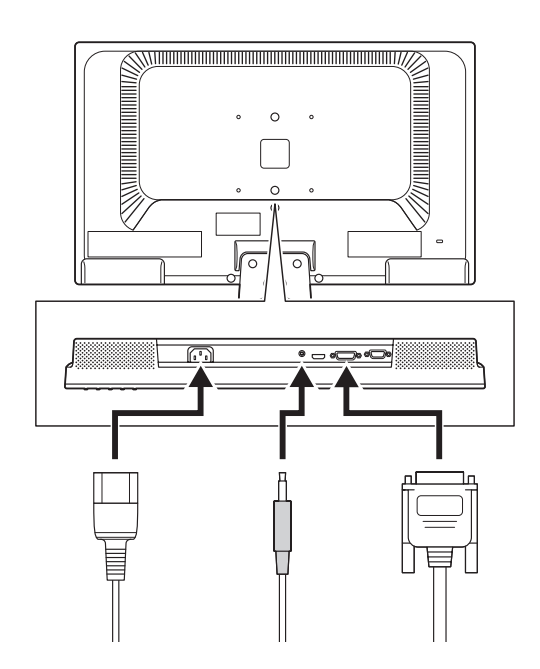

 $\sim$ ∘∣ि  $\overline{\circ}$ ۱l٥ <u>szan</u> Q  $\sim$ **TIMERING** 

<u> The Communist Communist Communist Communist Communist Communist Communist Communist Communist Communist Communist Communist Communist Communist Communist Communist Communist Communist Communist Communist Communist Commun</u>

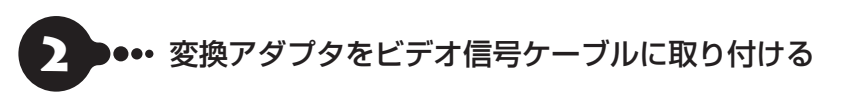

お使いのモデルにより、使用する変換アダプタが異なります。

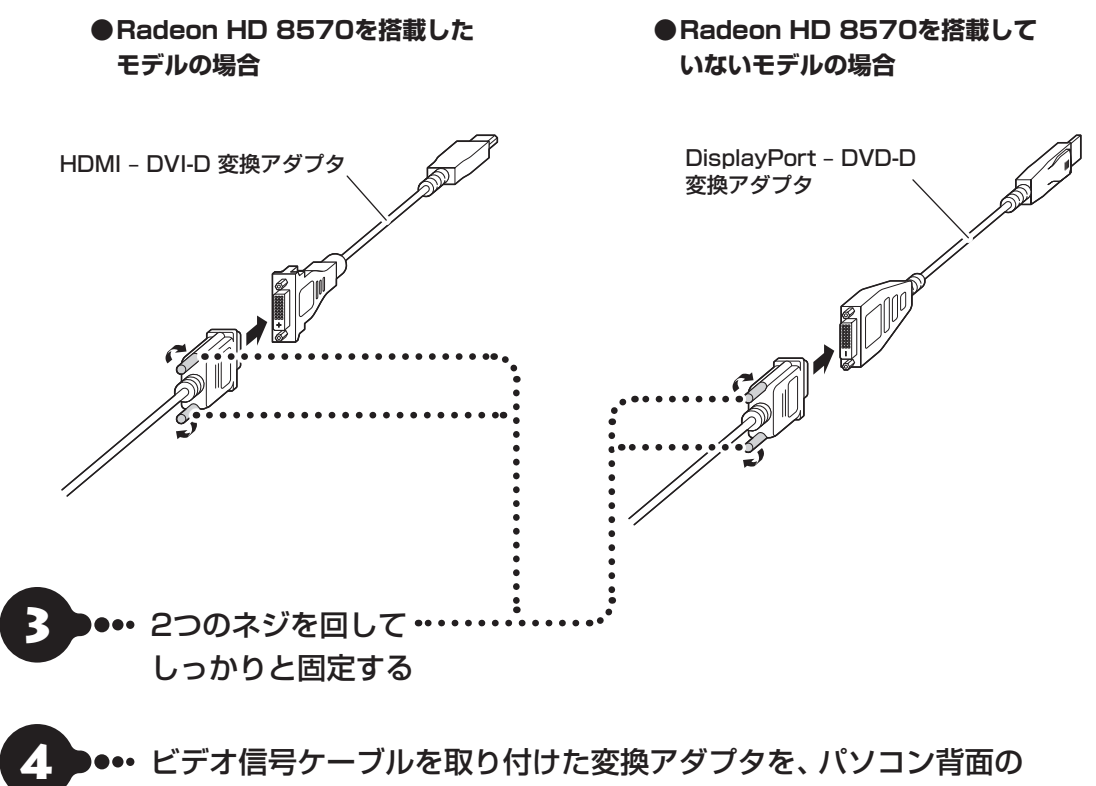

コネクタに差し込む

お使いのモデルにより、使用するコネクタが異なります。

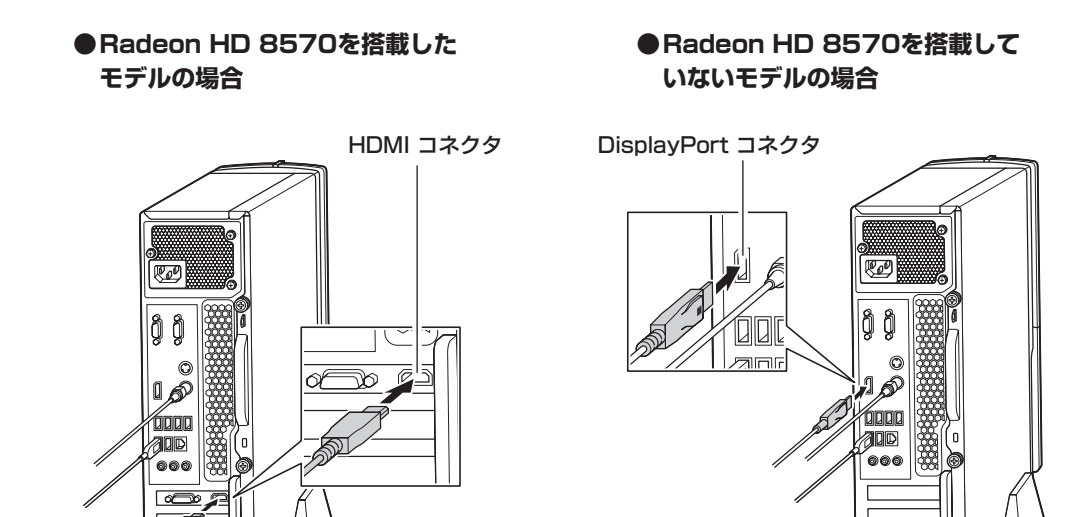

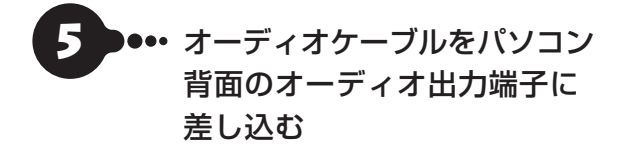

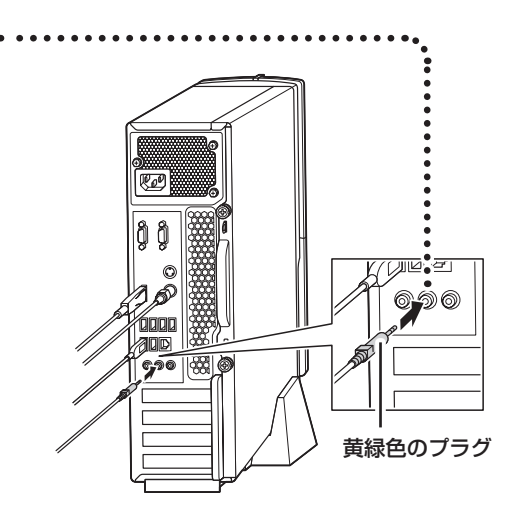

これでケーブルの接続は完了です。 次の「電源コードを接続する」に進んでください。

 $\bullet\bullet$  (

### **電源コードを接続する**

ここでは電源コードの接続について説明します。

### (1) 重要)

アース端子付きのコンセントが利用できないときは、お近くの電器店など電気工事士の資格を持つ人にアース端子付 きコンセントの取り付けをご相談ください。

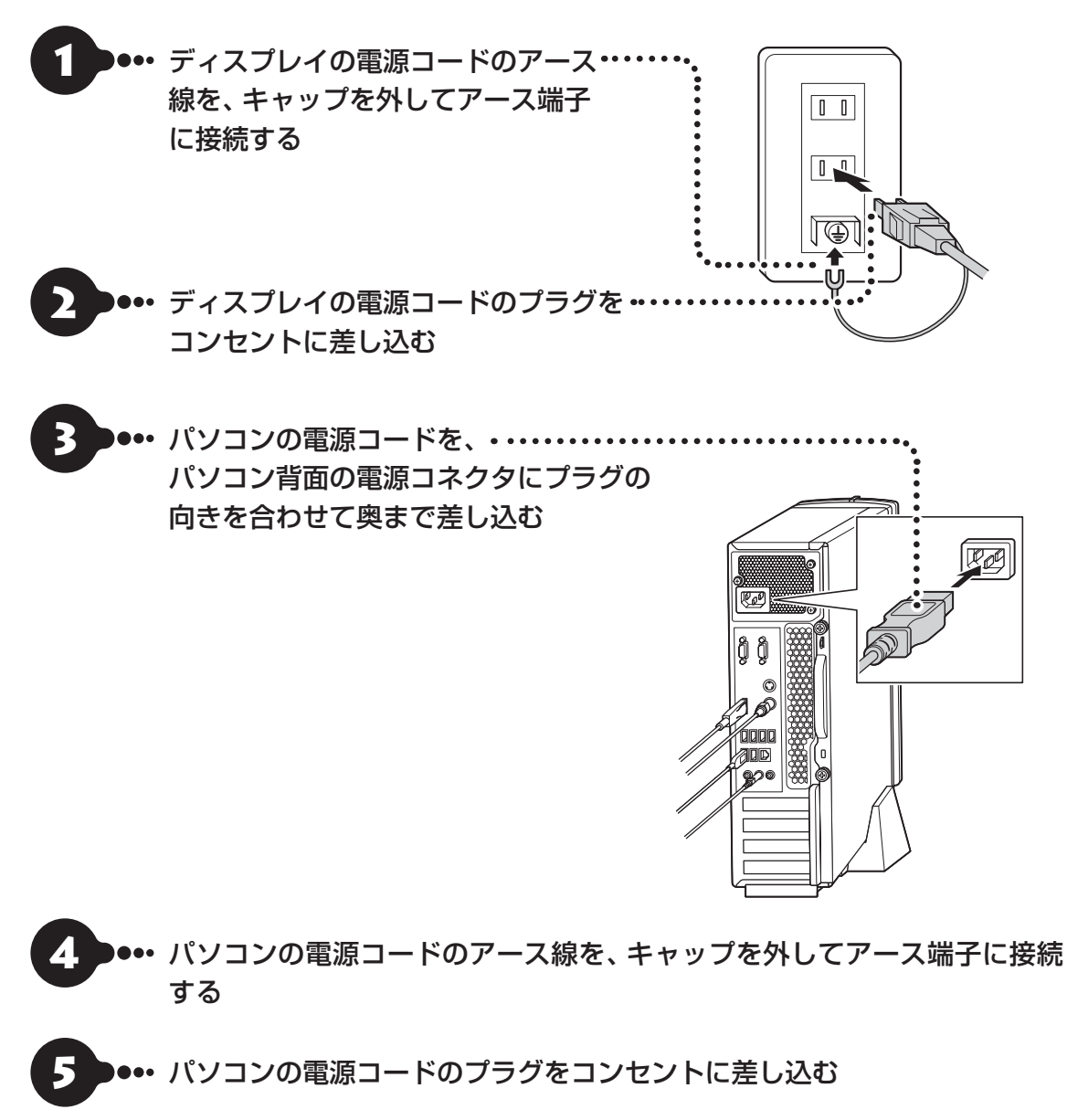

(1) 重要 )

電源コードを外す際、アース線を接続している場合は、必ず電源コードのプラグを外してからアース線を外してくだ さい。

## **インターネットへ接続する準備**

セットアップをおこなうには、インターネットへ接続する必要があります。

### (1) 重要 )

このパソコンではダイヤルアップ接続はご利用になれません。回線の変更については回線事業者にお問い合わせくだ さい。

### **インターネット接続環境をお持ちのかた**

「機器の準備をする」(p.1-16)に進んでください。

### **はじめてインターネットを始めるかた**

プロバイダとの契約が必要です。プロバイダと契約し回線が開通したら、インターネットへの接続に必要な ものを用意してください。

ここでは、光回線を使用する場合を例として説明します。

#### **●回線事業者やプロバイダから入手した資料**

回線事業者の契約書やプロバイダの会員証など、ユーザー名やパスワードなどの情報がわかる資料を用意し てください。

また、接続設定のための説明書やCD-ROMなどがある場合は、それらも用意してください。

#### **●回線終端装置**

通常は回線事業者が開通時に設置します。お使いの回線によってはない場合もあります。

### **●ブロードバンドルータ、ワイヤレスLANルータ**

ブロードバンドルータ、ワイヤレスLANルータは、パソコンやゲーム機など2台以上の機器をインターネッ トに接続する場合に必要な機器です。

プロバイダから送られてくる機器には、ルータの機能が搭載されているものもあります。詳しくは、プロバ イダの説明書などで確認してください。

機器を購入される際は、このパソコンと接続ができるかどうかを確認してください。 このパソコンでは、1000BASE-T/100BASE-TX/10BASE-Tの有線LANが使用できます。

インターネットへの接続に必要なものが用意できたら、「機器の準備をする」(p.1-16)に進んでください。

### **機器の準備をする**

ネットワーク機器に添付の説明書や、プロバイダ、回線事業者の説明書などをご覧になり、ネットワーク機 器とパソコンを接続し、ネットワーク機器の電源をオンにしてください。

次の図は、光回線を使用する場合の例です。

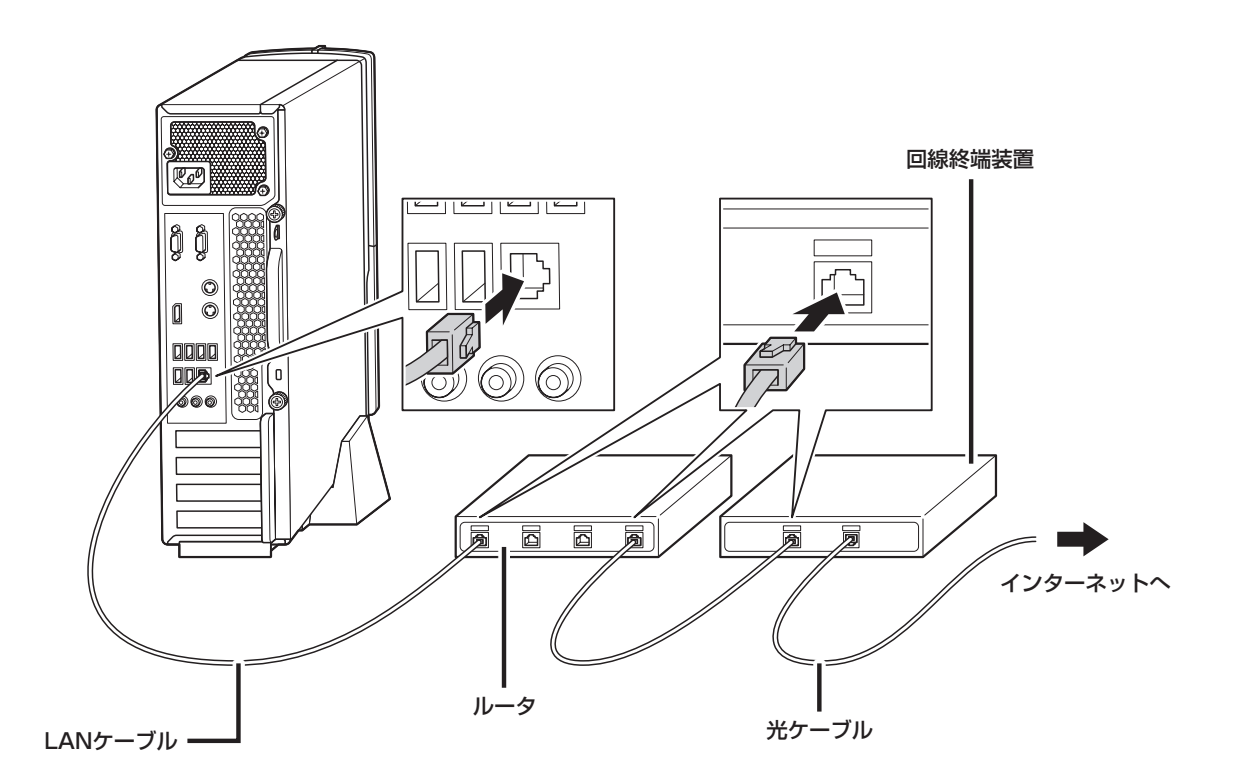

はじめてインターネットを始めるかたで、ネットワーク機器やパソコンの設定が必要になる場合は、「ルー ト②でセットアップする」(p.1-28)の手順でパソコンのセットアップを済ませてから、「セットアップ後の 設定」(p.1-35)をご覧になり、設定をおこなってください。

周辺機器などの接続は、セットアップ作業が終わった後におこなってください。

### これで接続は完了です。

「準備・基本編」の「第2章 セットアップする」に進んでください。

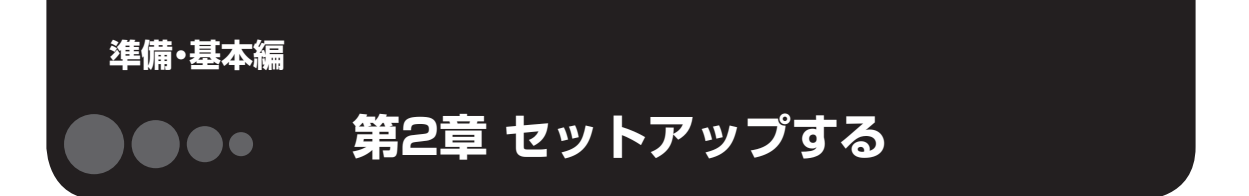

## **セットアップ前の準備**

### (‼ 】重要■ インターネットへ接続する準備は済んでいますか?

セットアップをおこなうにはインターネットへ接続する必要があります。接続の準備が済んでいない場合は、「イン ターネットへ接続する準備」(p.1-15)を読んで接続の準備をしてください。

### **Windows 8.1を使用するのに必要なアカウントについて**

Windows 8.1ではパソコンとインターネットのサービスが密接につながっています。Microsoft アカウン トを使うことで、パソコンとインターネットのサービスを簡単につなげることができます。またMicrosoft アカウントを使ってサインインしていないと、Windows 8.1の一部の機能を使用することができません。

### サインインとは

ユーザーを認証してパソコンやネットワークなどのサービスを利用できる状態にする操作をいいます。

### ( 】正要】Microsoft アカウントにはメールアドレスをアカウント名として登録します

Microsoft アカウントを取得されていないかたは、これからおこなうセットアップで新規に取得してください。現在 使用しているメールアドレスも使用可能ですが、新規に取得することをおすすめします。新規に取得することでメー ルアドレスの認証手順(メールを受け取りリンク先を開く手間)が不要になり、Windows 8.1標準搭載の新機能がす ぐに使えます。Windows Live IDをお持ちの場合は、Microsoft アカウントとして使えます。

### 「メール」(Windows ストア アプリ)で使えるメールアドレスについて

「メール」は、Hotmail、Gmailなどに対応していますが、一般的なプロバイダのメールアドレスには対応していま せん。Windows 8.1の対応についてはプロバイダ各社にお問い合わせください。

### **Microsoft アカウント取得に必要な情報**

Microsoft アカウントを取得する場合、次の情報を入力します。

- ・アカウント(新しいメールアドレス)
- ・携帯電話のメールアドレスまたは電話番号
- ・生年月日

### **セットアップフロー診断チャート**

Windowsのセットアップ方法は、ご購入されたモデルや、ネットワーク環境の有無および種類などにより 異なります。次のセットアップフロー診断チャートをご確認の上、セットアップの方法(ルート①(推奨)ま たはルート②)を決定してください。

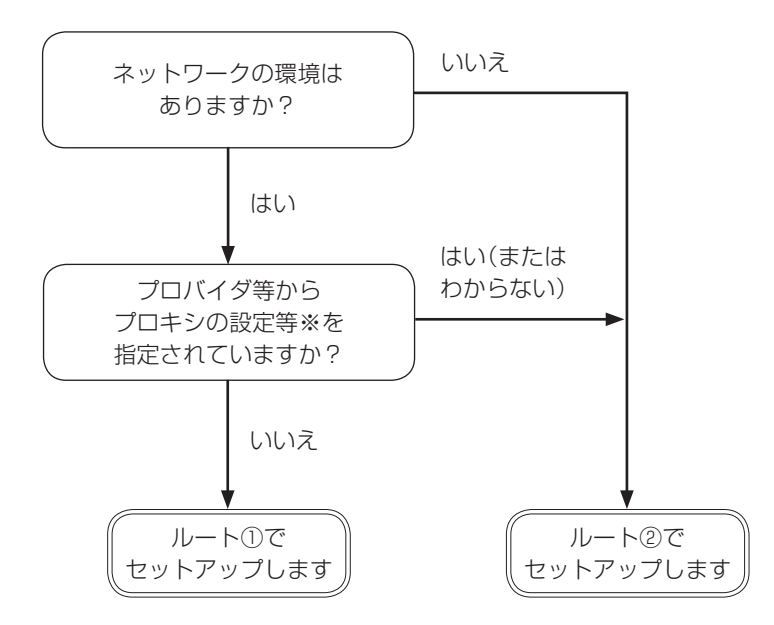

※:プロキシ設定等の指定に関しご不明な場合は、ご契約の書類を確認いただくか、プロバイダに直接ご確認く ださい。

### **セットアップフロー**

前ページに記載されるそれぞれのセットアップ方法を次の図に示します。推奨のセットアップ方法は「ルー ト①」です。途中でつまずいたりわからなくなったら「ルート②」へ移り、セットアップを完了させてくださ い。ネットワークの設定やMicrosoft アカウントの取得は後からおこなうこともできます。

### それぞれのセットアップ方法と所要時間の目安

- ・ルート①はWindowsのセットアップ内で、インターネットに接続し、Microsoft アカウントを取得します。 所要時間は約15分~約20分です。
- ・ルート②はインターネットに接続しないで、Windowsのセットアップを完了します。 所要時間は約5分~約10分です。

### (Ⅰ )重要 ルート②でセットアップした場合

●インターネットに接続していない状態では、ライセンス認証の画面(p.1-34)が一定時間ごとに表示されます。

● Microsoft アカウントを取得するまで、Windowsの一部の機能が制限されます。

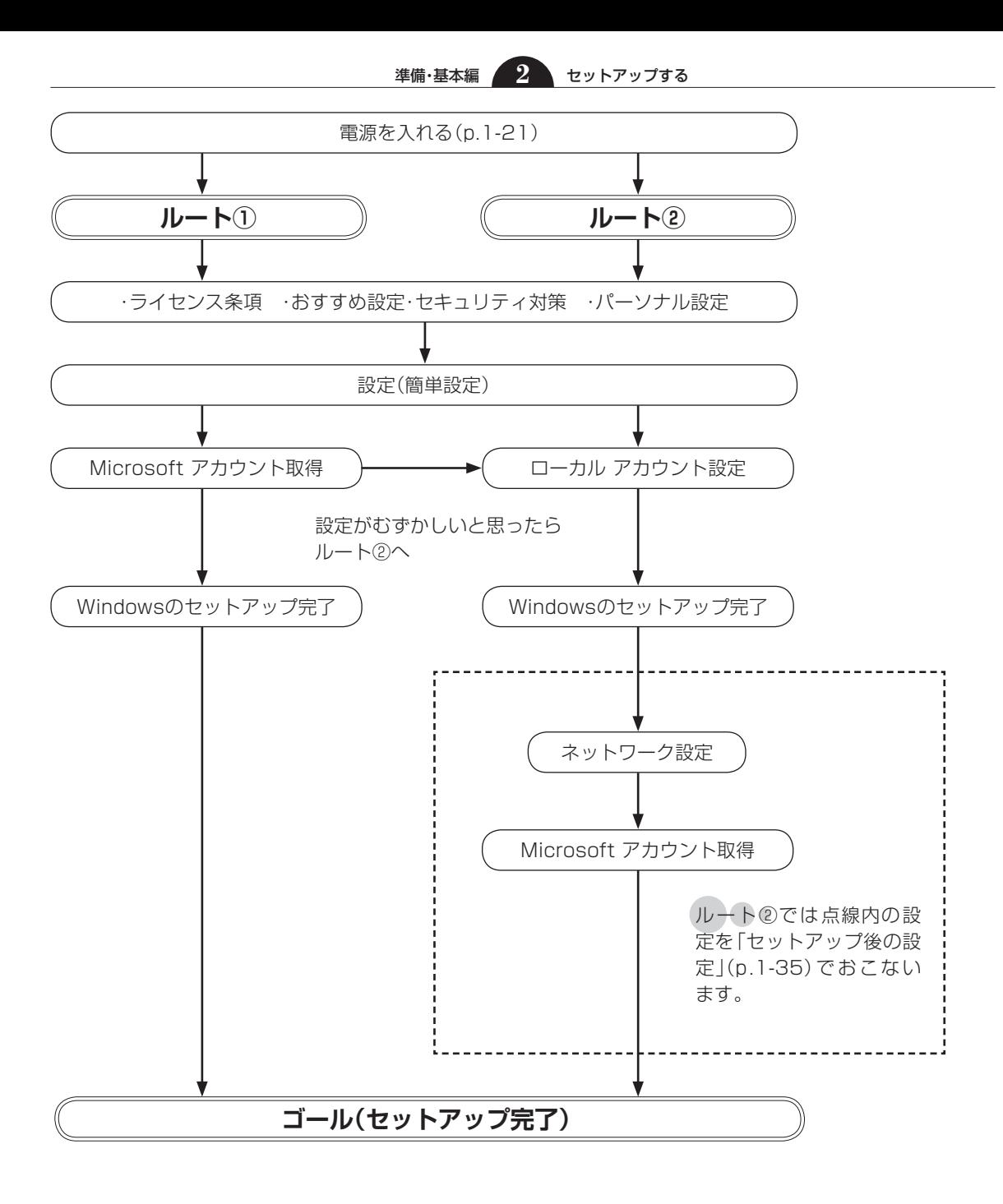
$\bullet$   $\bullet$ 

# **Windowsをセットアップする**

#### ( 】 重要】 セットアップ中に電源を切らないでください

セットアップ中に電源を切ったり、電源コードのプラグを抜くと故障の原因になります。p.1-27またはp.1-30の画 面が表示されるまでは、電源を切ったり、電源コードのプラグを抜いたりしないでください。 また、セットアップで使用しないボタン類を操作しないでください。

#### (!)重要)キーボードとマウスの接続を確認してください

キーボードとマウスが正しく接続されていないと、セットアップを進めることができず、再セットアップや故障の原 因となります。

**電源を入れる**

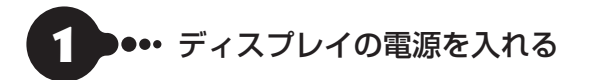

#### **23型:F23W4Aの場合 19型:F19W3Aの場合**

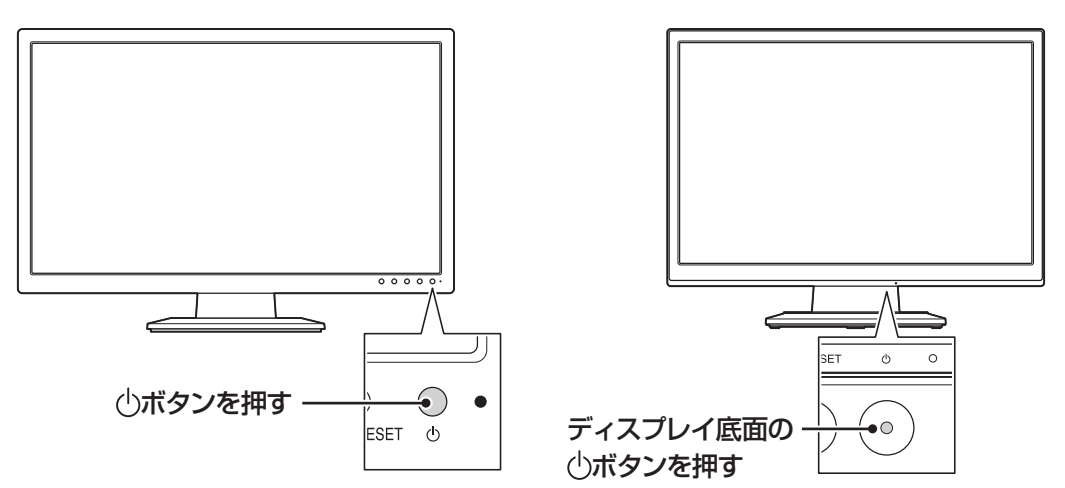

・電源スイッチを押しても、ディスプレイの電源ランプが点灯しない場合、電源コードが正しく接続されていない ことが考えられます。「準備・基本編」第1章の「電源コードを接続する」(p.1-14)をご覧ください。 ・パソコン本体の電源を入れるまで、ディスプレイには何も表示されません。

#### 液晶ディスプレイの黒点や常時点灯する赤、青、緑の点(ドット抜け)について

液晶ディスプレイ画面の一部に生じるドット抜け(ごくわずかな黒い点や、常時点灯する赤、青、緑の点)は液晶 ディスプレイの特性によるものであり、故障ではありません。詳しくは付録の「アフターケアについて」(p.3-3)を ご覧ください。

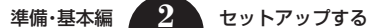

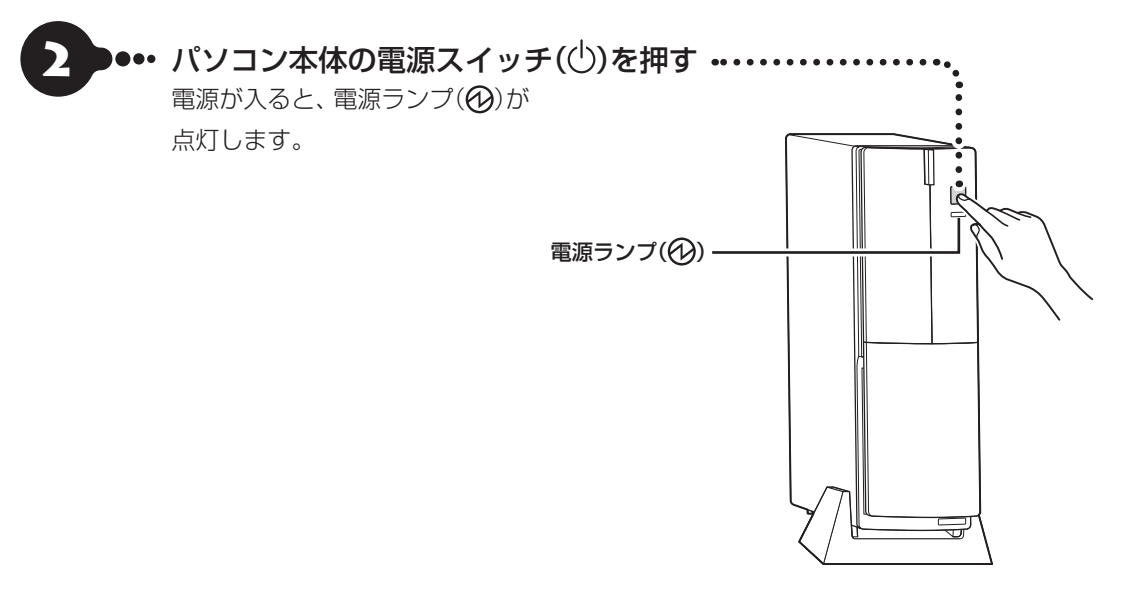

### 3 ••• 「ライセンス条項」の画面(p.1-23または p.1-28)が表示されるまで待つ

「ライセンス条項」の画面が表示されたら、ルート ①(p.1-23)またはルート②(p.1-28)の手順に進 みます。

電源スイッチを押してから、画面が表示されるまでに数分かかること があります。その間、NECのロゴ(社名のマーク)が表示されたり画面 が真っ暗になったりしますが、故障ではありません。画面が表示され るまで、電源を切らずにそのままお待ちください。

#### 「Press F2 to Enter Setup」と表示 されたとき

「セットアップの画面が表示されない ときは」(p.1-31)をご覧ください。

#### 「Error XXXX: Keyboard not found」 と表示されたとき

キーボードとマウスの両方が正しく接 続されていない可能性があります。パ ソコン本体の電源スイッチを押して いったん電源を切り、キーボードとマ ウスを接続しなおしてから、再度電源 を入れてください。

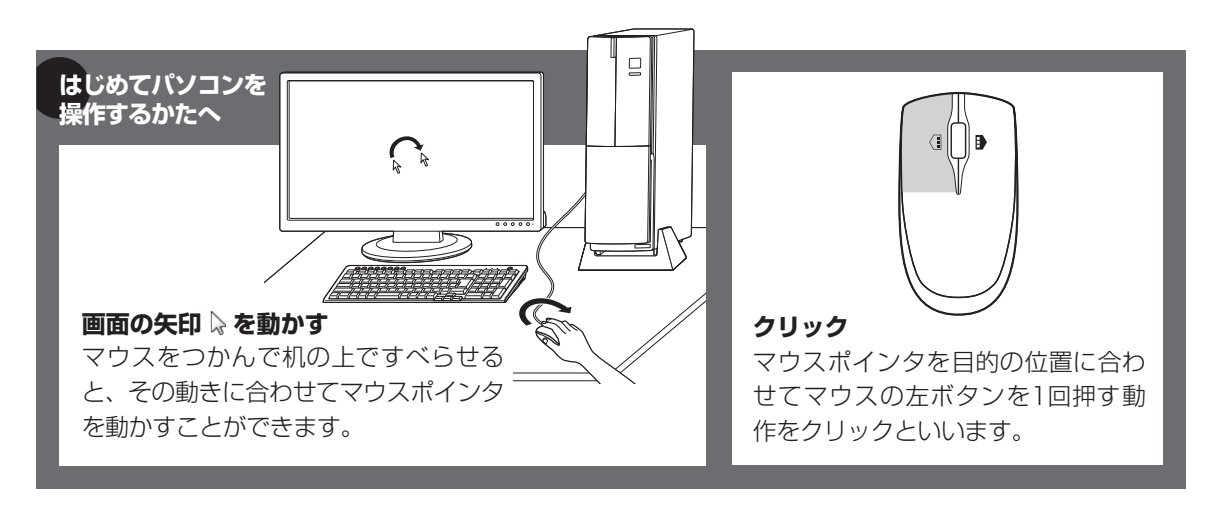

# **ルート①でセットアップする**

#### (‼ )重要■ インターネットへ接続する準備は済んでいますか?

セットアップをおこなうにはインターネットへ接続する必要があります。接続の準備が済んでいない場合は、「イン ターネットへ接続する準備」(p.1-15)を読んで接続の準備をしてください。

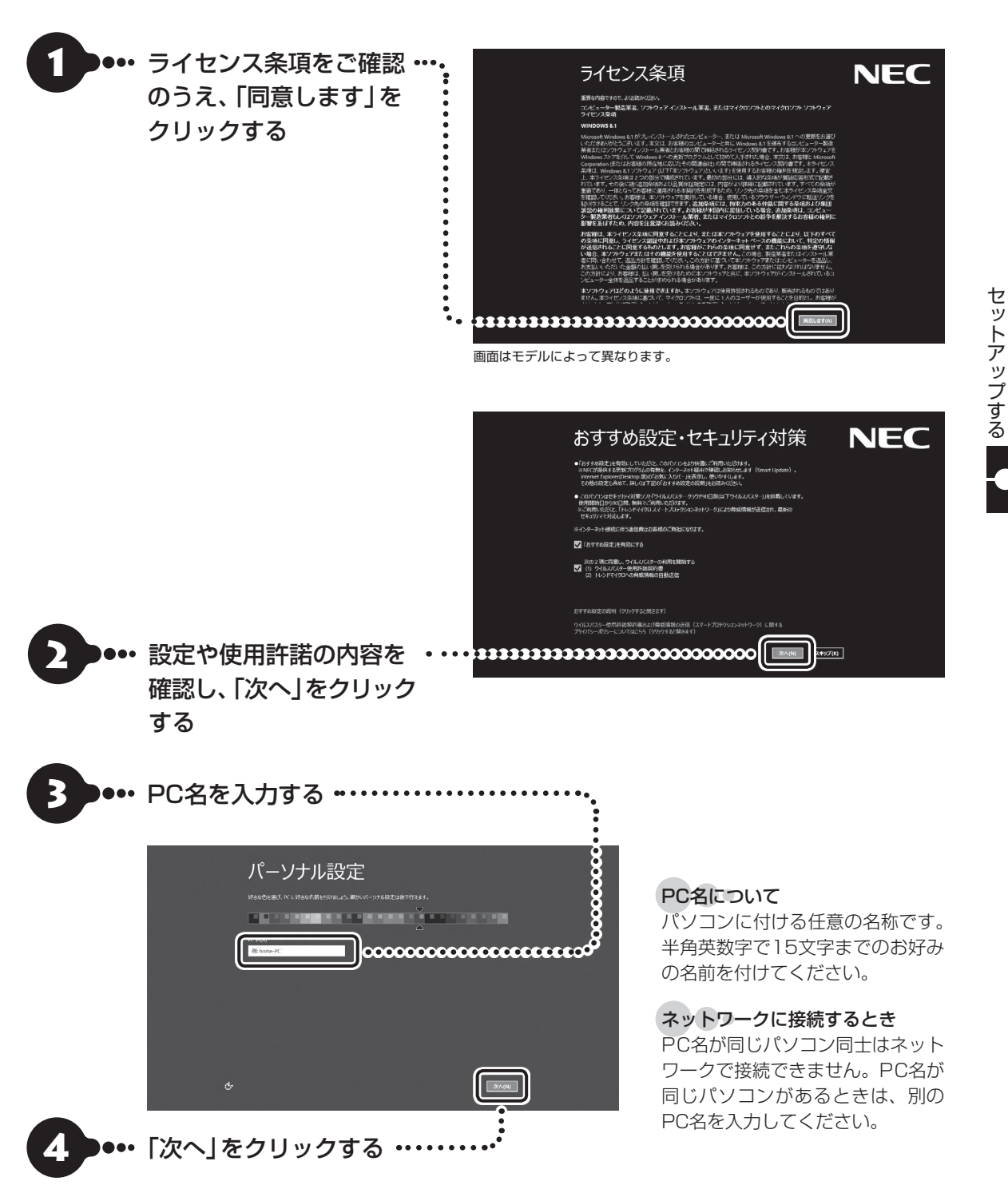

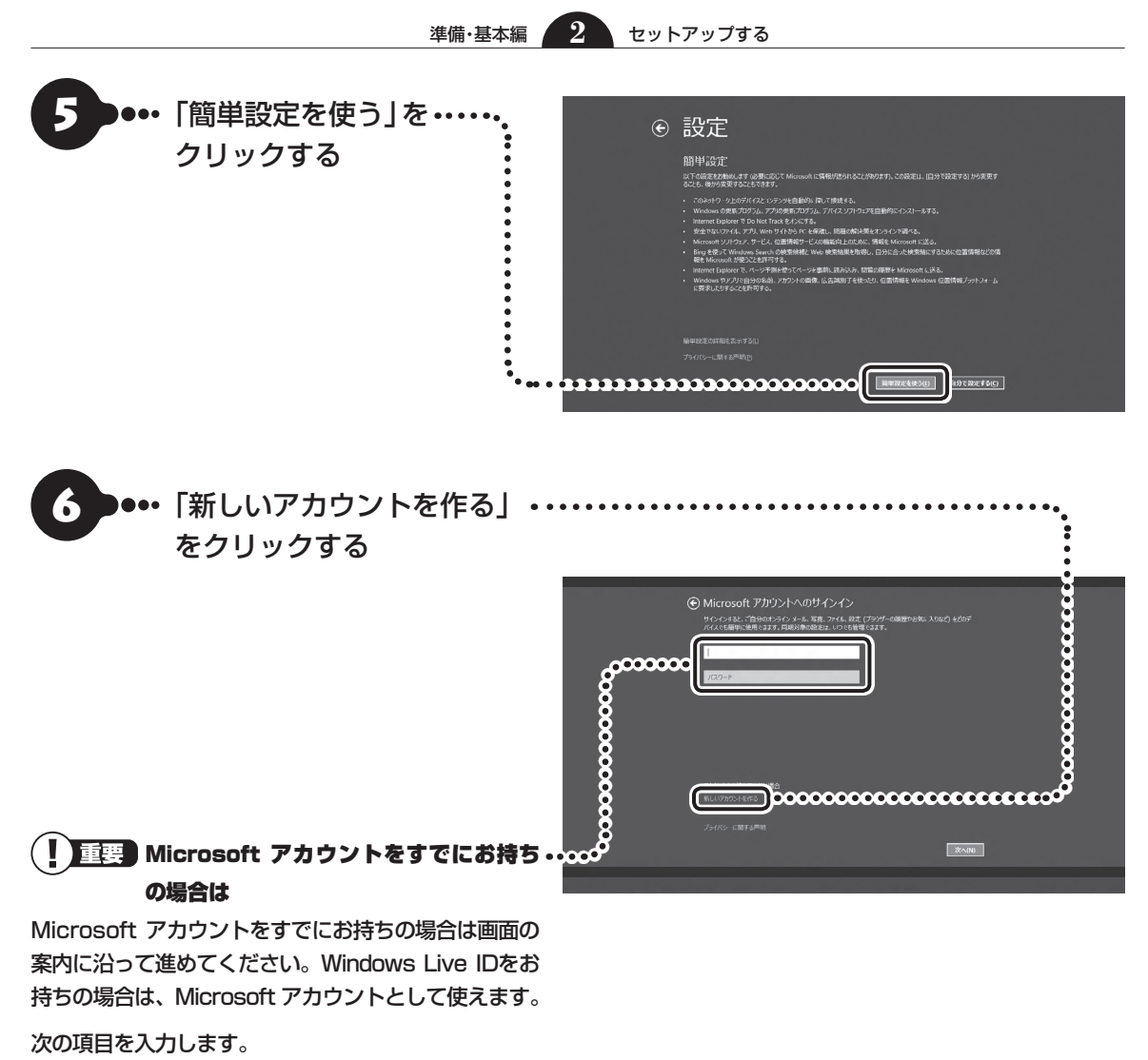

入力が完了したら「次へ」をクリックし、手順17に進みます。

● メールアドレス

● パスワード(Microsoft アカウントで使用しているパスワード)

( ∏ **重要 Microsoft アカウントをここで登録しないときは** 

手順7に進んで、「Microsoft アカウントを使わずにサインインする」をクリックしてください。

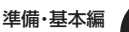

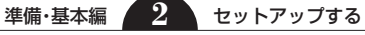

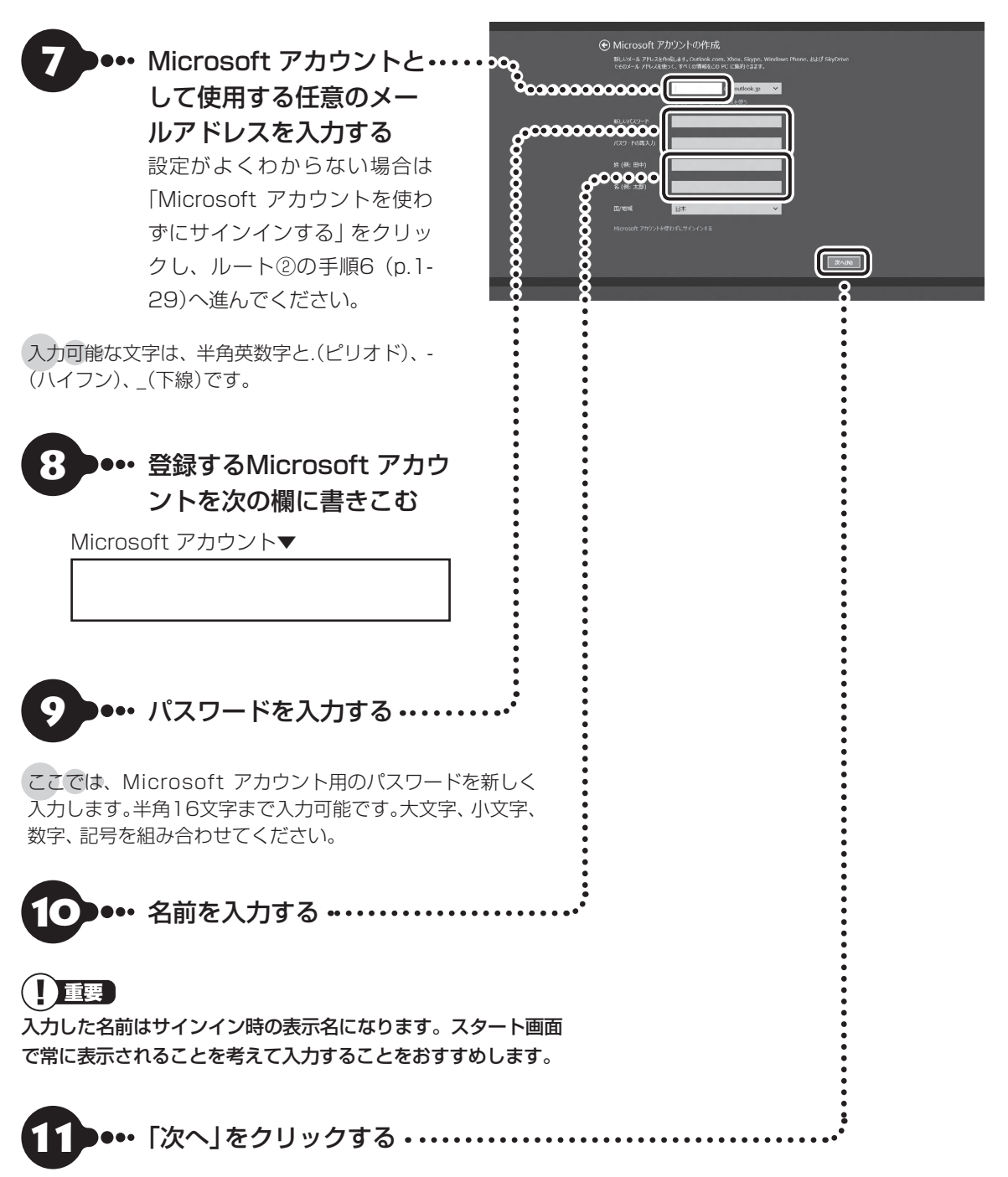

セットアップする セットアップする

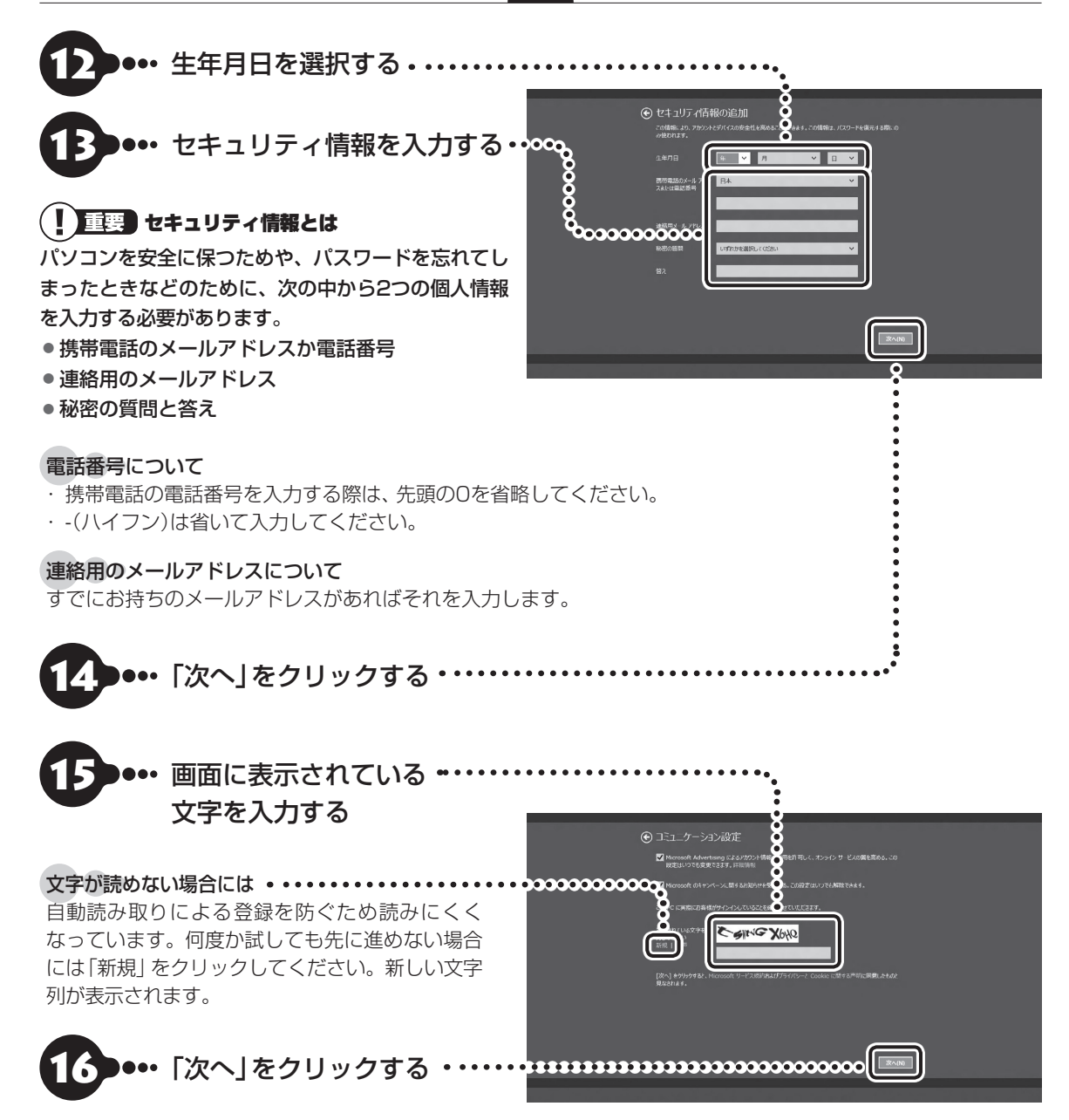

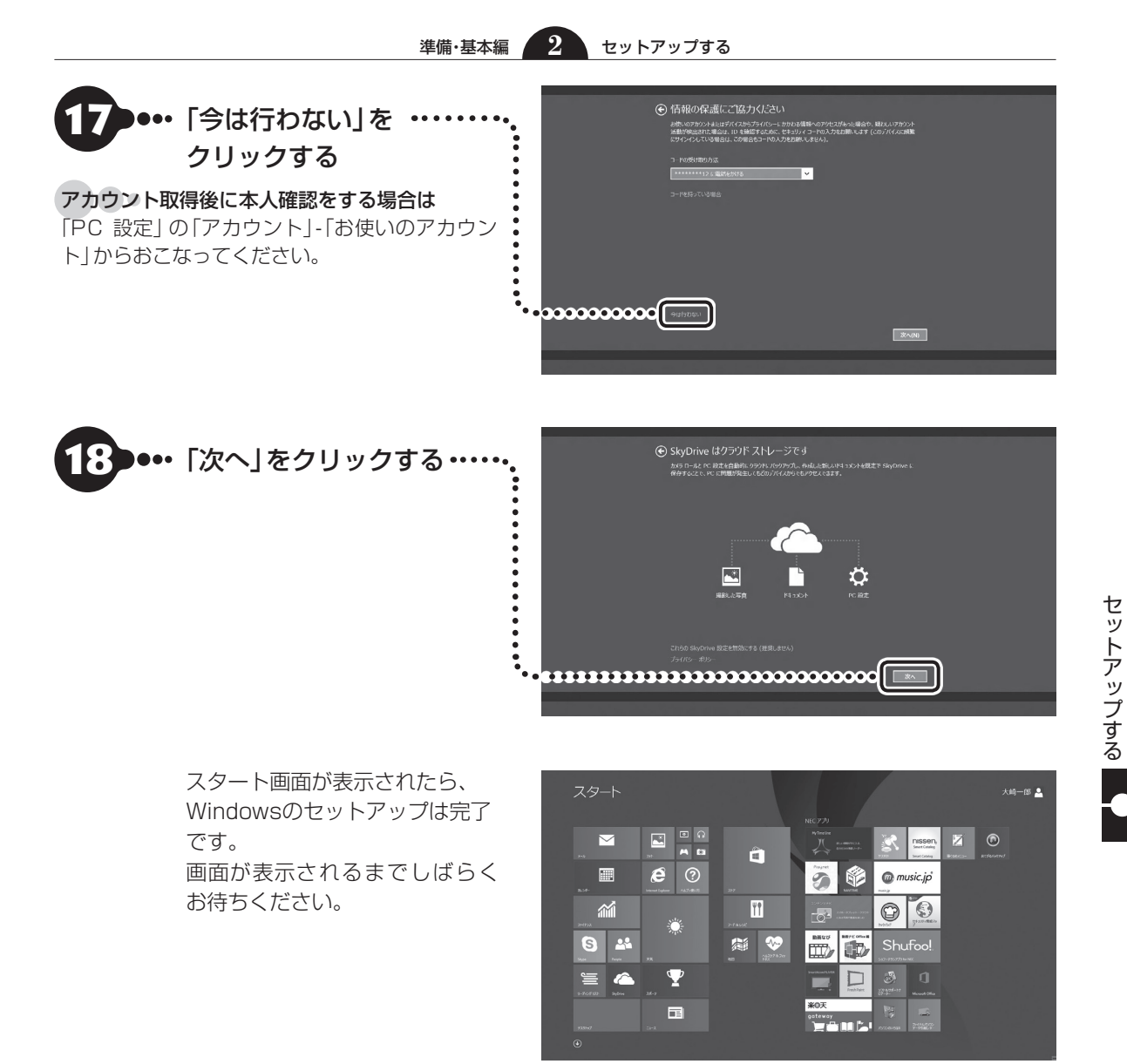

デスクトップを表示したときに、「お客様登録のお願い」や「Microsoft Office」のインストール画面、「ウイ ルスバスター」の画面が表示された場合は、「121wareお客様登録」(p.1-46)、「Officeモデルをご購入いた だいたお客様へ」(p.1-47)、および「ウイルス対策をする」(p.1-42)をご覧ください。

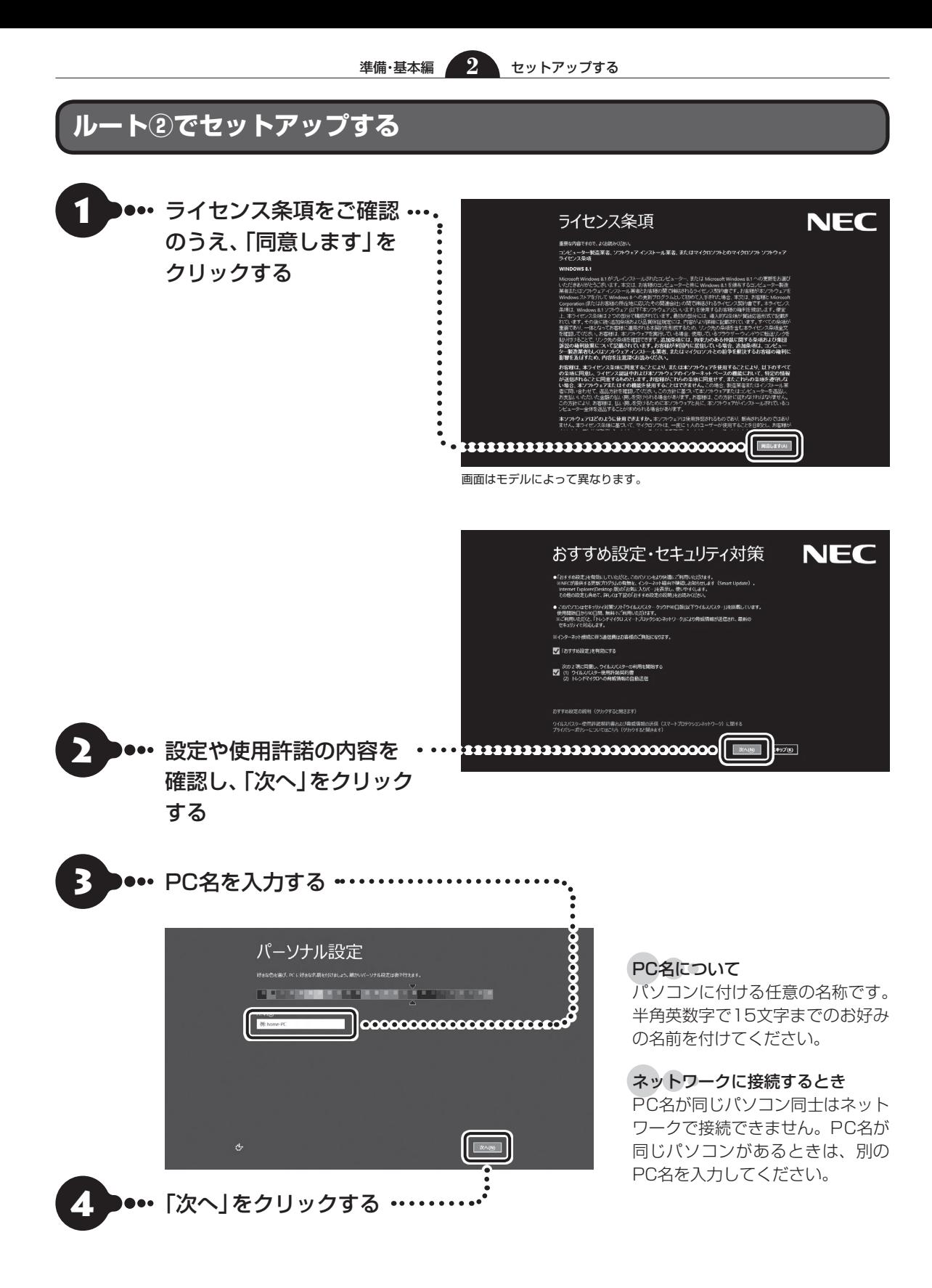

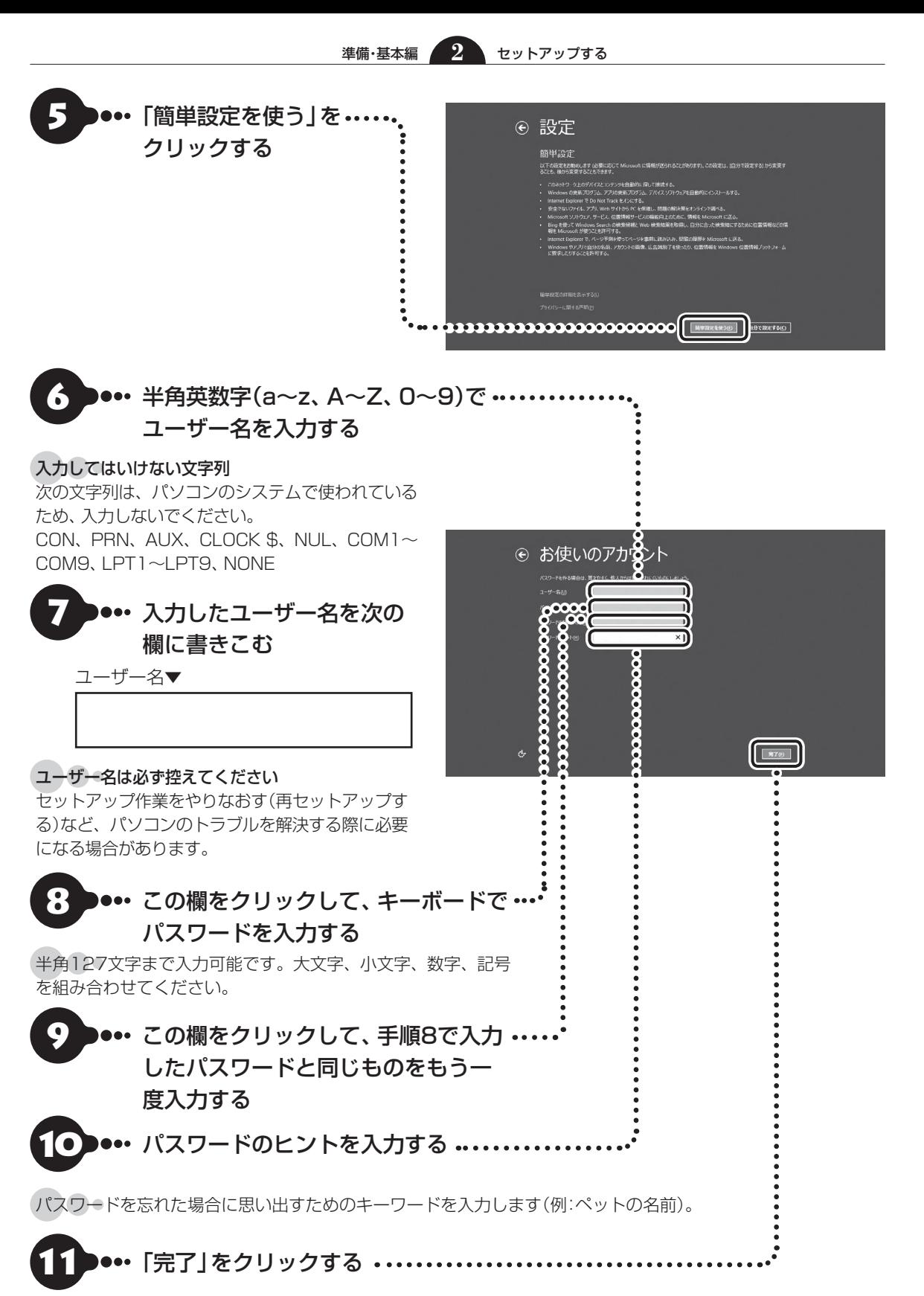

セットアップする| セットアップする 準備・基本編 **2** セットアップする

スタート画面が表示されたら、 Windowsのセットアップは完了 です。 画面が表示されるまでしばらく お待ちください。

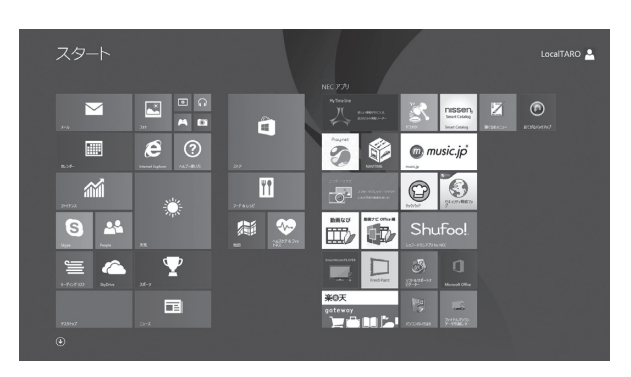

デスクトップを表示したときに、「お客様登録のお願い」や「Microsoft Office」のインストール画面、「ウイ ルスバスター」の画面が表示された場合は、「121wareお客様登録」(p.1-46)、「Officeモデルをご購入いた だいたお客様へ」(p.1-47)、および「ウイルス対策をする」(p.1-42)をご覧ください。

# **セットアップの画面が表示されないときは**

はじめて本機の電源を入れたときに、「Press F2 to Enter Setup」と表示された場合は、次の手順にしたがっ てください。

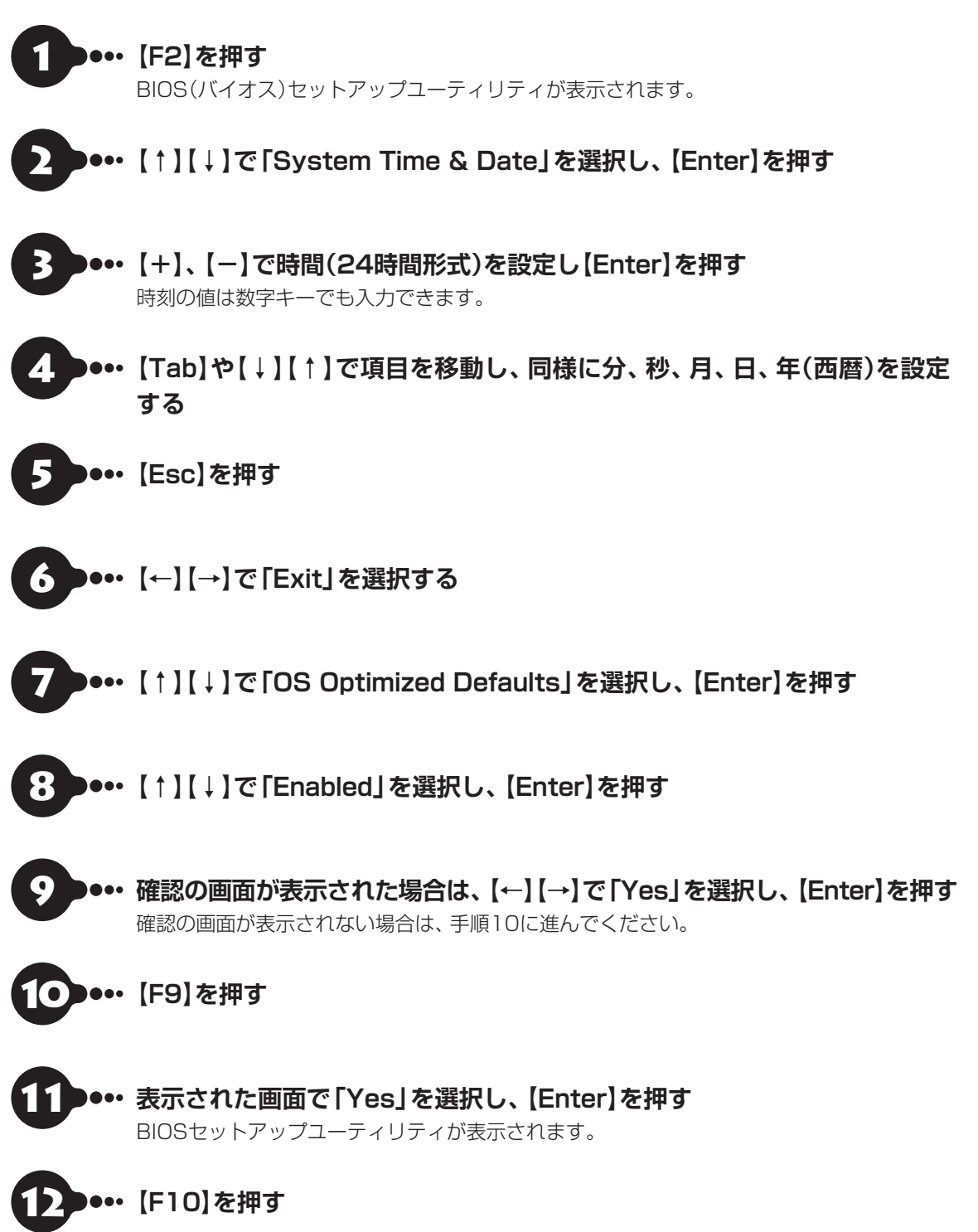

# 13 **表示された画面で「Yes」を選択し、【Enter】を押す** BIOSセットアップユーティリティが終了し、Windowsが自動的に再起動します。

この後は、「Windowsをセットアップする」のルート①の手順(p.1-23)またはルート②の手順(p.1-28)をご

覧になり、作業を続けてください。

# **この後の操作について**

この後おこなう設定や操作は、パソコンの状態によって異なります。

# **この後の操作について**

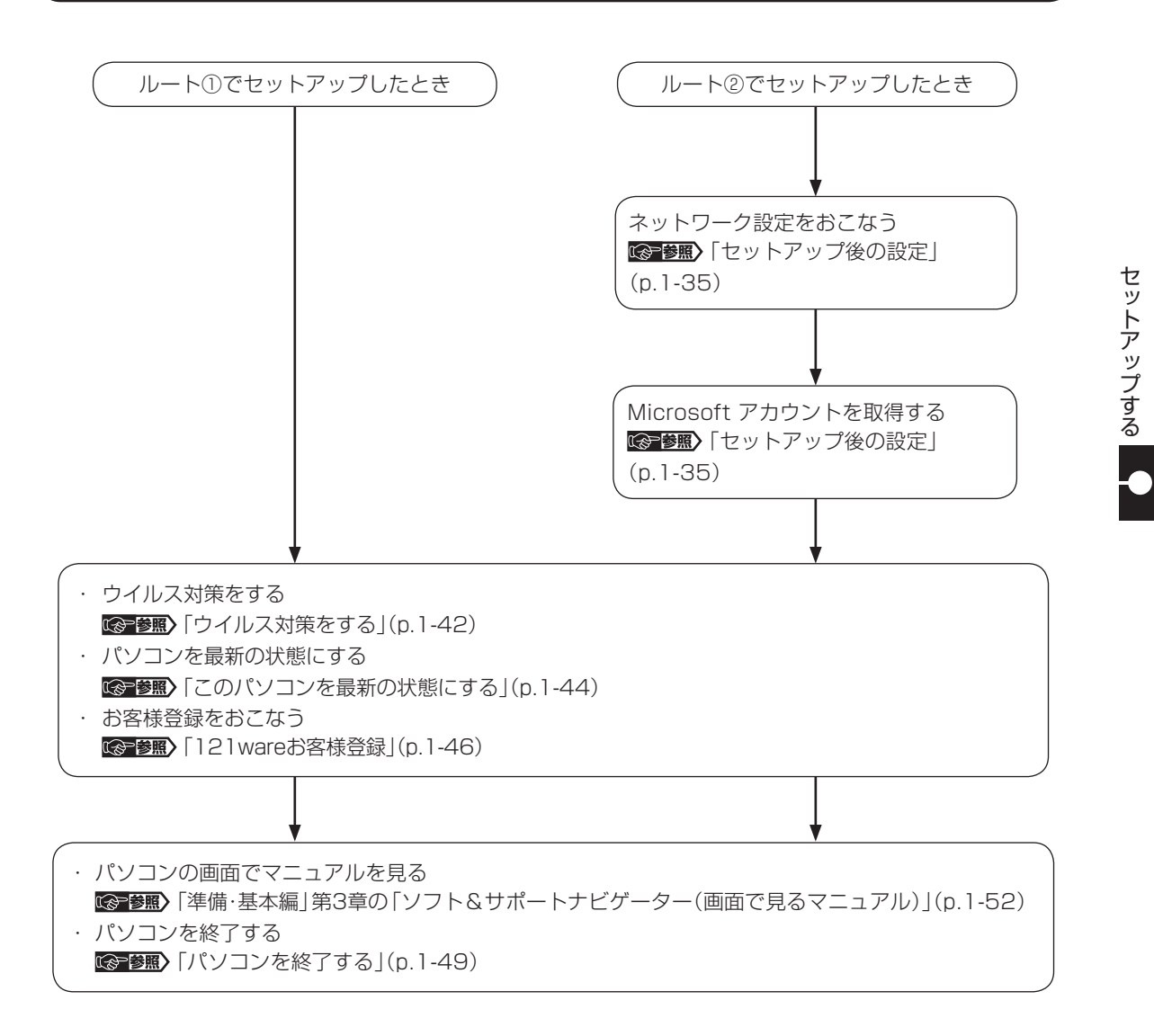

セットアップする

 $\bullet\bullet\bullet\bullet$ 

# **「Windowsのライセンス認証」画面が表示されたら**

次のような画面が出たら「PC の設定を開く」をクリックしてください。ライセンス認証はインターネットに 接続することにより自動でおこなわれます。インターネットに接続するまでは、その都度「PC 設定」を終了 させてください。

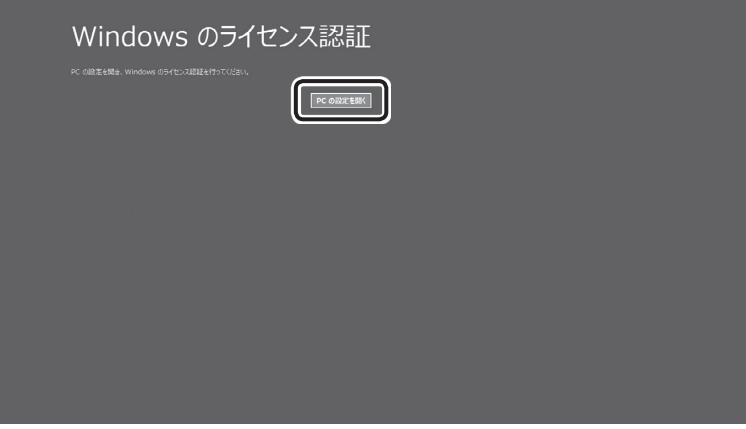

ライセンス認証をおこなわないと、この画面が一定時間ごとに表示されます。

# **Windows 8.1の主な画面操作について**

画面操作については添付の『あんしんスタートWindows 8.1』をご覧ください。

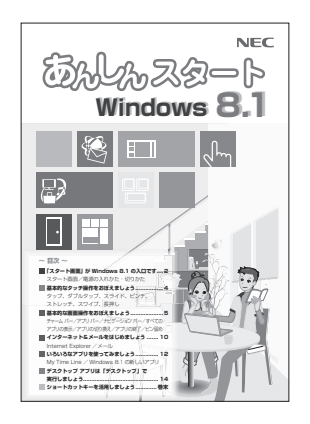

また、より詳しい操作方法が動画で見られます。

「Windows 8.1の使い方」について 【※ 参属〉「動画で学ぶ」▶ ※ 「ソフト&サポートナビゲーター」▶検索番号 94000001 で検索

Windows 8.1を使いこなすためのヒントを「ソフト&サポートナビゲーター」で見ることができます。 「Windows 8.1を使いこなす」▶ 「ソフト&サポートナビゲーター」▶検索番号 91070010 で検索

# **セットアップ後の設定**

ここではセットアップ後の補足説明をしています。 次のような場合、ここで記載される手順をおこなってください。

●初回セットアップ時にネットワーク設定がなかった **「<> 参照>「セットアップ後にネットワーク設定をおこなう」** 

●初回セットアップ時にMicrosoft アカウントをとらなかった **(金参照)**「セットアップ後にMicrosoft アカウントを取得する」(p.1-36)

# **セットアップ後にネットワーク設定をおこなう**

初回セットアップ時にインターネットへの接続環境がなかった場合や、ネットワーク機器やパソコンの設定 が必要でインターネットへの接続ができなかった場合は、「準備・基本編」第1章の「インターネットへ接続す る準備」(p.1-15)をご覧になり、ネットワーク機器の準備やパソコンとの接続をおこなってください。 その後で、ネットワーク機器に添付の説明書や、プロバイダ、回線事業者の説明書などをご覧になり、ネッ トワーク機器やパソコンの設定をおこなってください。

設定後、インターネットに接続するなどして、正常につながることを確認してください。

有線LANを使ってインターネットに接続する場合 Le 過風 「LANについて」▶ ※「ソフト&サポートナビゲー ター」▶検索番号 93100010 で検索

# **セットアップ後にMicrosoft アカウントを取得する**

Microsoft アカウントを作成しなくても(ローカル アカウントのみでも)パソコンは使えますが、クラウド 接続やストア利用、ファイル共有、同期などWindows 8.1ならではの機能や使い方が制限されてしまいます。 ここでは、ローカル アカウントでサインインしている状態からマイクロソフト社の無料メールアドレスを 新規に作成し、Microsoft アカウントでサインインしなおす手順を説明します。

Microsoft アカウントは、マイクロソフト社の提供する無料のメールアドレスを使うと便利です。ふだん使って いるメールアドレスを使うこともできます。

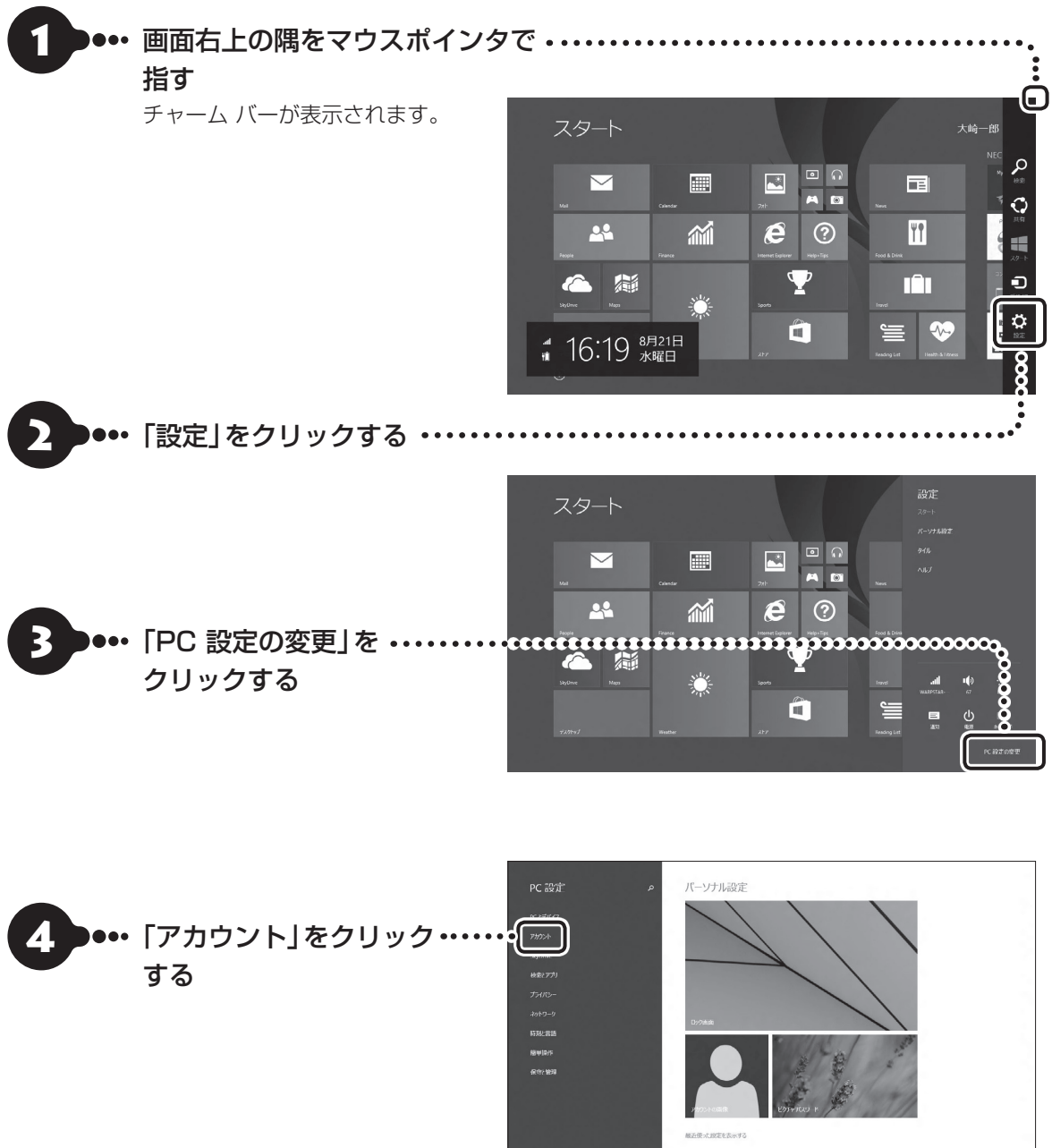

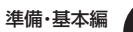

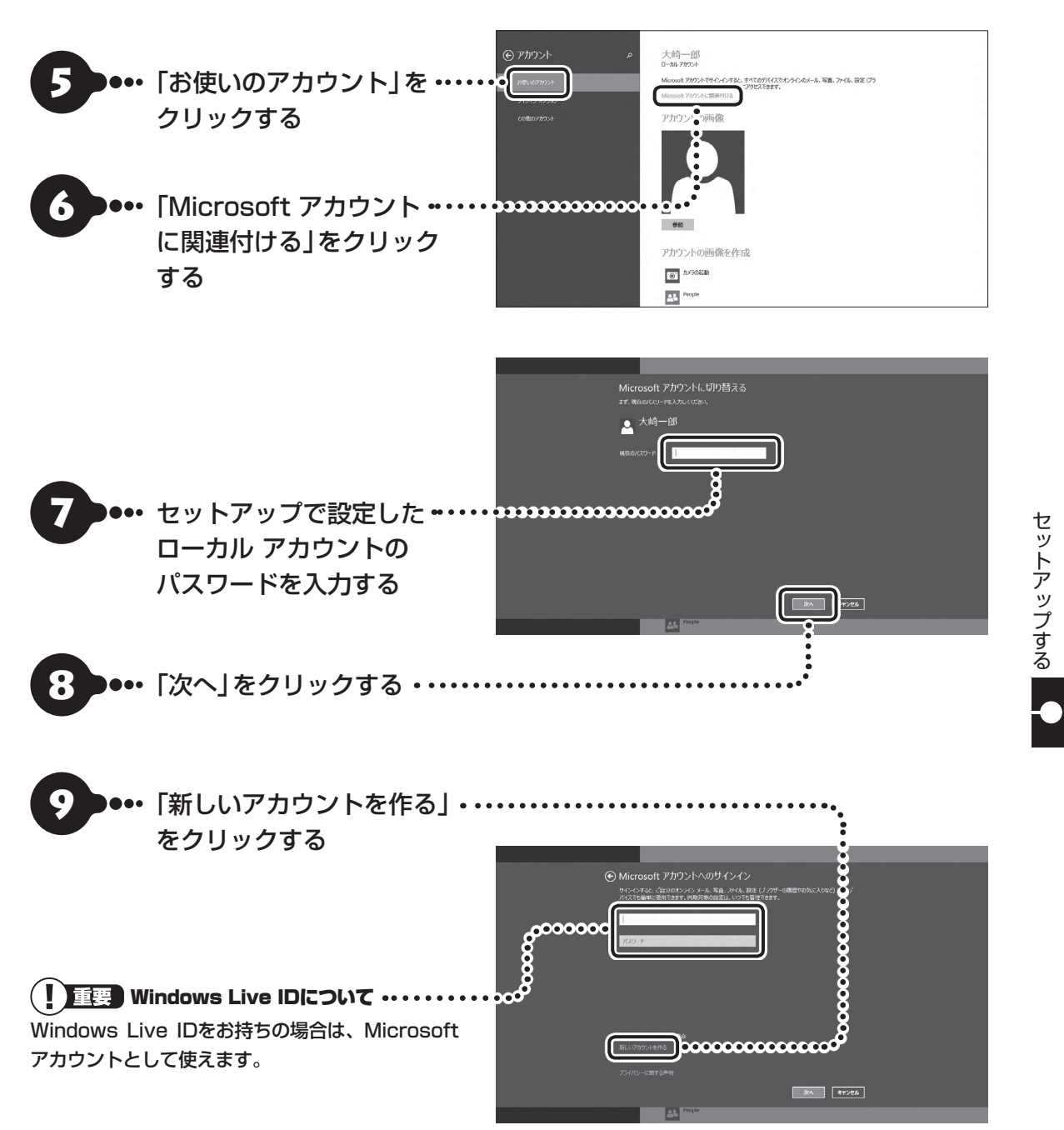

セットアップする

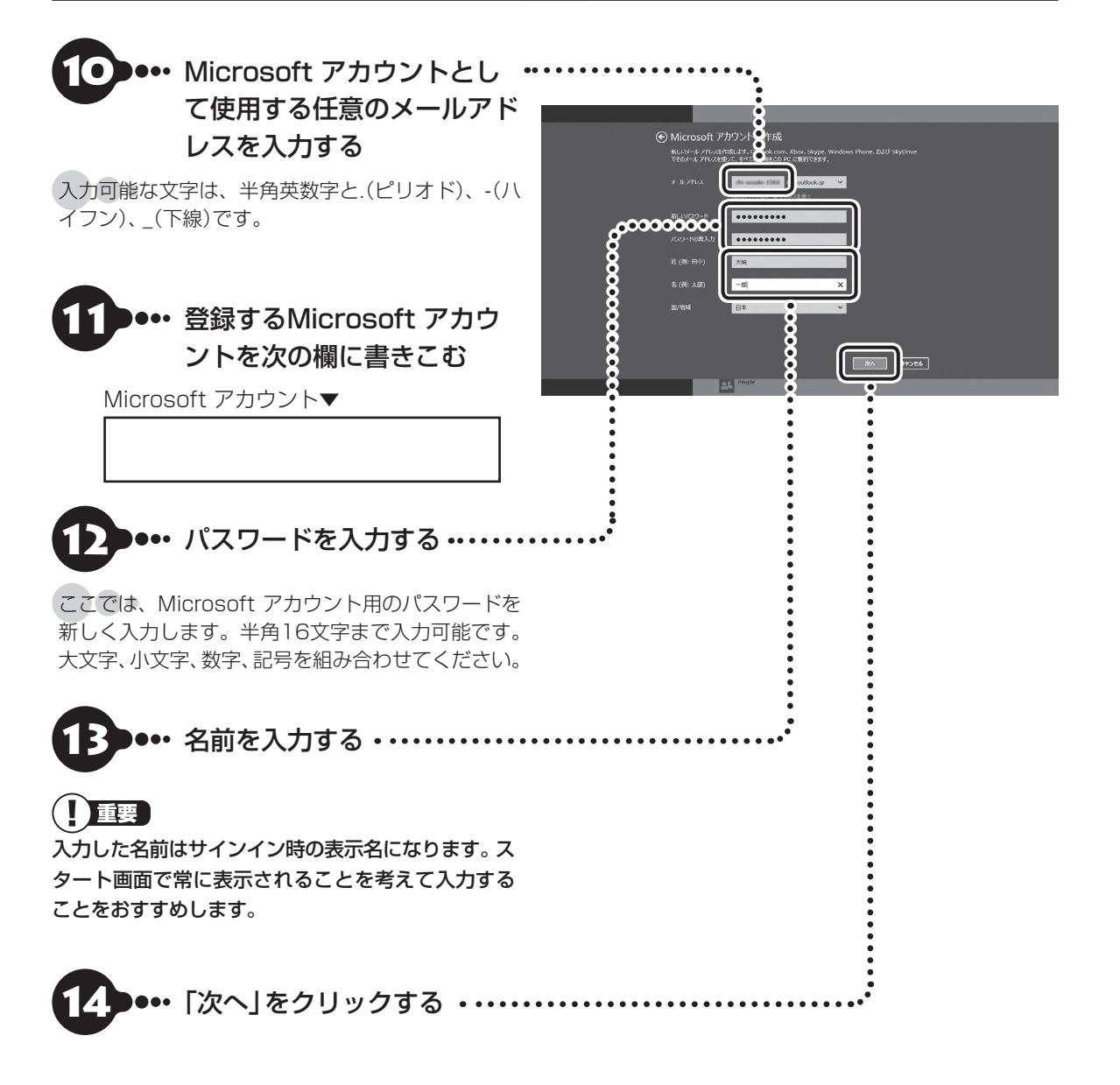

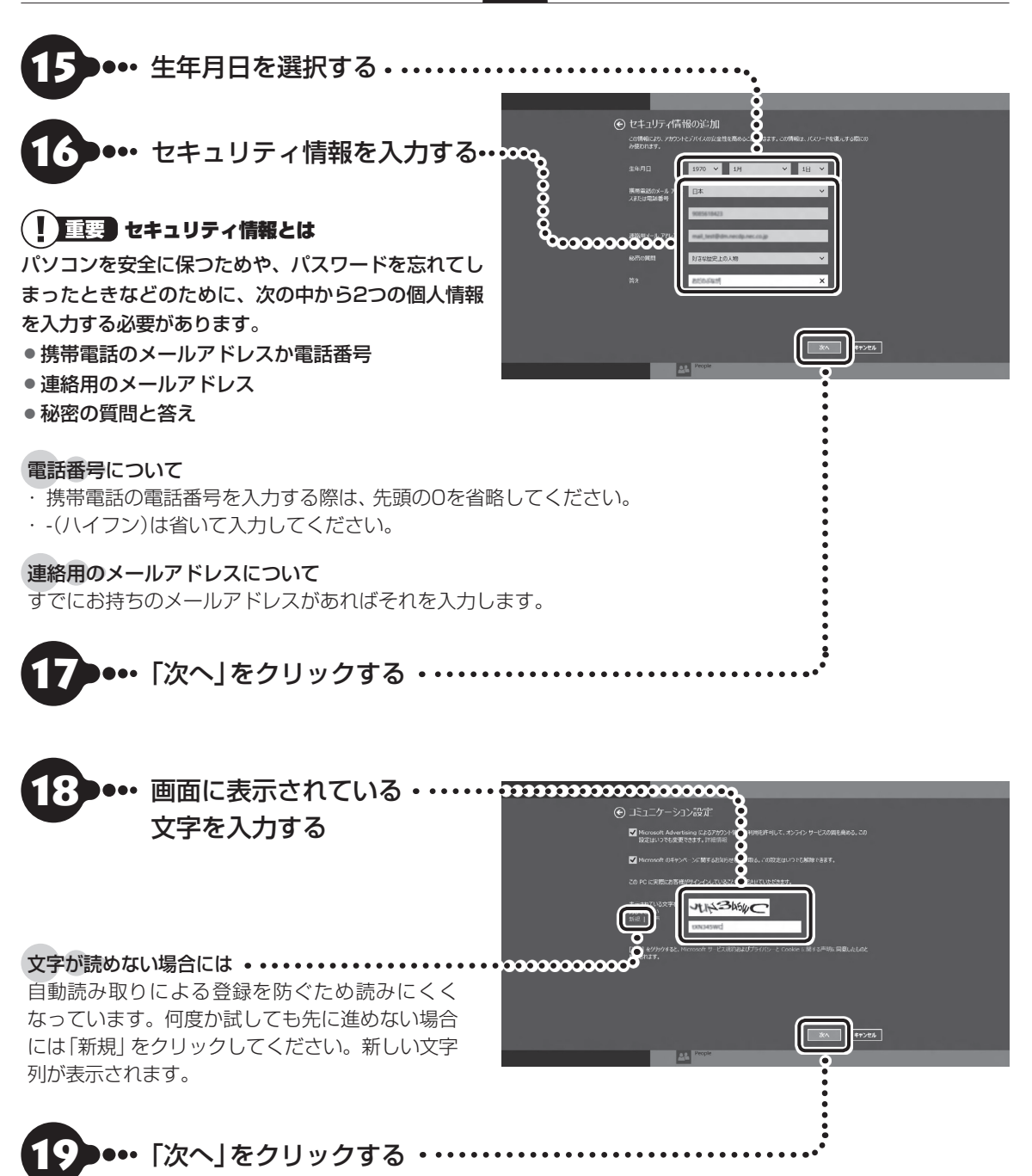

セットアップする セットアップする

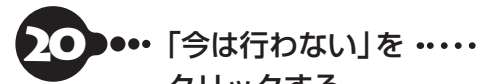

# クリックする

### (1)重要

アカウント保護をするためにコードの受け取り方法 を指定した場合には、セキュリティ情報として入力 した電話番号またはメールアドレスにセキュリティ コードが届きます。届いたセキュリティコードを入力 してください。

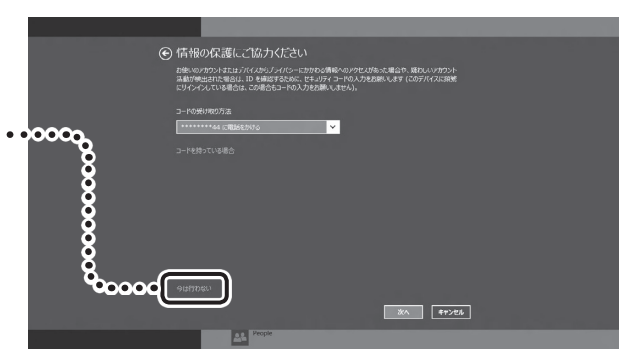

#### アカウント取得後に本人確認をする場合は

「PC 設定」の「アカウント」-「お使いのアカウント」 からおこなってください。

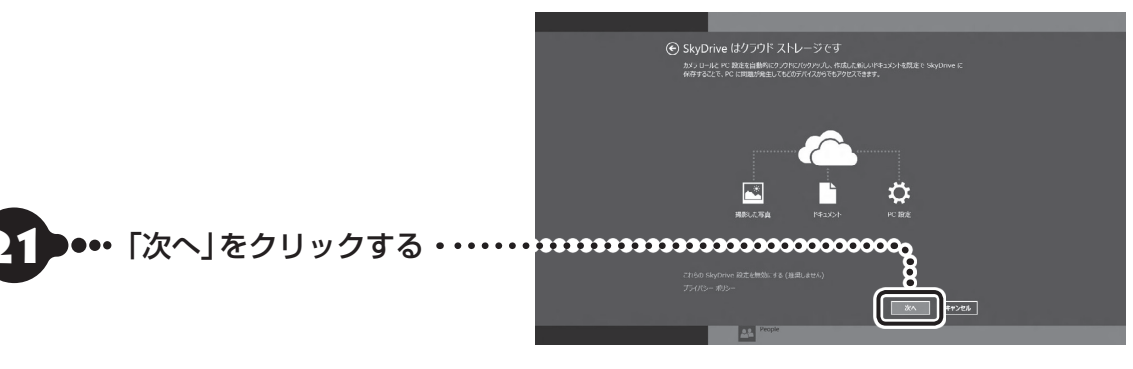

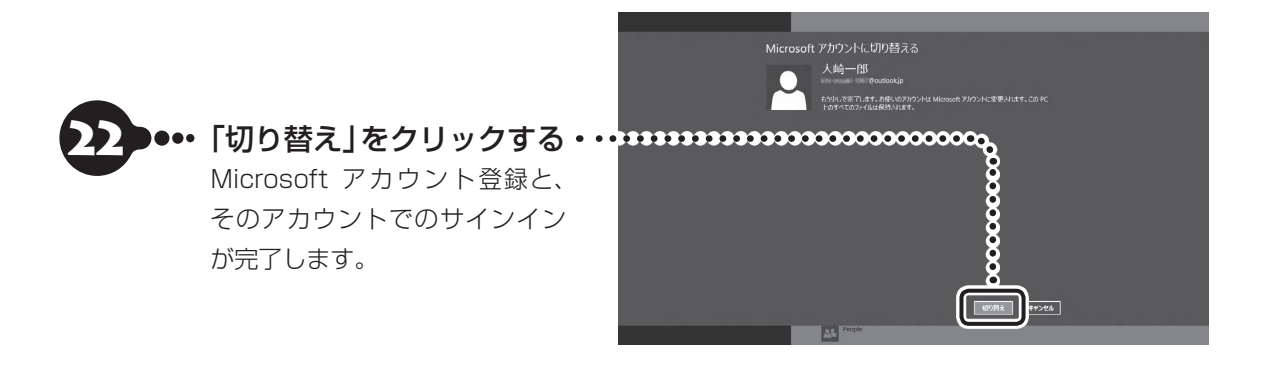

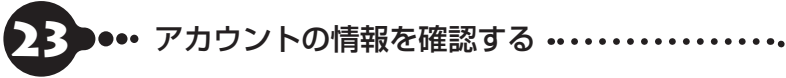

アカウントイメージは、お好みの写真を設定するこ ともできます。

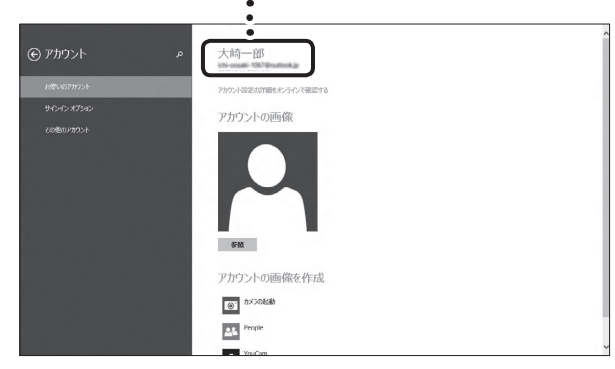

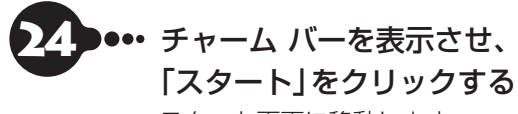

スタート画面に移動します。

(1) 重要)

スタート画面に移動する代わりに、「アカウント」を終 了(アプリを閉じる)してもかまいません。画面上部を クリックし、画面の一番下までドラッグすることで閉 じることができます。

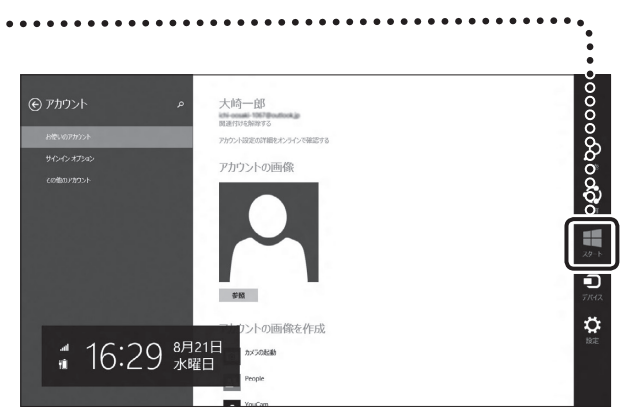

セットアップする

セットアップする

# **ウイルス対策をする**

ウイルスなどの不正プログラムからパソコンを守るためには、定期的な対策が必要です。このパソコンには ウイルス対策ソフト「ウイルスバスター」がインストールされています。「ウイルスバスター」でウイルス対 策を始めるための手順について詳しくは、「ソフト&サポートナビゲーター」をご覧ください。

ウイルス対策を始めるための詳しい手順について LG→BMR> 「ウイルスからパソコンを守る | ▶ る「ソフト&サポー トナビゲーター」▶検索番号 91040010 で検索

#### (! ) 重要】無料試用期間について

「Windowsをセットアップする」(p.1-21)でウイルスバスターの使用許諾に同意した場合には、デスクトップに次の 画面が表示されたときに、メールアドレスを入力することでユーザー登録をすることができます。

メールアドレスをお持ちでない場合はそのまま「完了」をクリックしてください。メールアドレスの入力がない場合 でも「ウイルスバスター」の登録は完了します。

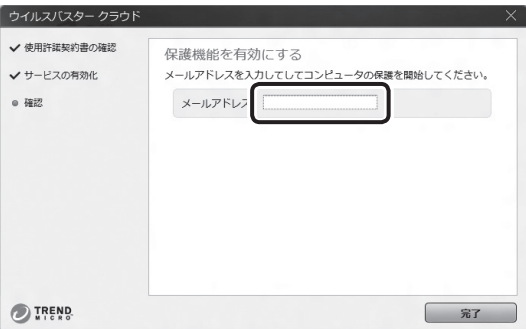

ユーザー登録をした日から90日間、ウイルスバスターを無料で試用することができます(その間、アップデートは自 動的におこなわれます)。90日間の無料期間を過ぎると、すべての機能が利用できなくなり、セキュリティ対策をお こなうことができません。無料期間終了後も継続してご利用いただくには、ダウンロード販売またはパッケージなど の製品版を購入し、シリアル番号を入力していただく必要があります。

#### ■ 「車要 ■ ウイルス対策ソフトの使用許諾をされなかった場合

「Windowsをセットアップする」(p.1-21)でウイルスバスターの使用許諾に同意されなかった、または項目をスキッ プされた場合は、ウイルスバスターは動作していないため、セキュリティ対策がない状態となります。

- ウイルスバスター以外のセキュリティ対策ソフトを使用される場合は、ソフトインストーラでウイルスバスター を削除した後、セキュリティ対策ソフトをインストールしてください。
- ウイルスバスターを使用される場合は、Windowsの起動時にデスクトップに表示されるウイルスバスターの ウィンドウから「使用開始」をクリックするか、デスクトップの「ウイルスバスターの登録」アイコン( ,,,,,,,,,,))をダ ブルクリックして、ユーザー登録をしてください。

#### ( ‼ 】重要■ インターネット接続を従量制で契約されているかたへ

ユーザー登録やクラウドを使用したウイルスチェックはインターネット接続が必要となるため、インターネット接続 料金や電話料金などがかかります。特に携帯端末など、インターネット接続を従量制で契約されている場合は通信料 金にご注意ください。

# **その他のセキュリティ対策について**

「ウイルスバスター」のほかに、パソコンを保護するために、次のようなセキュリティ対策があります。

#### **●ファイアウォール機能を使う**

ファイアウォール機能とは、外部(インターネット)からの不正侵入を防ぎ、情報の流出を防ぐ機能のことで す。このパソコンでは「Windowsファイアウォール」に加え「ウイルスバスター」のファイアウォールチュー ナー機能を追加で使うことができます。セットアップ後には「Windowsファイアウォール」のみが有効に なっています。

不正アクセスから守るためには 『※ 参照》「ファイアウォールで不正アクセスを防ぐ」▶ あ「ソフト&サポートナビ ゲーター」▶検索番号 91050010 で検索

「ソフト&サポートナビゲーター」ではこのほかに、ワイヤレスLANの通信の暗号化やお子様を有害ホーム ページから守るための方法など、さまざまなセキュリティ対策について説明しています。ご使用の状況に合 わせてご覧ください。

パソコンを安全に使うために 【※ ■参照】「安全に使うためのポイント(セキュリティ対策)」▶ ※ 「ソフト&サポート ナビゲーター」▶検索番号 91030010 で検索

# **このパソコンを最新の状態にする**

## **Smart Updateについて**

「Smart Update」は、パソコンを快適にお使いいただくために、NECが提供する更新プログラムをインター ネット上で自動的に確認し、必要に応じてアップデートをおこなうためのサービスです。ご利用になるには、 インターネット接続が必要です。

#### ( ∏ |重要 |

セットアップ時に「「おすすめ設定」を有効にする」のチェックを外した場合は、デスクトップに表示される「おすすめ 設定」から「Smart Updateの有効化」を適用してください。

### **更新プログラムを適用する**

重要な更新プログラムがある場合は、デスクトップやスタート画面右上に次のメッセージを表示して通知し ます。

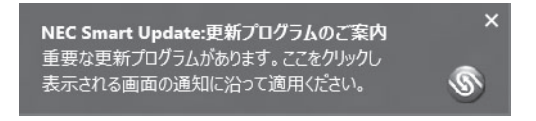

メッセージは2時間に1回程度の割合で表示されます。

更新プログラムの適用は次の手順でおこなってください。

#### (╹ 更新プログラムを適用する前に

更新プログラムを確実に適用するために、ほかのソフトを終了してから作業をおこなってください。

### 1 ■●•• デスクトップやスタート画面右上に表示されるトースト通知(メッセージ)を クリックする

「NEC Smart Update」が表示されます。

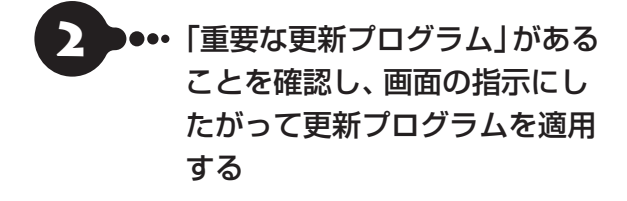

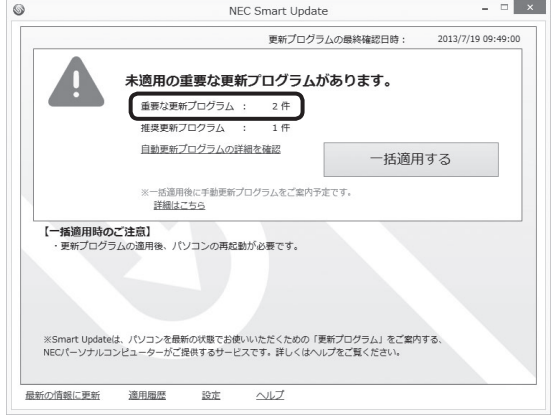

画面は更新の内容により異なります。

「ユーザー アカウント制御」が表示された場合は「はい」をクリックしてください。

この後は、画面の表示をご覧になり、必要な更新プログラムの適用をおこなってください。

#### ! 重要 手動による更新について

一部の「重要な更新プログラム」は「手動」で適用していただく場合があります。

「NEC Smart Update」について ■ ■ 「Smart Updateを使って更新する」▶ ■ 「ソフト&サポートナビ ゲーター」▶検索番号 91060010 で検索

# **Windows Updateについて**

このパソコンのWindowsの状態などをチェックし、更新プログラムを無料配布するMicrosoftのサポート 機能です。ご購入時の状態では、Windowsの更新プログラムの自動更新機能が有効に設定されています。イ ンターネット経由でWindowsを最新の状態にし、ウイルスや不正アクセスに備えることができます。

パソコンを最新の状態に保つには Leap 参照> 「Windows Updateを使って更新する」▶ ふ「ソフト&サポートナビ ゲーター」▶検索番号 91060030 で検索

 $\bullet\bullet\bullet$ 

# **121wareお客様登録**

デスクトップに「お客様登録の方法」が表示されたら、画面の案内にしたがってお客様登録をしてください。

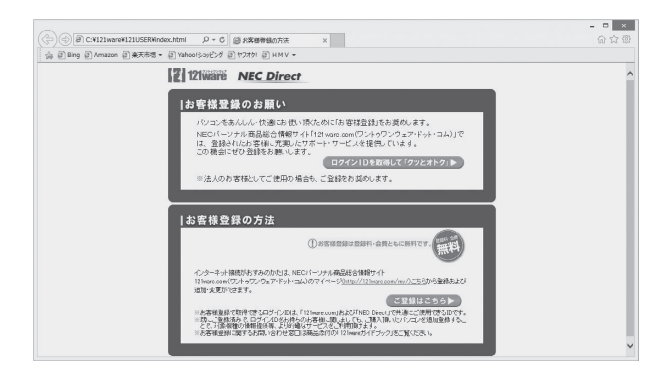

お客様登録の登録方法や、登録のメリットについて 「※ | 参照> 「トラブル予防・解決編」の「お客様登録のお願い」

# (一)重要

セットアップ時に「「おすすめ設定」を有効にする」のチェックを外した場合は、デスクトップに表示される「おすすめ 設定」から「121wareお客様登録」を適用してください。「お客様登録の方法」が表示されます。

 $\bullet\spadesuit$  (

# **Officeモデルをご購入いただいたお客様へ**

デスクトップに「Office をお選びいただき、ありがとうございます。」が表示されたら、画面の案内にしたがっ て「Microsoft Office」をインストールしてください。

Word 2013やExcel 2013など「Microsoft Office」のソフトをはじめて使用するときは、「Microsoft Office」のインストールが必要となります。インストールにはプロダクトキーの入力が必要になりますので、 このキーの記載されているカードをお手元にご用意ください。

### 重要】

セットアップ時に「「おすすめ設定」を有効にする」のチェックを外した場合は、デスクトップに表示される「おすすめ 設定」から「Office のインストール」を適用してください。「Office をお選びいただき、ありがとうございます。」が表 示されます。

こ こ で は、Officeモ デ ル に 搭載さ れ て い る「Office Home and Business 2013」ま た は「Office Personal 2013」を「Microsoft Office」として説明しています。

#### T ■画要■プロダクトキーの記載場所について

プロダクトキーは、添付の「Microsoft Office」のパッケージの中に入っているカードに記載されています。

# **プロダクトキーの入力について**

「Microsoft Office」をインストールするとき、「Office をお選びいただき、ありがとうございます。」と表 示された画面で「ライセンス認証」をクリックし、次の手順でプロダクトキーを入力する必要があります。

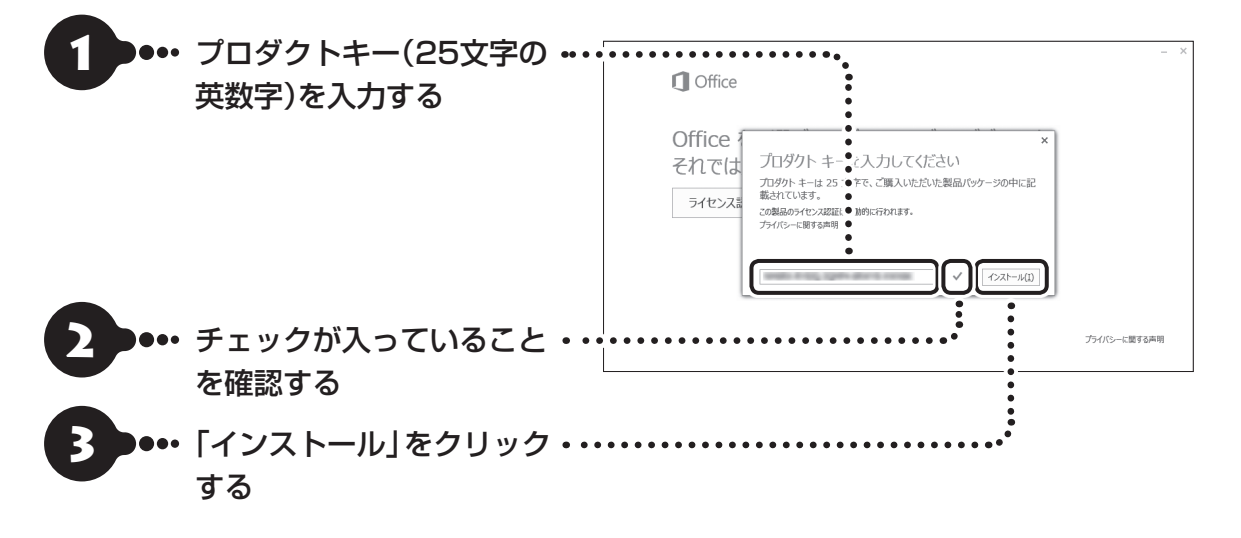

#### 直要 ライセンス条項が表示されたら

「マイクロソフト ソフトウェア ライセンス条項」が表示された場合は、条項の内容に同意の上、画面の指示にしたがっ て操作を進めてください。

画面はモデルによって異なります。

# **ライセンスの認証について**

お使いのパソコンがインターネット接続できる状態になっていれば、インストール中に、自動でライセンス 認証が実行されます。インターネット接続できない場合、「Microsoft Office」のソフトをはじめて起動した 日から、30日以内にインターネット経由またはMicrosoft社のライセンス認証専用窓口へ電話でライセン ス認証をおこなう必要があります。ライセンス認証について、詳しくは、添付の「Microsoft Office」のパッ ケージに同梱されている、『お使いになる前に』をご覧ください。

### ( 】重要】 ライセンス認証しないと

30日以内にライセンス認証を実施しないと、機能制限モードとなりライセンス認証をおこなうまで使用できる機能 が制限されます。

#### ( ! )■聖 パッケージは大切に保管してください

再セットアップや「Microsoft Office」を再インストールした場合は、プロダクトキー入力やライセンス認証も再度 必要となります。「Microsoft Office」のパッケージは大切に保管してください。

### **64ビット版「Microsoft Office」の追加について**

64ビット版「Microsoft Office」を使用するには、専用のWebページからダウンロードしてインストールする 必要があります。

詳しくは、「Microsoft Office | に含まれる各ソフト(「Word 2013」( ※「ソフト&サポートナビゲーター | ▶ 検索番号 94130923 で検索)など)をご覧ください。

 $\bullet\bullet$ 

# **パソコンを終了する**

画面の操作で電源が切れないときなど緊急の場合を除き、通常は、マウスを使ってパソコンを終了してくだ さい。本体のスイッチやボタンでパソコンの電源を切らないでください。

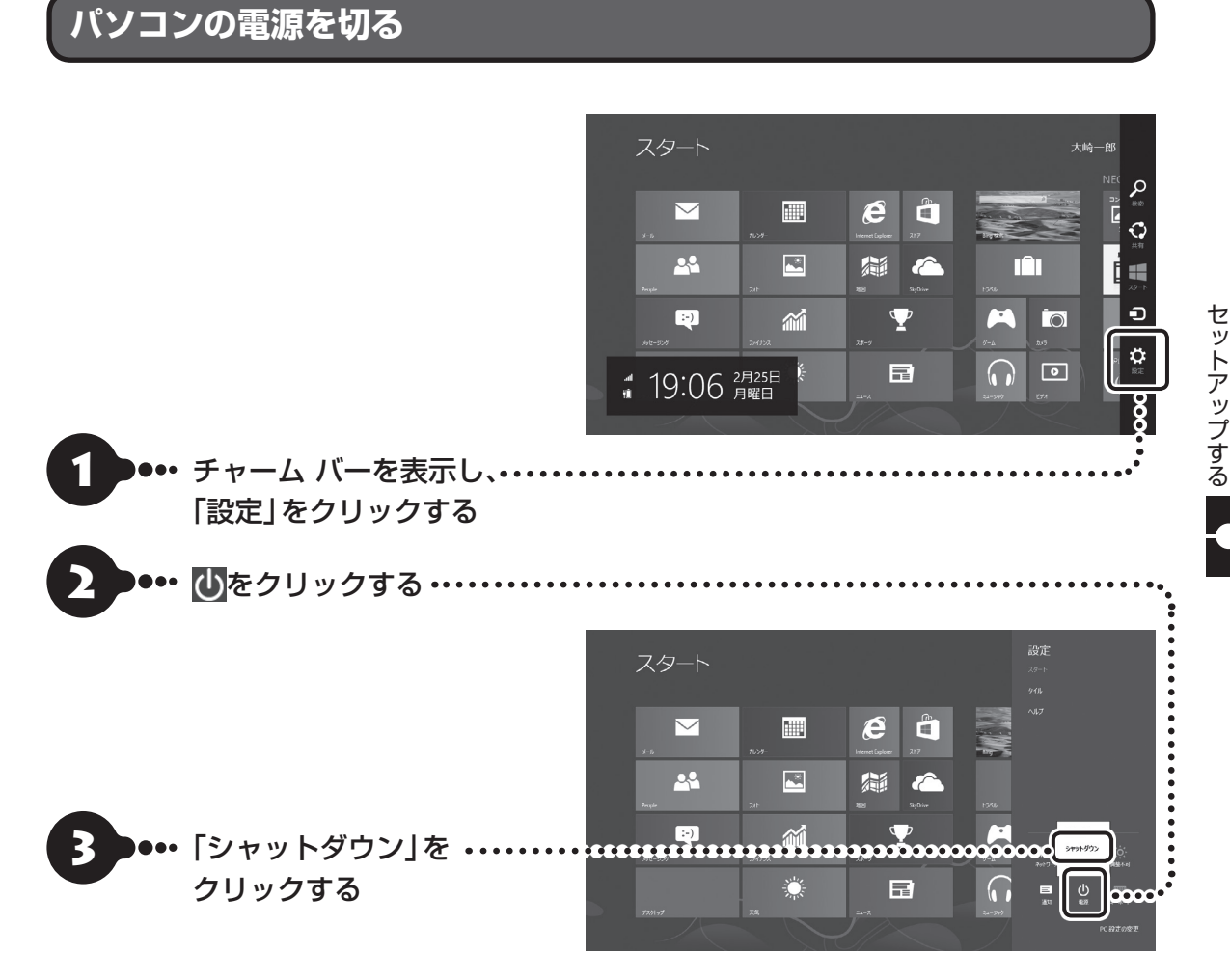

画面が暗くなり、電源ランプが消灯します。これで電源が切れました。

ロック画面が表示されているときは、ロック画面をクリックしてサインインの画面を表示してから、画面右下に ある をクリックしてください。

### 10 重要

- メモリの増設や交換などでパソコンを終了するときは、ここに記載した手順と異なる方法で電源を切る必要が あります。
- Windows Update、ドライバやソフトのインストール後に再起動が必要な場合は、メッセージにしたがって「再 起動」を必ず実行してください。

メモリの増設時の電源の切り方について 「内部メモリの増設」▶ 「ソフト&サポートナビゲーター」▶ 検索番号 93020130 で検索

### **画面からの操作で電源が切れないとき**

画面の表示が動かなくなったり、操作の途中でマウス、キーボードが反応しなくなったりして、パソコンの電源が切 れなくなってしまうことがあります。その場合、次の方法で電源を切ることができます。

### (Ⅰ )重要 アクセスランプを確認してください

強制的に電源を切る場合は、内蔵ドライブアクセスランプ( ◎ 门)が点灯していないことを確認してください。また、 各種メディアは取り出しておいてください。

内蔵ドライブアクセスランプについて CSP参照>「各部の名称」(p.vi)

#### (Ⅰ )重要】強制終了はできるだけ避けてください

パソコン本体の電源スイッチを押し続けて強制的に電源を切ると、パソコンに負担がかかります。何度も繰り返すと、 パソコンが起動しなくなってしまうこともあるため、この方法で電源を切ることは、できるだけ避けてください。

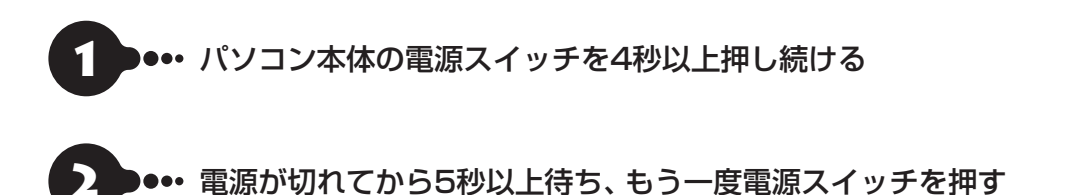

3 ... パソコンの電源が入り、Windowsが起動したら、改めて前ページの「パソコ ンの電源を切る」(p.1-49)の操作で電源を切る

# **パソコンの電源を入れる**

いったん電源を切ってから電源を入れなおすときは、電源が切れてから5秒以上待って電源スイッチを押し てください。

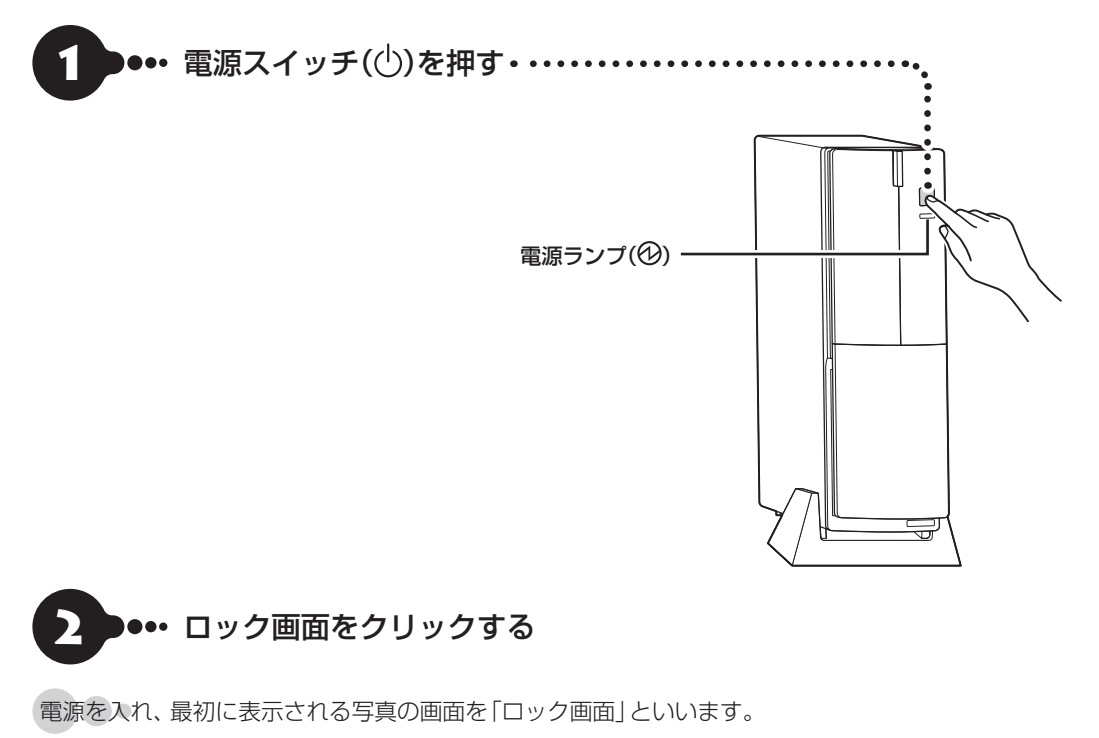

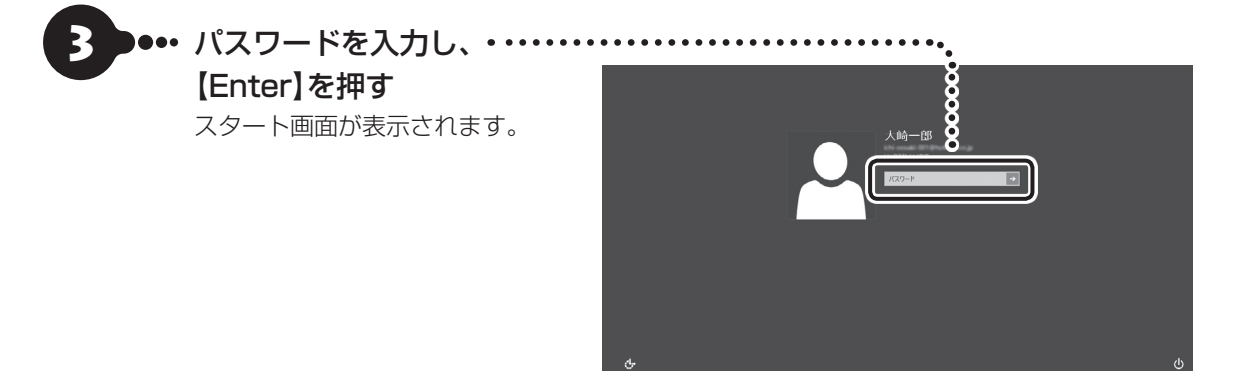

パソコンに複数のユーザー アカウントを作成したときは、この手順の前にアカウントを選択する画面が表示され ることがあります。

 $\bullet\spadesuit$  (

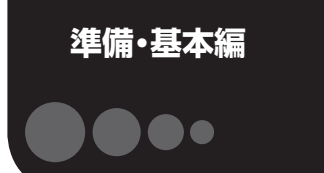

# **第3章 基本機能**

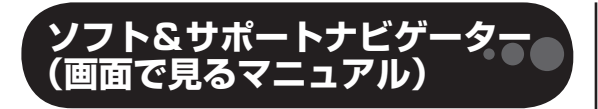

「ソフト&サポートナビゲーター」は、パソコンの詳 しい使い方を知りたいときや困ったときに役立つ、 画面で見るマニュアルとしての機能を持っていま す。また目的に合ったソフトを探して使い方を見た り、そのままインストールや起動をしたりすること ができます。「ソフト&サポートナビゲーター」は次 のようなときに便利です。

- ・Windowsの便利な使い方を知りたい。
- ・目的に合ったソフトを探したり、見つけたソフト をすぐに起動したい。
- ・うまくいかないときや、故障かな?と思ったとき の対処法を知りたい。
- ・パソコンの省電力機能や表示機能など、パソコン の機能についてより詳しく知りたい。
- ・用語集でわからない単語の意味を調べたい。

#### (! )重要 削除しないでください

「ソフト&サポートナビゲーター」は削除しないでくだ さい。もし削除した場合、もとに戻すには、パソコンの 再セットアップが必要になります。

#### **ソフト&サポートナビゲーターを起動する**

デスクトップのタスク バーにある ぷ (ソフト&サ ポートナビゲーター)アイコンをクリックして起動 します。

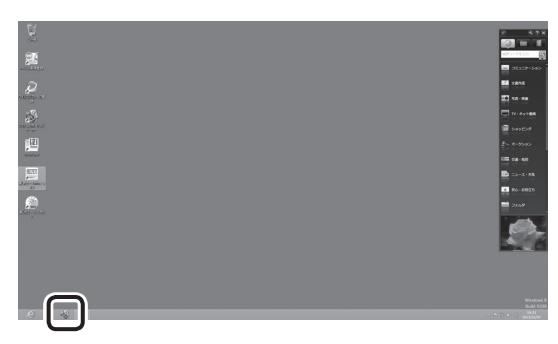

画面はモデルによって異なります。

「ソフト&サポートナビゲーター」の最初の画面が 表示されます。

キーボード上部にあるワンタッチスタートボタン(ソ フト)を押すことでも起動できます。

#### **ソフト&サポートナビゲーターを使う**

知りたい項目があるときは項目を選んでクリック します。「ソフト&サポートナビゲーター」で知りた い項目が見つからないときは、キーワードを入力し て「検索」をクリックします。

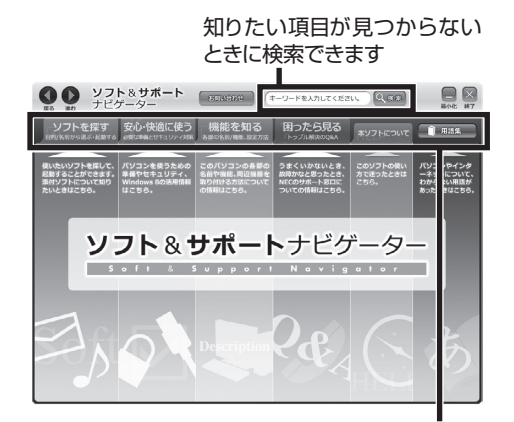

使いたい項目を選んでクリックします 画面はモデルによって異なります。

#### **番号検索について**

マニュアルに出てくる検索番号を「ソフト&サポー トナビゲーター」で入力して検索すると、詳しい説 明や関連する情報を表示できます。

#### **例)検索番号が「91060010」の場合**

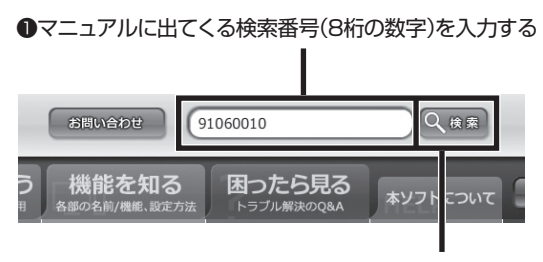

**2「検索**」をクリックする

### **用語集について**

「ソフト&サポートナビゲーター」には、パソコンや ネットワークなどに関する用語集が用意されてい ます。用語の意味がわからないときや、理解を深め たい場合に便利です。

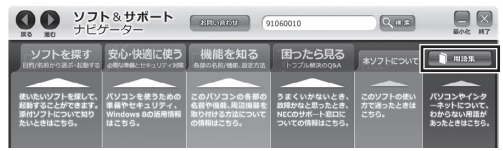

#### **動画で使い方を学ぶ**

ソフトの使い方や設定が難しそうな作業がある場 合には、「ソフト&サポートナビゲーター」の「動画 で学ぶ」が便利です。バックアップやインターネッ トの設定など、いくつかの項目について動画の説明 を見ながらソフトの使い方を学べます。

「動画で学ぶ」について【金参照〉「動画で学ぶ」▶ ■「ソフト&サポートナビゲーター」▶検索番号 94000001 で検索

「ソフトを探す」-「動画で学ぶ」をクリッ

### **「動画で学ぶ」の使い方**

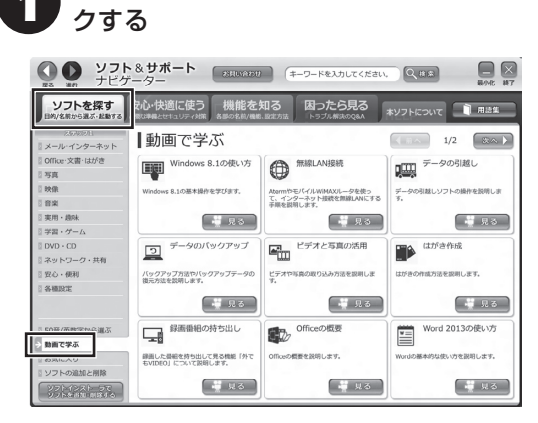

画面はモデルによって異なります。

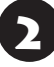

見たい動画の「見る」をクリックする

**パソコンのいろは (パソコン練習ソフト)**

「パソコンのいろは| を使って、 パソコンや Windows 8.1の基本操作を学ぶことができます。

### **「パソコンのいろは」とは**

初心者のかたがパソコンを学ぶためのソフトです。 マウスやキーボードの使い方からホームページの 見方といった「パソコンのいろは」を学ぶことがで きます。パソコンやWindowsの基本操作をまず覚 えたいかたは、「パソコンのいろは」で学習を始めて ください。

### **「パソコンのいろは8」を起動する**

# ● ● 『ソフト&サポートナビゲーター」-「ソ<br>● フトを探す」- 「50音/英数字から選ぶ」-「パソコンのいろは8」の「ソフトを起動」 をクリックする

自動的に「パソコンのいろは8」が始まります。 ソフトがインストールされていない場合は、画面の 指示にしたがってインストールしてください。

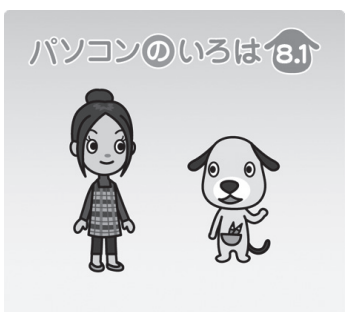

© NEC Design & Promotion, Ltd. 2010-2013

キーボードのイラストについて 「パソコンのいろは8」に登場するキーボードは、この パソコンのキーボードとデザインが異なります。

### **「パソコンのいろは8」を終了する**

画面に表示されている「終了」をクリックしてくだ さい。画面中央に確認の画面が表示されるので、「終 了します」をクリックしてください。

# **キーボード、マウス**

キーボードやマウスの設定を自分の使いやすいように変更できます。また、便利なボタンやショートカット キーについて知ることができます。詳しい使い方については、「ソフト&サポートナビゲーター」をご覧くだ さい。

 $\bullet\bullet\bullet$ 

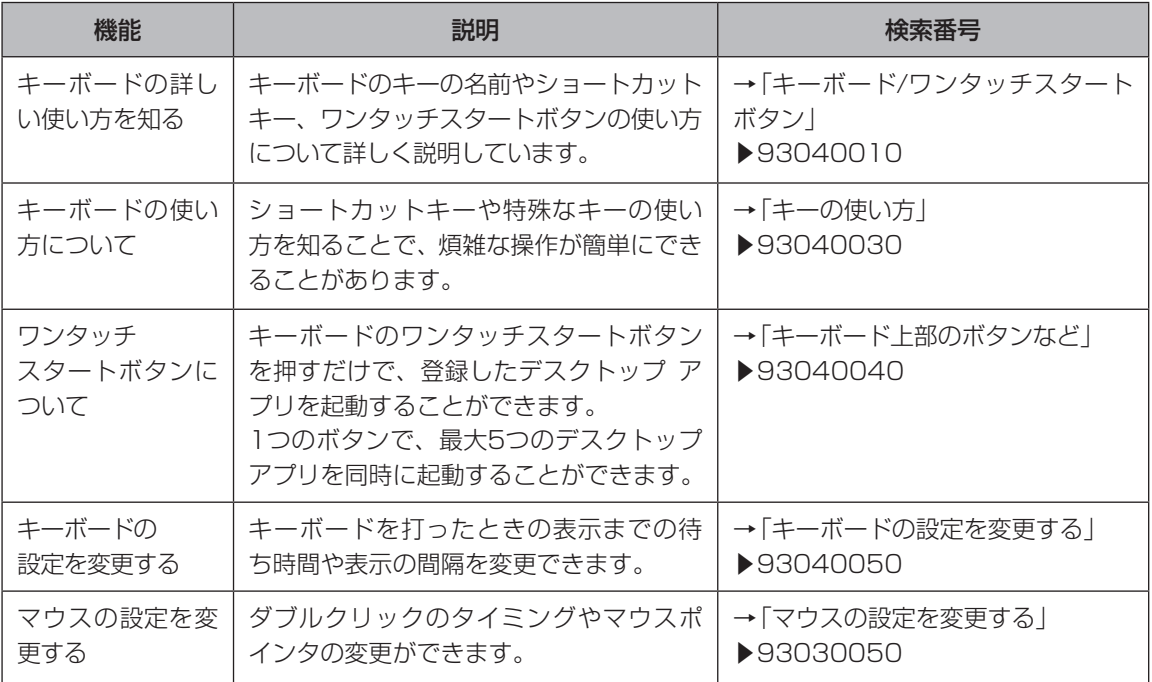

. .

# **省電力機能**

このパソコンでは、操作していない時間が続くと き、消費電力を節約するために自動的にディスプ レイの電源を切るなど、省電力機能が設定されて います。

省電力機能の詳細、設定の変更について「金酸」)「省 電力機能」▶ ※「ソフト&サポートナビゲーター」▶検 索番号 93160010 で検索

#### **省電力状態の概要**

次の省電力状態で消費電力が節約できます。

#### **●ディスプレイの電源を切る**

何も操作しない状態が続いたとき、ディスプレイの 電源を自動的に切る時間が設定できます。ご購入時 は、20分でディスプレイの電源が切れるように設 定されています。

#### **●スリープ状態にする**

ディスプレイの電源が切れてからも、操作しない状 態が続いたとき、ハードディスクなどの電源を切っ て消費電力を節約するように設定できます。ご購入 時は、60分でスリープ状態になるよう設定されて います。

#### **●休止状態にする**

パソコンの状態や作業中のデータをディスクに保存 した上で、Windowsは終了せずにパソコンの電源を 切るように設定できます。ご購入時の状態では、設 定を変更しないかぎり休止状態になりません。

休止状態になるように設定する 【金融】「省電力機能 を使う」▶ ※「ソフト&サポートナビゲーター」▶検索 番号 93160020 で検索

ご購入時、このパソコンにはハイブリッドスリープが 設定されています。ハイブリッドスリープとは、スリー プ状態になるとき、ハードディスクに作業中のデータ を保存するような設定です。スリープ状態時に電源 コードが抜けるなどの不測の事態が発生しても、問題 なく作業を再開することができます。

### **操作していない時間と省電力状態の概要 ●パソコンを使っていない時間と省電力状態**

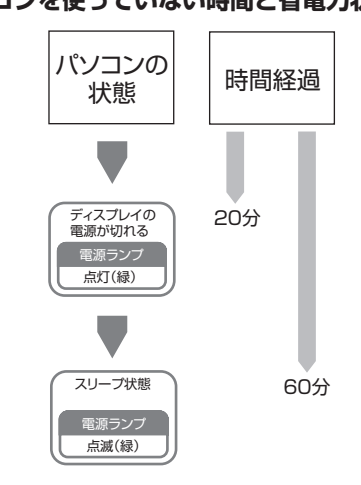

#### **画面が暗くなったときには**

省電力機能で画面が暗くなっているときは、キー ボードのキー(【Shift】など)を押してください。 それでも画面が明るくならないときは、電源スイッ チを軽く1回押してください。

#### **電源ランプ**

パソコンの電源の状態は電源ランプでわかります。

#### ●電源ランプ(6)と電源の状態

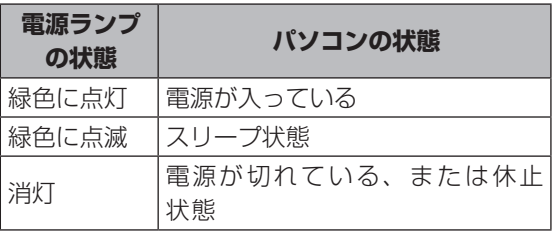

#### **節電機能**

このパソコンには、省電力機能のほかにも消費電力 を節約するためのいろいろな節電機能があります。 詳しくは「ソフト&サポートナビゲーター」をご覧 ください。

#### **●ECOボタン**

ECOボタンについて 【※ 参照】 「キーボード上部のボタ ンなど」▶ & 「ソフト&サポートナビゲーター」▶検索 番号 93040040 で検索

#### **●「ECOモード設定ツール」**

「ECOモード設定ツール」について CeP参照>「ECOモー ド設定ツール」▶ あ「ソフト&サポートナビゲーター」 ▶検索番号 94050315 で検索

### **音量、画面の明るさの調節**

#### **音量の調節**

パソコンの音が大きすぎたり、小さすぎたりすると 感じるときは、キーボードやディスプレイでスピー カの音量を調節することができます。

### **キーボード**

【音量】の-を押すと、音が小さくなります。 【音量】の+を押すと、音が大きくなります。 【消音】を押すと音声のオン/オフが切り換えられ ます。

音量の調節をすると、画面にボリュームコントロー ルのスライダーが表示されます。

・音量は0から100の数字で表されます。

・消音の操作をすると×が表示されます。

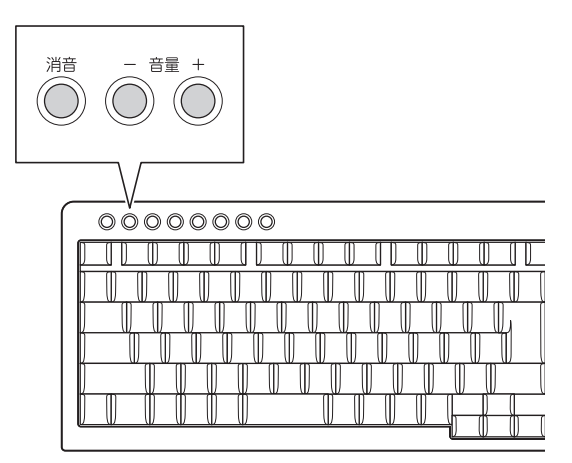
# **ディスプレイ**

液晶ディスプレイセットモデルの場合、ディスプレ イから音量を調節できます。詳しくは、各ディスプ レイに添付のマニュアルをご覧ください。

## **●F23W4A**

ディスプレイのSELECTボタンから調節します。

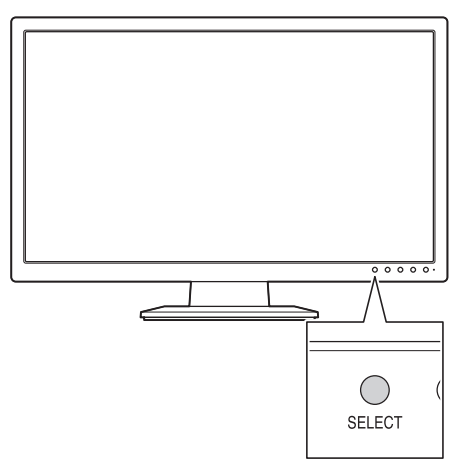

# **●F19W3A**

ディスプレイ底面のSELECTボタンから調節します。

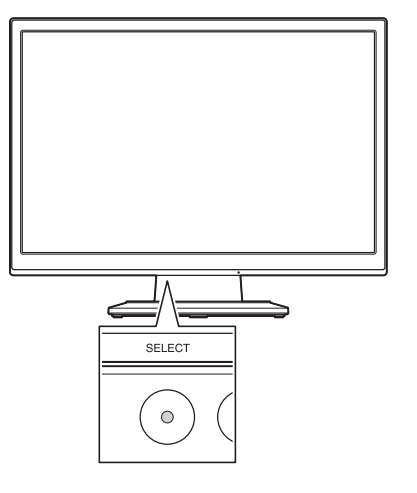

## **画面の明るさの調節**

液晶ディスプレイセットモデルの場合、画面が明る すぎたり、暗すぎたりすると感じたときは、ディス プレイから輝度(画面の明るさ)を調節できます。詳 しくは各ディスプレイに添付のマニュアルをご覧 ください。

# 中華

液晶ディスプレイセットモデルのディスプレイ以外の 場合、接続しているディスプレイによって輝度を調節で きる場合と、できない場合があります。詳しくは、ディ スプレイのマニュアルをご覧ください。

### **●F23W4A**

ディスプレイのSELECTボタンから調節します。

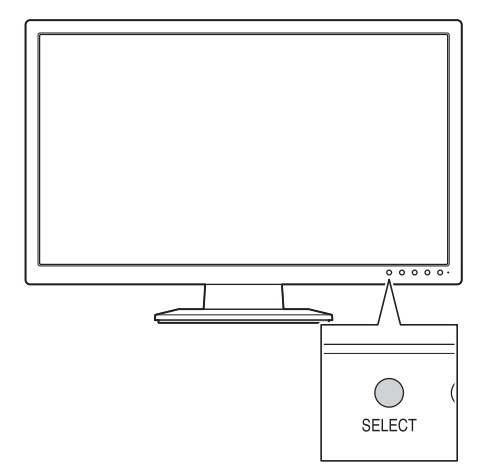

### **●F19W3A**

ディスプレイ底面のSELECTボタンから調節します。

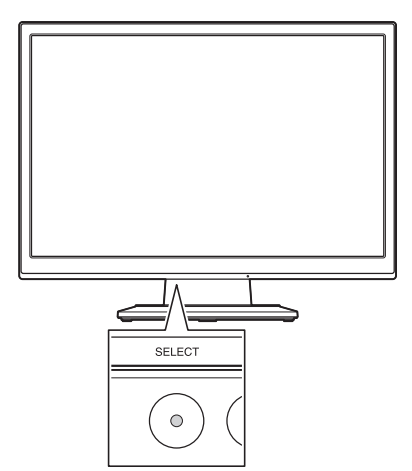

・液晶ディスプレイセットモデルの場合、ECOボタンを 押して電源プランが「ECO」に設定されると、セットの ディスプレイの輝度が自動的に50%に設定されます。 ・ディスプレイのボタンで調節した輝度は、パソコン を再起動したり、省電力状態から復帰すると、「ECO モード設定ツール」の電源プランで設定されている 輝度に戻ります。

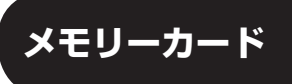

SDメモリーカードスロットモデルでは、次の図 で示す位置にSDメモリーカードスロットがあり ます。

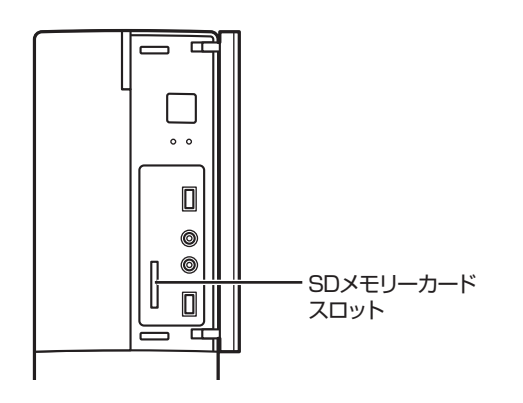

# **使用できるメモリーカードの種類**

SDメモリーカードスロットモデルでは、次のメモ リーカードを使用することができます。

- ・SDメモリーカード
- ・SDHCメモリーカード
- ・SDXCメモリーカード

### **市販のアダプタが必要なメモリーカード**

次のメモリーカードを使用する場合には必ず市販 のアダプタにセットしてから使用してください。 ・miniSDカード、microSDカード

メモリーカードやアダプタの形状、メモリースロットへ の出し入れのしかた、注意事項について CGP参照> [SD] メモリーカードスロット」▶ る「ソフト&サポートナビ ゲーター」▶検索番号 93020020 で検索

### 直要|市販のアダプタが必要なメモリーカードは 必ずアダプタを使用

市販のアダプタを使用せずそのままメモリースロット に差し込むとメモリーカードが取り出せなくなります。 各メモリーカードの説明書もあわせてご覧になり、注意 事項を確認してから使用してください。 必ずアダプタにセットしてから使用してください。

# **ディスク(DVD/CDなど)**

このパソコンのDVD/CDドライブは次の図で示す 位置にあります。

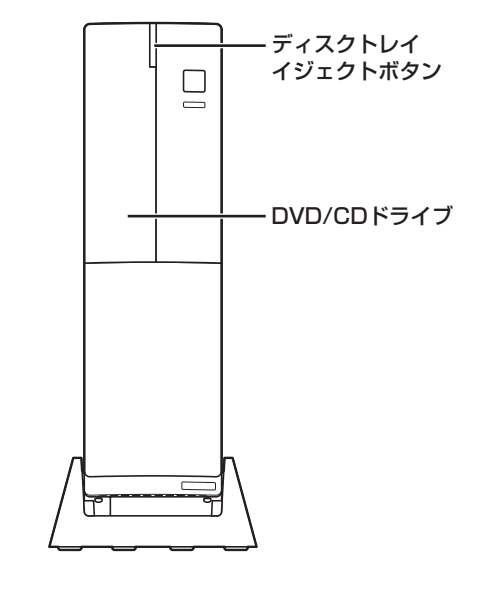

### (Ⅰ 重要】 ディスク使用時のご注意

- CDやDVDなどの取り扱い上の注意については、添 付の『安全にお使いいただくために』を参照し、あ らかじめ確認してください。また、すべてのCDや DVDの動作を保証することはできません。
- ブルーレイディスクドライブモデルで使用できるブ ルーレイディスクも、CDやDVDと同じように扱い ます。
- ディスクトレイは、パソコンの電源が入っていると きのみ出すことができます。
- DVD/CDドライブ内のレンズには触れないでくだ さい。

使用できるディスクやデータ形式、注意事項につい て 「ブルーレイディスク/DVD/CDドライ ブ」▶ 「ソフト&サポートナビゲーター」▶検索番号 93070010 で検索

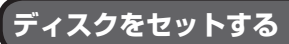

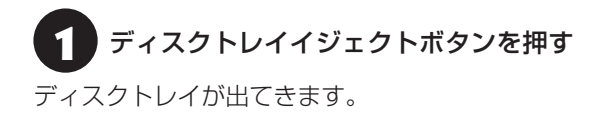

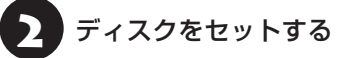

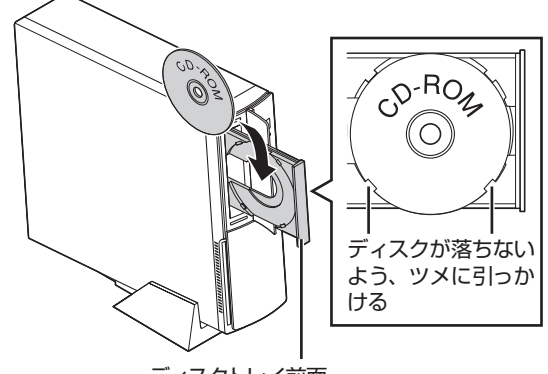

ディスクトレイ前面

ディスクトレイ前面を押して、ディスク トレイを収納する

### **ディスクを取り出す**

### 山重要】

- ディスクトレイは、パソコンの電源が入っていると きのみ出すことができます。
- DVD/CDドライブ内のレンズには触れないでくだ さい。

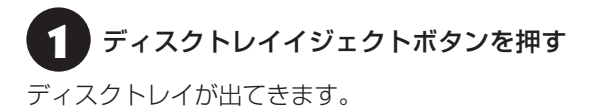

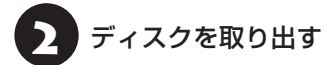

ディスクトレイ前面を押して、ディスク トレイを収納する

## **ディスクが取り出せなくなったときは**

パソコンの電源が入っているにもかかわらずディ スクトレイが出てこなくなった場合は、「トラブル 予防・解決編」第3章の「その他のトラブル」-「DVD/ CDドライブからディスクを取り出せなくなった」 をご覧ください。

 $\bullet\bullet$  (

# **おすすめ機能について知る**

ここでは、このパソコンを使いこなすためのさまざまな機能について紹介します。詳しい使い方については、 「ソフト&サポートナビゲーター」をご覧ください。

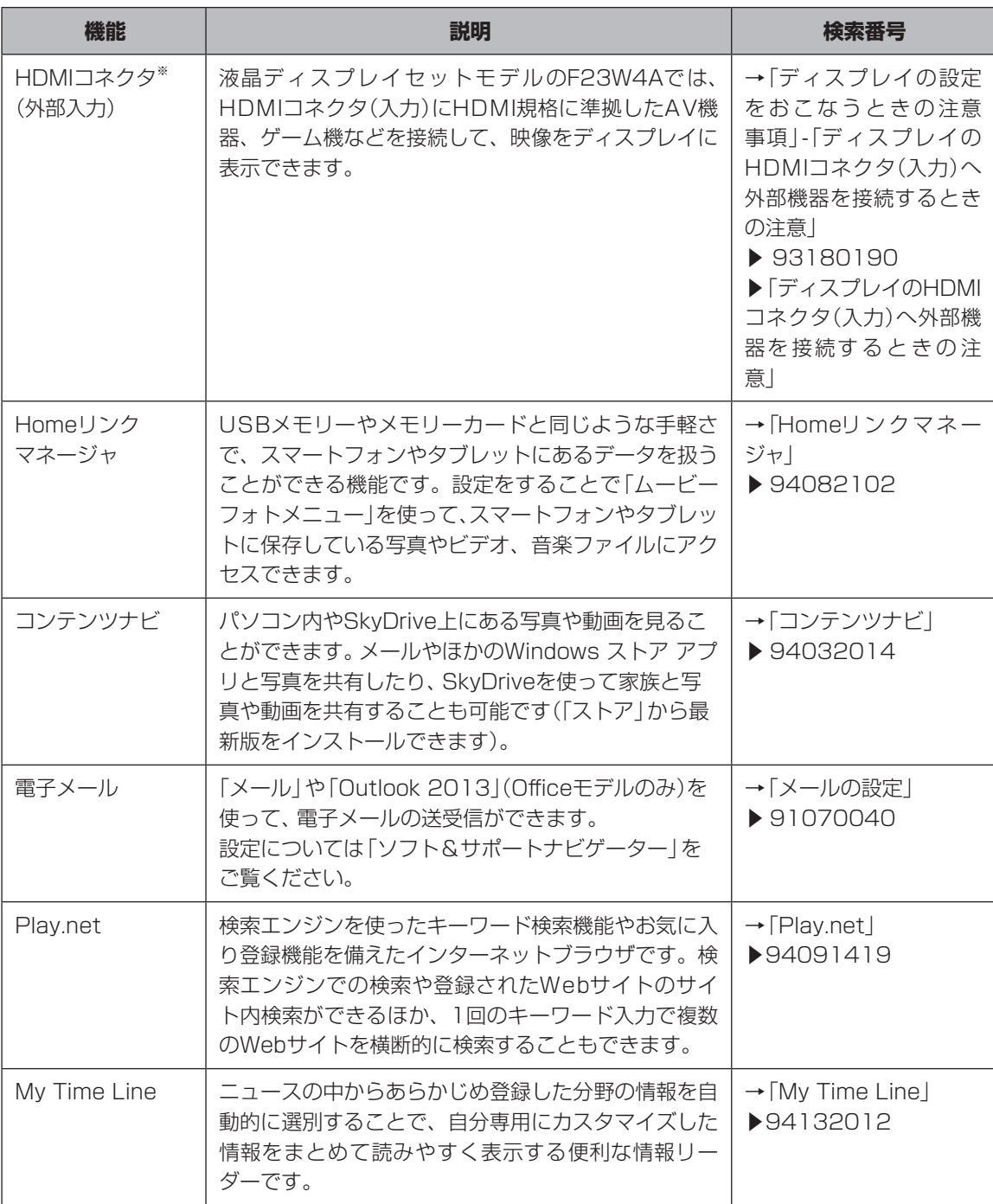

※:搭載モデルのみ

Ľ

# **周辺機器を取り付ける**

ここではこのパソコンに取り付けられる周辺機器や取り付けるためのコネクタの位置などについて説明し ます。具体的な取り付けの手順や注意については、各周辺機器のマニュアルや「ソフト&サポートナビゲー ター」をご覧ください。

コネクタなどの位置について CCP参照> 「各部の名称」(p.vi)

# **取り付ける周辺機器と使用するコネクタ**

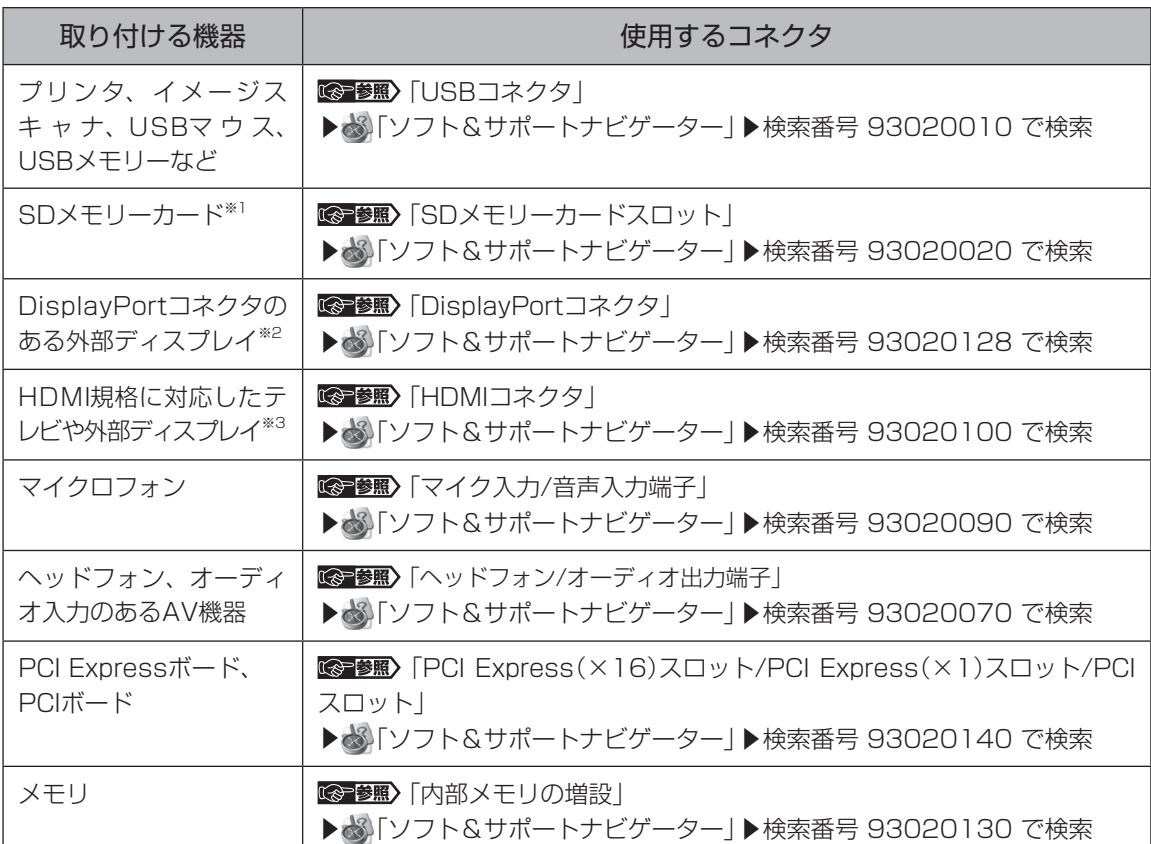

※1:SDメモリーカードスロットモデルのみ

※2:お使いのモデルによっては使用できない場合があります

※3:搭載モデルのみ

# **トラブル予防・解決編**

パソコンのトラブルに備えるための準備やトラブルの対処方法、 再セットアップについて説明しています。

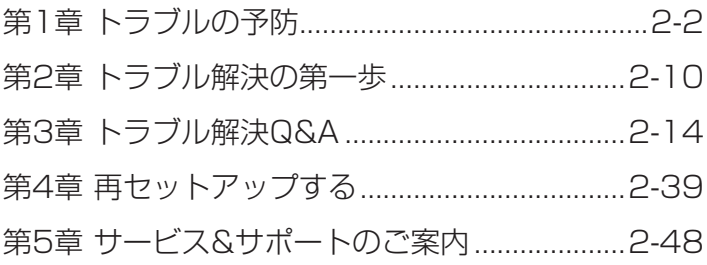

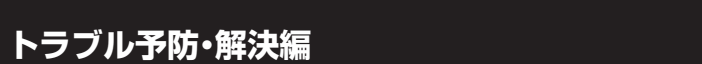

# **第1章 トラブルの予防**

 $\bullet$   $\bullet$  (

# **トラブルを予防するには**

### **適切な場所に設置する**

パソコンは、人やドアがぶつかりやすいところ、不 安定な台の上などに設置しないでください。また、 パソコンを電磁波や熱を発生するものの近くに設 置しないでください。

VALUESTARの設置場所については、「準備・基本 編」の「第1章 セットアップの前に」で、さらに詳し く説明しています。

### **定期的に通風孔(排熱孔)を清掃する**

通風孔(排熱孔)は、定期的にお手入れをしてくださ い。通風孔の清掃については、「付録」の「お手入れ について」をご覧ください。

### **電源は正しく切る**

パソコンの使用中にコンセントから電源コードの プラグを引き抜いたりすると、トラブルの原因にな ることがあります。正しい電源の切り方について詳 しくは、「準備・基本編」第2章の「パソコンを終了す る」をご覧ください。

# **ウイルス対策をする**

ウイルスなどの不正プログラムからパソコンを守 るために、ウイルス対策ソフトを活用しましょう。 このパソコンにはあらかじめ「ウイルスバスター」 というウイルス対策ソフトが用意されています。 ウイルスバスターについて 【全極】 「ウイルスバス ター クラウド ▶ ▶ 「ソフト&サポートナビゲーター」 ▶検索番号 94140122 で検索

# 重要

パソコンの動きに違和感があるなど、ウイルスの感染 が疑われるときは、「トラブル予防・解決編」の「第3章 トラブル解決Q&A」の「ウイルスの感染が疑われると き」(p.2-15)をご覧になり、対処してください。

## **パソコンを最新の状態にする**

#### **●Windows Updateを使う**

Windows Updateは、マイクロソフト社の提供する サポート機能です。インターネット経由でWindows やマイクロソフト社のソフトを最新の状態に更新し たり、問題点を修正できます。また、ウイルスや不正 アクセスを防ぐための対策もおこなわれます。 Windows Updateについて (金陵照)「Windows Updateを使って更新する|▶ 3「ソフト&サポートナ ビゲーター」▶検索番号 91060030 で検索

### ●**Smart Updateを使う**

Smart Updateは、インターネット経由で、NECが 提供する更新プログラムの有無を自動で確認し、新 機能の追加や問題点を修正するための更新プログ ラムのアップデートをおこなうサービスです。重要 な更新プログラムがあったときにお知らせします。 Smart Updateについて 「Smart Update を使って更新する|▶ ※ 「ソフト&サポートナビゲー ター」▶検索番号 91060010 で検索

#### **●ストアを使って更新する**

Windows ストア アプリの更新プログラムは、「ス トア」から適用することができます。「ストア」につい て詳しくは、Windowsのヘルプ(p.2-12)をご覧ください。

### **万が一のトラブルに備える**

パソコンが正常に動作しているときに、あらかじめ 準備しておいていただきたいことについて説明し ています。

**●バックアップを取る(p.2-3)**

Windowsが起動しなくなった場合や大切なデータ を誤って消してしまった場合に備えて、データの控 え(バックアップ)を取ってください。

**●再セットアップメディアを作る(p.2-7)** 

「おてがるバックアップ」でパソコン全体をバック アップした場合、復元には再セットアップメディア が必要です。

また、ハードディスクの再セットアップデータから 再セットアップできないときも、再セットアップメ ディアで再セットアップすることができます。

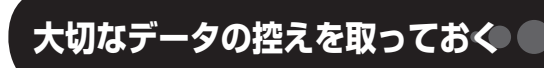

## **バックアップの必要性**

パソコンが故障したりウイルスに感染した場合や データを消去してしまった場合に備えて、大切な データは定期的に控えを取っておきましょう。デー タの控えを取ることを、「バックアップ」と呼びます。 トラブルが起こってデータが消えてしまったとき でも、バックアップを使ってデータを復元すること ができます。

壊れたり消えたりしたデータの復旧サービスもあり ます(http://121ware.com/navigate/support/ restoration/index.html)。

一般的なバックアップの保存先(バックアップ先) は、次のとおりです。

- ・パソコンのハードディスク(CドライブやDドラ イブ)
- ・DVD-Rなどの光ディスク
- ・外付けハードディスク
- ・USBメモリーやメモリーカード

# (1) 重要

パソコンのハードディスク(CドライブやDドライブ)を バックアップ先に選ぶと、ハードディスク自体が故障した とき、もとのデータと同時にバックアップを取ったデータ まで失われてしまうおそれがあります。重要なデータは、 パソコンに内蔵されたハードディスク以外の場所にバッ クアップを取っておくことをおすすめします。

# **バックアップを取る時期について**

パソコンの使用頻度(データの増え方)によって、 バックアップを取るタイミングを調整してくださ い。こまめにバックアップを取ることをおすすめし ます。

# **おてがるバックアップを使って バックアップを取る**

このパソコンには、バックアップを取るためのソフ ト「おてがるバックアップ」が搭載されています。複 数のバックアップ方法が用意されているので、用途 に合わせて使い分けることで、効果的にバックアッ プをおこなうことができます。

#### 自動バックアップ(有料)もあります

もっと手軽にバックアップを取りたいかた、バック アップをつい忘れてしまうかたのために、NECでは 「オンライン自動バックアップ(有料)」もご用意して います(裏表紙)。

### **おてがるバックアップの機能**

### **ワンクリックバックアップ**

あらかじめ設定されたデータのバックアップを取 ります。

#### **●マイ データ**

よく使うデータや、自作のデータが通常保存されて いるフォルダ、インターネットの設定などのバック アップを取ります。

#### **●パソコン全体**

トラブルに備えて、正常に動作しているときに内蔵 ハードディスク(内蔵SSD)全体のバックアップを取 ります。インターネットやメールの設定、自分でイン ストールしたソフトなど、セットアップ後におこなっ た設定をそのままバックアップ/復元できます。

どの方法でバックアップすればよいかわからない 場合は、「おてがるバックアップ」の「ワンクリック バックアップ」-「マイ データ」をおすすめします。

# **こだわりバックアップ**

自分でバックアップの対象を設定してバックアッ プを取ります。定期的に自動でバックアップを取る こともできます。詳しくは「おてがるバックアップ」 のヘルプをご覧ください。

# **バックアップを取る場所について**

「おてがるバックアップ」では、バックアップ方法によって、バックアップ先に設定できる場所が異なります。 ・バックアップ対象:内蔵ハードディスク、内蔵SSD(搭載モデルのみ)

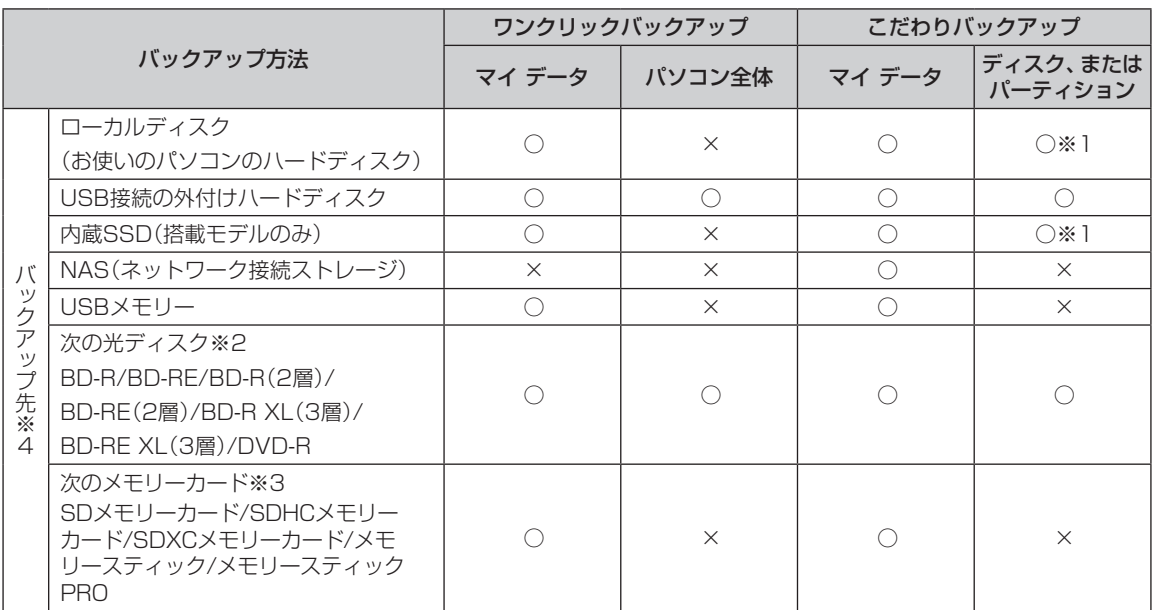

※1:システムドライブを含む場合は、バックアップ先に設定できません。

※2:お使いのDVD/CDドライブによって、使用できる光ディスクが異なります。

※3:お使いのモデルによって、使用できるメモリーカードが異なります。

※4:USB外付け機器は必ず機器付属の説明書に書かれた用法を守ってお使いください。

大容量のバックアップをおこなうときは、Dドライブ以外の場所を選んでください。なお、外付けハードディスク をバックアップ先にする場合は、USB接続のハードディスクを使用してください。

## **「おてがるバックアップ」を使うときの注意**

おてがるバックアップをお使いになるときは、次の ことに注意してください。

- ・おてがるバックアップでバックアップを取った データは、このパソコンでのみ復元できます。
- ・バックアップを取ったデータの内容を確認した り、直接編集することはできません。
- ・バックアップを取るデータの量によって、バック アップにかかる時間が異なります。動画などサイ ズの大きなデータが含まれる場合はバックアッ プに時間がかかります。
- ・暗号化機能を使用してデータのバックアップを取 る場合は、パスワードを控えておいてください。 パスワードを忘れると復元できなくなります。
- ・定期的にバックアップを取る場合、バックアップ の予定時刻には、ほかのソフトを起動しないよう にしてください。
- ・TVモデルの場合、録画予約の時間、番組表の受信 時刻とバックアップの時間が重ならないように してください。
- ・テレビ番組を録画したデータや購入した音楽 データなど、著作権が保護されたデータは、「ワン クリック バックアップ」-「マイ データ」を使って バックアップを取ることができません。
	- 著作権が保護されたデータのバックアップにつ いては、録画や購入に使用したソフトのヘルプを ご覧ください。テレビ番組の録画データについて は『テレビを楽しむ本 基本編』をご覧いただき、 DVDなどに保存するか、外付けハードディスク に移動してください。
- ・SmartVisionの録画番組データは、「パソコン全 体」や Cドライブ※をまるごとバックアップ/復元 した場合にのみ利用することができます(TVモデ ル)。ただし、SmartVisionで削除した録画番組 データは、復元しても利用することはできません。 ※ご購入時の状態では、テレビ番組の録画番組 データは、Cドライブに保存されます。
- ・複数のパソコンでそれぞれ「おてがるバックアッ プ」を使って外付けハードディスクにバックアッ プする場合、それぞれのパソコンごとに別々の外 付けハードディスクをご用意ください。

・「おてがるバックアップ」では、隠しパーティショ ンを指定してバックアップすることはできませ ん。隠しパーティションをバックアップするに は、「ワンクリック バックアップ」で「パソコン全 体|をバックアップ対象に指定するか、「こだわり バックアップ」の「ディスク、またはパーティショ ン」で「パソコン全体」をバックアップ対象に指定 (ご購入時の状態)してください。

## **「おてがるバックアップ」の使い方**

### **おてがるバックアップを起動する**

1 「ソフト&サポートナビゲーター」-「ソ フトを探す」-「50音/英数字から選ぶ」- 「おてがるバックアップ」の「ソフトを起 動」をクリックする

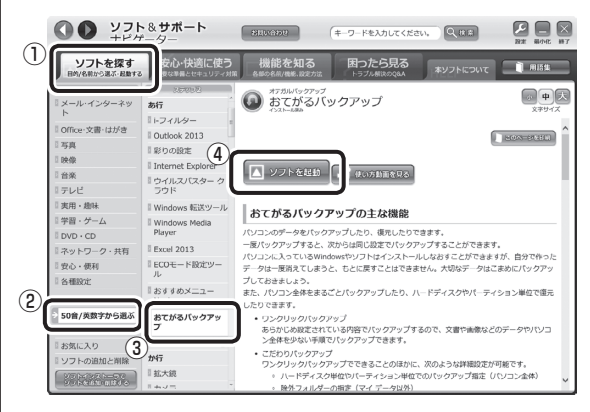

「おてがるバックアップ」が起動します。

#### Ч 重要

次の画面が表示された場合は、それぞれの画面の説明を よく読み、画面の指示にしたがって操作してください。 ●「エンド ユーザー使用許諾書」

- 「製品の登録」
- 「おてがるバックアップのご紹介」

画面の説明をよく読み、画面の指示にしたがって操 作してください。

### **動画で使い方の説明を見る**

「ソフト&サポートナビゲーター」の「動画で学ぶ」- 「データのバックアップ」で、おてがるバックアップ を使ったバックアップ手順を動画で見ることがで きます。ステップごとの手順が動画を使って説明さ れているので、わからないところも繰り返し確認し ながらバックアップすることができます。

「動画で学ぶ」について【◎■参照〉「動画で学ぶー▶ ■「ソフト&サポートナビゲーター|▶検索番号 94000001 で検索

「データのバックアップ」は、次の手順で見ることが できます。

1 「ソフト&サポートナビゲーター」-「ソ フトを探す」-「50音/英数字から選ぶ」- 「おてがるバックアップ」の「使い方動画 を見る」をクリックする

この後は、画面の指示にしたがってください。

# **その他のバックアップ方法に ついて**

ここでは、「おてがるバックアップ」以外のバック アップ方法について紹介します。手動でバックアッ プを取ったり、Windowsの機能を使ってバック アップを取ることができます。

## **手動でバックアップを取る**

大切なデータを、DVD-RやCD-R、外付けのハード ディスクなどにコピーして保存しておくのも手軽 なバックアップの方法です。いざというときは、そ れらのデータを使ってパソコンの状態をある程度 まで復旧させることができます。この作業を定期的 におこなえば、より効果的です。

#### **●テレビ番組の録画データをDVDなどに保存する (TVモデル)**

テレビ番組の録画データは「おてがるバックアッ プ」の「ワンクリック バックアップ」-「マイ データ」 ではバックアップできません。必要な録画データ は、DVDなどに保存するか、外付けハードディスク に録画データを移動してください。操作方法につい て詳しくは、『テレビを楽しむ本 基本編』をご覧く ださい。

### **●音楽データなどの著作権保護されたデータの バックアップを取る**

音楽データなどの著作権保護されたデータのバッ クアップまたは退避については、音楽データを購入 したソフトのヘルプをご覧ください。

# **再セットアップメディアを 作成する**

# **再セットアップメディアとは**

頻繁にエラーやフリーズが発生したり、動作が極端 に遅くなるなど、Windowsの状態が良くない場合に パソコンをご購入時の状態に戻すことができます。 通常は、ハードディスク内に準備されている専用の データを用いておこないますが、次のような専用の データが使えない場合に備えて「再セットアップメ ディア」を作成しておくことをおすすめします。

- ・ ハードディスクの再セットアップ用データを削 除した場合
- ・ ハードディスクのデータを消去する場合
- ・ 「おてがるバックアップ」 で 「パソコン全体」、 「ディスク、またはパーティション」をバックアッ プしたディスクなどを利用して、ハードディスク を復元する場合

再セットアップメディアは、パソコンのハードディ スクから「再セットアップ用データ」をDVD-Rなど のディスクやUSBメモリーなどに移して作成しま す。万が一のときに備えて、パソコンが正常に動作 しているときに、再セットアップメディアを作成し ておくことを強くおすすめします。

- · 再ヤットアップについて詳しくは、「トラブル予 防・解決編」第4章の「この章の操作をおこなう前 に」(p.2-39)をご覧ください。
- ・ 再セットアップメディアを使ってできる再セット アップについては、「トラブル予防・解決編」第4 章の「再セットアップメディアを使って再セット アップする」(p.2-44)をご覧ください。

# ■■重要↑

Windows 8.1には、主要な設定や個人データ、Windows ストア アプリを保持したままOS(Windows 8.1)を 再インストールする「PCのリフレッシュ」(p.2-39)があ ります。

# **再セットアップメディア作成の準備**

このパソコンに入っている「再セットアップメディ ア作成ツール」を使って、再セットアップメディア を作成します。

再セットアップメディアの作成には、ディスクの 場合は2~3時間程度、USBメモリーなどの場合は 20~30分程度かかります(モデルやその他の条件 によって時間は異なります)。

# (1)重要)

再セットアップメディアは、ご購入時の製品構成以外で は、作成できないことがあります。

### **未使用のディスク(DVD-RやBD-R) またはUSBメモリーを準備する**

再セットアップメディアの作成には、DVD-Rや BD-R、またはUSBメモリーが必要です。

#### **●ディスクを使う際の注意**

※ブルーレイディスク(BD-R)を使用できるのは、 ブルーレイディスクドライブモデルのみです。

必要な枚数は、お使いのモデルによって異なりま す。「ディスクで再セットアップメディアを作成す る」の手順2(p.2-8)で画面に表示される枚数を確認し てください。作成にはDVD1枚につき最大約100 分かかります。

・ 必ず次の容量のディスクを用意してください。 DVD-Rディスクの場合:4.7Gバイトのもの DVD-R(2層)ディスクの場合:8.5Gバイトのもの BD-Rディスクの場合:25Gバイトのもの BD-R(2層)ディスクの場合:50Gバイトのもの ・ 次のディスクは使用できません。

 CD-R、DVD+R、CD-RW、DVD-RW、 DVD+RW、DVD-RAM、BD-RE、BD-R XL、 BD-RE XL

### **●USBメモリーを使う際の注意**

再セットアップメディアを複数のUSBメモリーに 分割して書き出すことはできません。

再セットアップメディアの販売について 各機種用の再セットアップメディア(共通再セット アップ用メディア)を販売しています。お買い求めの 際は、PC98-NXシリーズメディアオーダーセンター のホームページをご覧ください。 http://nx-media.ssnet.co.jp/

### **市販の周辺機器(メモリ、プリンタ、 スキャナなど)を取り外す**

市販の周辺機器をすべて取り外してください。

# **作成の手順を始める前に**

作成の手順を始める前に次の操作をおこなってく ださい。

- ・ スクリーンセーバーが起動しないようにする 次の手順で設定を変更します。
	- ① スタート画面で「デスクトップ」をクリックする ② チャーム バーを表示し、「設定」をクリックする
	- ③「パーソナル設定」をクリックする
	- ④「スクリーン セーバー」をクリックする
	- ⑤「スクリーン セーバー」で「(なし)」を選び 「OK」をクリックする
	- ⑥「個人設定」の をクリックする
- ・起動中のソフトをすべて終了する(ウイルス対策 ソフトなどを含む)

終了方法は、それぞれのソフトのヘルプなどをご 覧ください。

- ・ TVモデルでは、次の予約時間とディスク作成の 時間が重ならないようにする
	- 録画予約の時間
	- 番組表の受信時刻

 予約の確認や取り消し方法については、『テレビ を楽しむ本 基本編』をご覧ください。

# (■重要

再セットアップメディアの作成中は、省電力状態にした り再起動したりしないでください。また、サインアウト、 ユーザーの切り換え、ロックなどの操作をしないでくだ さい。

# **再セットアップメディアの作成**

# 【こくに重要】

手順の途中で「ユーザー アカウント制御」画面が表示さ れた場合は、「はい」をクリックしてください。

# 山重要

「再セットアップ領域」に保存されている再セットアッ プ用データが削除されている場合は、メッセージが表示 され、再セットアップメディアを作成できません。

再セットアップ用データは次のような場合に削除され ます。

- 「回復パーティションを削除します| 欄にチェックを 入れて再セットアップメディアをUSBメモリーなど で作成した場合
- 手動で再セットアップ領域を削除、または再セット アップ用データを削除した場合

## **ディスクで再セットアップメディアを 作成する**

操作の前に、インターネットの通信回線との接続 に使っているLANケーブルを取り外してください。 ワイヤレスLANを使っているときは、ワイヤレス LAN機能をオフにしてください。

- ■「ソフト&サポートナビゲーター」-「ソ フトを探す」-「50音/英数字から選ぶ」- 「再セットアップメディア作成ツール」の 「ソフトを起動」をクリックする
- 2 メディアの種類を選び、必要なディスクの 枚数を確認して、「次へ」をクリックする

必要な枚数は、お使いのモデルによって異なります。

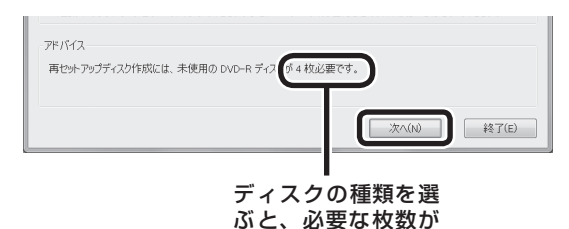

ここに表示される

DVD-RやDVD-R(2層)の場合、必要なディスクの 枚数が×~×枚というように表示される場合があ ります。最初のディスクを作成した時点で必要枚数 が確定します。

# 設定内容を確認して、「次へ」をクリック する

一部のディスクの書き込みに失敗した場合などは、 この画面で「作成開始ディスク」を選ぶと、途中から 作成するように指定することもできます。

# (1) 重要)

- 「書き込み速度」は、通常は「最速」を選んでください。 DVD/CDドライブと用意したディスクの組み合わ せで使用可能な最高速度で書き込みます。
- 書き込みに失敗した場合は、「書き込み速度」を「中 速」または「低速」にして、再度作成してください。

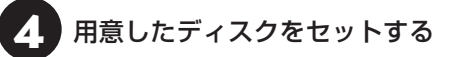

ディスクが認識されるまで10秒程度待ってから次の 手順に進んでください。

# 「作成開始」をクリックする

1枚目のディスクへの書き込みが始まります。書き 込みにはしばらく時間がかかります。そのままお待 ちください。

書き込みが完了すると、自動的にディスクが排出さ れ、1枚目のディスクが作成されたことを知らせる メッセージが表示されます。

# 「OK」をクリックする

7 ディスクを取り出し、ディスクの種類と何 枚目のディスクかわかるように記入する (例:再セットアップディスク 1枚目)

複数枚作成される場合、続けて、次のディスクを セットしてください。最後のディスクへの書き込み が終わるまで、同じ操作を繰り返します。 「再セットアップディスクを作成しました。」と表示 されたら、「作成完了」をクリックしてください。

# 重要

作成した再セットアップディスクは、紛失・破損しない ように大切に保管してください。

## **USBメモリーで再セットアップメディア を作成する**

操作の前に、インターネットの通信回線との接続 に使っているLANケーブルを取り外してください。 ワイヤレスLANを使っているときは、ワイヤレス LAN機能をオフにしてください。

- 1 「ソフト&サポートナビゲーター」-「ソ フトを探す」-「50音/英数字から選ぶ」- 「再セットアップメディア作成ツール」の 「ソフトを起動」をクリックする
- 「USBメモリー」を選んで「次へ」をクリッ クする
- 3 「回復パーティションをPCから回復ドラ イブにコピーします。」が であることを 確認して「次へ」をクリックする

## 1 重要

▼を□にすると、再セットアップに使用できないので ご注意ください。

「USB フラッシュ ドライブの接続」が表示され、 再セットアップメディアの作成に必要なUSBメモ リーの容量が表示されます。

# USBメモリーをセットする

# 重要

- 再セットアップメディアを複数のUSBメモリーに分 割して書き出すことはできません。
- 再セットアップメディアを作成する際は、実際に利 用可能な容量が、画面に表示された容量以上のUSB メモリーが必要です。

USBメモリーの中には、実際に使用できる容量が表 示サイズ以下の場合があります。この場合は、再セッ トアップメディアを作成することはできません。

この後は画面の指示にしたがって操作してください。

#### Ш 】重要】

作成した再セットアップメディアは、紛失・破損しない ように大切に保管してください。

トラブル予防・解決編 **2** トラブル解決の第一歩 **トラブル予防・解決編**

# **第2章 トラブル解決の第一歩**

 $\bullet$  0 0

# **トラブル解決の流れ**

トラブルの解決にはさまざまな手段があります。も しトラブルが発生したら、次の流れで対処してくだ さい。

**1 状況を確認する(p.2-10)**

- **2 マニュアルで調べる(p.2-11)**
- **3 121wareで調べる(p.2-11)**
- **4 「ソフト&サポートナビゲーター」を活用する(p.2-11)**
- **5 サポート窓口に問い合わせる(p.2-12)**
- **6 訪問サポートを依頼する(p.2-12)**
- **7 その他の解決方法(p.2-12)**

# **トラブルを解決する**

# $\bullet$   $\bullet$  (

#### **1 状況を確認する**

トラブルが起きたときは、まず冷静になることが重 要です。あわてて、適切でない操作をすると状況が 悪化する場合もあるので、パソコンは動くのか、イ ンターネットが使えるのかなど、落ち着いて状況を 確認しましょう。

電源を入れ忘れていた、ケーブルが抜けていたな ど、意外に単純な原因であることもよくあります。

パソコンから煙が出ていたり、異臭や異常な音 がしたり、手で触れられないほど熱くなってい るとき、パソコンやディスプレイ類に目に見 える異常が生じたときは、すぐに電源を切り、 電源コードのプラグをコンセントから抜いて、 バッテリパックを取り外し(LaVieのみ)、NEC サポート窓口(121コンタクトセンター)(p.2-57) にご相談ください。

#### **●しばらく様子を見る**

パソコンの処理に時間がかかっていると、動作が止 まったように見えることがあります。あわてて電源 を切ったり、マウスやキーボードを操作せずに、し ばらく待ってみてください。

#### **●メッセージを書き留める**

パソコンの画面に何かメッセージが表示されている ときは、紙に書き留めてください。トラブルの原因 を調べるときに役立つことがあります。

#### **●直前の操作を思い出す**

トラブルが起きたときどんな操作をしていたか、い つもと違う操作をしなかったかを思い出してくだ さい。また、最近、新しい周辺機器を付けた、新しい ソフトをインストールした、といったことも解決の ヒントになります。

### **●トラブルの内容が確認できたら**

トラブルの内容が確認できたら、状況に合わせてト ラブル解決の方法を探します。

### **2 マニュアルで調べる**

トラブルの状況が把握できたら、その対処方法をマ ニュアルで調べてみましょう。

「トラブル予防・解決編」の「第3章 トラブル解 決Q&A」(p.2-14)

**●テレビに関するトラブルについて(TVモデル)** (※参照)「テレビを楽しむ本 基本編」

### **3 121 wareで調べる**

121ware.comの「サービス&サポート」では、トラ ブル対応に役立つ次のようなサービスを提供して います。

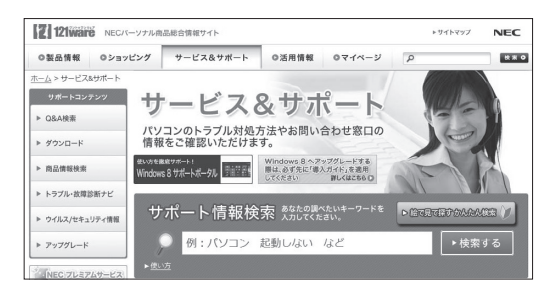

http://121ware.com/support/

### **●サポート情報検索**

キーワードを入力して、サポートに関する情報を 検索することができます。キーワードに対応した 「Q&A検索」や「トラブル・故障診断ナビ」の検索結 果もあわせて確認できます。(p.2-51)

#### **●商品情報検索**

パソコンの型番や型名から、そのモデルの仕様や情 報を検索することができます。ご利用になっている パソコンの型番を「マイPC最適情報サービス」に登 録しておけば、より簡単にお手持ちのパソコンの情 報を確認することができます。(p.2-51)

### **●トラブル・故障診断ナビ**

画面に表示された項目を選び、質問に答えていくこ とで、トラブル解決のヒントが表示されます。故障 と診断されたときは、そのまま修理のお申し込みを していただくこともできます。(p.2-52)

#### **4「ソフト&サポートナビゲーター」を 活用する**

「ソフト&サポートナビゲーター」では、トラブル解 決のためのQ&A一覧のほかにも、NECのサポート やサービスの情報も書かれています。

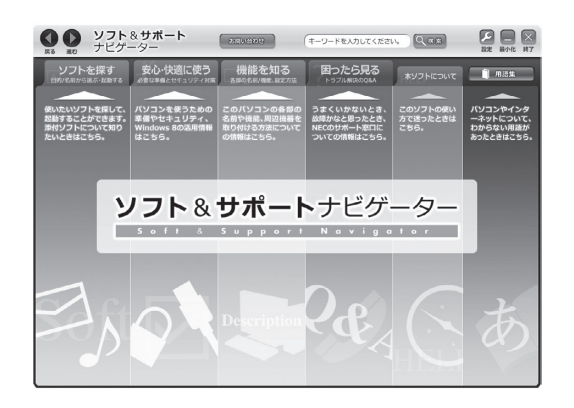

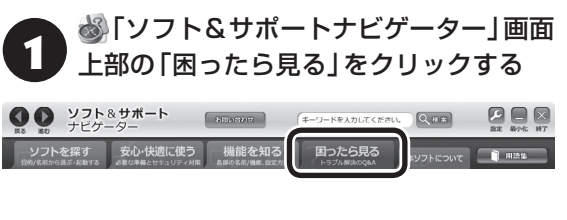

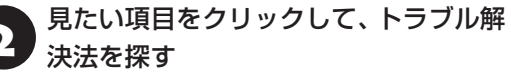

## **検索機能を使う**

知りたい項目が見つからないときは、 お「ソフト& サポートナビゲーター」の画面上部の入力欄にキー ワードや文章を入力し、「検索」をクリックします。

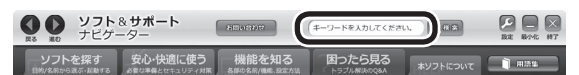

検索方法について詳しくは、「ソフト&サポートナ ビゲーター」-「本ソフトについて」-「本ソフトの使 い方」-「知りたいことを検索する方法」をご覧くだ さい。

# **より検索しやすくするために**

パソコン内のオンラインマニュアルやヘルプ、イン ターネット上の情報から、検索範囲を選ぶことがで きます。

ここでは、インターネットの検索範囲を追加する手 順を説明します。

# **過「ソフト&サポートナビゲーター」画面** 上部の「検索」をクリックする

「キーワード検索」画面が表示されます。 検索対象を追加する画面が表示されたときは、「追 加して検索する」をクリックしてください。

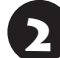

#### 「検索範囲の確認・変更」をクリックする

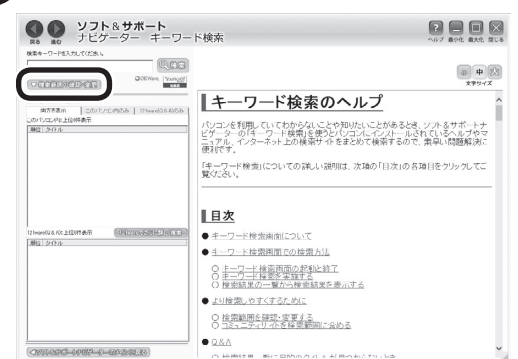

## 「インターネット上の情報」で追加したい 項目をクリックする

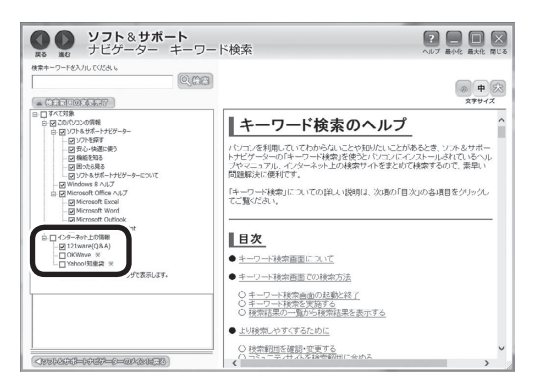

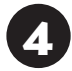

「検索範囲の変更完了」をクリックする

設定後、質問文やキーワードを入力して検索します。

# **5 サポート窓口に問い合わせる**

マニュアルや121ware、ソフト&サポートナビゲー ターで調べてもトラブルの解決方法がわからなかっ たときは、サポート窓口に問い合わせましょう。

### **●パソコンについてのお問い合わせ**

**(<> 参照> 「NECのサポート窓口に電話する」(p.2-57)** 

#### **●ソフトについてのお問い合わせ**

C 参照 「ソフトについて問い合わせる」(p.2-53)

# **6 訪問サポートを依頼する**

電話窓口ではトラブルの内容をうまく説明できな い、とにかく訪問して確認して欲しい、そんなとき のために訪問サポートをご用意しています。(p.2-61)

### **7 その他の解決方法**

### **Windows 8.1のトラブルのとき ●「コンピューターの問題のトラブルシューティン グ」を活用する**

Windows 8.1を使っていて何か困ったときは、一 般的なコンピュータのトラブル解決法をまとめ た「コンピューターの問題のトラブルシューティン グ」で対処法を調べてみましょう。

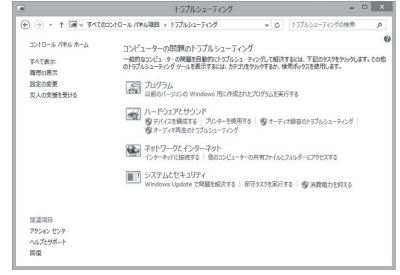

「コンピューターの問題のトラブルシューティン グ」は、デスクトップでチャーム バーを表示し、「設 定」-「コントロール パネル」-「システムとセキュリ ティ」の「問題の発見と解決」をクリックして起動 できます。

### **Windowsのヘルプ**

また、Windowsのヘルプ(ヘルプとサポート)にも トラブル解決の情報が記載されている場合があり ます。必要に応じて利用してください。 Windowsのヘルプは次の手順で表示します。 ①チャーム バーを表示し、「検索」をクリックする ②入力欄に「ヘルプとサポート」と入力する ③「ヘルプとサポート」をクリックする

### **●「Microsoft Fix itソリューションセンター」に ついて**

WindowsやWindows Update、Internet Explorerなどの問題について、開発元であるマイク ロソフト社から解決策や修正プログラムが公開さ れています。

詳しくは、次のマイクロソフト社のホームページを ご覧ください。 http://support.microsoft.com/fixit

### **各ソフトのトラブルのとき** (金 参照) 各ソフトのヘルプ

各ソフトのヘルプの表示方法は、Windows ストア アプリとデスクトップ アプリで異なります。

#### **・ Windows ストア アプリの場合**

①各ソフトを起動した状態でチャーム バーを表示 し、「設定」をクリックする

②「ヘルプ」が表示されている場合は「ヘルプ」をク リックする

ソフトにヘルプが存在しない場合は表示されません。

#### **・ デスクトップ アプリの場合**

画面上の「?」や「ヘルプ」をクリックして起動し ます。

ソフトによっては、チャーム バーを表示し、「アプリ」 をクリックして表示される一覧にヘルプが表示されて いる場合もあります。

**トラブル予防・解決編**

**第3章 トラブル解決Q&A**

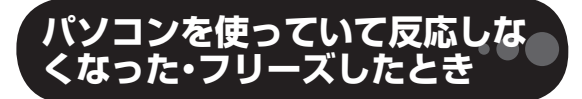

急にマウスが動かなくなったり、画面が反応しな くなったときは、画面の表示などに時間がかかっ ているか、ソフトやWindowsに異常が起きている (フリーズ、ハングアップ)可能性があります。しば らく待っても変わらないときは、次の対処をして ください。

#### **●操作をキャンセルしてもとに戻す**

ソフトに「元に戻す」、「取り消し」、「キャンセル」な どの機能があるときは、使ってみてください。

#### **●異常が起きているソフトを終了させる**

通常の方法でソフトを終了できないときは、次の手 順で、異常が起きているソフトを終了できます。

# (中華)

この方法で終了した場合、データは保存できません。

キーボードの【Ctrl】と【Alt】を押しなが ら【Delete】を押す

▶ │ 「タスク マネージャー」をクリックする

デスクトップに「タスク マネージャー」が表示され ます。

・簡易表示 ・詳細表示

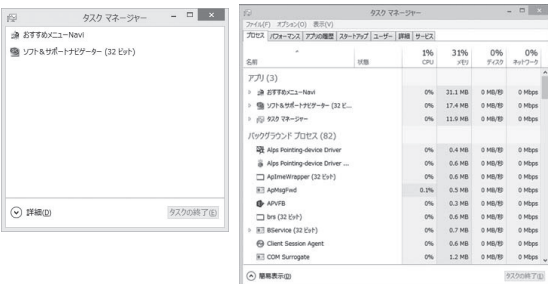

# 3 「応答なし」と表示されているタスク(ソ フト)をクリックして、「タスクの終了」を クリックする

「詳細」画面の場合は、「プロセス | タブにタスク(ソ フト)が表示されます。

#### **●Windowsをいったん終了する**

次の手順でWindowsをいったん終了(シャットダ ウン)し、電源を入れなおしてください。問題が解決 する場合があります。

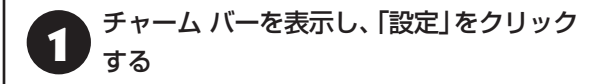

「電源」-「シャットダウン」をクリックする パソコンの電源が切れて、電源ランプが消灯します。

この方法で電源が切れないときは、次の「Windows を強制的に終了する」をご覧ください。

### **Windowsを強制的に終了する**

「Windowsをいったん終了する」の手順で電源が切 れない場合は、次の手順で強制的に電源を切ること ができます。

# 19 重要 )

- ソフトなどで作成し、保存していなかったデータは 消えてしまいます。
- この方法で電源を切ることは、パソコンに負担をか けるため、どうしても電源が切れない場合以外は使 用しないでください。
- CDやDVDなどのディスクがDVD/CDドライブに 入っている場合、取り出せる状態のときは取り出し てから電源を切ってください。取り出さずに電源を 切った場合は、次に電源を入れたとき正しく起動し ないことがあります。その場合はCDやDVDなどの ディスクを取り出した後で、電源を切ってください。
- SDメモリーカードなどのメモリーカードやUSBメ モリーがセットされているときは、取り外してから 電源を切ってください。

●アクセスランプが消えていることを確認してくだ さい。

アクセスランプについて CGP参照 「各部の名称と役 割|▶ ※「ソフト&サポートナビゲーター|▶検索番号 93010010 で検索

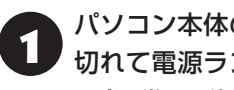

■ パソコン本体の電源スイッチを、電源が<br>■ 切れて電源ランプが消えるまで押し続け る(通常、4秒以上)

この操作を「強制終了」といいます。

5秒以上待ってから、電源スイッチを押す

Windowsが起動したら、チャーム バー を表示し、「設定」をクリックする

「電源」-「シャットダウン」をクリックする

パソコンの電源が切れます。

この方法で電源が切れないときは、もう一度4秒以 上パソコン本体の電源スイッチを押し続けてくだ さい。

VALUESTAR Lで、上記の操作でも電源が切れな いときは、いったんパソコン本体とディスプレイの 電源コードのプラグをコンセントから抜いて、90 秒以上待ってからコンセントに入れなおしてみて ください。

それでも症状が改善しない場合は、NECサポート窓 口(121コンタクトセンター)(p.2-57)へお問い合わせ ください。

# **ウイルスの感染が疑われるとき●●**

#### **●「ウイルスバスター」をご使用の場合**

「ウイルスバスター」は、インターネット上のクラウ ド(サーバ)上の情報を使用して通信をおこないな がらウイルスのチェックをおこなうため、インター ネットに接続している(インターネット接続のため に使っているLANケーブルを取り外さない、また、 ワイヤレスLANはオフにしない)状態でウイルスの 駆除をおこなってください。

ウイルス対策ソフトについて【金霧風】「ウイルスか らパソコンを守る」▶ ※ 「ソフト&サポートナビゲー ター」▶検索番号 91040010で検索

### **●「ウイルスバスター」以外のウイルス対策ソフト をご使用の場合**

インターネット接続のために使っているLANケー ブルを、パソコンから取り外します。ワイヤレス LANの場合は、ワイヤレスLAN機能をオフにしま す。

なお、使用しているウイルス対策ソフトによって対 処方法が異なる場合があります。詳しくは、各ウイ ルス対策ソフトのマニュアルなどをご覧ください。

# 重要

パソコンの電源は切らないでください。ウイルスによっ ては症状が悪化することがあります。

コンピュータウイルスを発見したら、企業、個人に かかわらず、次の届け先に届け出てください。届出 は義務付けられてはいませんが、被害対策のため の貴重な情報になります。積極的に報告してくだ さい。

### **●届出先**

独立行政法人 情報処理推進機構(IPA) IPAセキュリティセンター FAX: 03-5978-7518 E-mail: virus@ipa.go.jp URL: http://www.ipa.go.jp/security/ IPAではウイルスに関する相談を下記の電話でも対 応しています。 (IPA)コンピュータウイルス110番 TEL: 03-5978-7509

 $\bullet\bullet\bullet$ 

# **Q&A**

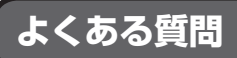

# **文字入力**

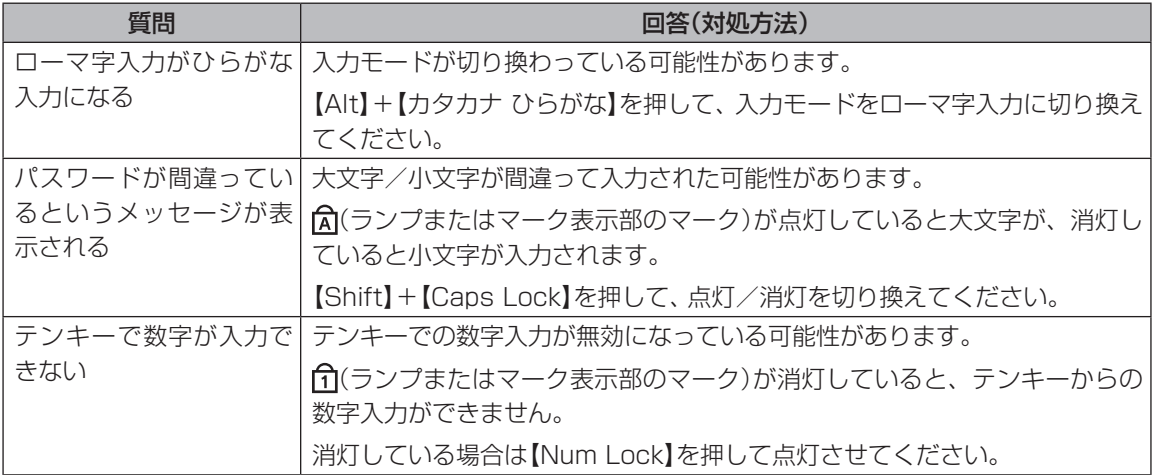

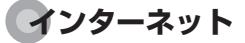

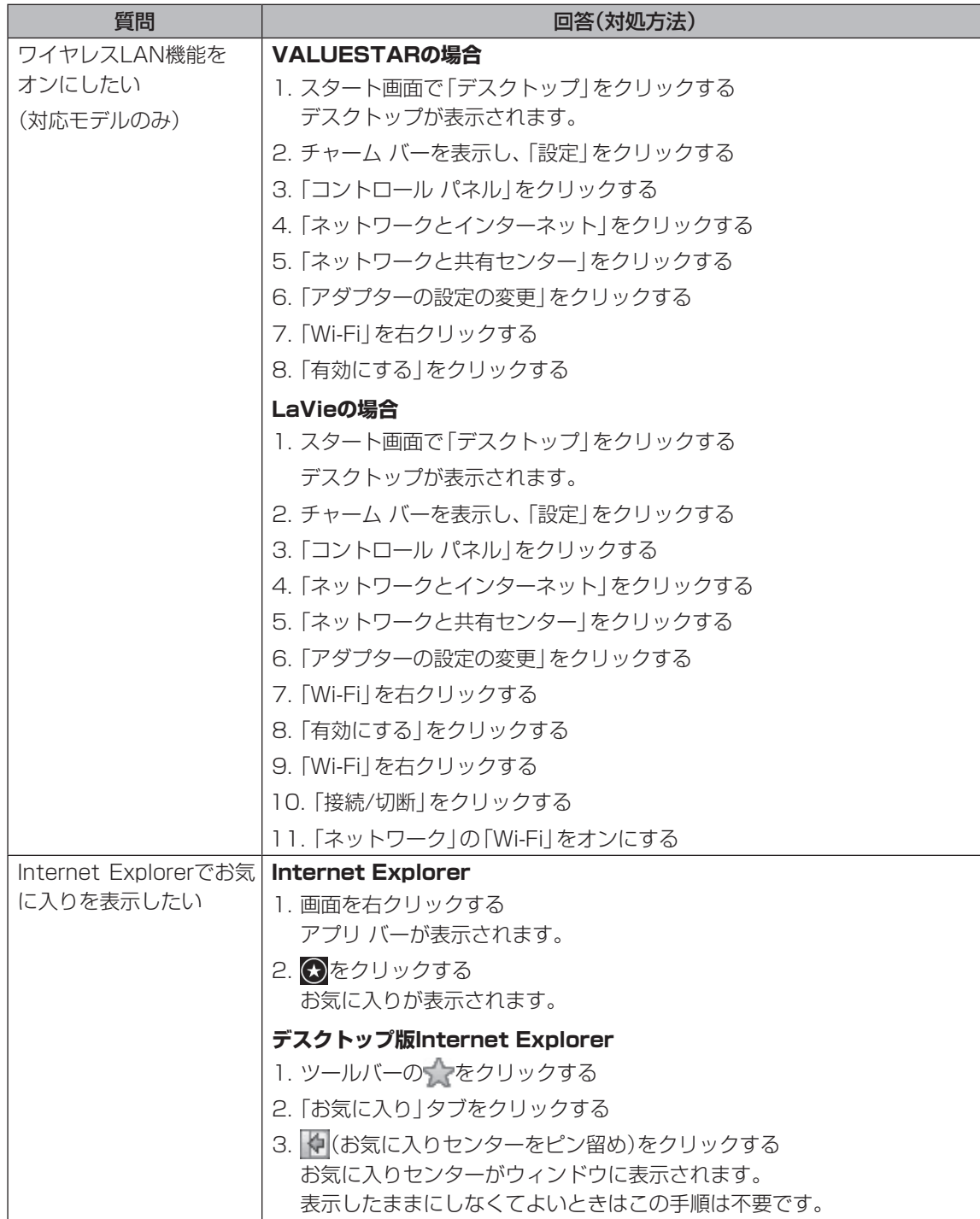

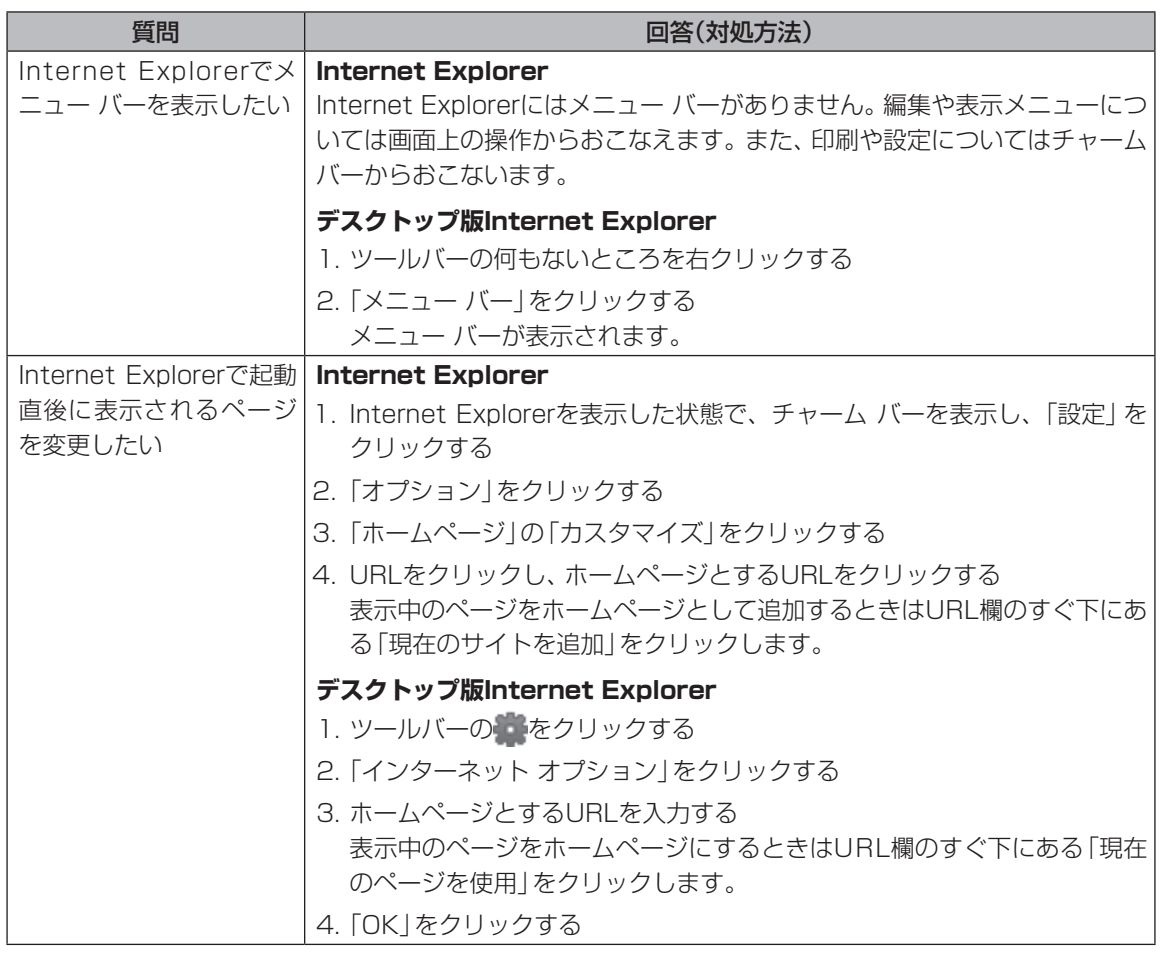

$$
\mathcal{Y} \mathcal{I} \vdash
$$

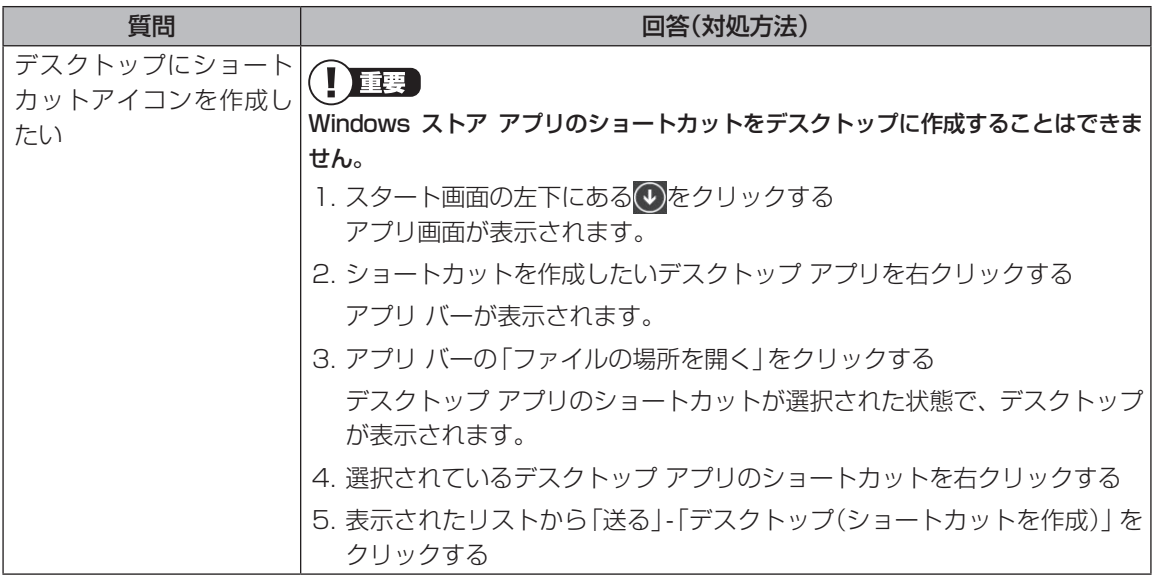

# **ワイヤレスキーボード/ワイヤレスマウス/リモコン(添付モデルのみ)**

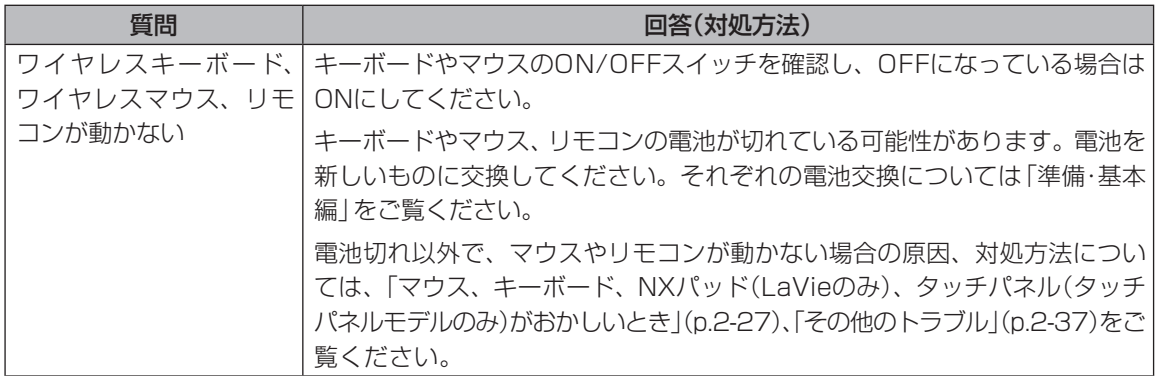

# **パソコン起動時のトラブル**

### (! )重要】省電力状態からの復帰に失敗しないために

省電力状態からの復帰(再開)に失敗した場合、Windowsが起動しても省電力状態にする前の作業内容が復元されな い場合があります。この場合、保存していないデータは失われるため、必要なデータは省電力状態にする前に必ず保 存してください。

次のような場合、省電力状態にする前の内容は保証されません。

- ・省電力状態にする前の内容の記録中、または復元中にCD-ROMなどを入れ換えたとき
- ・省電力状態にする前の内容の記録中、または復元中にパソコンの環境を変更したとき
- ・省電力状態のときにパソコンの周辺機器の接続などを変更したとき

また、次のような状態で省電力状態にしても、復帰後の内容は保証されません。

- ・プリンタへ出力中のとき
- ・サウンド機能により音声を再生しているとき
- ・ハードディスクを読み書き中のとき
- ・CD-ROMなどを読み取り中のとき
- ・省電力状態に対応していない周辺機器を取り付けたとき

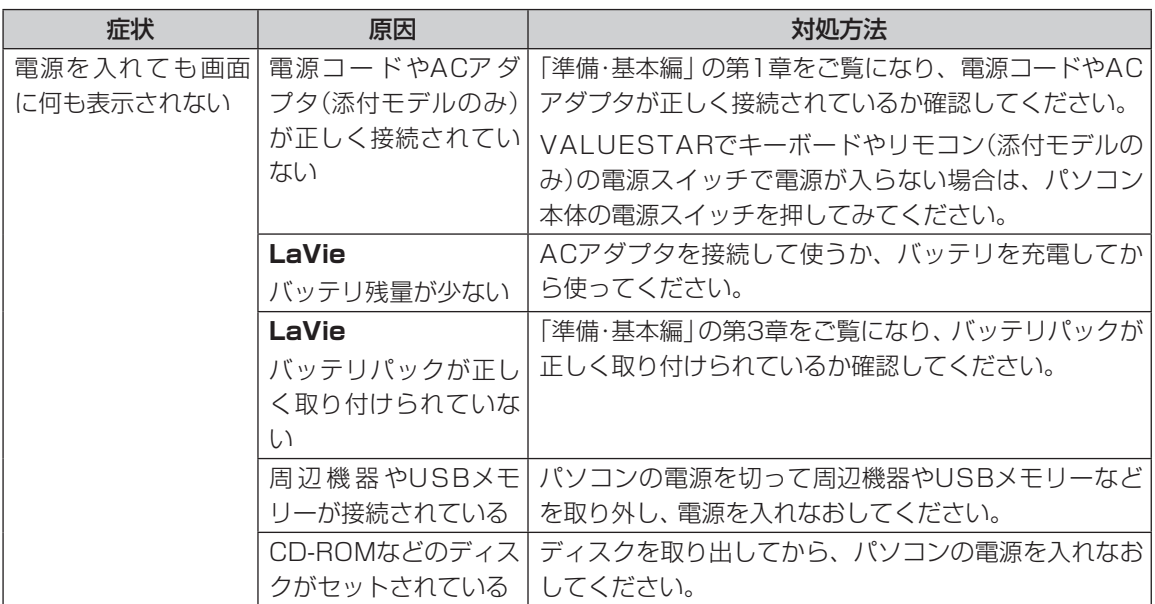

トラブル予防・解決編 **3** トラブル解決Q&A

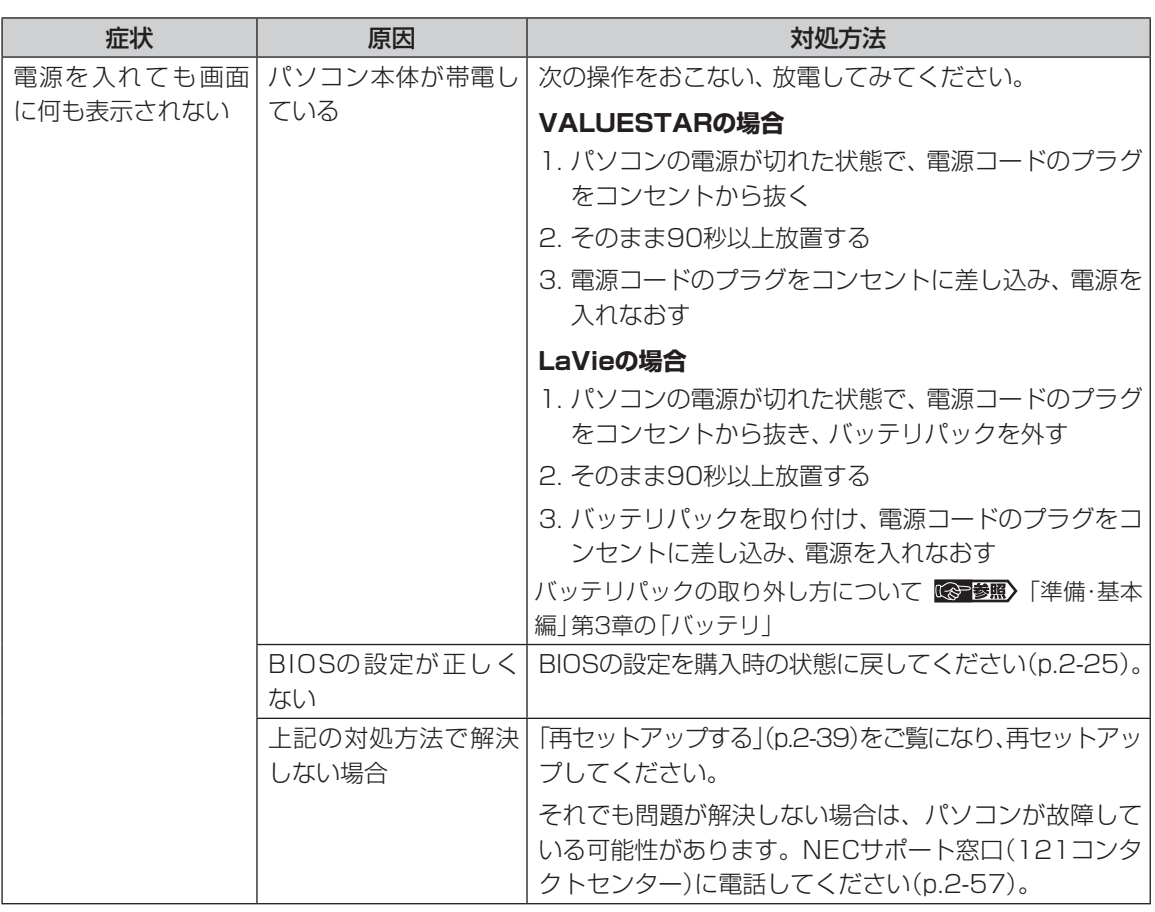

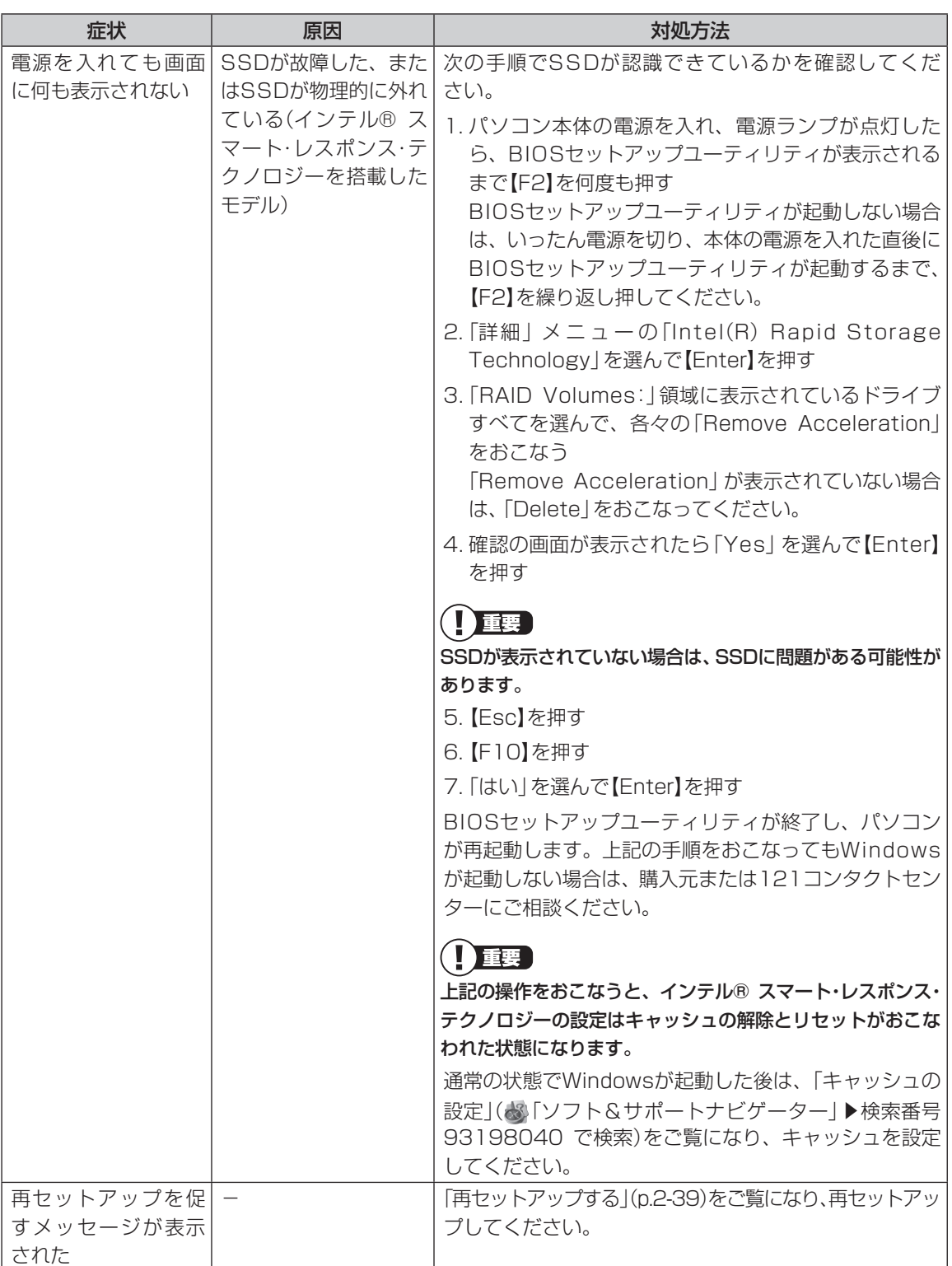

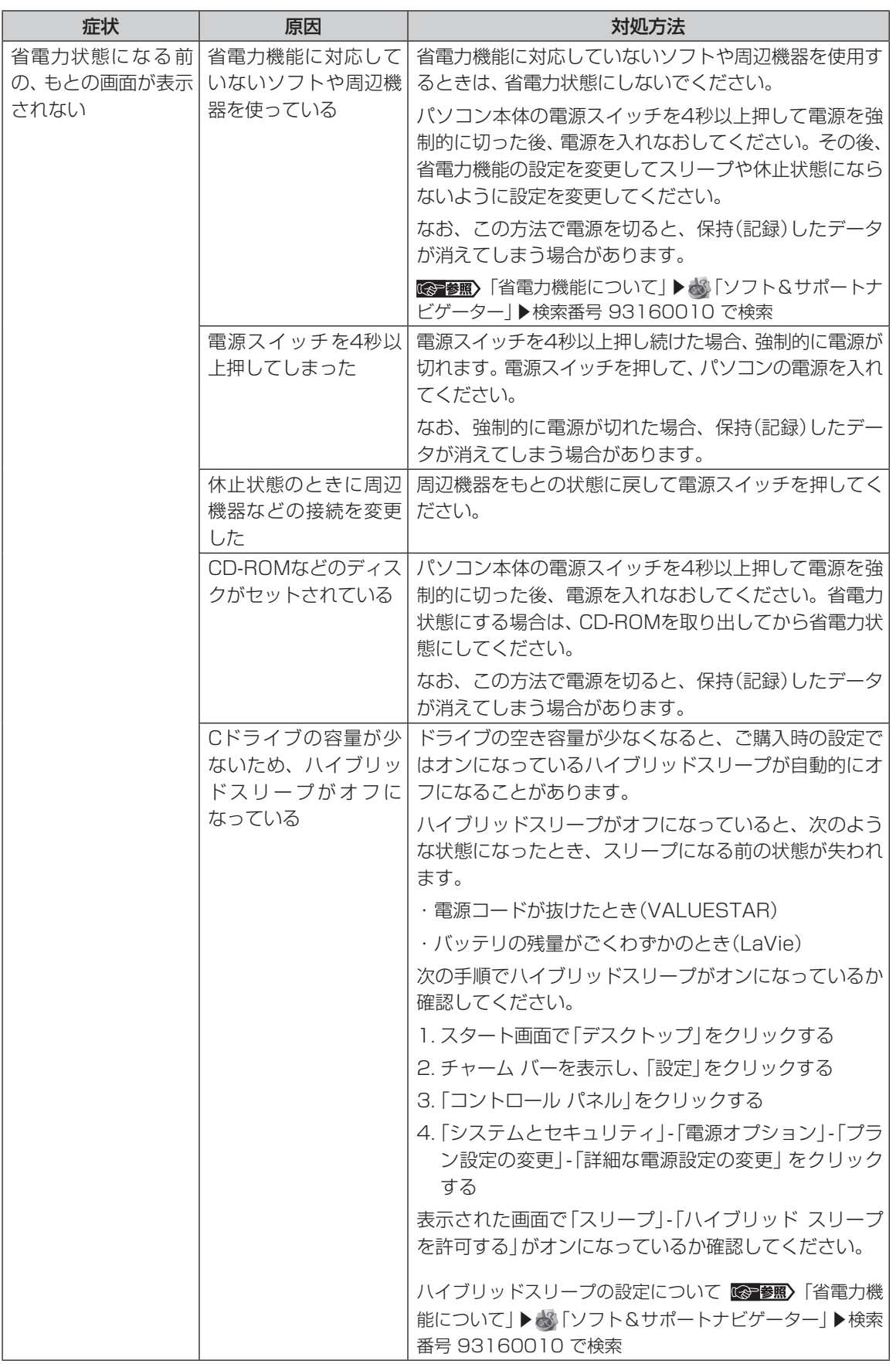

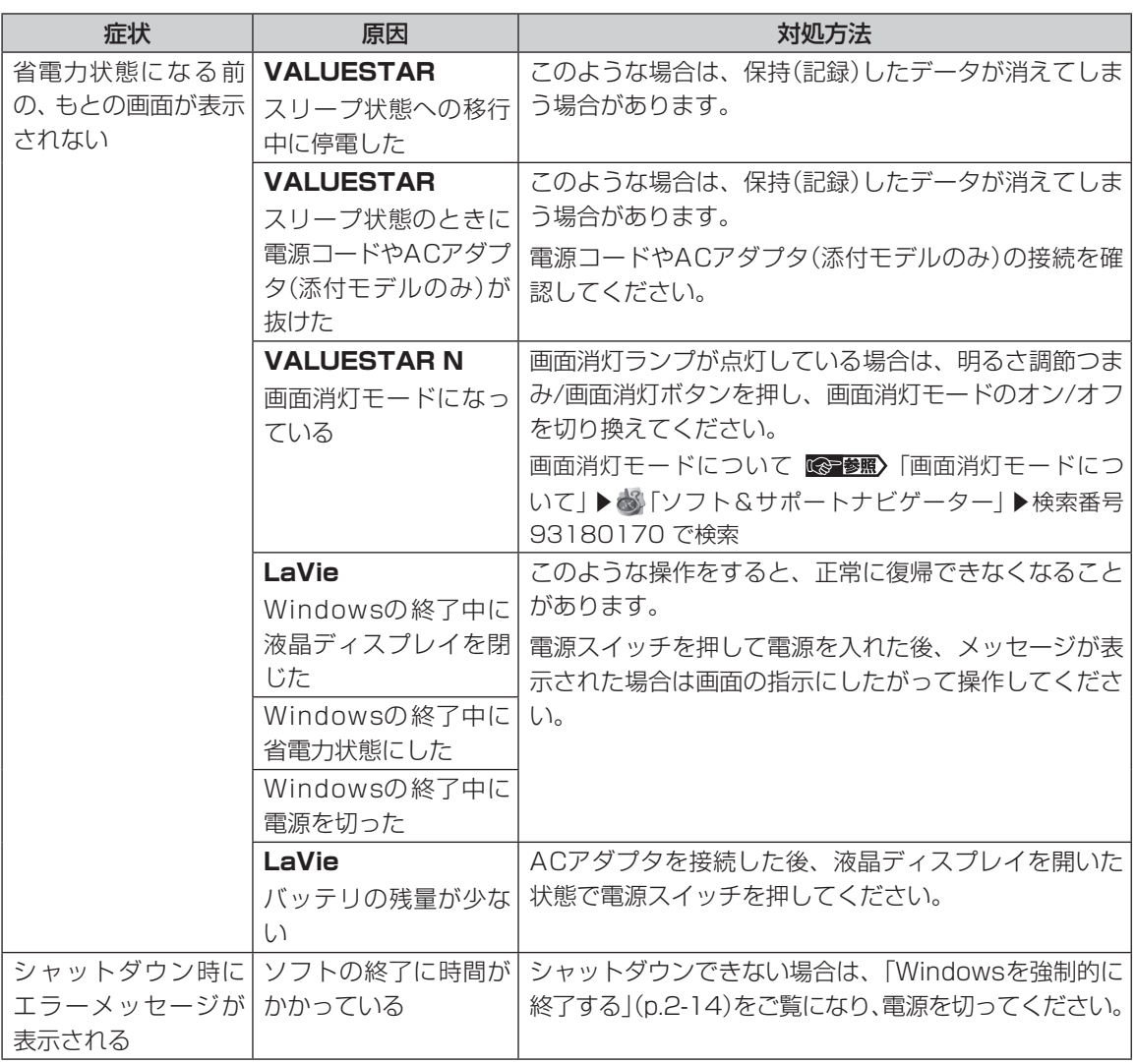

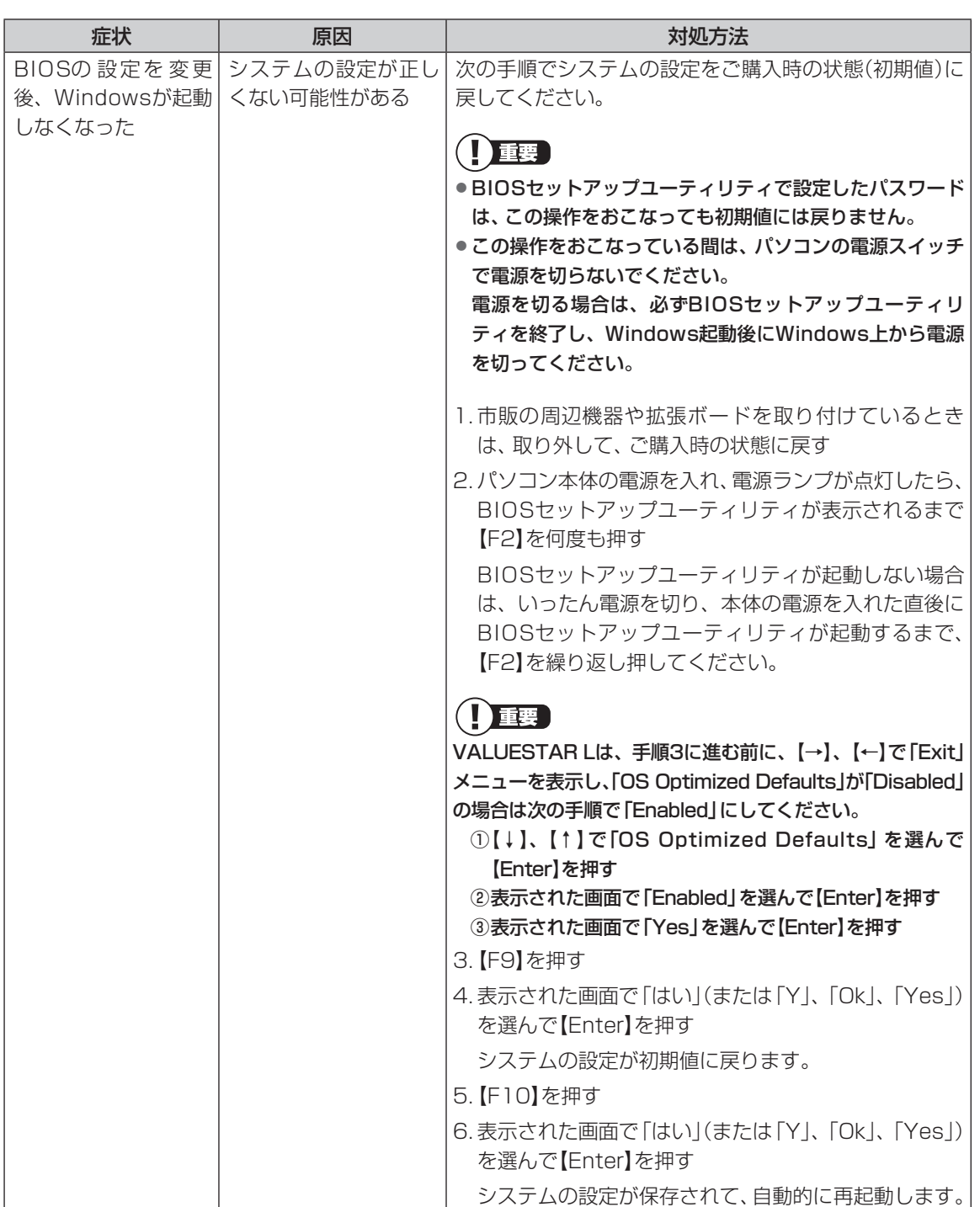

# **パソコンの様子がおかしい**

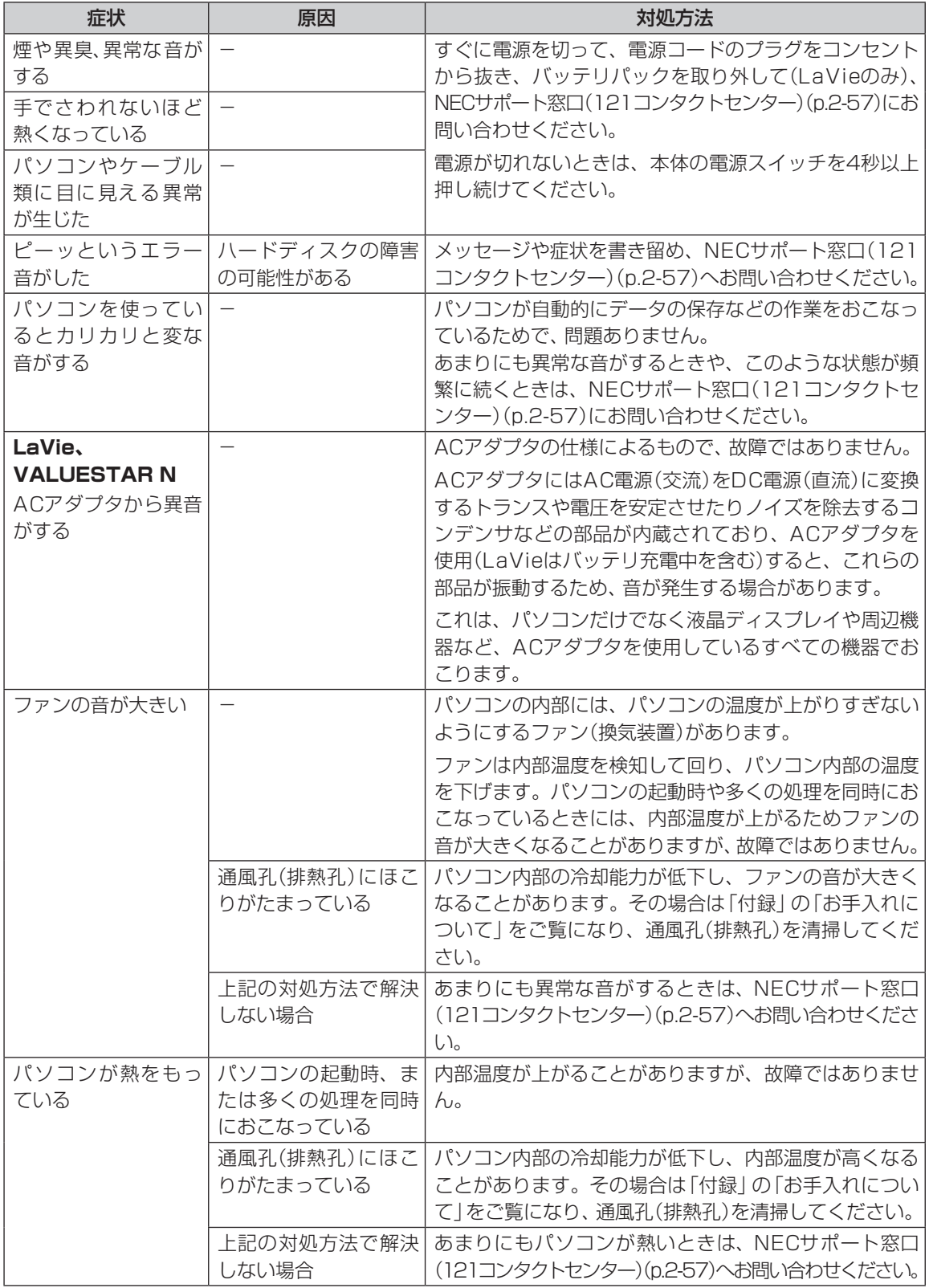

# **マウス、キーボード、NXパッド(LaVieのみ)、タッチパネル(タッチ パネルモデルのみ)がおかしいとき**

# 1 重要

動作が止まったように見えても、実はパソコンが処理するのに時間がかかっているだけということがあります。画面 表示やアクセスランプが点灯していないかをよく確認して、動作中は電源を切ったりしないでください。 アクセスランプについて (※ 参照)「各部の名称」

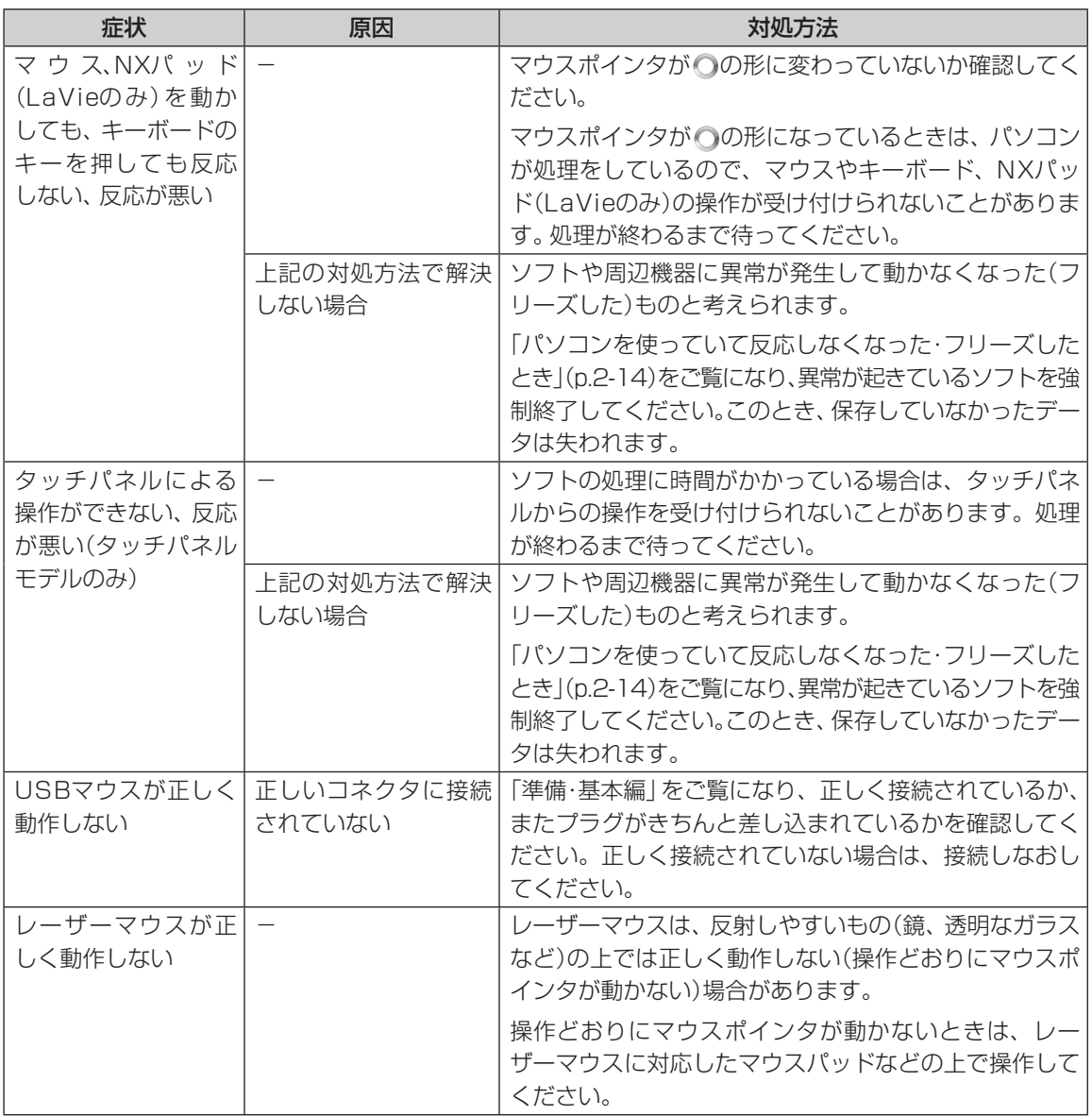

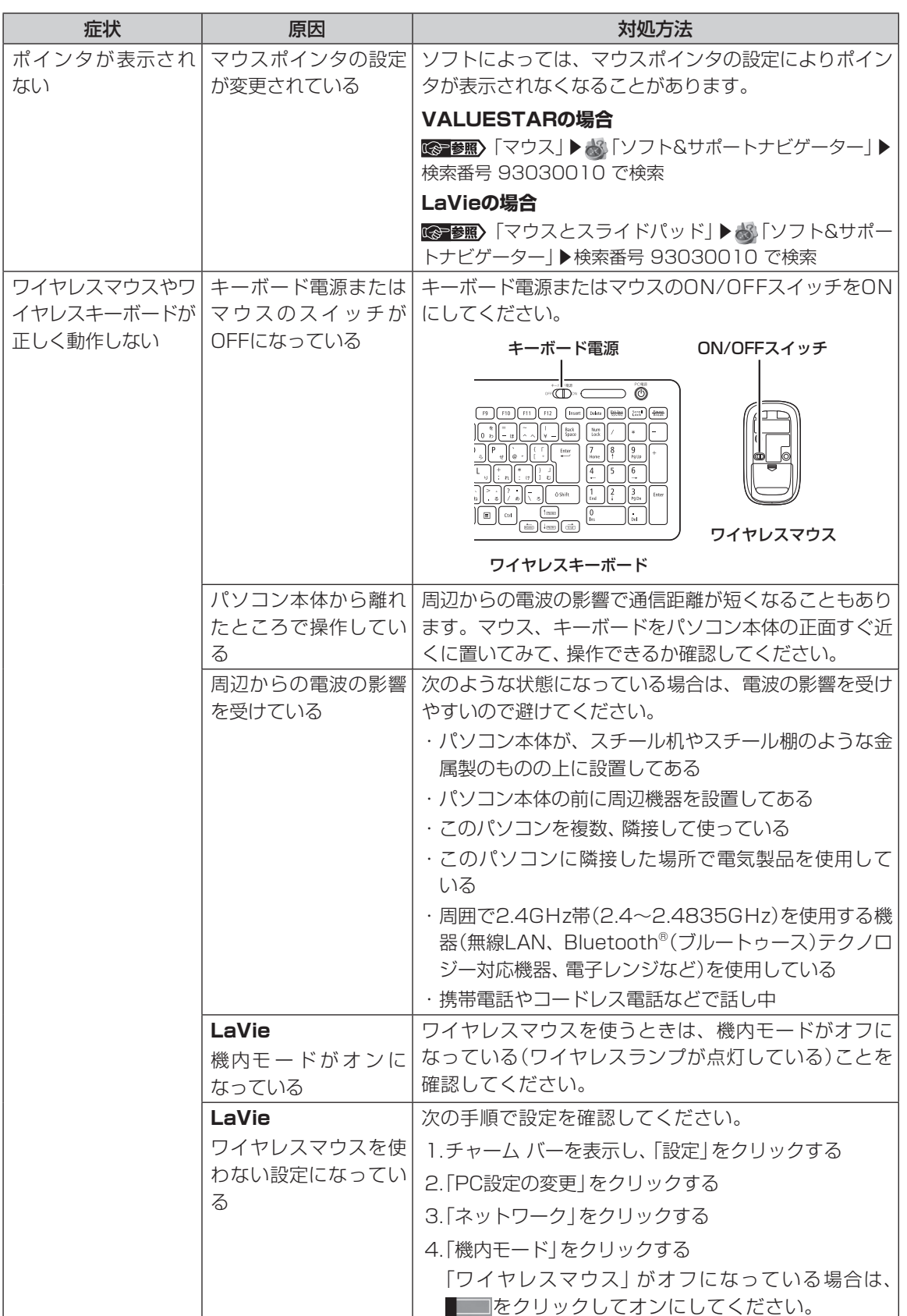

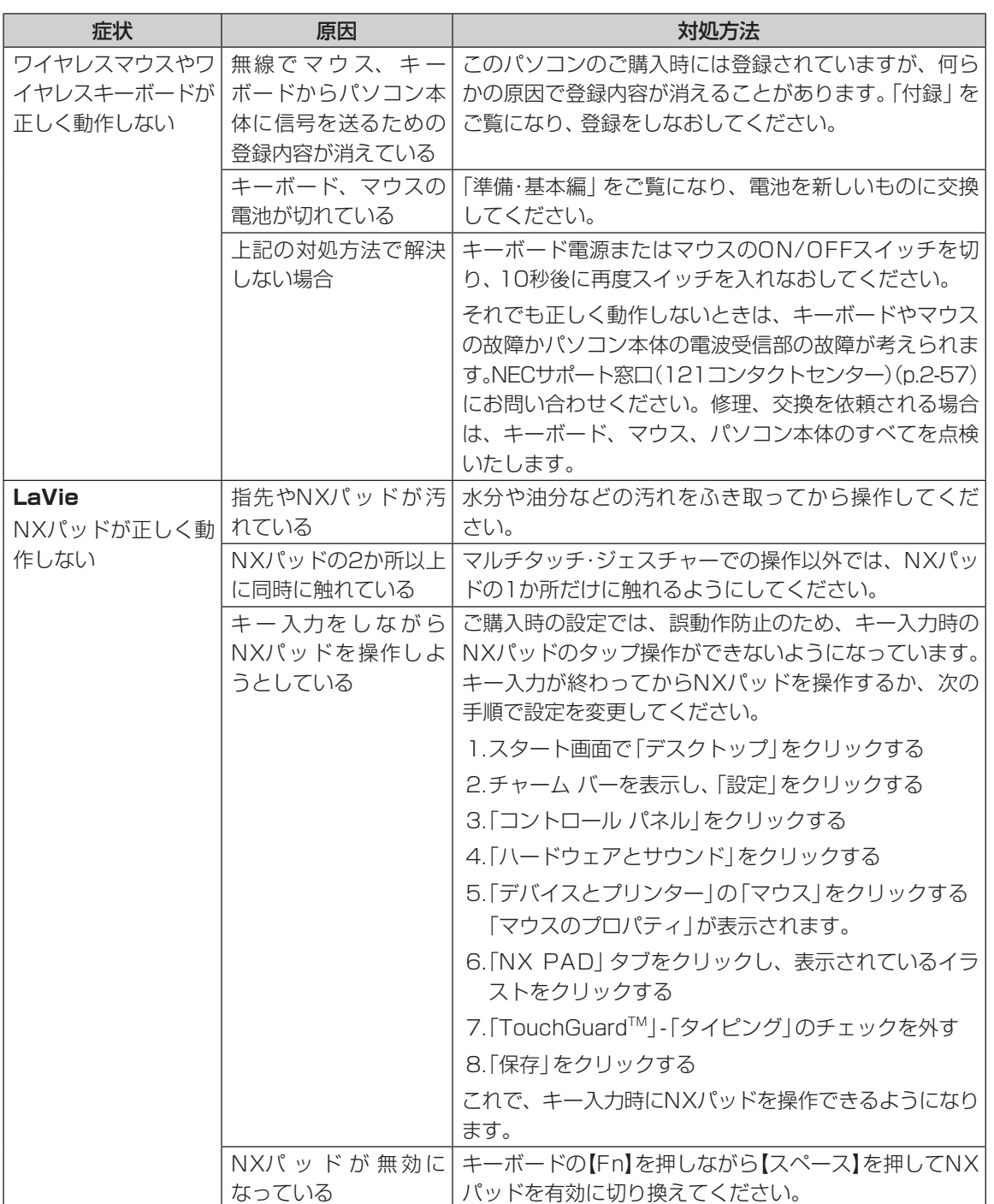

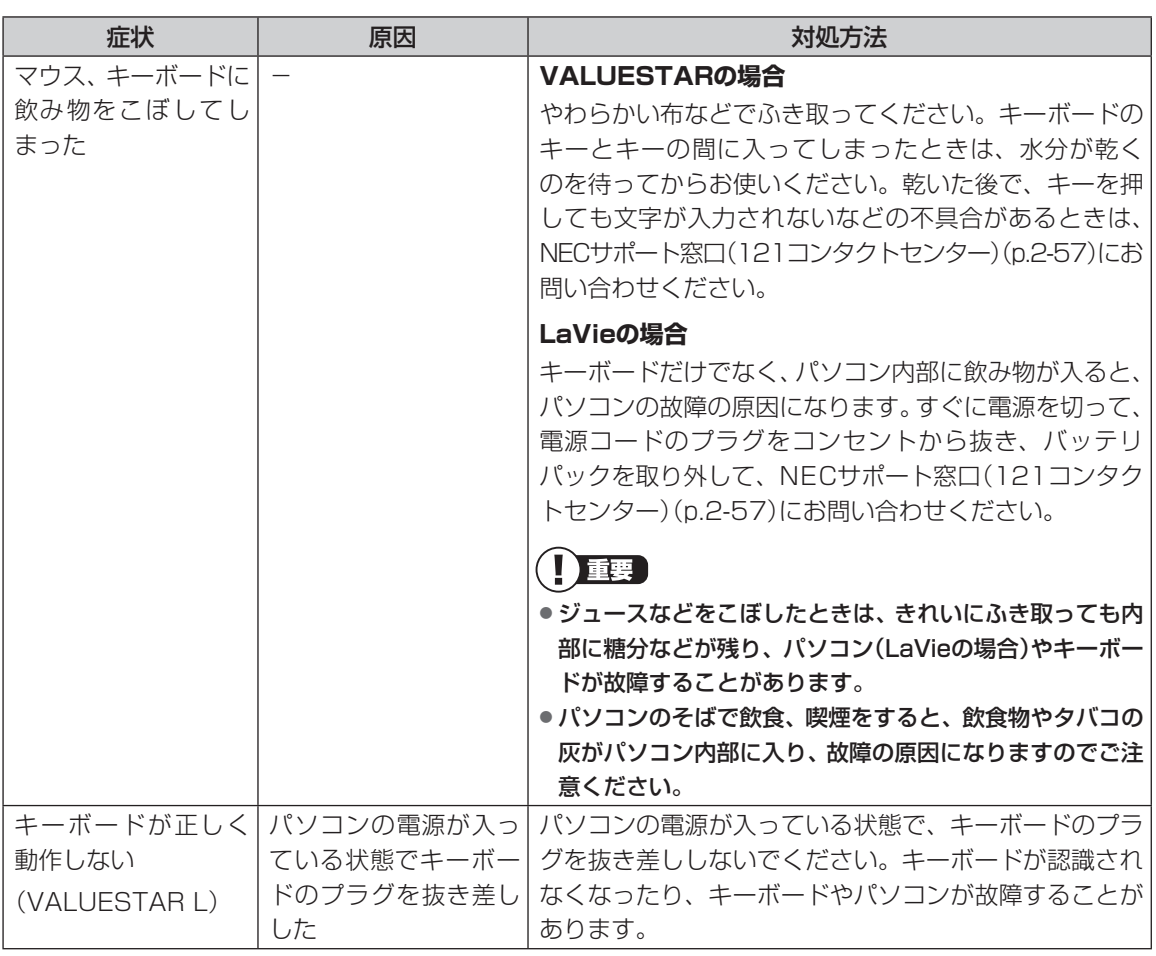

# **電源/バッテリのトラブルがおきたとき**

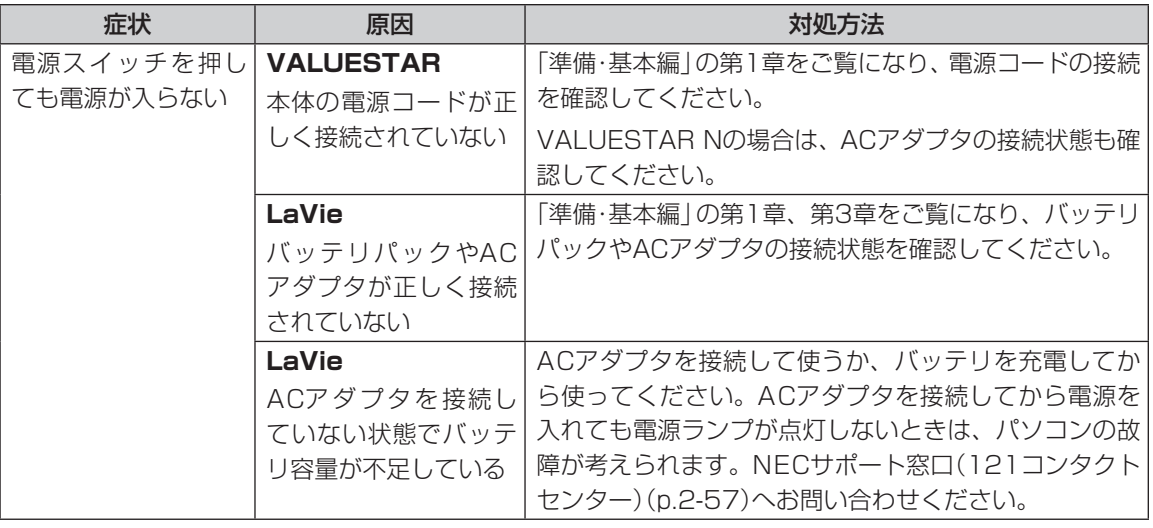
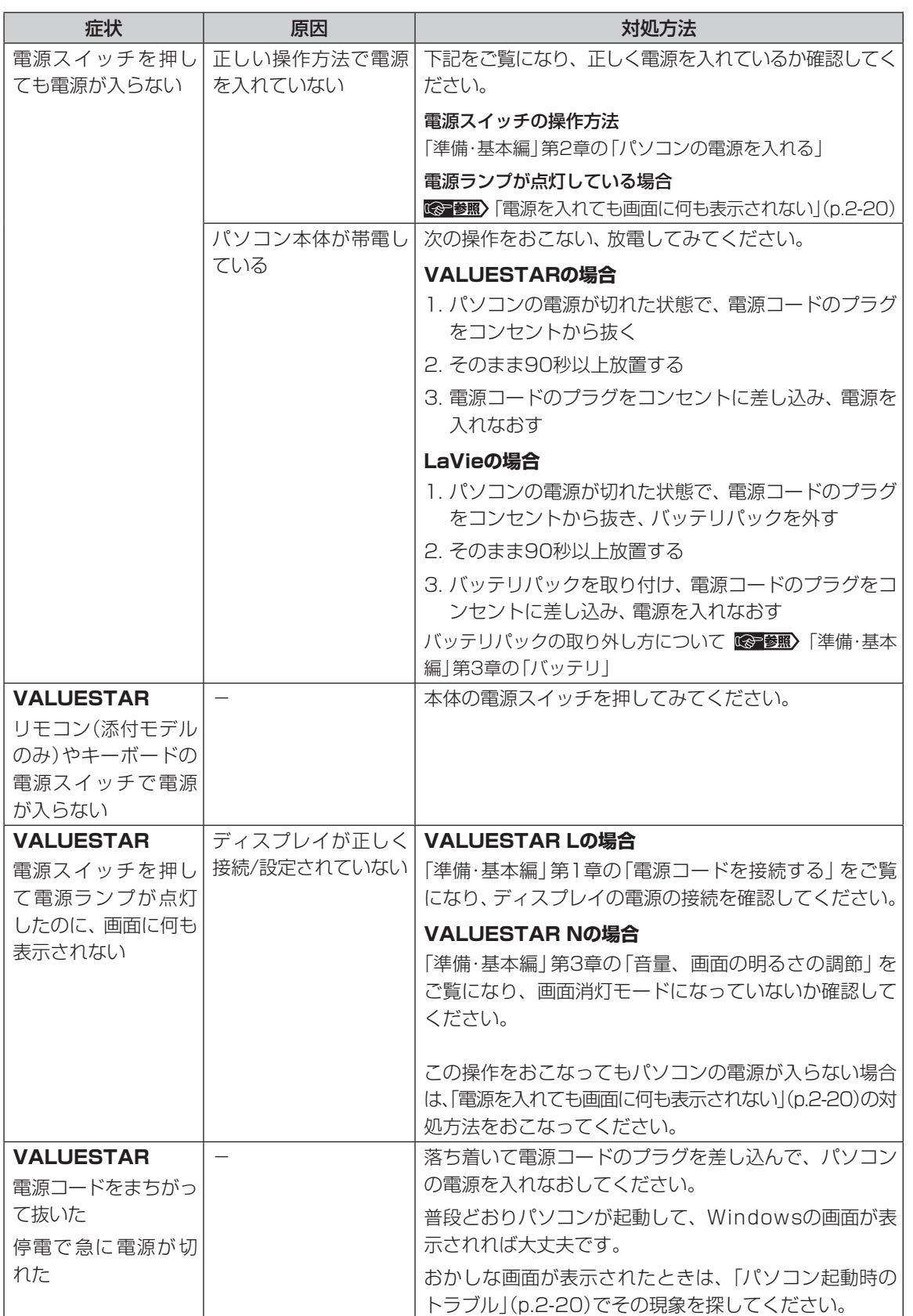

トラブル予防・解決編 **3** トラブル解決Q&A

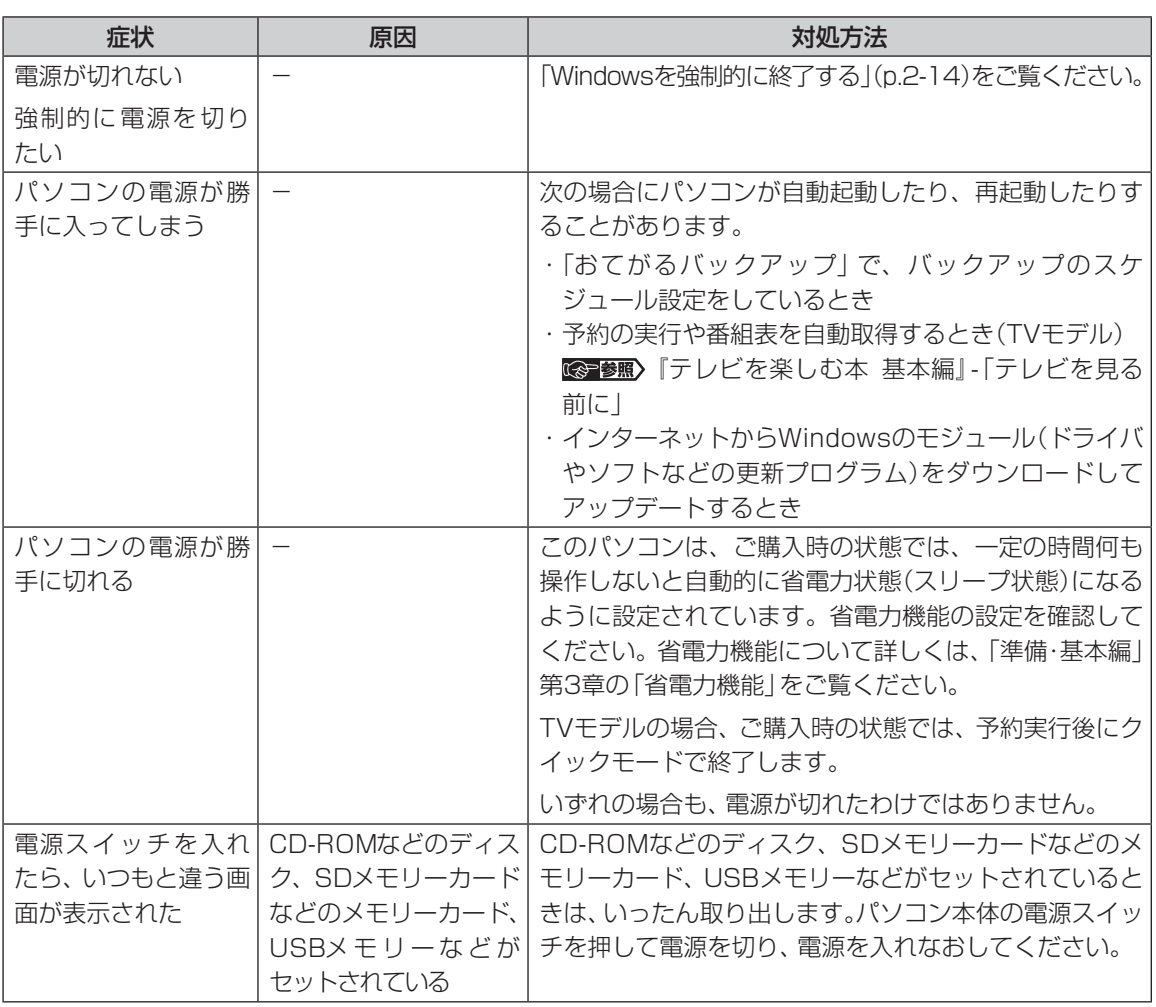

トラブル予防・解決編 **3** トラブル解決Q&A

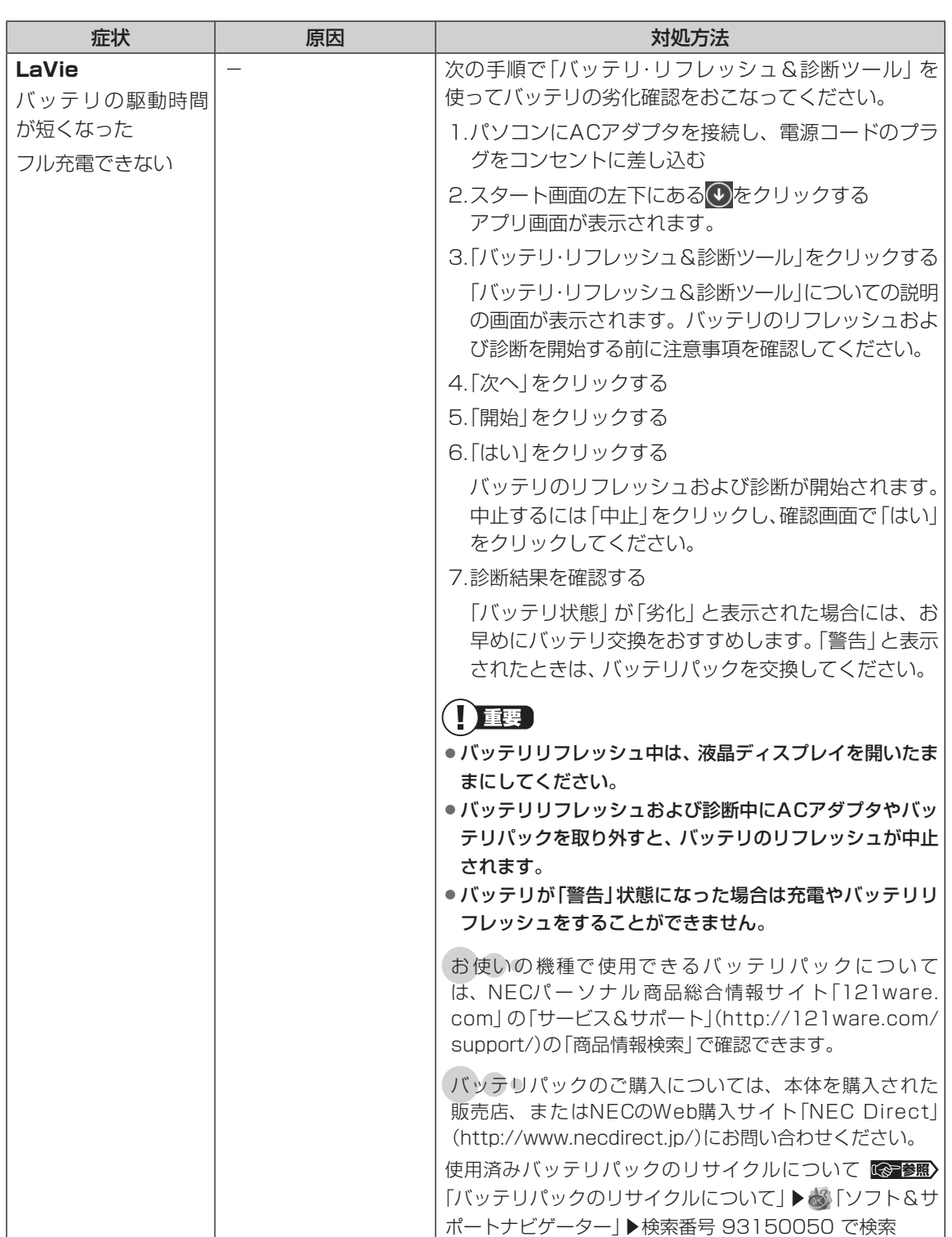

# **使用中に画面に何も表示されなくなったとき**

パソコン起動時の画面表示のトラブルのときは、「パソコン起動時のトラブル」(p.2-20)をご覧ください。

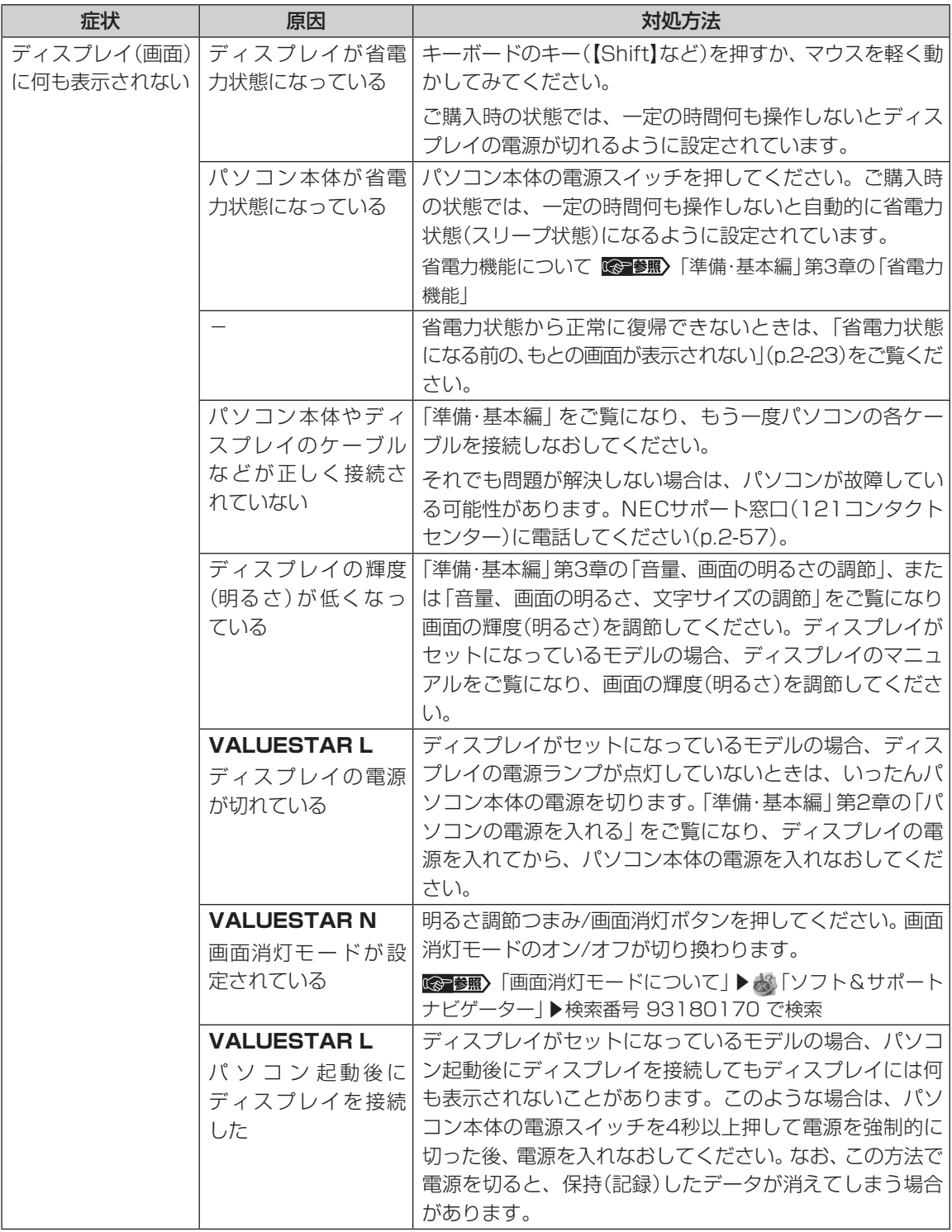

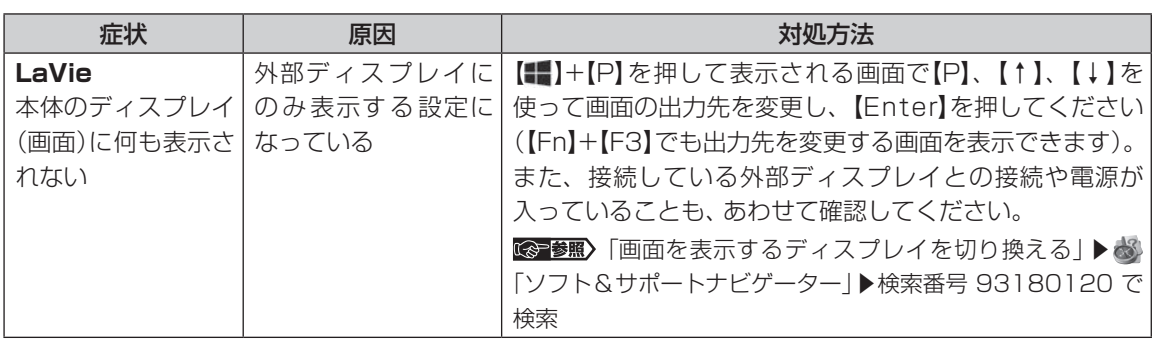

# **メッセージが表示されたとき**

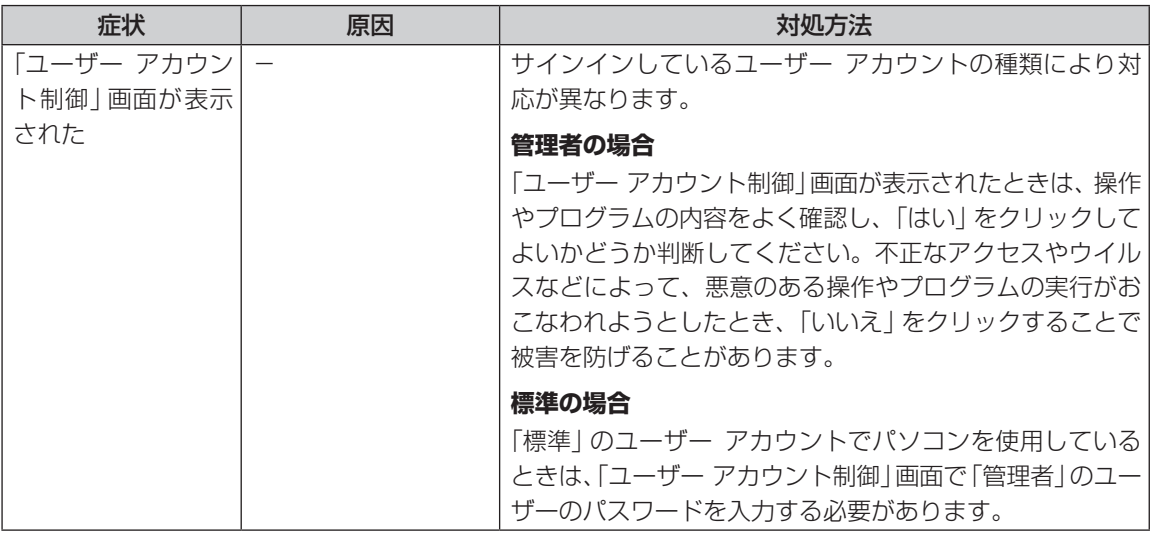

# **パスワードのトラブルがおきたとき**

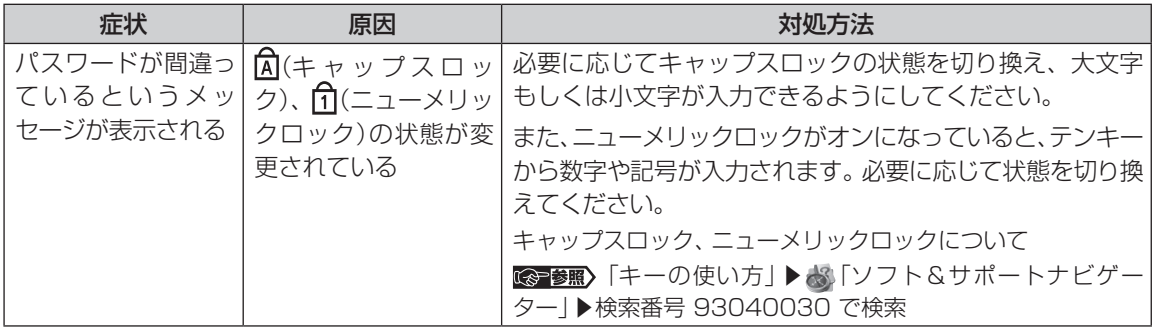

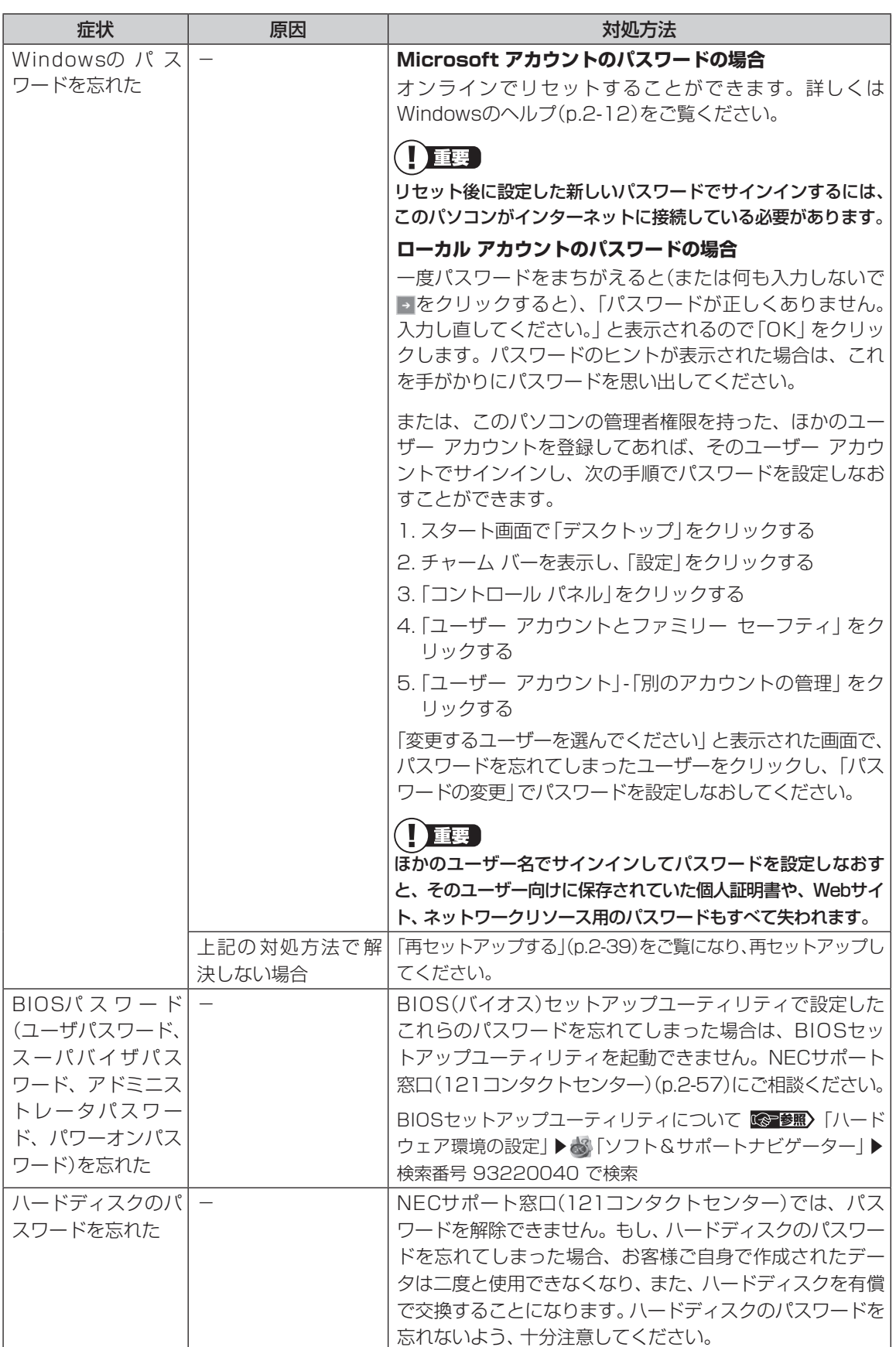

# **その他のトラブル**

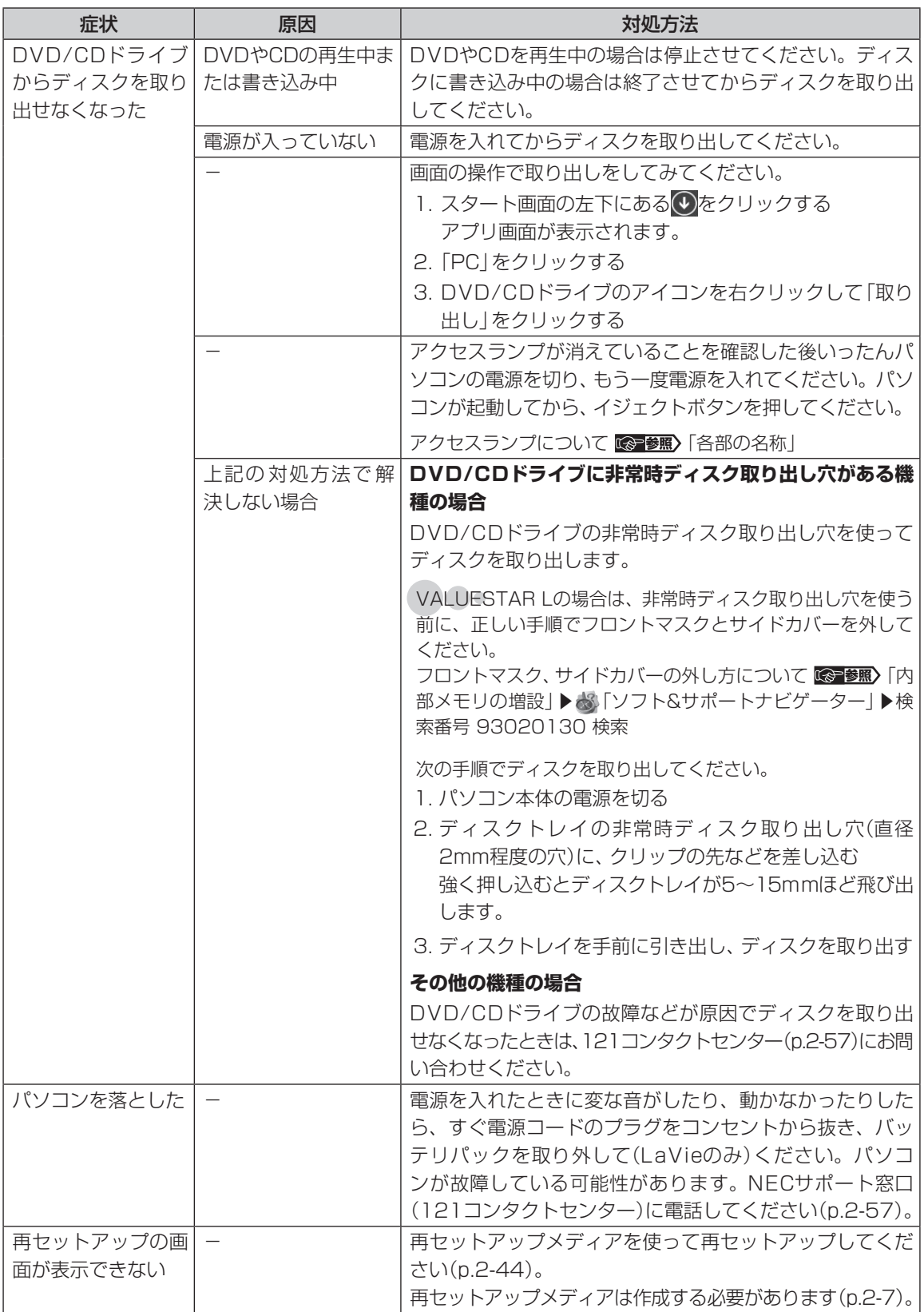

トラブル予防・解決編 **3** トラブル解決Q&A

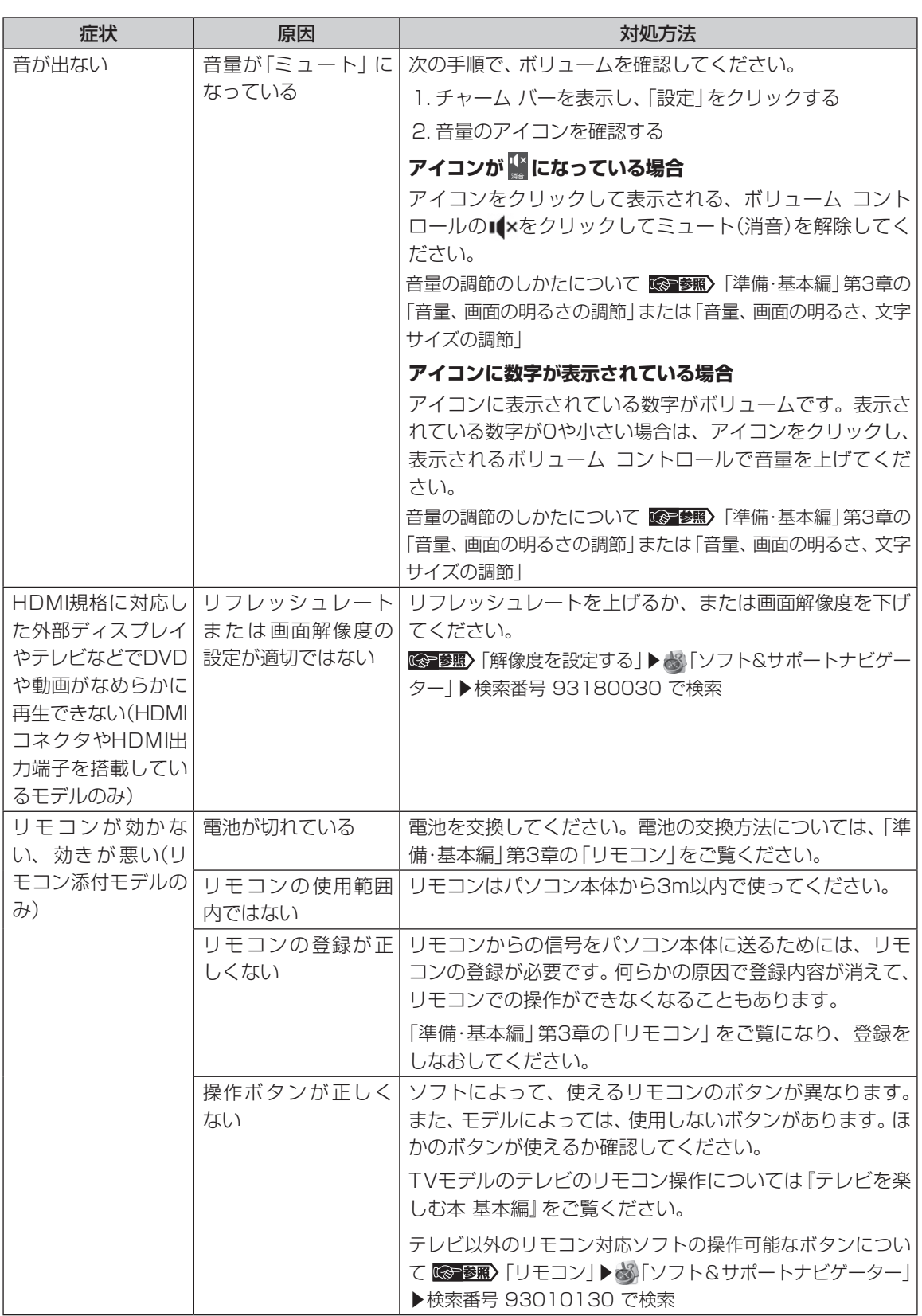

![](_page_116_Picture_0.jpeg)

# **第4章 再セットアップする**

# **この章の操作をおこなう前に**

パソコンに問題が起こったときは、次の順番で チェックを試してみてください。問題が解決するこ とがあります。

- ・ウイルスチェック(p.2-15)
- ・システムの復元を試みる(p.2-39)
- ・「おてがるバックアップ」で取ったバックアップ で復元する(p.2-46)

チェックをおこなっても改善しないときは、「PCの リフレッシュ」や「PCのリセット」、「再セットアッ プ」をすることで問題が解決することがあります。 「Windowsをリフレッシュする」の操作をおこなう と、主要な設定や個人データ、Windows ストア ア プリを除く内容は購入時の状態に戻ります。 また、「PCを初期状態に戻す」、「再セットアップ」

の操作をおこなうと、パソコンが購入時の状態に戻 り、作成したデータや設定は初期化されます。

### **システムの復元を試みる**

Windowsを構成する基本的なファイルや設定情報 を、作成した過去の「復元ポイント」に戻します。 「ドキュメント」フォルダなどに保存しておいたデー タの多くをそのまま残しておくことができます。 詳しくはWindowsのヘルプ(p.2-12)をご覧ください。

# **Windowsをリフレッシュする (PCのリフレッシュ)**

PCのリフレッシュはWindows 8.1の機能です。 主要な設定や個人データ、Windows ストア アプ リを保持したままOS(Windows 8.1)を再インス トールします。

詳しくはWindowsのヘルプ(p.2-12)をご覧ください。

## **ソフトの設定を更新する**

PCのリフレッシュ機能を利用し、システムの状態 を戻した場合、「バッテリ・リフレッシュ&診断ツー ル」、「ECOモード設定ツール」が正常に動作しない 場合があります。PCのリフレッシュ後に、次の手順 で設定を更新してください。

**●「バッテリ・リフレッシュ&診断ツール」の場合 (LaVieのみ)**

![](_page_116_Picture_17.jpeg)

アプリ画面が表示されます。

「エクスプローラー」をクリックする

![](_page_116_Picture_20.jpeg)

3 エクスプローラーで「C:¥Program<br>3 Files¥NECBatt¥」フォルダを表示する

![](_page_116_Picture_22.jpeg)

4 「instnbw」または「instnbw.exe」をダ ブルクリックする

「ユーザー アカウント制御|画面が表示された場合 は、「はい」ボタンをクリックしてください。

システム再起動後に「バッテリ・リフレッシュ&診 断ツール」が利用できるようになります。

# **●「ECOモード設定ツール」の場合** 2 スタート画面の左下にある 9をクリック<br>1 スラート画面の左下にある 9をクリック する アプリ画面が表示されます。

「エクスプローラー」をクリックする

3 エクスプローラーで「C:¥Program Files¥NPSpeed¥」フォルダを表示する

4 「InstPmcW」または「InstPmcW.exe」 をダブルクリックする

「ユーザー アカウント制御 | 画面が表示された場合 は、「はい」ボタンをクリックしてください。

システム再起動後に「ECOモード設定ツール」が利 用できるようになります。

# **PCを初期状態に戻す (PCのリセット)**

PCのリセットはWindows 8.1の機能です。パソコ ンをご購入時の状態に戻します。セットアップ後に おこなった設定や個人データは消去されます。 詳しくはWindowsのヘルプ(p.2-12)をご覧ください。

### 重要■譲渡や廃棄の際は再セットアップメディア を使う

一度パソコンのハードディスクに保存されたデータは、 PCのリセットをおこなっても消去できない場合があ ります。パソコンを譲渡または廃棄する際は、再セット アップメディアを使ってハードディスクのデータ消去 をおこなうことをおすすめします。

C 参照 ハードディスクのデータ消去(p.2-45)

 $\bullet$   $\bullet$  (

# **再セットアップする**

ここでは、パソコンのハードディスクにあるCドラ イブとDドライブの領域サイズを変更して再セット アップする方法を説明しています。

ハードディスクの知識があるかた向けの操作です ので、初心者のかたやパソコンの操作に慣れてい ないかたは、ご購入時のサイズのまま再セットアッ プするか、「Windowsをリフレッシュする(PCの リフレッシュ)」(p.2-39)や「PCを初期状態に戻す(PC のリセット)」(p.2-40)をおこなうことを強くおすすめ します。

Cドライブの領域を最大にして再セットアップすると、 Dドライブのない構成(Cドライブのみ)になります。

### **再セットアップの準備をおこなう**

( ! ) ■重要 バックアップを取ったデータの確認について この方法で再セットアップをおこなうと、Cドライブ だけでなくDドライブのデータも失われます。あらか じめバックアップを取っておいてください。

再セットアップの前に、次の操作をおこなってくだ さい。

#### **①必要なものを準備する**

- ・「Microsoft Office Personal 2013」 ま た は 「Microsoft Office Home and Business 2013」のプロダクトキー(Officeモデルのみ)※
	- ※プロダクトキーは「Microsoft Office Personal 2013」ま た は「Microsoft Office Home and Business 2013」のパッケージの中に入ってい るカードに記載されています。
- ・ユーザーズマニュアル(このマニュアル)

そのほか、このパソコンを購入後に自分でインス トールしたアプリに必要なCD-ROMなどを準備し てください。

#### **②バックアップを取ったデータの確認**

再セットアップをおこなうと、パソコンはご購入時 の状態に戻ります。大切なデータや設定は、あらか じめバックアップを取っておいてください。

**③初回セットアップで使用した次の情報を控える**

- ・Microsoft アカウントの場合
- Microsoft アカウントのメールアドレスとパ スワード
- ワイヤレスLANのネットワーク名(SSID)と ネットワーク セキュリティ キー(VALUESTAR Lを除く)
- ・ローカル アカウントの場合 - ユーザー名とパスワード

### (【】重要】

- 再セットアップ後にバックアップしたデータを復元 する際、ユーザー アカウントが一致しないとデータ が復元できなくなります。
- 家族など、このパソコンを複数のユーザーで共有し ている場合、それらのユーザー アカウントも一緒に 控えておくことをおすすめします。
- ユーザー アカウントを控えるときは、「大文字と小 文字の区別」に注意してください。

初回セットアップ時にローカル アカウントでセット アップした後、Microsoft アカウントを取得した場合 は、新たに取得したMicrosoft アカウントでセット アップすることもできます。

#### **④インターネットの設定を控える**

インターネットの設定も初期化されるため、次の項 目を控えてください。プロバイダの会員証に情報が 書かれている場合は、会員証を準備してください。

- ・ユーザーID
- ・パスワード
- ・電子メールアドレス
- ・メールパスワード
- ・プライマリDNS
- ・セカンダリDNS
- ・メールサーバー
- ・ニュースサーバー

また、必要に応じてワイヤレスLANの設定を控えて ください。

#### **⑤BIOS(バイオス)の設定を初期値に戻す(初期値 を変更している場合のみ)**

BIOS(バイオス)の設定を変更している場合は、 BIOSセットアップユーティリティを起動して、変 更した内容をメモしてから、設定を初期値に戻して ください。この作業は、BIOSの設定を変更してい ない場合は必要ありません。

手順について詳しくは、「トラブル予防・解決編」第 3章の「パソコン起動時のトラブル」の「BIOSの設 定を変更後、Windowsが起動しなくなった」(p.2-25) をご覧ください。また、ハードディスクを起動する 順番を変更している場合はご購入時の状態に戻し てください。

BIOSヤットアップユーティリティについて【金参照】 「ハードウェア環境の設定」▶ ※ 「ソフト&サポートナ ビゲーター」▶検索番号 93220040 で検索

**⑥市販の周辺機器(メモリ、プリンタ、スキャナな ど)を取り外す**

市販の周辺機器をすべて取り外し、「準備・基本編」 の第1章で取り付けた機器のみ接続している状態に してください。

DVD/CDドライブやメモリースロットなど各ドラ イブにもメディアがセットされていないか確認し てください。セットされている場合は、すべて取り 出してください。

## **再セットアップする**

# (1) 重要 )

- 外付けのハードディスクなどを接続したまま再セッ トアップをおこなうと、ハードディスク内のデータ が削除される場合があります。
- LaVieの場合、次の手順を始める前に必ずACアダプ タを接続しておいてください。バッテリだけでは再 セットアップできません。
- 再セットアップ中はパソコンの電源を切らないでく ださい。パソコンが正常に動作しなくなることがあ ります。

### **チャーム バーから再セットアップ画面 を起動する**

チャーム バーから再セットアップできないときは、 BIOSセットアップユーティリティから再セット アップすることもできます(VALUESTAR Lを除  $\langle$ )(p.2-42)。

チャーム バーを表示し、「設定」をクリッ クする

![](_page_119_Picture_15.jpeg)

![](_page_119_Picture_16.jpeg)

![](_page_119_Picture_17.jpeg)

- 5 「PC の起動をカスタマイズする」の「今 すぐ再起動する」をクリックする
- 6 「オプションの選択」が表示されたら、「ト ラブルシューティング」をクリックする
- - 7 「トラブルシューティング」が表示された ら、「NECリカバリーツール」をクリック する

![](_page_119_Picture_22.jpeg)

- 8 「NECリカバリーツール」が表示された<br>8 ら、「再セットアップ」をクリックする
- 

● ドライブのサイズを選んで「実行」をク リックする

![](_page_119_Picture_26.jpeg)

「実行します。よろしいですか?」と表示 されたら、「はい」をクリックする

再セットアップが始まります。

再セットアップが完了後、パソコンが再起動します。

この後は、「再セットアップが完了したら」(p.2-43)を ご覧ください。

### **BIOSセットアップユーティリティから 起動する(VALUESTAR Lを除く)**

通常の状態でWindowsが動作しないときは、BIOS セットアップユーティリティからも再セットアッ プの画面を表示することができます。

# ■ パソコン本体の電源を切る

通常の操作で電源を切ることができないときは、電 源スイッチを4秒以上押したままにして電源を切っ てください。

![](_page_119_Picture_35.jpeg)

BIOSセットアップユーティリティが表示されます。

確認の画面が表示された場合は、「はい」(または 「Y」、「Ok」、「Yes」)を選んで【Enter】を押してくだ さい。

![](_page_120_Picture_3.jpeg)

- ^ 「オプションの選択」が表示されたら、「ト<br>- ・ ラブルシューティング」をクリックする

5 「トラブルシューティング」が表示された ら、「NECリカバリーツール」をクリック する

![](_page_120_Picture_6.jpeg)

6 「NECリカバリーツール」が表示された ら、「再セットアップ」をクリックする

ドライブのサイズを選んで「実行」をク リックする

8 「実行します。よろしいですか?」と表示 されたら、「はい」をクリックする

再セットアップが始まります。

再セットアップが完了後、パソコンが再起動します。

この後は、「再セットアップが完了したら」(p.2-43)を ご覧ください。

# **再セットアップが完了したら**

再セットアップが完了したら、「準備・基本編」第 1章の「インターネットへ接続する準備」、「第2章 セットアップする」をご覧になり、セットアップを おこなってください。

その後、次の操作をおこなってください。

### **①「Microsoft Office※」のプロダクトキー入力 やライセンス認証をおこなう(Officeモデルをお 使いの場合)**

セットアップ後にはじめてMicrosoft Officeを使 用するときは、「準備・基本編」第2章の「Officeモデ ルをご購入いただいたお客様へ」をご覧ください。

※ここでは、「Office Personal 2013」または「Office Home and Business 2013」を「Microsoft Office」 と呼んでいます。

### **②テレビの接続や設定などをやりなおす(TVモデ ルのみ)**

『テレビを楽しむ本 基本編』をご覧になり、テレビ のチャンネル設定などの初期設定をやりなおして ください。

#### **③周辺機器を取り付ける**

市販のメモリ、プリンタ、スキャナなどの周辺機器を 取り付け、設定しなおします。ご利用の周辺機器に 添付のマニュアルをご覧になり作業してください。

### **④市販のソフトをインストールする**

パソコンに市販のソフトをインストールしていた 場合は、各ソフトに添付のマニュアルをご覧にな り、インストールしなおしてください。

### **⑤バックアップを取ったデータを復元する**

「おてがるバックアップ」でバックアップしたデー タについては、「トラブル予防・解決編」第1章の 「「おてがるバックアップ」の使い方」(p.2-5)をご覧 ください。

音楽データなどの著作権保護されたデータについ ては、データをバックアップしたソフトなどで復元 してください。

# 】重要】

- 複数のユーザーのデータをバックアップしていた場 合は、ユーザーごとにデータを復元する必要があり ます。スタート画面で画面右上のユーザー アカウ ントをクリックし、切り換えたいアカウント名をク リックして別のユーザーで再度サインインし、ユー ザーごとにデータを復元してください。
- 複数のユーザーのデータを復元する場合は、復元す るユーザー アカウントがあらかじめ作成されている 必要があります。作成していない場合は、控えてお いたユーザー アカウントをもとにユーザー アカウ ントを作成してください。
- 「おてがるバックアップ」について詳しくは、「おて がるバックアップ」( 「ソフト&サポートナビゲー ター」▶検索番号 94021121 で検索)をご覧くだ さい。
- **⑥Windowsやウイルス対策ソフトなどを最新の 状態にする**

必要に応じて、Windows Updateや、その他のソ フトのアップデートをおこなってください。また、 ウイルス対策ソフトを最新の状態にしてください。 詳しくは、Windowsのヘルプ(p.2-12)や、各ソフトの ヘルプおよびマニュアルをご覧ください。

# 1 醒

PC98-NXシリーズメディアオーダーセンターで購入 した再セットアップディスクを使って再セットアップ した場合、「Microsoft Office※」はインストールされま せん。別途、インストールする必要があります。詳しく は、ご購入された再セットアップディスクに添付のマ ニュアルをご覧ください。

※ここでは、「Office Personal 2013」または「Office Home and Business 2013」を「Microsoft Office」 と呼んでいます。

# **再セットアップメディアを 使って再セットアップする**

### **再セットアップメディアでできること**

通常、再セットアップはハードディスク内に準備さ れている専用のデータでおこないます。

ただし、「再セットアップメディアとは」(p.2-7)で記載 したような理由で専用のデータが使用できないこ ともあります。

このような場合でも、あらかじめ作成しておいた再 セットアップメディアがあれば、これを使って再 セットアップをおこなうことができます。

また、再セットアップメディアを使って、ハード ディスクのデータを消去することもできます。

再ヤットアップメディアについて【《『参照》「トラブル 予防・解決編」第1章の「再セットアップメディアを作 成する」(p.2-7)

#### **●おてがるバックアップ**

「おてがるバックアップ」の「パソコン全体」、「ディ スク、またはパーティション」で取ったバックアッ プデータを使ってハードディスクを復元すること ができます。

**●Cドライブの領域を自由に作成して再セットアップ** Cドライブの領域サイズを変更できます。変更でき るサイズについては、再セットアップ中に表示され る画面(Cドライブのサイズを選択する画面)でご確 認ください。Cドライブの最大の領域サイズは、ハー ドディスク全体のサイズになります。

Dドライブを含め、それまでにハードディスクに保 存されていたデータはすべて失われます。

# (【】重要)

- この方法で再セットアップすると、それまでのハー ドディスクの内容はCドライブ、Dドライブともにす べて失われます。
- 再セットアップを始める前に、DVD-RやCD-R、外 付けハードディスクなどに大切なデータのバック アップを取ってください。

# п

再セ ッ ト ア ッ プ デ ィ ス ク が2枚以上の 場合は、 Windows 8.1の機能を使った「PCのリセット」 (p.2-40)と「PCのリフレッシュ」(p.2-39)をおこなう ことはできません。「再セットアップメディアを使っ た再セットアップ手順」(p.2-45)をご覧になり、「NEC リカバリーツール」から再セットアップをおこなっ てください。

### **●ハードディスクのデータ消去**

このパソコンのハードディスクのデータ消去をおこ ないます。ハードディスクに一度記録されたデータ は、「ごみ箱」から削除したり、フォーマットしても 復元できる場合があります。このメニューを選択す ると、Windows 8.1の機能を使った「PCのリセット」 では消去できないハードディスク上のデータを消去 し、復元ツールで復元されにくくします。このパソコ ンを譲渡や廃棄する場合にご利用ください。パソコ ンの処分について詳しくは、「付録」の「パソコンの売 却、処分、改造について」をご覧ください。消去にか かる時間は、ご利用のモデルによって異なります。 また、ハードディスクのデータ消去方式は次の3つ の方式があります。

・ かんたんモード(1回消去)

ハードディスク全体を「00」のデータで1回上書 きします。

・ しっかりモード(3回消去)

米国国防総省NSA規格準拠方式により、ハード ディスクのデータ消去をおこないます。ランダム データ1、ランダムデータ2、「00」のデータの順 に3回書き込みをおこないます。3回消去をおこ なうことにより、より完全にハードディスクに保 存されていたデータを消去できます。ただし、3 回書き込みをおこなうため、かんたんモードの3 倍の時間がかかります。

・ しっかりモードプラス(3回消去+検証) 米国国防総省DoD規格準拠方式により、ハード ディスクのデータ消去をおこないます。「00」、 「FF」、「ランダムデータ」の順に3回書き込みをお こない、最後に正常にランダムデータが書き込ま れているかを検証します。3回消去をおこなうこ とにより、より完全にハードディスクに保存され ていたデータを消去できます。ただし、3回の書 き込みと検証をおこなうため、かんたんモードの 4倍以上の時間がかかります。

山重要

- この方法でのハードディスクのデータ消去は、デー タの復元が完全にできなくなることを保証するもの ではありません。
- LaVieの場合は、パソコンの電源を切った状態で バッテリパックなどの消耗品を外し、必ずACアダプ タを接続しておいてください。
- データ消去方式を選択する画面に、お使いのハード ディスクの容量と、100Gバイトあたりのデータの 消去にかかる目安時間が表示されます。
- ハードディスクのデータを消去する前に、BIOSの設 定を初期値に戻してください。手順について詳しく は、「トラブル予防・解決編」第3章の「BIOSの設定 を変更後、Windowsが起動しなくなった」(p.2-25) をご覧ください。また、ハードディスクを起動する 順番を変更している場合はご購入時の状態に戻して ください。なお、BIOSの初期値を変更していないと きは、この操作は不要です。
- SSDやハードディスクのデータを消去中に、停電な どの原因でデータ消去が中断された場合は、もう一 度やりなおしてください。データ消去が中断された 状態では、Windows 8.1を起動しないでください。

**再セットアップメディアを使った 再セットアップ手順**

# 山 重要 )

- 再セットアップを始めたら、手順どおり最後まで操 作してください。中断したときは、最初からやりな おしてください。
	- 再セットアップする アップ こうしょう しゅうしょう しゅうしゅう しゅうしゅう しゅうしゅう しゅうしゅう しゅうしゅう しゅうしゅう しゅうしゅうしゅう しゅうしゅうしゅうしょう
- 通常、再セットアップをする場合は、市販の周辺機 器をすべて取り外してください。

![](_page_122_Picture_22.jpeg)

![](_page_122_Picture_23.jpeg)

2 「再セットアップの準備をおこなう」(p.2-41) の①~⑥をおこなう

![](_page_122_Picture_25.jpeg)

写真や動画に関するソフト、「自動再生」画面、「ディ スクの書き込み」画面などが表示された場合は、ソ フトを終了したり、「自動再生」画面や「ディスクの 書き込み | 画面を閉じてください。

![](_page_123_Picture_2.jpeg)

### 4 パソコンを再起動する

● NECロゴ画面が表示されたら、 【F2】<br>● QVALUESTAR Lは 【F12】)を何度も押す BIOSセットアップユーティリティが表示されます。

# (1) 重要

VALUESTAR Lでは、「Startup Device Menu」が表 示されます。手順8に進んでください。

**6 | → | 、 | ← | で | 終了 | (または | Exit | )メ** ニューを表示させる

この画面で「Boot Override」欄に再セットアップ メディアのデバイスが表示されているときは、その まま手順8に進んでください。

![](_page_123_Picture_9.jpeg)

確認メッセージが表示された場合は、「はい」(また は「Yes」)を選んで【Enter】を押してください。

# 8 【↓】、【↑】で再セットアップメディアの デバイス名を選んで【Enter】を押す

通常は「Windows Boot Manager」と手順3でセッ トした再セットアップメディアのデバイスの2つが 表示されます。「Windows Boot Manager」以外 のデバイスを選んでください。

VALUESTAR Lでは複数のデバイスが表示される ので、「SATA 2」またはUSBのデバイスを選んで ください。

NECロゴが表示され、「キーボードレイアウトの選 択」の画面が表示されます。

# (事重)

通常のようにパソコンが起動してしまった場合は、再 セットアップメディアのデバイスを選択しなかったこ とが考えられます。手順4からやりなおしてください。

![](_page_123_Picture_17.jpeg)

9 「Microsoft IME」をクリックする

![](_page_123_Picture_19.jpeg)

イン「トラブルシューティング」が表示された<br>「ココ」ら、「NECリカバリーツール」をクリック する

![](_page_123_Picture_21.jpeg)

「回復ツール」は「NECリカバリーツール」と表示さ れる場合があります。

● 「NECリカバリーツール」が表示された<br>● ら、「再セットアップ」をクリックする 再セットアップが始まります。

$$
\mathbf{L}^{\text{out}}
$$

降は、画面の指示にしたがって操作する

# 1) 重要 )

再セットアップ中はパソコンの電源を切らないでくだ さい。電源を切ると、パソコンが正常に動作しなくなる ことがあります。

再セットアップが完了すると、「ライセンス条項」の 画面が表示されます。再セットアップメディアをパ ソコンから取り外してください。

# <sup>15</sup> 「再セットアップが完了したら」(p.2-43) 以降の説明を参考に、セットアップ、 Windowsの設定、周辺機器の再設定、イン ターネット接続の再設定などをおこなう

「⑥Windowsやウイルス対策ソフトなどを最新の 状態にする」(p.2-43)の手順まで終わったら、再セット アップの作業は完了です。

# **パソコン全体を復元する**

「おてがるバックアップ」の「パソコン全体」でバッ クアップを作成した時点の状態に戻します。

![](_page_123_Picture_33.jpeg)

1 「再セットアップメディアを使った再 セットアップ手順」(p.2-45)の手順12までを おこなう

![](_page_123_Picture_35.jpeg)

2 「NECリカバリーツール」が表示された<br>2 ら、「バックアップ時の状態に戻す」をク リックする

![](_page_123_Picture_37.jpeg)

バックアップデータを保存したUSB機器を接続する

USB機器のアクセスランプが消灯してから次の手 順へ進んでください。

#### **●バ ッ ク ア ッ プ デ ー タ を デ ィ ス ク(DVD-Rや BD-Rなど)に保存している場合**

バックアップデータを保存したディスク(DVD-Rや BD-Rなど)の最後のディスクをDVD/CDドライブ にセットする

ディスクが認識されるまで10秒程度待ってから次 の手順に進んでください。

![](_page_124_Picture_7.jpeg)

以降は画面の指示にしたがって操作してください。

### 5 「復元が成功しました。」と表示されたら 「OK」をクリックする

「バックアップ時の状態に戻す」が表示されます。 バックアップデータを保存した媒体を取り外して ください。

![](_page_124_Picture_11.jpeg)

パソコンが再起動します。これで復元の作業は完了 です。

アップ こうしょう しゅうしょう しゅうしゅう しゅうしゅう しゅうしゅう しゅうしゅう しゅうしゅう しゅうしゅう しゅうしゅうしゅう しゅうしゅうしゅうしょう

**トラブル予防・解決編**

# **第5章 サービス&サポートのご案内**

# **お客様登録のお願い**

 $\bullet$   $\bullet$  (

「お客様登録」とは、お名前、電話番号、パソコンの型 番、製造番号、購入年月日などの情報を、121ware に登録することです。121wareでは「お客様登録」 することで、さまざまなメリットを提供しています。

### **登録のメリット**

#### **1 登録料・会費無料**

登録料や会費は無料です。 法人のお客様としてご使用の場合も、登録をおすす めします。

#### **2 電話での「使い方相談」**

お客様登録をしていただくことで、お電話での「使 い方相談」をご利用いただけます。

お電話の方法や相談できる内容については、「NEC のサポート窓口に電話する」(p.2-57)をご覧ください。

#### **3 あなただけのマイページ**

マイページは、あなた専用のページです。 登録した商品を元に、あなたのパソコンに合ったサ ポートやサービスに関する情報が表示されます。

#### **4 NEC Directの優待サービス&ポイントもGet**

NEC Directの優待サービスでお買い物。ポイント ももらえます。

NEC商品を登録されているお客様は、NEC Direct の優待サービスが受けられます。

#### **その他の特典**

#### 買い取りサービス

インターネットから簡単に買い取りサービスに 申し込めます。

#### 修理

インターネットで修理を申し込むと、修理料金が 割引されます。

### **メールニュース**

商品広告・活用提案・サポート・キャンペーンなどの 情報をお届けします。

※サービス内容などは予告なしに変更される場合が あります。

パソコン本体以外の商品の「使い方相談」の無料期間 は、各商品の保証書に記載の保証期間となります。

### **お客様登録をする**

# 小蚕)

- 次の手順をおこなうにはインターネット接続環境が 必要です。
- ●すでにご登録済みのお客様や121wareお客様登録 番号をお持ちのかたは、新規登録をする必要はあり ません。「マイページ」上部の「ご購入商品を登録し てください 保有商品の追加登録はこちらから」をク リックし、必要事項を記入してください。

【7】 1210000 NECパーソナル商品総合情報サイ

ウ<sub>ベント</sub>NECパーソナルコンピュータ(株) は、一般財団法人日本情報経済社会 推進協会より、個人情報の適切な取 り扱いを行う事業者に付与される プライバシーマークの付与認定を 受けています。

# 121 ware.com」<br>(http://121 ware.com/)にアクセスし

![](_page_125_Picture_32.jpeg)

**Harlow** 

◎製品情報 ◎ショッピング ◎サービス&サポート ◎活用情報 ◎マイページ

● 画面の説明をお読みになり、「新規登録<br>◆ CDグインIDの取得)はこちら(無料)」を クリックする

![](_page_125_Picture_36.jpeg)

「ログインID」で、NECが提供するインターネットの サポートサイト「121ware」および「NEC Direct (NECショッピングサイト)」をご利用いただけます。

3 「ご希望ID」や「パスワード」などの必要 事項を入力し規約を確認後、 をクリッ クしてから、「次に進む」をクリックする

# ■ 重要 】

お使いのパソコンの型番、製造番号、ご購入年月日、お 電話番号など必要事項をすべて記入してください。 ※Eメールによるサポート情報が必要なかたは、Eメー ルアドレスを入力してください。

![](_page_126_Picture_6.jpeg)

必要に応じてお客様の情報を入力し、 「OK」をクリックする

画面左上に表示された「121wareお客様登録番号」 を下の欄にメモしてください。

121wareお客様登録番号(10桁の数字)

![](_page_126_Picture_10.jpeg)

ご購入いただいた商品の「型番」や「製造番号」、「購 入年月日」を下の欄にメモしてください。

型 番

製造番号

購入年月日

登録が完了したら、121wareがEメールで登録完 了通知をお送りいたします。

登録情報の追加・変更はマイページ(http://121ware. com/my/)でおこなえます。

## **お客様登録に関するお問い合わせ先**

「121ware(ワントゥワンウェア)登録センター」 電話: 0120-469-121(携帯電話・PHSで も ご利用になれます) 受付時間:9:00 ~ 17:00(土・日・祝日、および弊 社休業日を除く) ※システムメンテナンスのため、サービスを休止させ

ていただく場合があります。

サービス内容などは予告なしに変更することがあ ります。最新の情報については、NECパーソナル 商品総合情報サイト121ware(http://121ware. com/)をご覧ください。

# **NECパーソナル商品総合情報サイト 「121ware.com」**

NECの「121ware.com」(http://121ware.com/)は、あなたのパソコンライフに合わせたサービスをご 提供するホームページです。

![](_page_127_Picture_4.jpeg)

※121ware.comの内容は予告なく変更される場合があります。

#### **①製品情報**

NECの最新パソコンの商品情報はもちろん、周辺機器やソフトウェア、ブロードバンドルータなどもご紹介 しています。商品のラインアップやスペック、NECパソコンだからできる楽しみ方や、安心機能のご紹介ま で、パソコンご購入の際に役立つ情報が満載です。

#### **②サービス&サポート**

快適なパソコンライフを送るための、さまざまなサービス&サポート情報をご提供しています。お使いのパ ソコンに関する各種情報や使い方の情報が欲しいとき、トラブル予防・解決方法を知りたいときなどにご活 用ください。

#### **③活用情報**

パソコンの活用情報や121ware.comの使い方をご紹介します。また、パソコンのトラブル予防・点検サー ビスや買い取り・リサイクルなどの役立つサービスをご案内します。

#### **④マイページ**

マイページはお客様の専用ページです。お客様のパソコンに合った、サポートプログラムやQ&Aなどのサ ポート情報や、キャンペーン情報などのお得な情報をご提供しています。

 $\bullet$   $\bullet$ 

# **お問い合わせの前に**

121wareの「サービス&サポート」やソフト&サ ポートナビゲーターには、トラブルの解決に役立つ 情報が豊富に記載されています。 サポート窓口に問い合わせる前に、あらためてそれ ぞれの記載内容をご確認ください。

## **サービス&サポート**

121wareの「サービス&サポート」のURLは以下 のとおりです。 http://121ware.com/support/

# (1)重要

121wareの「サービス&サポート」を利用するために は、インターネット接続環境が必要です。

# **サポート情報検索**

キーワードを入力して、サポートに関する情報を 検索することができます。キーワードに対応した 「Q&A検索」や「トラブル・故障診断ナビ」の検索結 果もあわせて確認できます。

![](_page_128_Picture_10.jpeg)

## **商品情報検索**

パソコンの型番や型名から、そのモデルの仕様や情 報を検索することができます。

![](_page_128_Picture_13.jpeg)

ご利用になっているパソコンの型番を「マイPC最適 情報サービス」に登録しておけば、より簡単にお手 持ちのパソコンの情報を確認することができます。

![](_page_128_Picture_15.jpeg)

# **トラブル・故障診断ナビ**

画面に表示された項目を選び、質問に答えていくこ とで、トラブル解決のヒントが表示されます。故障 と診断されたときは、そのまま修理のお申し込みを していただくこともできます。

![](_page_129_Picture_3.jpeg)

## **新着情報やセキュリティ情報**

パソコンやソフトに関する新しい情報や、セキュリ ティに関する情報が表示されています。トラブルを 解決するための更新プログラムの情報がないか確 認することができます。

![](_page_129_Picture_6.jpeg)

# **ソフト&サポートナビゲーター**

#### **●困ったら見る**

パソコンにインストールされているソフト&サ ポートナビゲーターの「困ったら見る」では、困りご と(トラブルの内容)から解決方法を探すことがで きます。

![](_page_129_Picture_10.jpeg)

# 나】重要 〕

ソフト&サポートナビゲーターはインターネットに接 続しなくても使用することができます。

# **ソフトについて問い合わせる**

ソフトによってお問い合わせ先が異なります。ご注意ください。

# **ソフトのお問い合わせ先について**

#### **1 ソフト会社が直接サポートするソフト**

その提供会社のサポート窓口までお問い合わせください。

#### **2 NECサポート窓口でサポートするソフト**

上記以外のソフトはNECサポート窓口(121コンタクトセンター)でサポートいたします。Windows(オペ レーションシステム)もこれに含まれます。

# **ソフト会社が直接サポートするソフト**

- **●Outlook 2013、Excel 2013、Word 2013、PowerPoint 2013、OneNote 2013** 日本マイクロソフト株式会社 サポート受付窓口 ・セットアップ、インストールに関するお問い合わせ 月~金 9:30-12:00、13:00-19:00 土、日 10:00-17:00 指定休業日、年末年始、祝祭日除く Tel:フリーダイヤル 0120-54-2244 ※下記番号へのお問い合わせの場合は通信費はお客様負担 Tel: 東京 03-4332-5458 Tel: 大阪 06-6530-4231 URL:http://support.microsoft.com/select/?target=assistance ご利用手順 1. 電話をお掛けになる前に、コンピューターと本製品をお手元にご用意ください。受付時に氏名、電話番号、メール アドレス、製品名 をお伺いします。 2. 必要な情報をお伺いしたのち、お問い合わせ番号を発行いたします。 3. 技術担当者へお電話を転送し、サポートを提供します。 セットアップ、インストールの完了について 本製品が起動/終了可能となった時点で、セットアップ、インストールが完了したと見なします。 無償期間 お客様が初めてお問い合わせいただいた日から起算して 90日間 (※) ※サポート ライフサイクル期間内 Office 製品のプロダクト サポート ライフサイクル サポート提供終了期日は、Webサイト (http://support.microsoft.com/lifecycle/) を通じてお知らせしますのでご参照ください。 ・基本操作に関するお問い合わせ 月~金 9:30-12:00、13:00-19:00 土10:00-17:00 日曜、指定休業日、年末年始、祝祭日除く (祝日、マイクロソフト社指定休業日を除きます。マイクロソフト社指定休業日以外で日曜日が祝日である場合には、日曜日は上記どお り受付を行い、翌日の振替休日が休業となります。) Tel:フリーダイヤル 0120-54-2244 ※下記番号へのお問い合わせの場合は通信費はお客様負担 Tel: 東京 03-4332-5458 Tel: 大阪 06-6530-4231 URL:http://support.microsoft.com/select/?target=assistance ご利用手順
	- 1. 電話をお掛けになる前に、コンピューターと本製品をお手元にご用意ください。受付時に氏名、電話番号、メール アドレス、製品名 をお伺いします。

2. 必要な情報をお伺いしたのち、お問い合わせ番号を発行いたします。 3. 技術担当者へお電話を転送し、サポートを提供します。 再インストール インターネットからのダウンロード、またはバックアップディスク (有償) を利用して再インストールすることができます。 バックアップ ディスクの配送には 1 ~ 2 週間かかります。 再インストールの詳細は以下の Web サイトをご覧ください。 URL:http://www.office.com/jppipcsetup/

#### ・マイクロソフト アクセシビリティ窓口

9:30 - 12:00、13:00 - 19:00 (土日祝日、指定休業日を除く) Fax:0120-043334 URL:http://www.microsoft.com/ja-jp/enable/products/supportinfo.aspx E-mail:mskkacc@microsoft.com 当窓口は聴覚や言語等に障碍をお持ちの方にご案内させていただくための専用窓口です。電話でのお問い合わせが困難な方以外からの お問い合わせはご遠慮いただいております。皆様のご理解とご協力をお願いいたします。

#### ・メール サポート

受付時間:24時間いつでも受け付けています。 URL:http://support.microsoft.com/oas/ Web サイトにアクセスし、ご質問または問題に関連する製品を選択してください。 ※電子メール サポートを利用したお問い合わせ手順やトラブル対処方法については、電子メール サポート ヘルプを参照してください。 (http://support.microsoft.com/gp/oashelpja/)

#### **●ウイルスバスター クラウド**

ウイルスバスターサービスセンター 電話サポート、チャットサポート、メールサポート ※チャット・メールサポートの問い合わせ方法は下記URLをご参照ください 9:30~17:30(土日、祝祭日含む) Tel:0570-01-9610(有料:ナビダイヤル) Tel:03-6738-6063(光電話・PHSをご利用のお客様) URL:http://tmqa.jp/nec/ 90日版に関するお問い合わせに限ります

#### **●マカフィー・サイトアドバイザー ライブ**

・マカフィー・カスタマーサービスセンター 〒150-0043 東京都渋谷区道玄坂1-12-1 渋谷マークシティウェスト20階 登録方法やお支払い等のオペレーション上のお問い合わせを頂くインバウンドラインです。 月~金曜日 9:00~17:00 (祝祭日を除く) Tel:0570-030-088(ナビダイヤル:通信費のみお客様負担) ※サポートは無料 URL:http://www.mcafee.com/japan/mcafee/support/ E-mail:http://www.mcafee.com/japan/mcafee/support/cs\_email.asp このパソコンをご購入されたかたのみが対象となります。

・マカフィー・テクニカルサポートセンター ソフトウェアのご使用上の操作方法や不具合等の技術的なお問い合わせを頂くインバウンドラインです。 年中無休 9:00~21:00 Tel:0570-060-033(ナビダイヤル:通信費のみお客様負担) ※サポートは無料 URL:http://www.mcafee.com/japan/mcafee/support/ E-mail:http://www.mcafee.com/japan/mcafee/support/tspc\_email.asp このパソコンをご購入されたかたのみが対象となります。

#### **●筆ぐるめ 20**

インフォメーションセンター 〒130-0022 東京都墨田区江東橋2-19-7 メール、電話でのサポート 9:30~12:00、13:00~17:00 / 月曜~金曜 (祝祭日、および休業日を除く)

ただし、11/1~12/30の間は無休サポート (受付時間 : 9:30~17:00 12/30のみ12:00まで) Tel:0570-550-211(通信費のみお客様負担) PHSまたは050番号のIP電話をお使いのお客様 Tel:03-5638-6139(通信費のみお客様負担) URL:http://www.fudegurume.jp/ E-mail:users@fsi.co.jp サポートは無料です。上記URLのサイトからユーザー登録をする必要があります。

### **●CyberLink PowerDVD、CyberLink PowerDVD AVC、CyberLink PowerDVD BD、 CyberLink MediaShow AVC、CyberLink MediaShow BD**

サイバーリンクカスタマーサポート 電話、ウェブフォームでの技術サポート受付 (電話)10:00-13:00 14:00-17:00 土日祝日、休業日を除く Tel:0570-080-110 Tel:03-5205-7670(PHS、一部電話はこちら) URL:http://support.cyberlink.jp/ ウェブフォームからのお問い合わせは、ユーザー登録が必要です。

#### **●おてがるバックアップ、Roxio Creator® LJ**

コーレル株式会社 〒105-0004 東京都港区新橋4-21-3 新橋東急ビル2階 平日 10時~12時、13時30分~17時30分 ※土日祝祭日、ならびに指定休業日を除く Tel:0570-003-002 (NTTナビダイヤル・電話料金有料) URL:http://www.roxio.jp/support/ E-mail:http://www.roxio.jp/support/よりQ&A検索を行ってください。 解決できない場合には、上記ページにある「お問い合わせ送信(メールフォーム)」をご利用の上、お問い合わせください。

#### **●Skype**

Skype.com オンラインヘルプ、問い合わせフォーム URL:http://www.skype.com/ サポートは無料

#### **●その他のソフト**

次の表のソフトについては、「添付ソフトのサポート窓口一覧」(お「ソフト&サポートナビゲーター」▶検索 番号 92030010 で検索)をご覧ください。

![](_page_132_Picture_199.jpeg)

# **NECサポート窓口でサポートするソフト**

NECのソフトウェアやWindows(オペレーションシステム)については、NECサポート窓口(121コンタク トセンター)でサポートいたします。(p.2-57)

「NECのサポート窓口一覧」(※「ソフト&サポートナビゲーター」▶検索番号 92030020 で検索)も合わ せてご覧ください。

![](_page_133_Picture_5.jpeg)

なお、ここに記載されていないソフトについては、121ware.comの「パソコン添付アプリケーションのお 問い合わせ窓口一覧」をご確認ください。

### **http://121ware.com/navigate/support/info/othervendor/**

# **NECのサポート窓口に 電話する**

# **121コンタクトセンター**

# **使い方相談**

NEC製のパソコン・周辺機器・ソフトウェアについて、 設定方法や使い方に関するご質問にお答えします。 受付時間:9:00~19:00

# (一)重要

使い方相談のご利用には、お客様登録(お名前、電話番 号、パソコンの型番、製造番号、購入年月日の登録)が 必要です。お客様登録の方法は「お客様登録をする」 (p.2-48)をご覧ください。なお、登録されていない場合 は、NEC PCプレミアムセンターにて有料で対応いた します。

### **●電話サポート予約サービス**

ご指定の日時に「121コンタクトセンター」からお 電話を差し上げるサービスです。お客様のご都合の よい日時をインターネットでご予約いただけます。 ※ご予約はNECのWebサポート「121ware.com」

(http://121ware.com/support/reserve-tel/) からおこなえます。

※予約状況により、お客様のご都合のよい日時に予約 できない場合がございます。ご了承ください。

## **故障診断・修理受付**

対応員につながるまでの時間を利用して、自動応答 で問診をおこない、問題解決策をご案内します。音 声ガイダンスにしたがって、症状選択や確認事項に お答えいただきながらお進みください。 受付時間:9:00~21:00

# **その他の相談**

#### **●購入相談**

新しいパソコンや周辺機器のご購入についてご相 談いただけます。 受付時間:9:00 ~17:00

## **●回収・リサイクル窓口** 不要になったNEC製パソコンの回収・リサイクルに 関する問い合わせ窓口です。 受付時間 : 9:00 ~17:00(土・日・祝日、および 弊社休業日を除く)

# **お問い合わせ先**

# **121コンタクトセンター 0120-977-121**

音声ガイダンスにしたがって、窓口番号を選択して ください。

携帯電話やPHS、もしくはIP電話など、フリー コールをご利用いただけないお客様は03-6670- 6000(通話料お客様負担)へ

※電話番号をよくお確かめの上おかけください。

- ※システムメンテナンスのため、サービスを休止させ ていただく場合があります。
- ※記載されたサービス内容などは予告なしに変更す ることがあります。最新の情報については、NEC パーソナル商品総合情報サイト「121ware.com」 (http://121ware.com/121cc/)をご覧ください。

## **NEC PCプレミアムセンター**

## **NEC PCプレミアム電話相談サービス**

「NEC PCプレミアム」とは、「使い方相談」と比べ て"より幅広い時間帯"で、他社製ソフトウェアや周 辺機器など"より幅広い範囲"のご相談をお受けす るサポートサービスです。

「デジタルカメラとパソコンの接続方法がわからな い」、「電車の乗り換え案内をインターネットで調べ たい」といった、パソコンの活用に関してもご相談 いただけます。

### **●問い合わせ先**

K 0120-911-160 年中無休9:00 ~ 22:00 携帯電話やPHS、もしくはIP電話など、フリー コールをご利用いただけないお客様は03-6670- 6200(通話料お客様負担)へ

#### **●相談内容**

- ・NEC製パソコンの使い方
- ・NEC製周辺機器・NEC製ソフトの使い方
- ・他社製周辺機器・他社製ソフトの使い方に関する 問題解決のご支援

※NEC製PCにてご利用いただいている場合のみ ※問題解決を保証するものではありません

・パソコンの活用に関するもの ※問題解決を保証するものではありません 必要に応じて、リモートサポートを使用して、画面 共有/代行操作をおこないます。

#### リモートサポートとは

お客様のパソコンとサポートスタッフのパソコンをイ ンターネットを使って接続し、お客様のパソコンの画 面を一緒に確認しながら、トラブルを解決したり使い 方をご案内するサービスです。

詳しくは、(http://121ware.com/navigate/ support/premium/remote-support/)をご覧くだ さい。

#### **●料金**

3,000円/1インシデント(税込)

- ※インシデントについて お問い合わせいただいた内容を最小単位に分解し、 その単位に対して回答の提示を完了したものを1イ ンシデントとします。お問い合わせが1回であって も、複数の回答提示になった場合は回答数分の料金 がかかります。
- ※問い合わせの最初に、クレジットカード番号と有効 期限の入力が必要です。
- ※デビットカード機能が付加されたクレジットカード はご利用になれません。

## (事重)

電話相談サービスチケットを事前に購入して、ご相 談いただくサービスもご提供しています。詳しくは、 (http://121ware.com/premcc/)をご覧ください。

# **電話サポートを上手に使うコツ**

#### **①事前に質問内容を整理する**

このパソコンには「PC修理チェックシート」が添付 されています。

パソコンの機種やトラブルの内容、直前に何をして いたか、などを「PC修理チェックシート」に書き留 めておくと、技術スタッフとスムーズにやりとりで きます。

## (1) 重要 )

- ●「PC修理チェックシート」は、121wareサイト ((http://121ware.com/support/repair/)→ サービスのご案内 →3 修理を申し込む)でも入手で きます。
- 修理約款をご一読ください。修理約款はPC修理 チェックシートの末尾に記載されています。

#### **②パソコンのそばから電話する**

技術スタッフが電話で誘導して操作してもらうこ とが多いので、できれば、パソコンを操作できる場 所から電話してください。

#### **③マニュアルを手元に置く**

このパソコンや周辺機器、ソフトなどのマニュアル (取扱説明書)を手元に集めてから電話していただ くと、技術スタッフとのやりとりに役立ちます。

### **気持ちよくやりとりするために**

#### **●落ち着いて受け答えする**

最初にお名前や「121wareお客様登録番号」、電話 番号、使用機種などをお聞きします。その後で、問 い合わせをお聞きします。落ち着いて順番にお話し ください。

#### **●自分のパソコン習熟度を伝える**

技術スタッフがサポートするのにとても参考になり ます。パソコンを始めたばかり、3年くらいの経験 がある、会社で伝票入力ならやったことがある、な ど、はじめに伝えていただくと時間を節約できます。

#### **●トラブルの説明は根気よく、正確に**

「PC修理チェックシート」に書き込んだ内容を読み 上げてください。

#### **●原因を決めつけたり、故障と決めつけずに技術ス タッフの話を聞く**

故障だと思っていても、ちょっとした操作の間違い であることが意外に多いものです。落ち着いて技術 スタッフの指示にしたがってください。

 $\bullet\bullet$ 

# **目的別問い合わせ先一覧**

サービス利用に条件があるものや有料のものが含まれます。各ページで詳細をご確認ください。

![](_page_136_Picture_284.jpeg)

※使い方相談のご利用には、お客様登録が必要です。お客様登録の方法についてはp.2-48をご覧ください。

・システムメンテナンスのため、サービスを休止させていただく場合があります。

・記載されたサービス内容は予告なしに変更することがあります。最新の情報については、NECパーソナル 商品総合情報サイト「121ware.com」(http://121ware.com/)をご覧ください。

![](_page_137_Picture_1.jpeg)

# $\bullet$   $\bullet$

### **121ware.comでチェックする**

## **パソコンの状態を確認する**

マニュアルやホームページで調べてもトラブル が解決しないときは、修理を申し込む前に、「ト ラ ブ ル・故障診断ナ ビ」(http://121ware.com/ support/repair/)でパソコンの状態を確認しま しょう。

「トラブル内容の選択」からパソコンの症状を選び、 表示された問診に答えることで、パソコンのトラブ ルの原因を探ります。もし故障と診断されたとき は、表示された「問診結果コード」を控えて、そのま ま修理をお申し込みください。

※修理お申し込みの際には、修理約款をお読みくだ さい。

## **修理を申し込む**

#### **●ご購入後、2年目以降のかた**

ホームページから修理をお申し込みください。ホー ムページで修理を申し込むと、修理価格が2,000 円割引となります。

「トラブル・故障診断ナビ」で問診後、そのまま修理 をお申し込みください。

「NECあんしんサービス便」がご利用いただけます。

#### **●ご購入後、1年未満のかた**

121コンタクトセンターへ修理をお申し込みくだ さい。

ご指定の日時に121コンタクトセンターからお電話 を差し上げる「電話サポート予約サービス」もご用意 しています。ホームページの「電話サポート予約」を クリックして、ご希望の日時をご指定ください。

### **インターネットが使えないときは**

添付の「PC修理チェックシート」に必要事項を記入 後、121コンタクトセンターの修理受付(p.2-57)に お電話ください。修理が必要となったときは、その まま修理をお申し込みください。「NECあんしん サービス便」がご利用いただけます。

パソコン引渡しまでに、データのバックアップや周 辺機器の取り外しなど、引渡しの準備をお願いいた します。

#### Ш 】 重要 】

修理約款をご一読ください。修理約款はPC修理チェッ クシートの末尾に記載されています。

#### **宅配便引取修理 NECあんしんサービス便**

玄関先でパソコンをお預かりし、約1週間でお届け します。梱包作業も配送担当者がおこなうサービ スです(送料無料・梱包料無料)。NECサービスセン ターで集中修理をおこなっているから安心です。

# 山重要】

- 修理の内容によっては1週間以上の日数を要する場 合があります。
- 修理代金は、お届け時に代金引換でお支払い願いま す(一部離島を除く)。
- 必ず修理約款にご同意の上、修理をお申し込みくだ さい。
- ケーブルの取り外しや設置、故障品の玄関までの移 動は、お客様ご自身でおこなっていただきます(ただ し、当社指定の32型以上のディスプレイ一体型大型 パソコンの移動のみ宅配業者がおこないます)。
- 故障交換した部品はお返ししません。

パソコンやデジタルカメラのデータを誤って 消去してしまったり、ハードディスクが破損し てしまっても、まだ諦めないでください。AOS リーガルテック株式会社との提携による「デー タ復旧サービス」(有料)をご活用ください。 (http://121ware.com/navigate/support/ restoration/)

トラブル発生時に、お電話一本で専門スタッフがご 自宅までお伺いします。

### **パソコン全国出張サービス**

#### ●**お申し込み**

## **0120-993-121 年中無休10:00 ~ 20:00**

#### **●サポートメニューについて**

#### **①パソコンの初期設定、周辺機器の接続設定の場合**

各種サポートメニュー料金 + 訪問基本料金 5,500円(税込)

・サポートメニュー

![](_page_138_Picture_196.jpeg)

このほかにもさまざまなサポートメニューをご 用意しております。

詳しくは、以下のホームページまたは電話にてご 確認をお願いします。

http://121ware.com/support/zenkoku/

#### **②トラブル診断の場合**

8,400円(訪問基本料金を含む)

トラブル発生時、電話窓口ではうまく説明できな い、とにかく訪問してみてほしいという場合に、 サポートスタッフがお伺いして、トラブル原因の 究明と簡単な修正作業までをおこないます。 ※パソコンの症状により、別途追加メニューが必要 な場合がございます。

## ┗■ 重要 〕

- 出張のみのサポートです。
- 一部地域、離島におきましては、別途料金が発生す る場合がございます。
- サポート内容によっては、特別技術料を加算させて いただく場合があります。
- ●「パソコン全国出張サービス」は、NECパーソナルコ ンピュータ(株)がキューアンドエー(株)に委託して 実施しているサポートサービスです。
- サービス内容などは予告なしに変更することがあり ます。
- ●本出張サポートにはハードウェア修理は含まれま せん。

 $\bullet$   $\bullet$  (

![](_page_139_Picture_2.jpeg)

### **PC3年間メーカー保証サービスパック (有料)**

通常のメーカー保証(無料)は、修理料金・集配料金 ともに1年間です。購入したら万一に備えて、メー カー保証の期間を3年間に延長しましょう。

メーカー保証の範囲内の故障※であれば、何度でも 引取修理します。引取の際は、指定業者がパソコン の梱包作業もおこないます。送料、梱包箱も無料で す。修理受付は121コンタクトセンターへご連絡 ください。

※正常なご使用状態のもとでパソコンが故障した場合 が対象です。天災や取扱いの不注意による破損・損 傷は含みません。使用条件によっては、別途費用が 発生します。

### **延長保証サービスの購入・お問い合わせ**

申し込み期間は、パソコンお買い上げから1年未満 です。延長サービスの申し込みには、お客様登録と、 パソコンに同梱されている保証書<sup>※</sup>が必要となり ます。

※「お買い上げ日」「販売店印」が空欄の場合、「パソコ ンのご購入日が確認できる書類のコピー(購入店の 領収書、NEC Directの納品書等)」が必要です。 ※保証書はなくさないように大事に保管してください。

### **NEC Direct**

http://www.necdirect.jp/service/warranty/

### **NEC Directコールセンター 0120-944-500**

受付時間:9:00~18:00 ※音声ガイダンスにしたがって操作してください(フ リーコールのみ)。

フリーコールをご利用いただけないお客様は03- 6670-6670(通話料お客様負担)へ

※ゴールデンウィーク・年末年始または、NEC Direct 指定休日は休業させていただきます。

#### **●サービス利用にあたってのご注意**

- ・ご購入前にお手持ちのパソコンが対象機種となっ ているか、ご確認ください。NEC Refreshed PC(再生パソコン)は、対象となりません。
- ・パソコンに同梱する「パーソナルコンピュータ保 証書」記載の購入日(VALUESTAR G/LaVie G シリーズの場合は、「納品書」記載の納入日)より 1年未満での注文成立が条件です。
- ・サービスパックのご購入者とご利用者が異なる 場合、またはサービスパックをオプション購入 (対象パソコンと別途購入)する場合は、サービス パック到着後30日以内に登録申し込み※をおこ なう必要があります。本登録申し込みがない場合 や、延長保証書をなくされたかたは、サービスを 受けられません。
	- ※登録申込書、パーソナルコンピュータ保証書(コ ピー)(「お買い上げ日」「販売店印」が空欄の場合に は、対象パソコンの購入日が確認できる書類のコ ピー(購入店の領収書、NEC Directで購入された 場合は納品書)の2点または3点)を登録センター に郵送

・正常な状態のパソコンにのみ加入できます。故障 した後からでは加入できません。

#### **121wareでご購入可能な月額サービス**

メーカー保証を最大5年間に延長できる月額料 金制のサービス「延長保証サービスプラス」をご 用意しています。 詳し く は(http://121ware.com/support/ monthly/)をご覧ください。

パソコンに保存してあったデータを喪失された 場合、復旧にかかる費用の一部を補償する「デー タ復旧安心サービスパック」もあります。申し 込み期間は、パソコンお買い上げ日から90日以 内です。

詳し く は(http://www.necdirect.jp/service/ data/)をご覧ください。

# 付録

![](_page_140_Picture_7.jpeg)

# **お手入れについて**

### **準備するもの**

![](_page_141_Picture_2.jpeg)

### **お手入れをするときのご注意**

- ・可燃性のエアダスターは使用しないでください。 発火・火災の原因となることがあります。
- ・シンナーやベンジンなど、揮発性の有機溶剤は使 わないでください。これらの有機溶剤を含む化学 ぞうきんも使わないでください。キーボードなど を傷め、故障の原因になります。
- ・水かぬるま湯を含ませた布は必ずよくしぼり、パ ソコン本体、キーボード、マウスの汚れをふき取 る際に水が入らないよう十分注意してください。
- ・水やぬるま湯は、絶対にパソコン本体やキーボー ドに直接かけないでください。故障の原因になり ます。
- ・お手入れの前に「準備・基本編」第2章の「パソコン の電源を切る」(p.1-49)の手順で電源を切ってく ださい。電源コードのプラグはコンセントから抜 いてください。電源を切らずにお手入れを始める と、感電することがあります。

## **パソコン各部の清掃のしかた**

#### **●パソコン本体**

やわらかい布でふいてください。汚れがひどいとき は、水かぬるま湯を布に含ませ、よくしぼってから、 ふき取ってください。

### **●液晶ディスプレイ**

やわらかい素材の乾いた布でふいてください。化学 ぞうきんやぬらした布は使わないでください。ディ スプレイの画面は傷などが付かないように軽くふ いてください。

# 付録

**●電源コード**

電源コードのプラグを長期間コンセントに接続し たままにすると、プラグにほこりがたまることがあ ります。定期的にやわらかい布でふいて、清掃して ください。

#### **●マウス**

やわらかい布でふいてください。汚れがひどいとき は、水かぬるま湯を布に含ませ、よくしぼってから、 ふき取ってください。

#### **●キーボード**

やわらかいきれいな布で軽くふいてください。ほこ りなどの付いた汚れた布で強くふいた場合、キー トップ表面に傷が付くおそれがあります。

## ( ! ) 重要) キーボード清掃時のご注意

- キーボードの清掃には、掃除機を使用しないでくだ さい。キートップが外れるおそれがあります。キー のすきまにゴミなどが入ったときは、精密機器専用 のエアダスター(不燃性のもの)などで取り除いてく ださい。
- ●キートップを故意に取り外すこともやめてくださ い。キートップをもとに戻せなくなったり、キートッ プやキーボードが破損し、本装置の故障や機能低下 の原因となることがあります。

#### **●通風孔**

通風孔のお手入れの際は、掃除機などを使って本体 の外側からほこりを取り除いてください。ほこりの 付着がひどい場合には、ハケや綿棒、使用済み歯ブ ラシなどを使って、ほこりをかき出しながら掃除機 で吸引するときれいに掃除することができます。

#### **本体背面**

![](_page_141_Picture_27.jpeg)

**本体右側面**

![](_page_142_Figure_2.jpeg)

**本体左側面**

![](_page_142_Figure_4.jpeg)

**本体底面**

![](_page_142_Figure_6.jpeg)

通風孔とは、パソコン内部の熱によってパソコンが故 障したり誤作動したりすることを防ぐための換気口で す。ほこりがたまってしまうと通風孔の機能が低下し、 パソコンの故障や誤作動などのトラブルの原因になる 場合があります。定期的にお手入れをしてください。

# **アフターケアについて**

### **保守サービスについて**

保守サービスについては、NECサポート窓口(121 コンタクトセンター)にお問い合わせください。

NECサポート窓口(121コンタクトセンター)について 「トラブル予防・解決編」第5章の「NECのサ ポート窓口に電話する」

## **保守サービスに依頼するときのご注意**

NECサポート窓口(121コンタクトセンター)など にこのパソコンの修理を依頼する場合は、設定した パスワードを解除しておいてください。

### **消耗品と有寿命部品について**

このパソコンには、消耗品と有寿命部品が含まれて います。

消耗品は、使用頻度や使用量により消耗の進行が異 なります。お客様ご自身でご購入いただき、交換し ていただくものです。本体の保証期間内であっても 有償になります。

有寿命部品は、使用頻度や経過時間、使用環境によっ て摩耗、劣化の進行に大きな差が生じ、修理による 再生ができなくなる部品です。本体の保証期間内で あっても部品代は有償になる場合があります。詳し くは、NECサポート窓口(121コンタクトセンター) の修理受付窓口にご相談ください。

安定してご使用いただくためには、定期的な保守に よる部品交換が必要になります。特に長期間連続し て使用する場合には、安全などの観点から早期の部 品交換が必要です。

本製品使用のアルミ電解コンデンサは有寿命部品 です。寿命が尽きた状態で使用し続けますと、電解 液の漏れや枯渇に至り、異臭や発煙の発生する場合 があります。その場合には直ちに使用を中止し修理 を依頼してください(尚、アルミ電解コンデンサの 交換は保守部品単位になります)。

![](_page_143_Picture_233.jpeg)

※記載部品は代表例です。機種により構成部品が異な ります。

詳しくは、「仕様一覧について」( ※ 「ソフト&サポー トナビゲーター」▶検索番号 93230010 で検索) をご覧ください。

## **消耗品や有寿命部品に関するご注意**

- ・有寿命部品の交換時期の目安は、1日8時間のご使 用で1年365日として約5年です。上記期間はあく までも目安であり、上記期間中に故障しないこと や無償修理をお約束するものではありません。 また、長時間連続使用などのご使用状態や、温湿 度条件などのご使用環境によっては早期に部品交 換が必要となり、製品の保証期間内であっても有 償となることがあります。
- ・本製品の補修用性能部品の保有期間は、パソコン 本体、オプション製品については製造打切後6年 です。

## **24時間以上の連続使用について**

本製品は、24時間連続使用を前提とした設計に なっておりません。

24時間連続稼働した場合、標準保証の対象外とな り、製品保証期間内であっても有償修理となります。

# **液晶ディスプレイのドット抜けについて**

付録

液晶ディスプレイは、非常に高精度な技術で作られて いますが、画面の一部にドット抜け\*\*(ごくわずかな 黒い点や、常時点灯する赤、青、緑の点)が見えること があります。また、見る角度によっては、色むらや明 るさのむらが見えることがあります。これらは、液晶 ディスプレイの特性によるものであり、故障ではあり ません。交換・返品はお受けいたしかねますので、あ らかじめご了承ください。

※液晶ディスプレイセットモデルの場合、一般社団 法人 電子情報技術産業協会(JEITA)のガイドラ インにしたがい、ドット抜けの割合を「仕様一覧」 に記載しています。詳しくは、「仕様一覧につい て」( 「ソフト&サポートナビゲーター」▶検索 番号 93230010 で検索)をご覧ください。液晶 ディスプレイセットモデル以外の場合は、お使い のディスプレイのマニュアルをご覧ください。 ガイドラインの詳細については、以下のホーム ページをご覧ください。 「パソコン用液晶ディスプレイのドット抜けに関

する定量的表記ガイドライン」

(http://home.jeita.or.jp/page\_

file/20110511155520\_QPHs9e7Z80.pdf)
## **パソコンの売却、処分、 改造について**

パソコンを他人に売却、処分するときの注意事項を 説明します。また、パソコンの改造はおこなわない でください。

#### **このパソコンを売却するには**

当社はご使用済みパソコンの買い取り・買い替え サービスを提供しております。サービスの内容や買 い取り価格については、次のホームページをご覧く ださい。

(http://121ware.com/support/recyclesel/) 買い取り後は、再生しリフレッシュPCとして再利 用されます。リフレッシュPCについては、次のホー ムページをご覧ください。

(http://121ware.com/refreshed-pc/)

#### **パソコンを譲渡する際のご注意**

パソコンを譲渡する際には次の点に注意してくだ さい。

・パソコン内のハードディスクには個人的に作成し た情報が多く含まれています。第三者に情報が漏 れないように、譲渡の際にはこれらの情報を削除 することをおすすめします。

このパソコンのハードディスクのデータを消去する方 法について 【金酸那】「トラブル予防・解決編」第4章の 「再セットアップメディアを使って再セットアップす る」-「ハードディスクのデータ消去」

- ・第三者に 譲渡(売却)す る 製品を お 客様登録し て い る 場合は、121ware.comの マ イ ペ ー ジ (http://121ware.com/my/)の保有商品情報で 削除してください。
- ・ハードディスクやメモリーカード上のソフトウェ ア(OS、アプリケーションソフトなど)を削除す ることなく譲渡すると、ソフトウェアライセンス 使用許諾契約に抵触する場合があります。十分な 確認をおこなってください。

#### **このパソコンを譲渡するには**

#### **譲渡するお客様へ**

付録

このパソコンを第三者に譲渡(売却)する場合は、次 の条件を満たす必要があります。

- 1. 本体に添付されているすべてのものを譲渡し、 複製物を一切保持しないこと。
- 2. 各ソフトウェアに添付されている「ソフトウェ アのご使用条件」の譲渡、移転に関する条件を満 たすこと。
- 3. 譲渡、移転が認められていないソフトウェアに ついては、削除した後譲渡すること(本体に添付 されている「ソフトウェア使用条件適用一覧」を ご覧ください)。

#### **譲渡を受けたお客様へ**

NECパーソナル商品総合情報サイト「121ware. com」(http://121ware.com/my/)に ア ク セ ス し、登録をお願いします。

お客様登録の方法について 「8 参照>「トラブル予防・解 決編」第5章の「お客様登録のお願い」

#### **このパソコンを廃棄するには**

本製品は「資源有効利用促進法」に基づ く回収再資源化対応製品です。PCリサ イクルマークが銘板(パソコン本体の リサイクル 左側にある型番、製造番号が記載され

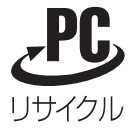

たラベル)に表示されている、またはPCリサイクル マークのシールが貼り付けられている弊社製品は、 弊社が責任を持って回収、再資源化いたします。希 少資源の再利用のため、不要になったパソコンのリ サイクルにご協力ください。

#### **当該製品をご家庭から排出する場合**

弊社規約に基づく回収・再資源化にご協力いただけ る場合は、別途回収再資源化料金をご負担いただく 必要はありません。

詳細については次のサイトや窓口を確認してくだ さい。

付 録

#### **廃棄時の詳細について**

NECパーソナル商品総合情報サイト 「121ware.com」 (http://121ware.com/support/recyclesel/)

**廃棄についてのお問い合わせ** NECサポート窓口(121コンタクトセンター)

#### **0120-977-121**

※電話番号をよくお確かめになり、おかけください。

携帯電話やPHS、もしくはIP電話など、フリーコー ルをご利用いただけないお客様は下記電話番号へお かけください。 03-6670-6000(東京) (通話料金はお客様負担になります)

NECサポート窓口(121コンタクトセンター)の詳し い情報は「トラブル予防・解決編」第5章の「NECのサ ポート窓口に電話する | をご覧ください。 また、最新の情報については、(http://121ware. com/121cc/)をご覧ください。

#### **当該製品が事業者から排出される場合 (産業廃棄物として廃棄される場合)**

当社は資源有効利用促進法に基づき、当社の回収・ リサイクルシステムにしたがって積極的に資源の 有効利用につとめています。廃棄時の詳細について は、下記のホームページで紹介している窓口にお問 い合わせください。

(http://jpn.nec.com/eco/ja/product/recycle/ it/index.html)

※本文に記載された電話番号や受付時間などは、将来 予告なしに変更することがあります。

#### **ハードディスク上のデータ消去に関する ご注意**

#### パソコン廃棄・譲渡時の記載基準について

本内容は「パソコンの廃棄・譲渡時のハードディスク上 のデータ消去に関するご注意」の趣旨に添った内容で記 載しています。詳細は以下のJEITA(一般社団法人 電子 情報技術産業協会)の文書をご参照ください。 (http://home.jeita.or.jp/page\_ file/20110511155520\_8vAEy2Fi5d.pdf)

お客様が廃棄・譲渡などをおこなう際、ハードディ スク上の重要なデータの流出トラブルを回避する ために、記録された全データをお客様の責任におい て消去することが重要です。データを消去するため には、専用ソフトウェアまたはサービス(ともに有 償)を利用するか、ハードディスクを物理的に破壊 して、読めないようにします。なお、物理的に破壊 する場合、専門技術が必要になります。また、お客 様のけが防止のため、専門業者へ依頼することを推 奨します。

このパソコンでは、再セットアップメディアを作成 して、ハードディスクのデータ消去が可能です。

「データやファイルの削除」、「ハードディスクの初 期化(フォーマット)」、「パソコンの再セットアップ」 などの操作をおこなうと、記録されたデータの管理 情報が変更されるためにWindowsでデータを探す ことはできなくなりますが、ハードディスクに磁気 的に記録された内容が完全に消えるわけではありま せん。

このため、データ回復用の特殊なソフトウェアを利 用すると、ハードディスクから消去されたはずのデー タを読み取ることが可能な場合があり、悪意のある 人によって予期しない用途に利用されるおそれがあ ります。

再セットアップメディアによるハードディスクのデー 夕消去について CG 参照)「トラブル予防·解決編1第4 章の「再ヤットアップメディアを使って再ヤットアッ プする」-「ハードディスクのデータ消去」

#### **パソコンの改造はおこなわない**

添付されているマニュアルに記載されている以外 の方法で、このパソコンを改造・修理しないでくだ さい。記載されている以外の方法で改造・修理され た製品は、当社の保証や保守サービスの対象外にな ることがあります。

付録

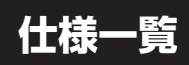

このパソコンの仕様についての詳細は、「ソフト&サポートナビゲーター」に記載のホームページをご覧くだ さい。

VALUESTAR Gシリーズの仕様一覧については、『VALUESTAR Gシリーズをご購入いただいたお客様 へ』をご覧ください。

仕様一覧について ※ 参照>「仕様一覧について」▶ ※「ソフト&サポートナビゲーター」▶検索番号 93230010 で検索

## **本体仕様一覧**

#### **●VL750/NSW、VL150/NSW**

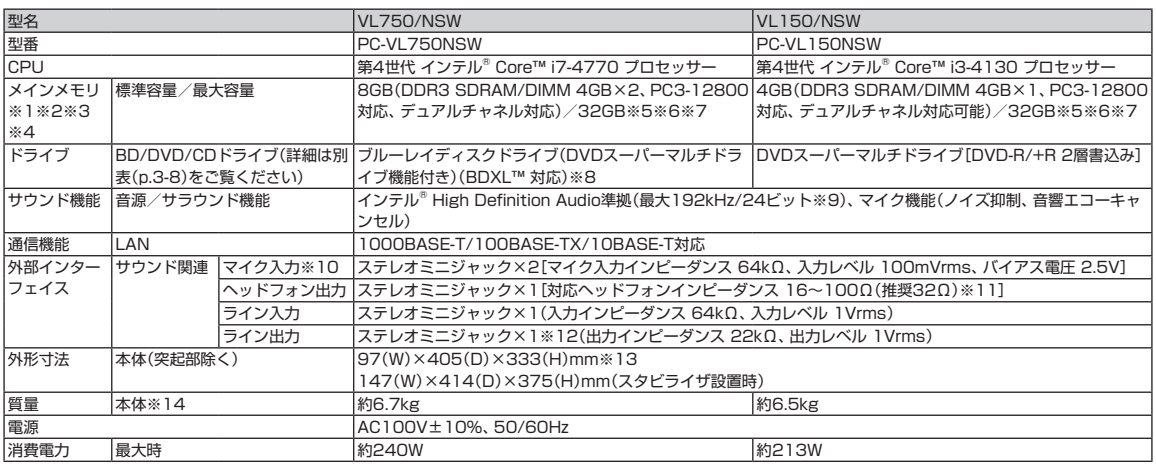

上記の内容は本体のハードウェアの仕様であり、オペレーティングシステム、アプリによっては、上記のハードウェアの機能をサポートしていない場合があります。

※ 1: 増設メモリは、PC-AC-ME059C(8GB)を推奨します。

※ 2: 他メーカ製の増設メモリの装着は、動作を保証するものではありません。他メーカ製品との接続は各メーカにご確認の上、お客様の責任において行っ てくださるようお願いいたします。

※ 3: 実際にOSが使用可能な領域は一部制限されます。

- ※ 4: メインメモリの一部をグラフィックスメモリとして使用します。
- ※ 5: メモリ増設した場合、容量が異なるメモリを増設すると、少ないメモリに合わせた容量までデュアルチャネル動作となり、容量差分がシングルチャネ ル動作となります。
- ※ 6: 最大メモリ容量にする場合、本体に標準実装されているメモリを取り外して、別売の増設メモリ(8GB)を4枚実装する必要があります。
- ※ 7: メモリ増設時に、4つのメモリスロットにメモリ3枚を搭載するメモリ構成とした場合、一部の容量がデュアルチャネル動作となり、残りがシングルチャ ネル動作となります。
- ※ 8: ブルーレイディスクの再生はアプリを用いているため、ディスクによっては操作および機能に制限があったり、CPU負荷などのハードウェア資源の関 係で音がとぎれたり映像がコマ落ちする場合があります。
- ※ 9: 量子化ビットやサンプリングレートは、OSや使用するアプリなどによって異なります。
- ※ 10: パソコン用マイクとして市販されているコンデンサマイクやヘッドセットを推奨します。
- ※ 11: 周波数特性や、出力電力を保証するものではありません。
- ※ 12: ディスプレイに添付のオーディオケーブルを接続します。
- ※ 13: 本機を横置きにしてのご使用はサポートしておりません。
- ※ 14: 主な付属品を含みません。

# **BD/DVD/CDドライブ仕様一覧**

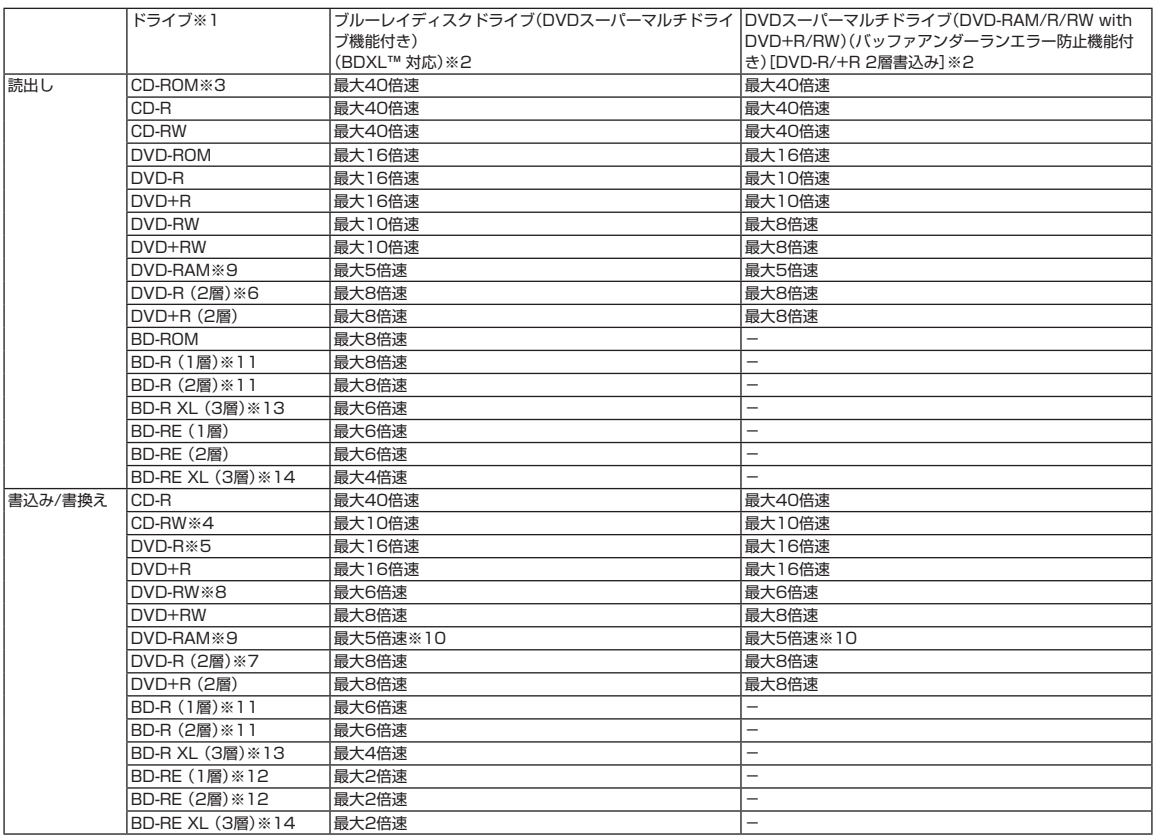

※ 1: 使用するディスクによっては、一部の書込み/読出し速度に対応していない場合があります。

※ 2: 8cmディスクはご使用になれません。

※ 3: Super Audio CDは、ハイブリッドのCD Laverのみ読出し可能です。

※ 4: Ultra Speed CD-RWディスクはご使用になれません。

- ※ 5: DVD-Rは、DVD-R for General Ver.2.0/2.1に準拠したディスクの書込みに対応しています。
- ※ 6: 追記モードで記録されたDVD-R(2層)ディスクの読出しはサポートしておりません。
- ※ 7: DVD-R(2層)書込みは、DVD-R for DL Ver.3.0に準拠したディスクの書込みに対応しています。ただし、追記は未対応です。
- ※ 8: DVD-RWは、DVD-RW Ver.1.1/1.2に準拠したディスクの書換えに対応しています。
- ※ 9: DVD-RAM Ver.2.0/2.1/2.2 (片面4.7GB)に準拠したディスクに対応しています。また、カートリッジ式のディスクは使用できませんので、カート リッジなし、あるいはディスク取り出し可能なカートリッジ式でディスクを取り出してご利用ください。DVD-RAM Ver.1 (片面2.6GB)の読出し/書 換えはサポートしておりません。
- ※ 10: DVD-RAM12倍速ディスクの書込みはサポートしておりません。
- ※ 11: BD-R Ver.1.1/1.2/1.3(LTH Type含む)に準拠したディスクに対応しています。
- ※ 12: BD-RE Ver.2.1に準拠したディスクの書込みに対応しています。カートリッジタイプのブルーレイディスクには対応しておりません。
- ※ 13: BD-R Ver.2.0に準拠したディスクに対応しています。
- ※ 14: BD-RE Ver.3.0に準拠したディスクに対応しています。

3-8

索 引

## 数字

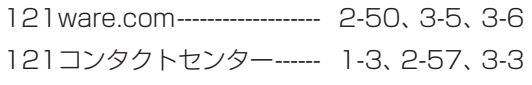

## アルファベット

## $\mathbf{A}$

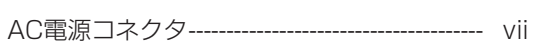

## $\blacksquare$

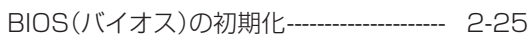

## $\mathsf D$

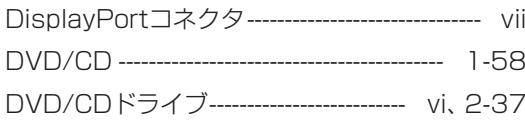

## $\mathsf E$

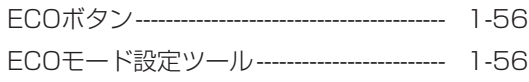

## $\overline{\mathsf{H}}$

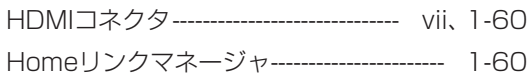

# $\mathsf{L}% _{T}=\mathsf{L}_{T}\!\left( \mathsf{L}_{T}\right) ,$

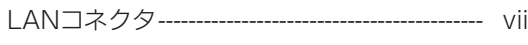

## $\mathsf{M}$

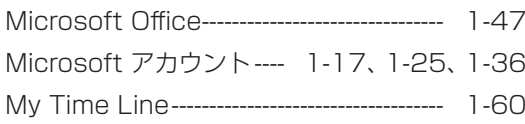

## $\mathsf{N}$

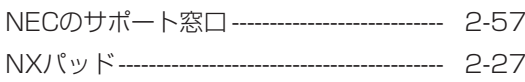

## $\mathsf{P}$

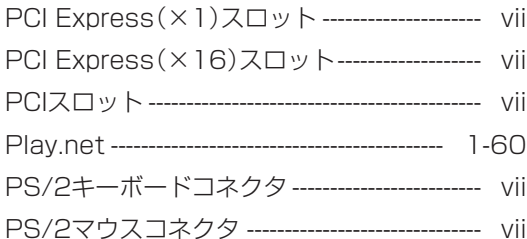

# S

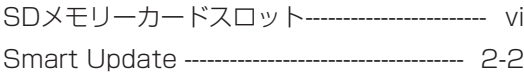

### $\cup$

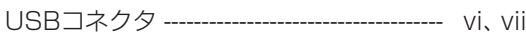

### $\mathbf W$

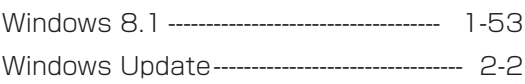

#### かな

## あ

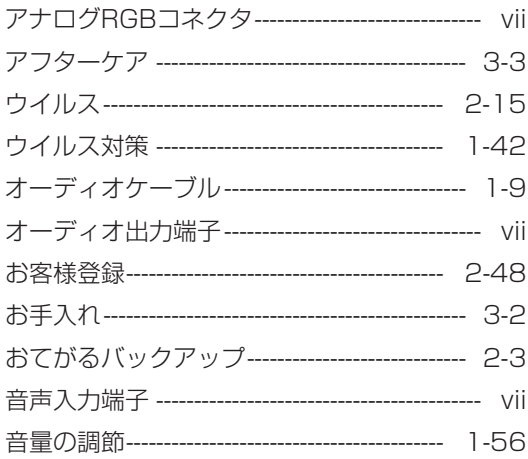

### ゕ

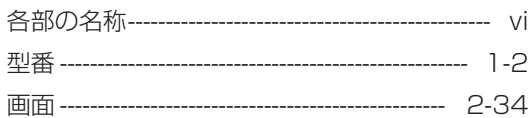

 $3 - 10$ 

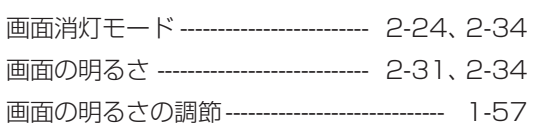

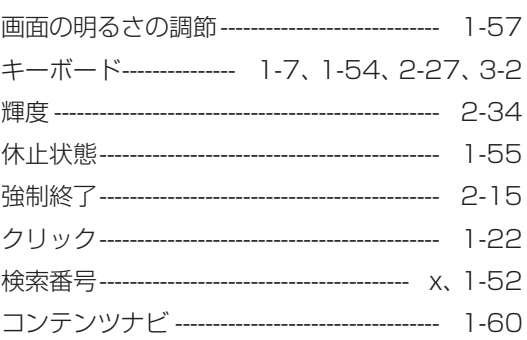

画面消灯ボタン ------------------------ 2-24、2-34

### さ

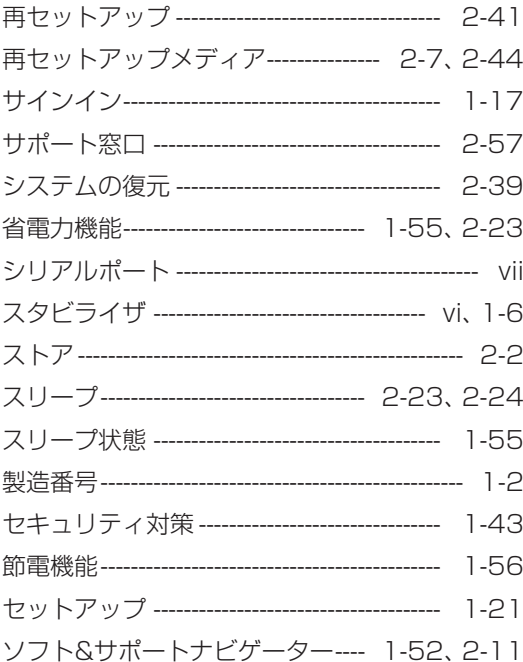

### た

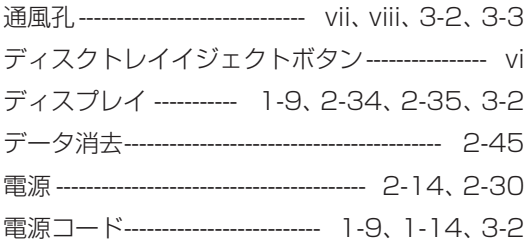

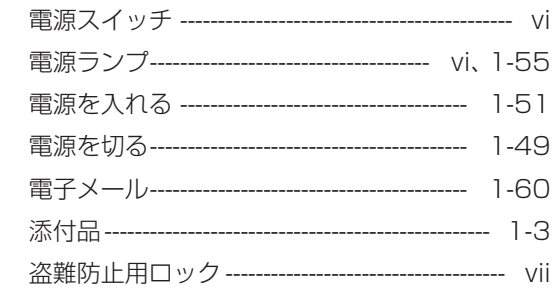

## な

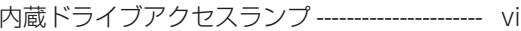

#### は

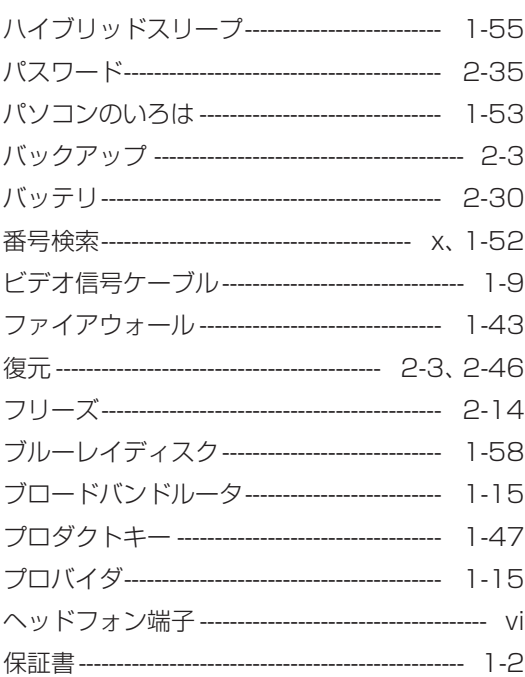

#### ま

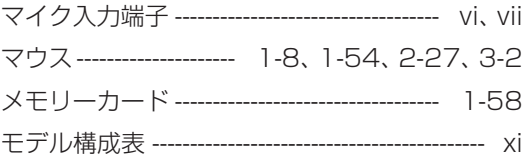

### や

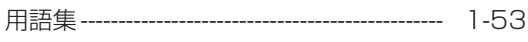

# 5

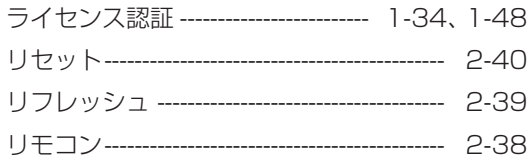

# $\overline{D}$

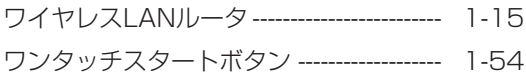

# **MEMO**

# **MEMO**

# **MEMO**

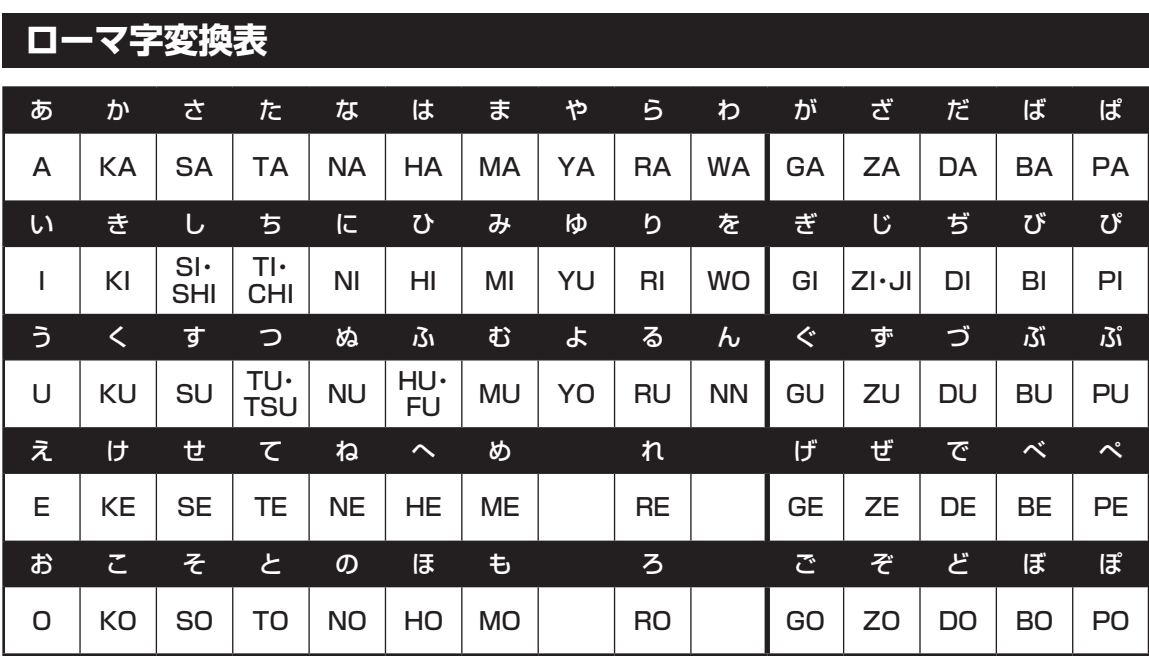

ぁ、ぃ、ゃなどの小さい文字だけを入力するときは、直前にキーボードの【L】か【X】を押す。

例:ぁ→LA、ゅ→LYU

きゃ、きゅ、しゃなどは、間に【Y】を押す。

 例:きゃ→KYA、きゅ→KYU(しゃ、しゅ、しょは、間に【H】を押しても入力できます) 「ディ」は「DHI」と打つ。「デ」と「ィ」に分けて、「DE」、「LI」と打つ方法もある。また、小さい「っ」は、 次の文字を繰り返して打つ。

例:きっかけ→KIKKAKE

## **入力する文字を切り換える**

【半角/全角】を押す。 日本語を入力できる状態と半角英数字を入力できる状態が切り換わります。

状態はここで確認できます。

●Windows ストア アプリの場合

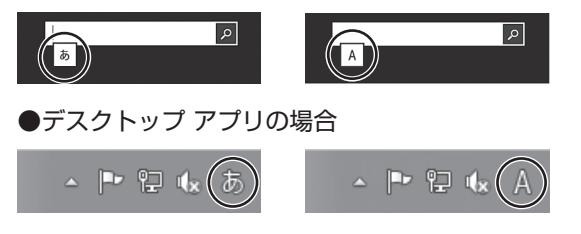

※お使いのモデルにより画面表示が異なる場合があります。また、Windows ストア アプリの場合は、 入力表示がされない場合があります。

# パソコンライフに安心をプラスする **121ware 月額サービス**

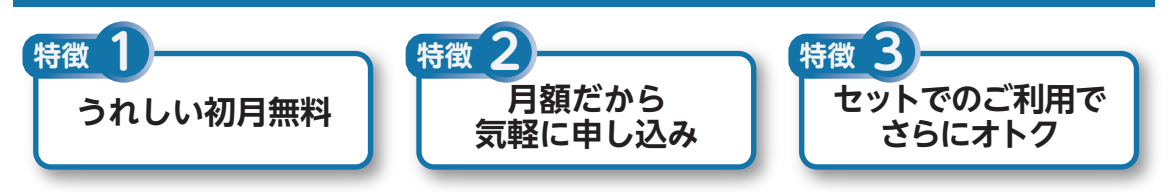

# **データや個人情報を守るサービス(バックアップなど) データや個人情報を守るサービス(バックアップなど)**

パソコンに入っている、お客様の大切なデータや個人情報などのバックアップやセキュリティ対策など、 データ保護に役立つサービスを用意しています。

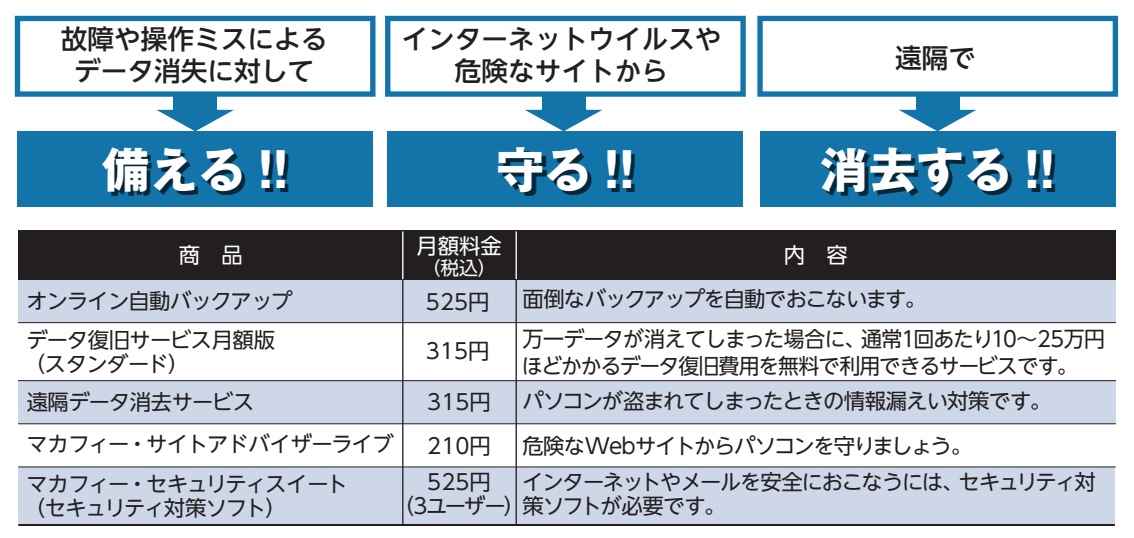

# **メーカー保証を最大5年間に延長できるサ**

通常1年間のメーカー保証を最大5年間に延長するサービスです。 保証対象のPCの発売日から4年2ヶ月以内なら加入可能な「延長保証サービス(メーカー保証)プラス」と、 落下・水こぼし・天災も特別保証する「延長保証サービス(安心保証)プラス」(PC購入後60日以内なら加入 可能)の2種類のサービスをご用意しています。

●サービスの詳しい内容や最新情報、お申込みについては、こちらをご覧ください。

# **http://121ware.com/support/monthly/**

※掲載されたサービス内容、価格などは予告なしに変更することがあります。

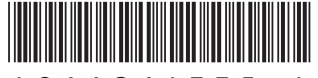

\* 8 1 1 0 6 4 3 3 5 A \*

初版 2013年11月 **NEC** 853-811064-335-A Printed in Japan

NECパーソナルコンピュータ株式会社 〒141-0032 東京都品川区大崎一丁目11-1(ゲートシティ大崎 ウエストタワー)

このマニュアルは、再生紙を使用しています。